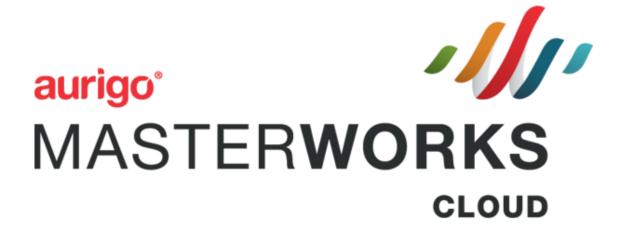

**WisDOT Staff Manual** 

©Aurigo® Software Technologies Inc. 2018. All Rights Reserved.

No part of this publication may be reproduced or used in any form, without permission in writing from Aurigo® Software Technologies Inc. This includes electronic or mechanical means, such as photocopying, recording, or information storage and retrieval systems. The material in this manual is subject to change without notice.

While every reasonable precaution has been taken in the preparation of this document, Aurigo® Software Technologies Inc. does not assume responsibility for errors or omissions, or for damages resulting from the use of the information contained herein.

The software is provided strictly on an "as is" basis. All software furnished to the user is on a licensed basis. Aurigo® Software Technologies Inc. grants to the user a non-transferable and non-exclusive license to use the software program delivered hereunder (licensed program). Such license may not be assigned, sublicensed, or otherwise transferred by the user without prior written consent of Aurigo® Software Technologies Inc. No right to copy a licensed program in whole or in part is granted, except as permitted under copyright law. The user shall not modify, merge, or incorporate any form or portion of a licensed program with other program material, without written permission from Aurigo® Software Technologies Inc. The user agrees to maintain Aurigo® Software Technologies' copyright notice on the licensed programs delivered hereunder, and to include the same on any authorized copies it makes, in whole or in part. The user agrees not to decompile, disassemble, decode, or reverse engineer any licensed program delivered to the user or any portion thereof.

Aurigo® Software Technologies Inc. reserves the right to make changes to any software or product to improve reliability, function, or design.

Aurigo® Software Technologies Inc. does not assume any product liability arising out of, or in connection with, the application or use of any product, or application described herein.

No license is granted, either expressly or by implication, estoppel, or otherwise under any Aurigo® Software Technologies Inc., intellectual property rights.

Aurigo® Masterworks and all other Aurigo® Software Technologies, Inc., product or service names are registered trademarks or trademarks of Aurigo® Software Technologies, Inc. in the USA, Canada and other countries.

Other brand and product names are trademarks of their respective

companies. Aurigo® Software Technologies, Inc.

www.aurigo.com

# Contents

| 1. Ini   | itiating a Project                                               | 1  |
|----------|------------------------------------------------------------------|----|
| 2. Scop  | oe\Budget\Estimate\Schedule                                      | 16 |
| 2.1 D    | Pefining Project Scope Details                                   | 16 |
| 2.2 C    | reating a Scope Version                                          | 18 |
| 2.3      | Creating Delivery Estimates                                      |    |
|          | .1 Adding a direct labor cost task                               |    |
|          | .3 Adding an Activity                                            |    |
| 2.4 C    | reating Project Estimate by Copying from an Existing Estimate    | 28 |
|          | Bulk Association                                                 |    |
|          | .1 Associate Structure ID                                        |    |
|          | .2 Associate Resource Type                                       |    |
|          | .4 Associate Indirect Cost                                       |    |
|          | .5 Associate Complexity                                          |    |
| 3. Solic | citation                                                         | 31 |
| 3.1      | Functional Flow for Solicitation                                 | 31 |
| 3.1.     | .1 Creating a Solicitation Package                               | 31 |
| 3.2      | Solicitation Scope of Service                                    | 35 |
|          | olicitation Task List                                            |    |
|          | .1 Solicitation Task List for Regular Contract Type              |    |
|          | .2 Solicitation Task List for Master Contract Type               |    |
|          | taffing Justification                                            |    |
|          | ubmitting Solicitation Checklist                                 |    |
|          | reating and Publishing a Solicitation                            |    |
|          | esponding to NOI Questions                                       |    |
| 3.7 K    | Viewing NOI Responses                                            |    |
|          |                                                                  |    |
| 3.9      | Shortlisting Consultants                                         |    |
| 3.10     | Final Shortlisting Consultants                                   |    |
| 3.11     | Interview Questions and Responses                                |    |
|          | 1.2 Recording Interview Responses                                |    |
| 3.12     | Ranking Consultants                                              | 66 |
| 3.13     | Final Ranking Consultants                                        | 68 |
| 4. Cons  | struction Fair                                                   | 71 |
| 4.1 C    | reating Construction Fair Packages                               | 71 |
|          | onstruction Fair Package Scope of Service                        |    |
|          | onstruction Fair Package Task List                               |    |
|          | .1 Construction Fair Package Task List for Regular Contract Type |    |
| 4.3.2    | Submitting Construction Fair Package Checklist                   | 87 |

|                 | reating and Publishing Construction Fair                                          |     |
|-----------------|-----------------------------------------------------------------------------------|-----|
| 4.6             | Responding to Construction Fair NOI Questions                                     |     |
| 4.7             | Viewing NOI Responses for Construction Fair                                       |     |
| 4.8             | Ranking Consultants for Construction Fair                                         |     |
| 4.9             | Final Ranking Consultants for Construction Fair                                   |     |
|                 | -Formal Solicitation                                                              |     |
| 5.1             | Functional Flow for Solicitation of Non-Formal contracts                          |     |
| 5.2             | Workflow for Non-Formal Solicitation                                              |     |
| 5.3             | Creating Local Design Request                                                     |     |
| 5.4             | Creating Small Purchase Contract Request                                          |     |
| 5.5             | Creating Sole Source Request                                                      |     |
| 5.6.1           | •                                                                                 |     |
|                 | Creating Work Order Request                                                       | 112 |
| 5.7 C           | reating Non Formal Estimate                                                       | 116 |
| 5.8 D           | Defining Non-Formal Estimate Details                                              | 118 |
| 6 Nego          | tiations                                                                          | 122 |
| 6.1             | WisDOT Estimate                                                                   | 122 |
|                 | .1 Creating WisDOT Estimate                                                       |     |
|                 | .2 Defining WisDOT Estimate Details                                               |     |
| <b>6.2</b> 6.2. | Consultant Estimate                                                               |     |
| 6.2.            |                                                                                   |     |
| 7 Conti         | racts                                                                             | 131 |
| 7.1             | Creating Regular Contracts                                                        | 131 |
| 7.1.            |                                                                                   |     |
|                 | .3 For Sole Source:                                                               |     |
| 7.1.<br>7.1.    |                                                                                   |     |
| 7.1.            |                                                                                   |     |
| 7.1.            |                                                                                   |     |
| 7.2             | Creating Master Contracts                                                         |     |
|                 | .1 Creating Master Group ID                                                       |     |
| 7.3             | Creating Work Order Contract                                                      | 146 |
| 7.4<br>7.4.     |                                                                                   |     |
| 7.5             | Submitting DT25 form for Approval                                                 |     |
| 7.6             | Viewing Basis of Payment Details                                                  | 154 |
| 8. Cont         | tract Amendment                                                                   | 156 |
| 8.1             | Creating and Approving a Contract Amendment Estimate                              |     |
| 8.1.            | 5                                                                                 |     |
| •               | Direct Labor Cost                                                                 |     |
| •               | Adding a task that is not on the current contract for either the prime or the sub |     |
| •               | Fixed Fee                                                                         |     |
| •               | Indirect Cost                                                                     |     |
|                 |                                                                                   |     |

| 8.1    | 1.2 Creating a Consultant Contract Amendment Estimate                                             | 158 |
|--------|---------------------------------------------------------------------------------------------------|-----|
| 8.1    | 1.3 Reviewing and Approving a Contract Amendment Estimate                                         | 159 |
| •      | Negotiation Complete                                                                              |     |
| •      | Back to Scope Finalized                                                                           |     |
| •      | Redraft                                                                                           |     |
| •      | Approved for Contract                                                                             |     |
| •      | Send Back to Publish                                                                              |     |
| •      | Cancel                                                                                            | 159 |
| 8.2    | Creating a Contract Amendment                                                                     | 159 |
| 8.2    | 2.1 Creating a Contract Amendment for Updating a Contract Completion Date or Canceling a Contract |     |
| 8.2    | 2.2 Creating a Contract Amendment for Updating a Contract or Terminating a Contract               | 161 |
| 8.3 I  | Reviewing and Approving a Contract Amendment                                                      | 163 |
| 9. Gen | erating Reports                                                                                   | 164 |
| 9.1    | Enterprise Reports                                                                                | 164 |
| 9.2    | Current Reports Available                                                                         | 165 |
| 9.3    | Other Reports                                                                                     | 166 |
| 10. At | tachments                                                                                         | 167 |
| 10.1   | Attaching a File to a Form                                                                        | 167 |
| 10.2   | Accessing Attached Files                                                                          | 167 |
|        |                                                                                                   |     |

# 1. Initiating a Project

The procedure to initiate a project by including project basic details, project advance details, project date related details, project fund details, and project location details are described.

1. Click **Projects** in the module menu. The **Project List** page is displayed.

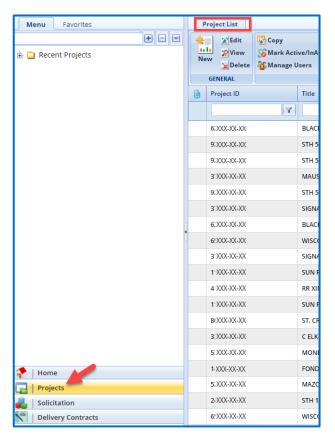

2. In the **Project List** page, click **New**. The **Project Initiation** page is displayed.

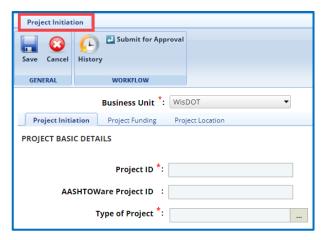

3. In the **Business Unit** drop-down list, the **WisDOT** business unit is auto populated. However, you can select the business unit to which the project belongs. The drop-down lists only those business units to which you have access.

- 4. In the **Project Initiation** tab, enter appropriate values in the fields of different sections as described below.
  - a. The **Business Unit** field is a required field and will auto populate with WisDOT. No further adjustments are required.
  - b. In the **Project Basic Details** section, provide information in the required fields. The fields in the section are described in the following table:

| Field                                                                                                    | Mandatory /<br>Non-mandatory | Description                                                                                                    |  |
|----------------------------------------------------------------------------------------------------|------------------------------|----------------------------------------------------------------------------------------------------|--|
| Project Initiation Project Funding Project Location  PROJECT BASIC DETAILS  Project ID *:  AASHTOWare Project ID :  Type of Project *:  Does this current project belong *: OYes ONo to an existing Design Group Id? |                              | PeopleSoft Project ID *:  Document Template *: Project Document                                                                                                    |  |
| Project ID Mandatory PeopleSoft Project ID Mandatory  Type of Project Mandatory                                                                                                    |                              | Enter a unique ID for the project.  Enter the ID provided by PeopleSoft for the project.  From the drop-down list, select the required type of project.  For availability of options in the drop- down list, project types must be defined in the <b>Type of Project</b> catalog of the library. |  |
| Document Template                                                                                                    | Mandatory                    | From the drop-down list, select the required document template for the project folder. For availability of options in the drop-down list, document templates must be defined in the Document Templates catalog of the library.                                                                   |  |
| Does this current project belong to an existing Design Group Id?                                                                                                    | Mandatory                    | <ul> <li>Click Yes if the project belongs to an existing design group. The button for the Design Group ID will be available to select the Design Group ID.</li> <li>Click No if the project does not belong to an existing Design Group ID.</li> </ul>                                           |  |

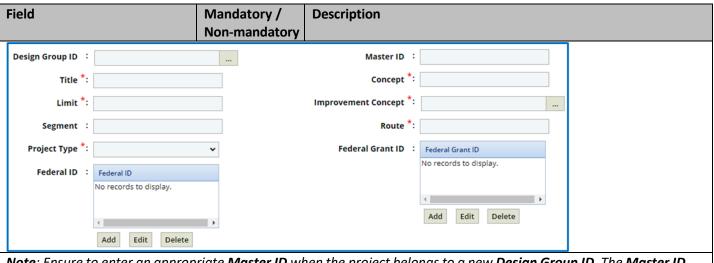

**Note**: Ensure to enter an appropriate **Master ID** when the project belongs to a new **Design Group ID**. The **Master ID** field cannot be blank.

| field cannot be blank. |               |                                                                                                    |  |
|------------------------|---------------|----------------------------------------------------------------------------------------------------|--|
| Design Group ID        | Non-mandatory | If the project belongs to an existing <b>Design Group ID</b> , then select the appropriate <b>Design Group ID</b> using the following steps:  1. Click and the <b>Design Group ID</b> dialog box is displayed. For availability of options in the dialog box, design group IDs must be defined in the <b>Design Group ID</b> - <b>Master ID</b> catalog of the library.  Select the required <b>Design Group ID</b> and click <b>Select</b> . The <b>Design Group ID</b> is displayed in the field and the associated Master ID is also displayed in the <b>Master ID</b> field. If the project does not belong to an existing <b>Design Group ID</b> , then enter the unique ID of the design group. |  |
| Master ID              | Non-mandatory |                                                                                                    |  |
| Title                  | Mandatory     | Enter a title for the project.                                                                                                    |  |
| Concept                | Mandatory     | Enter concept of the project.                                                                                                    |  |
| Limit                  | Mandatory     | Enter limit of the project.                                                                                                    |  |
| Improvement Concept    | Mandatory     | To select an appropriate Improvement Concept for the project:  1. Click and the Improvement Concept dialog box is displayed. For availability of options in the dialog box, improvement concepts must be defined in the Improvement Concept catalog of the library.  2. Select the required improvement concept and click Select.                                                                                                    |  |
| Segment                | Non-mandatory | Enter the segment of the project.                                                                                                    |  |
| Route                  | Mandatory     | Enter the route of the project.                                                                                                    |  |
| Project Type           | Mandatory     | From the drop -down list, select the required option.  • Delivery  • Non-Delivery                                                                                                    |  |
| Federal Grant ID       | Non-mandatory | <ol> <li>To add a new Federal Grant ID for the project:</li> <li>Click Add and the New dialog box is displayed.</li> <li>Key in the new Federal ID and select Save. This field can further be edited by clicking the Edit or Delete buttons.</li> </ol>                                                                                                    |  |
| Federal ID             | Non-mandatory | To add a new <b>Federal ID</b> for the project:  1. Click <b>Add</b> and the <b>New</b> dialog box is displayed.  2. Key in the new <b>Federal ID</b> and select <b>Save</b> . This field can further be edited by clicking the <b>Edit</b> or <b>Delete</b> buttons.                                                                                                    |  |

| Field                            | Mandatory /<br>Non-mandatory | Description                                                                                                    |  |
|----------------------------------|------------------------------|----------------------------------------------------------------------------------------------------|--|
| Additional Project Description : |                              | de.                                                                                                    |  |
| Complexity :                     | ~                            | Project Supervisor :                                                                                                    |  |
| Project Leader :                 |                              | Project Manager :                                                                                                    |  |
| Division *:                      |                              | Primary Region/Bureau *:                                                                                                    |  |
| Responsible Region/Bureau *:     |                              | Organizational Code *:                                                                                                    |  |
| Additional Project Description   | Non-mandatory                | Enter additional description about the project.                                                                                                    |  |
| Complexity                       | Non-mandatory                | From the drop-down list, select the required option.  • High  • Medium  • Low  The complexity selected in this field is the default complexity for all the tasks in the project.                                                                                                    |  |
| Project Supervisor               | Non-mandatory                |                                                                                                    |  |
| Project Leader                   | Non-mandatory                | To select a project leader for the project:  1. Click and the Users dialog box is displayed. The dialog box lists all active users from the list of User Accounts in the enterprise.  2. Select a user and click <b>Select</b> .                                                                                                    |  |
| Project Manager                  | Non-mandatory                | To select a project manager for the project:  1. Click and the Project Manager dialog box is displayed.  2. Select the project manager for the contract.                                                                                                    |  |
| Division                         | Mandatory                    | To select a division for the project:  1. Click and the Division dialog box is displayed. For availability of options in the dialog box, divisions must be defined in the Division catalog of the library.  2. Select a division and click <b>Select</b> .                                                                             |  |
| Primary Region/Bureau            | Mandatory                    | To select primary region/bureau for the project:  1. Click and the Region/Bureau dialog box is displayed. For availability of options in the dialog box, regions/bureaus must be defined in the Region-Bureau catalog of the library.  2. Select a region/bureau and click <b>Select</b> .                                             |  |
| Responsible Region/Bureau        | Mandatory                    | To select region/bureau responsible for the project:  1. Click and the Region/Bureau dialog box is displayed. For availability of options in the dialog box, regions/bureaus must be defined in the Region-Bureau catalog of the library.  2. Select a region/bureau and click <b>Select</b> .                                         |  |
| Organizational Code              | Mandatory                    | <ul> <li>To select an organizational code for the project:</li> <li>1. Click and the Organization Code dialog box is displayed. For availability of options in the dialog box, organizational codes must be defined in the Organizational Code catalog of the library.</li> <li>2. Select a region/bureau and click Select.</li> </ul> |  |

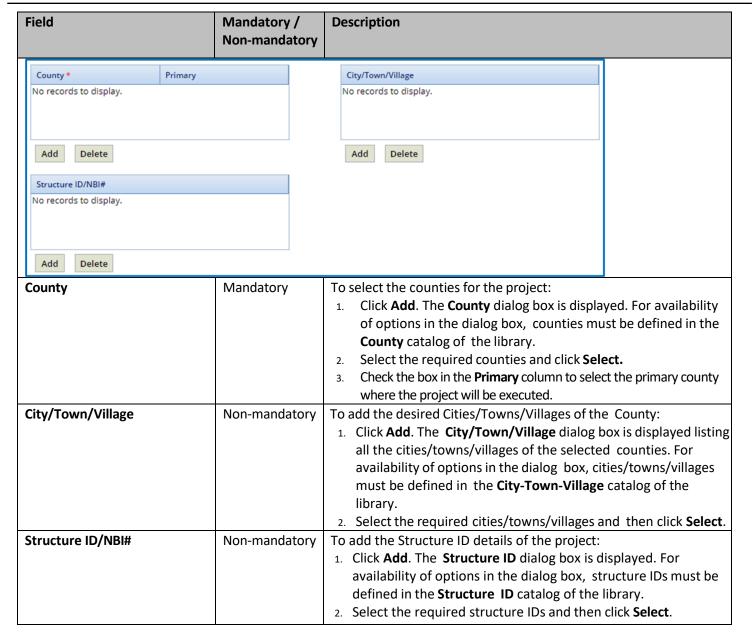

b. In the **Project Advanced Details** section, provide information in the required fields. The fields in the section are described in the following table:

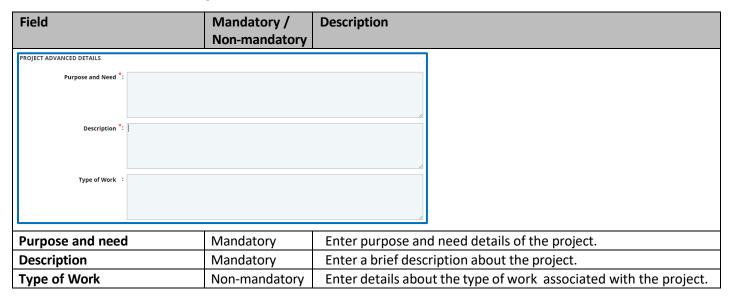

c. In the **Date & Status** section, provide information in the required fields. The fields in the section are described in the following table:

| Field                              | Mandatory /   | Description                                                              |
|------------------------------------|---------------|--------------------------------------------------------------------------|
|                                    | Non-mandatory |                                                                          |
| DATE & STATUS                      |               |                                                                          |
| Project Created Date : 04/12/      | 2022          | Project Status *:                                                        |
| -                                  | 2023          |                                                                          |
| Project Start Date *: None         | <u> </u>      | Project Completion Date *: None                                          |
| Reimbursement Request Ends *: None | ~             | Anticipated All work Complete : None                                     |
| PS&E Date : None                   | ~             | Early PS&E Date : None                                                   |
| LET Date : None                    | ~             | Early LET Date : None                                                    |
| Project Created Date               | Non-Mandatory | The date when the project was created is auto populated.                 |
| Project Status                     | Mandatory     | From the <b>Project Status</b> drop-down list, select the current status |
|                                    |               | of the project. For availability of options in the dialog box, project   |
|                                    |               | statuses must be defined in the <b>Project Status</b> catalog of the     |
|                                    |               | library.                                                                 |
| Project Start Date                 | Mandatory     | From the drop-down calendar, select the commencement date of             |
|                                    |               | the project.                                                             |
| Project Completion Date            | Mandatory     | From the drop-down calendar, select the completion date of the           |
|                                    |               | project.                                                                 |
| Reimbursement Request Ends         | Mandatory     | The end date for reimbursement requests of the project is auto           |
|                                    |               | populated. The reimbursement request end date is 3 years from            |
|                                    |               | the project completion date.                                             |
| Anticipated All work               | Non-mandatory | From the drop-down calendar, select the anticipated date for             |
| Complete                           |               | completion of all the work in the project.                               |
| PS&E Date                          | Non-mandatory | From the drop-down calendar, select the PS&E date of the project.        |
| Early PS&E Date                    | Non-mandatory | From the drop-down calendar, select the earliest PS&E date of the        |
|                                    |               | project.                                                                 |
| LET Date                           | Non-mandatory | From the drop-down calendar, select the date when the project            |
|                                    |               | will be let for construction.                                            |
| Early LET Date                     | Non-mandatory | From the drop-down calendar, select the earliest LET date of the         |
|                                    |               | project.                                                                 |

d. In the **Notes** section, provide information in the required fields. The fields in the section are described in the following table:

| Field                                  | Mandatory/<br>Non-Mandatory | Description                                                   |                        |
|----------------------------------------|-----------------------------|---------------------------------------------------------------|------------------------|
| NOTES                                  |                             |                                                               |                        |
| Notes :                                |                             |                                                               |                        |
| Last Updated By :<br>Last Updated On : |                             |                                                               |                        |
| Notes                                  | Non-mandatory               | Enter notes about the project.                                |                        |
| Last updated by                        | -                           | The name of the person who has last update is auto populated. | ed the project details |
| Last updated on                        | -                           | The date and time when the project details value oppulated.   | were last updated is   |

Note: The Associated Projects section and Tied Projects section auto populates.

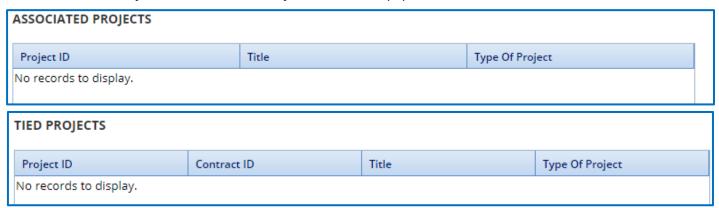

**Note:** The **MODULES** section is not in use at this time and should not be adjusted.

- e. Expand Attachments to upload images and files relevant to the project.
- 5. Click the **Project Funding** tab to enter funding details of the project.
  - a. Enter the information in the required fields. The fields are described in the following table.

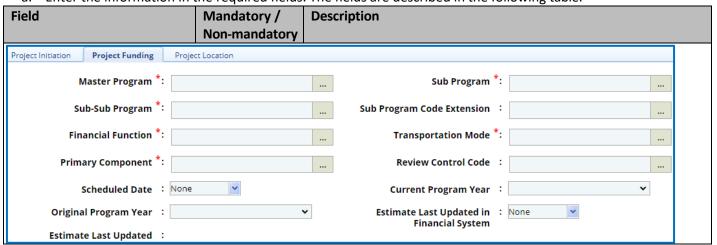

| Field                      | Mandatory /<br>Non-mandatory | Description                                                                                                    |
|----------------------------|------------------------------|----------------------------------------------------------------------------------------------------|
| Master Program             | Mandatory                    | To select a Master Program for the project:  1. Click — and the <b>Master Program</b> dialog box is displayed. For availability of options in the dialog box, master programs must be defined in the <b>Master Program</b> catalog of the library.  2. Select a master program and click <b>Select</b> .                                     |
| Sub Program                | Mandatory                    | To select a Sub Program for the project:  1. Click and the <b>Sub Program</b> dialog box is displayed. For availability of options in the dialog box, sub programs must be defined in the <b>Sub Program</b> catalog of the library.  2. Select a sub program and click <b>Select</b> .                                                      |
| Sub-Sub Program            | Mandatory                    | To select a Sub-Sub Program for the project:  1. Click and the Sub-Sub Program dialog box is displayed. For availability of options in the dialog box, sub-sub programs must be defined in the Sub-Sub Program catalog of the library.  2. Select a Sub-Sub Program and click Select.                                                        |
| Sub Program Code Extension | Non-mandatory                | To select a Sub Program Code Extension for the project:  1. Click and the Sub Program Code Extension dialog box is displayed. For availability of options in the dialog box, Sub Program Code Extensions must be defined in the Sub Program Code Extension catalog of the library.  2. Select a sub program code extension and click Select. |
| Financial Function         | Mandatory                    | To select a <b>Financial Function</b> for the project:  1. Click and the <b>Financial Function</b> dialog box is displayed. For availability of options in the dialog box, financial functions must be defined in the <b>Financial Function</b> catalog of the library.  2. Select a financial function and click <b>Select</b> .            |
| Transportation Mode        | Mandatory                    | To select a <b>Transportation Mode f</b> or the project:  1. Click and the <b>Transportation Mode</b> dialog box is displayed. For availability of options in the dialog box, transportation modes must be defined in the <b>Transportation Mode</b> catalog of the library.  2. Select a Transportation Mode and click <b>Select</b> .      |
| Primary Component          | Mandatory                    | To select a Primary Component for the project:  1. Click and the Primary Component dialog box is displayed. For availability of options in the dialog box, primary components must be defined in the Primary Component catalog of the library.  2. Select a Primary Component and click Select.                                              |
| Review Control Code        | Non-mandatory                | To select a Review Control Code for the project:  1. Click — and the Review Control Code dialog box is displayed. For availability of options in the dialog box, the Review Control Codes must be defined in the Review Control Code catalog of the library.  2. Select a Review Control Code and click Select.                              |
| Scheduled Date             | Non-mandatory                | From the drop-down calendar, select scheduled date of the project.                                                                                                    |

| Field                                        | Mandatory /<br>Non-mandatory           | Description                                                                                                    |
|----------------------------------------------|----------------------------------------|----------------------------------------------------------------------------------------------------|
| Current Program Year                         | Non-mandatory                          | From the drop-down list, select the current program year.                                                                                                    |
| Original Program Year                        | Non-mandatory                          | From the drop-down list, select the original program year.                                                                                                    |
| Estimate Last updated in Financial System    | Non-mandatory                          | From the drop-down calendar, select the last updated date of the project estimate in the financial system.                                                                                                    |
| Estimate Last updated                        | -                                      | The last updated date of the project estimate is auto populated.                                                                                                    |
|                                              |                                        |                                                                                                    |
| WisDOT Program Code  No records to display.  |                                        |                                                                                                    |
| Add Delete WisDOT Program Code               | Mandatory                              | To select WisDOT Program Codes for the project:                                                                                                    |
| ivialidate),                                 |                                        | <ol> <li>Click Add. The WisDOT Program Code dialog box is displayed.         For availability of options in the dialog box, WisDOT program codes must be defined in the WisDOT Program Code catalog of the library.</li> <li>Select the required WisDOT Program Codes and click Select.</li> </ol> |
|                                              |                                        | 2. Select the required WisbOT Program Codes and click <b>Select</b> .                                                                                                    |
| Life Cycle/Milestone  No records to display. | Planned Planned<br>Start Date End Date | · ·                                                                                                    |
| Add Edit Delete                              |                                        |                                                                                                    |
| Life Cycle /Bailests                         | Mandatan                               | To coloot Life Coole /Mileston - for the country                                                                                                    |
| Life Cycle/Milestone                         | Mandatory                              | To select Life Cycle/Milestone for the project:  1. Click <b>Add.</b> The <b>Life Cycle</b> dialog box is displayed. For availability of options in the dialog box, WisDOT program codes must be defined in the <b>Life Cycle</b> catalog of the library.                                          |
|                                              |                                        | Select the required <b>Life Cycle/Milestone</b> and click <b>Select</b> .                                                                                                    |
|                                              |                                        |                                                                                                    |

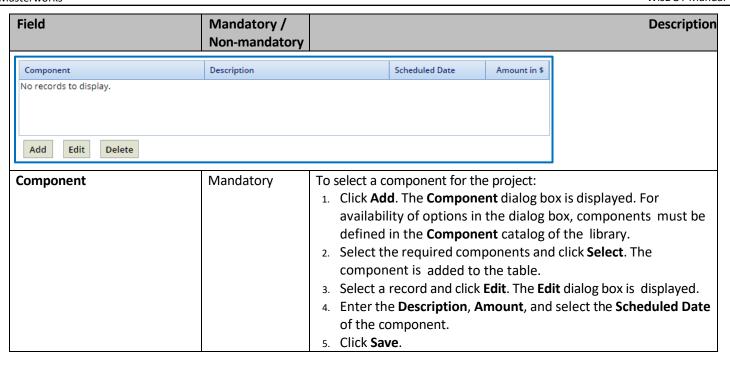

b. In the **Federal Details** section, fill in the following fields as required.

| Field                                 | Mandatory /<br>Non-mandatory | Description                                                                                                    |                            |
|---------------------------------------|------------------------------|----------------------------------------------------------------------------------------------------|----------------------------|
| FEDERAL DETAILS                       |                              |                                                                                                    |                            |
| Federal Authorization Date : None     | <b>v</b>                     | Federal Agreement Date : None                                                                                     |                            |
| Federal Agreement Amount in \$ :      |                              | Federal Stage :                                                                                                   |                            |
| Federal Oversight Type *: S - PoDI/Lo | cally Administered           | Status to FMIS :                                                                                                  |                            |
| Federal Project Type :                |                              | Federal State Code :                                                                                              |                            |
| Federal Authorization Date            | Non-mandatory                | From the drop-down, select the date that the p                                                                    | roject was federally       |
|                                       |                              | authorized on. <b>Note:</b> This field defaults to " <b>Non</b>                                                   | ne".                       |
| Federal Agreement Date                | Non-mandatory                | From the drop-down, select the date that the f                                                                    | •                          |
|                                       |                              | was exicuted for the project. <b>Note:</b> This field de                                                          | faults to " <b>None</b> ". |
| Federal Agreement Amount in \$        | Non-mandatory                | Enter the federal agreement amount for the pr                                                                     | oject.                     |
| Federal Stage                         | Non-mandatory                | From the drop-down, select the approprate stage.                                                                  |                            |
| Federal Oversight Type                | Mandatory                    | To select Federal Oversight Type for the project                                                                  | :                          |
|                                       |                              | <ol> <li>Click The Federal Oversight Type dialog</li> </ol>                                                       |                            |
|                                       |                              | availability of options in the dialog box, Fed                                                                    | • ,,                       |
|                                       |                              | must be defined in the Federal Oversight 1                                                                        | <b>ype</b> catalog of the  |
|                                       |                              | library.                                                                                                    |                            |
|                                       |                              | 2. Select the required Federal Oversight Type                                                                     |                            |
| Status to FMIS                        | Non-mandatory                | From the drop-down, select the approprate fin                                                                     | ancial management          |
|                                       |                              | information system status.                                                                                        |                            |
| Federal Project Type                  | Non-mandatory                | To select Federal Project Type for the project:                                                                   | ovia diambava d. Fam       |
|                                       |                              | <ol> <li>Click — The Federal Project Type dialog bo<br/>availability of options in the dialog box, Fed</li> </ol> | • •                        |
|                                       |                              | must be defined in the <b>Federal Project Typ</b>                                                                 | • • • •                    |
|                                       |                              | library.                                                                                                    | catalog of the             |
|                                       |                              | 2. Select the required <b>Federal Project Type</b> ar                                                             | nd click <b>Select</b> .   |
| Federal State Code                    | Non-mandatory                | From the drop-down select "55-Wisconsin".                                                                         |                            |

| Field                                                             | Mandatory / Non-mandatory | Description                                                                                                    |
|-------------------------------------------------------------------|---------------------------|----------------------------------------------------------------------------------------------------|
|                                                                   | Non-mandatory             | receral Project Ena Date . 103/03/2020                                                                                          |
| Project Description : kj                                          | hkgbkjgb,mvbjhmvjm        | TIP/STIP :                                                                                                    |
| DUNS :                                                            |                           | Federal Extension Expiration : None                                                                                             |
| Federal Indicator :                                               |                           | Date                                                                                                    |
| Federal County :                                                  |                           | Environmental Document Type :                                                                                                   |
| Federal Mega Project : N                                          | 0                         | Environmental Initiation Date : None                                                                                            |
| Federal Eligibility Date : N                                      | one 🔻                     | State Project ID : 5555-66-55                                                                                                   |
| Emergency Relief Eligible : N                                     | 0                         | Federal Project ID : Federal Project ID  No records to display.                                                                 |
| Disaster Sequence Number :                                        |                           | •                                                                                                    |
| Disaster Year :                                                   |                           | •                                                                                                    |
| Emergency Relief Code :                                           |                           |                                                                                                    |
| Project Description                                               | Non-mandatory             | Enter a description of the project.                                                                                             |
| Federal Project End Date                                          | Non-mandatory             | From the drop-down, select the date that the project will end.                                                                  |
| rederal Project Liid Date                                         | Non-mandatory             | <b>Note:</b> This field defaults to " <b>None</b> ".                                                                            |
| DUNS                                                              | Non-mandatory             | To select a DUNS Id for the project:                                                                                            |
|                                                                   |                           | 1. Click — The <b>DUNS</b> dialog box is displayed. For availability of                                                         |
|                                                                   |                           | options in the dialog box, the DUNS ids must be defined in the                                                                  |
|                                                                   |                           | <b>DUNS</b> catalog of the library.                                                                                             |
|                                                                   |                           | 2. Select the required <b>DUNS</b> ID and click <b>Select</b> .                                                                 |
| TIP/STIP                                                          | Non-mandatory             | Enter the TIP or STIP that is associated with the project.                                                                      |
| Federal Indicator                                                 | Non-mandatory             | To select a Federal Indicator for the project:                                                                                  |
|                                                                   |                           | Click The Federal Indicator dialog box is displayed. For                                                                        |
|                                                                   |                           | availability of options in the dialog box, the Federal Indicator                                                                |
|                                                                   |                           | must be defined in the Federal Indicator catalog of the library.                                                                |
| Fodoval Extension Exmination                                      | Non mandatory             | 2. Select the required Federal Indicator and click Select.                                                                      |
| Federal Extension Expiration Date                                 | Non-mandatory             | From the drop-down, select the date the project's federal extension with expire. Note: This field defaults to "None".           |
| Federal County                                                    | Non-mandatory             | To select a Federal County for the project:                                                                                     |
|                                                                   |                           | 1. Click The Federal County dialog box is displayed. For                                                                        |
|                                                                   |                           | availability of options in the dialog box, the Federal County                                                                   |
|                                                                   |                           | must be defined in the Federal County catalog of the library.                                                                   |
|                                                                   |                           | 2. Select the required Federal County and click Select.                                                                         |
| Environmental Document Type                                       | Non-mandatory             | From the drop-down, select the associated environmental document type.                                                          |
| Federal Mega Project                                              | Non-mandatory             | From the drop-down, select either"Yes" or "No". Note: This field                                                                |
| Toucial mega i roject                                             | Tron managery             | defaults to "No".                                                                                                    |
| <b>Enviornmental Initiation Date</b>                              | Non-mandatory             | From the drop-down, select the date that the enviornmental                                                                      |
| e.d. der 9.9. B                                                   |                           | initiation was exicuted for the project.                                                                                        |
| Federal Eligibilty Date                                           | Non-mandatory             | From the drop-down, select the date that federal eligibilty was initiated for the project. Note: This field defaults to "None". |
| Non-mandatory Enter the associated state project id.              |                           | Enter the associated state project id.                                                                                          |
| Emergency Relief Eligible                                         | Non-mandatory             | From the drop-down, select either"Yes" or "No". Note: This field                                                                |
|                                                                   |                           | defaults to "No".                                                                                                    |
| Federal Project ID Non-mandatory This is an auto populated field. |                           | This is an auto populated field.                                                                                                |
| Disaster Sequence Number                                          | Non-mandatory             | From the drop-down, select the disaster sequence number                                                                         |
|                                                                   |                           | associated with the project.                                                                                                    |

| Disaster Year Non-mandatory  |               | From the drop-down, select the disaster year associated with the |  |  |
|------------------------------|---------------|------------------------------------------------------------------|--|--|
|                              |               | project.                                                         |  |  |
| <b>Emergency Relief Code</b> | Non-mandatory | Enter the associated emergency relief code for the project.      |  |  |

c. In the **Funding** section, perform the following steps to add funding details for the project.

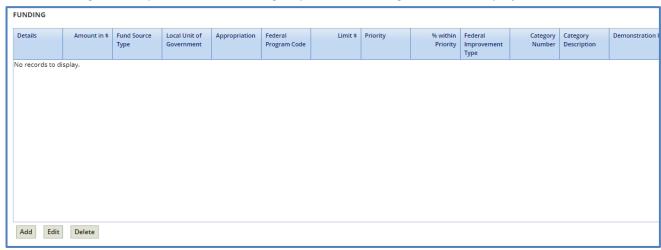

- i. Click **Add**. The **New Funding** dialog box is displayed.
- ii. Enter/Select appropriate values for the fields. The fields are described in the following table.

**Note**: All the fields described in the below table are non-mandatory fields.

| Field                    | Description                                                                                                    |
|--------------------------|----------------------------------------------------------------------------------------------------|
| Details                  | From the drop-down, select the associated project detail number.                                                                                                    |
| Amount in \$             | Indicates the project fund amount that is auto populated based on the values entered in the <b>Limit \$</b> and <b>%w/in priority</b> fields.                                                                                                    |
| Fund Source Type         | From the drop-down list, select the type of fund source for the project. For availability of options in the drop-down list, fund source types must be defined in the <b>Fund Source Type</b> catalog of the library.                                                                                                    |
| Local Unit of Government | This field is not currently in use and cannot be edited.                                                                                                    |
| Appropriation            | To select an appropriation for the fund:  1. Click and the <b>Appropriation</b> dialog box is displayed. For availability of options in the dialog box, appropriations must be defined in the <b>Appropriation</b> catalog of the library.  2. Select a federal improvement type and click <b>Select</b> .                      |
| Federal Program Code     | To select an appropriation for the fund:  1. Click and the <b>Appropriation</b> dialog box is displayed. For availability of options in the dialog box, appropriations must be defined in the <b>Appropriation</b> catalog of the library.  2. Select a federal improvement type and click <b>Select</b> .                      |
| Limit \$                 | Enter the limit amount.                                                                                                    |
| Priority                 | From the drop-down list, select the priority for the fund.                                                                                                    |
| % within Priority        | Enter the percentage of the limit amount within the priority.                                                                                                    |
| Federal Improvement Type | To select a Federal Improvement Type for the fund:  1. Click and the Federal Improvement Type dialog box is displayed. For availability of options in the dialog box, federal improvement types must be defined in the Federal Improvement Type catalog of the library.  2. Select a federal improvement type and click Select. |

| Field                             | Description                                                                                                    |
|-----------------------------------|----------------------------------------------------------------------------------------------------|
| Category Number                   | From the drop-down list, select the category number.                                                                                |
| Category Description              | To select a Category Description for the fund:                                                                                      |
|                                   | 1. Click and the <b>Category Description</b> dialog box is displayed.                                                               |
|                                   | For availability of options in the dialog box, category                                                                             |
|                                   | descriptions must be defined in the Category Description                                                                            |
|                                   | catalog of the library.                                                                                                    |
|                                   | 2. Select a Category Description and click Select.                                                                                  |
| Demonstration ID                  | Enter the demonstration ID.                                                                                                    |
| Federal Aid Type                  | To select a federal aid type:                                                                                                    |
|                                   | 1. Click and the <b>Federal Aid Type</b> dialog box is displayed for                                                                |
|                                   | availability of options in the dialog box.                                                                                          |
|                                   | 2. Select a <b>Federal Aid Type</b> and click <b>Select</b> .                                                                       |
| GIS Omission Justification        | To select a code to justify omission of GIS:                                                                                        |
|                                   | select a federal aid type:                                                                                                    |
|                                   | 1. Click and the <b>Federal Aid Type</b> dialog box is displayed for                                                                |
|                                   | availability of options in the dialog box.                                                                                          |
| - 1 12 6                          | 2. Select a <b>GIS Omission Justification Code</b> and click <b>Select</b> .                                                        |
| Federal Prefix                    | The only option available will be WISC for Wisconsin.                                                                               |
| 100% Safety                       | Select Yes or No from the dropdown menu.                                                                                            |
| Construction                      | Select Yes or No from the dropdown menu.                                                                                            |
| Activity Number                   | Enter the Activity Number.                                                                                                    |
| Activity Description              | Enter the Activity description.                                                                                                    |
| Supplemental Activity Description | To select a supplementary activity description for the fund:                                                                        |
|                                   | 1. Click and the <b>Supplemental Activity Description</b> dialog box                                                                |
|                                   | is displayed for availability of options in the dialog box, category                                                                |
|                                   | descriptions must be defined in the <b>Supplementary Activity</b>                                                                   |
|                                   | catalog of the library.                                                                                                    |
| Advanced Construction Funds in \$ | 2. Select a Supplemental Activity Description and click Select.                                                                     |
| Advanced Construction Funds in \$ | The fiscal management information system advance construction                                                                       |
|                                   | amount is the monetary value of federal dollars that is an advanced construction portion expressed in terms of currency of a fiscal |
|                                   | management information system detail record.                                                                                        |
| Supplemental Category Description | To select a supplementary category description for the fund:                                                                        |
| Supplemental Category Description | Click and the <b>Supplemental Category Description</b> dialog                                                                       |
|                                   | box is displayed for availability of options in the dialog box,                                                                     |
|                                   | category descriptions must be defined in the <b>Supplementary</b>                                                                   |
|                                   | Category catalog of the library.                                                                                                    |
|                                   | 2. Select a Supplemental Category Description and click Select.                                                                     |
| Federal Urban Area                | Enter the appropriate code if the area is classified as a Federal                                                                   |
| - Caciai Olbali Alca              | Highway Administration urban area.                                                                                                  |
|                                   | The Thay Administration around a ca.                                                                                                |
|                                   |                                                                                                    |

iii. Click Save.

**Note**: The value in the **Delivery Budget estimate** field is auto populated from the current project estimate.

| Delivery Budget Estimate in \$ | :      | Federal Funds in \$ | 0.00 |
|--------------------------------|--------|---------------------|------|
| Construction Estimate in \$    | : 0.00 | Total Costs in \$   | 0.00 |
| Delivery Budget/Construction % | :      |                     |      |
| Comments                       | :      |                     |      |

**Note**: The value in the **Delivery Budget/Construction %** field is auto calculated and displayed. The value is calculated based on the values in the **Delivery Budget estimate** and **Construction Estimate** fields.

- iv. In the Construction Estimate in \$ field, enter the estimated amount of construction.
- v. In the **Federal Funds in \$** field, enter the estimated amount of federal funds.
- vi. In the **Total Costs in \$** field, enter the estimated total cost.
- d. Expand **Attachments** to upload images and files relevant to the fund.
- 6. Click the **Project Location** tab to enter location details of the project.
  - a. In the location section, provide required information in the fields. The fields are described in the following table.

**Note**: All the fields described in the following table are non-mandatory fields.

| Field                                               | Description                                                                              |  |  |  |  |
|-----------------------------------------------------|------------------------------------------------------------------------------------------|--|--|--|--|
| Project Initiation Project Funding Project Location |                                                                                          |  |  |  |  |
| LOCATION                                            |                                                                                          |  |  |  |  |
|                                                     |                                                                                          |  |  |  |  |
| Net Center Line Miles :                             | 0.00 Railroad Crossing Count :                                                           |  |  |  |  |
| Performance Miles :                                 | 0.00 MPO - Municipal Planning :                                                          |  |  |  |  |
| Highway System :                                    | Organization                                                                             |  |  |  |  |
|                                                     | MPA - Metropolitan Planning : Area                                                       |  |  |  |  |
| Corridor Status :                                   | Jurisdictional Transfer : No 🗸                                                           |  |  |  |  |
| Connecting Highway :                                | Highway :                                                                                |  |  |  |  |
| Urhan % :                                           | 0.00                                                                                     |  |  |  |  |
|                                                     |                                                                                          |  |  |  |  |
| Net Center Line Miles                               | Enter measurement of the net center line in miles.                                       |  |  |  |  |
| Railroad Crossing Count                             | Enter number of railroad crossings in the project location.                              |  |  |  |  |
| Performance Miles                                   | Enter the length of the planned project in miles.                                        |  |  |  |  |
| MPO - Municipal planning                            | To select a Municipal Planning Organization associated with the project:                 |  |  |  |  |
| organization                                        | 1. Click and the Municipal Planning Organization dialog box is displayed.                |  |  |  |  |
|                                                     | For availability of options in the dialog box, municipal planning                        |  |  |  |  |
|                                                     | organizations must be defined in the Municipal Planning Organization                     |  |  |  |  |
|                                                     | catalog of the library.                                                                  |  |  |  |  |
|                                                     | 2. Select a Municipal Planning Organization and click Select.                            |  |  |  |  |
| Highway System                                      | To select a Highway System associated with the project:                                  |  |  |  |  |
|                                                     | 1. Click and the Highway System dialog box is displayed.                                 |  |  |  |  |
|                                                     | 2. Select a <b>Highway System</b> and click <b>Select</b> .                              |  |  |  |  |
| MPA – Metropolitan Planning                         | To select a Metropolitan Planning Area associated with the project:                      |  |  |  |  |
| Area                                                | 1. Click and the MPA - Metropolitan Planning Area dialog box is                          |  |  |  |  |
|                                                     | displayed.                                                                               |  |  |  |  |
|                                                     | 2. Select a <b>Metropolitan Planning Area</b> code and click <b>Select</b> .             |  |  |  |  |
| Corridor Status                                     | To select a Corridor status:                                                             |  |  |  |  |
|                                                     | 1. Click and the Corridor Status dialog box is displayed.                                |  |  |  |  |
|                                                     | 2. Select a <b>Corridor Status</b> and click <b>Select</b> .                             |  |  |  |  |
| Jurisdictional Transfer                             | From the drop-down list, select <b>Yes</b> or <b>No</b> to indic+ate whether there is a  |  |  |  |  |
|                                                     | jurisdictional transfer in the project.                                                  |  |  |  |  |
| Connecting Highway                                  | From the drop-down list, select <b>Yes</b> or <b>No</b> to indicate whether a connecting |  |  |  |  |
|                                                     | highway is associated with the project.                                                  |  |  |  |  |
| Highway                                             | To select a Highway:                                                                     |  |  |  |  |
|                                                     | 1. Click and the Highway dialog box is displayed.                                        |  |  |  |  |
|                                                     | 2. Select a <b>Highway</b> and click <b>Select</b> .                                     |  |  |  |  |

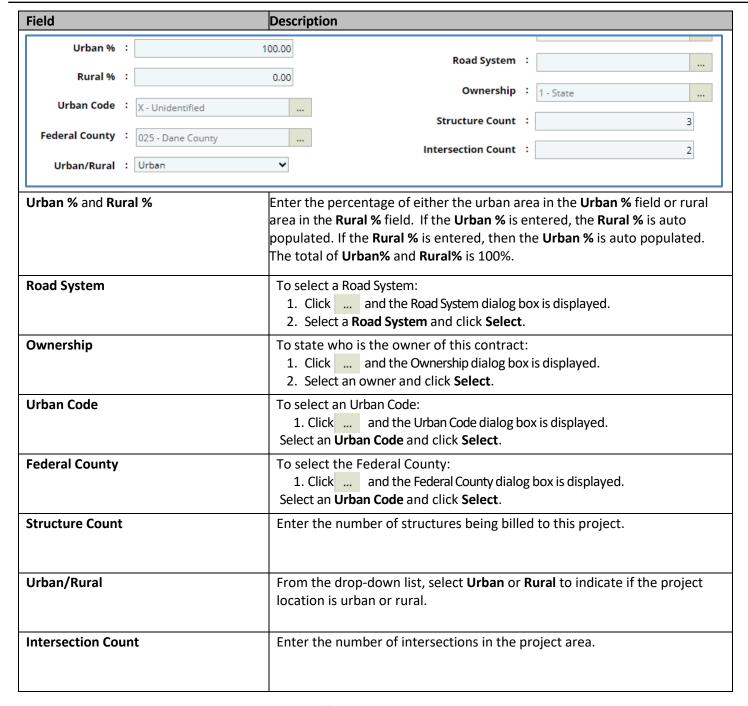

- b. Expand **Attachments** to upload images and files relevant to the project location.
- 7. Click **Save**. The project is created, and the **Project Details** tab is displayed. The created project is also available in the navigation pane.

# 2. Scope\Budget\Estimate\Schedule

The procedure to define project scope, delivery estimate, and project schedule are described in the following sections.

- Defining Project Scope Details
- Creating a Project Delivery Estimate
- Scheduling a Project

# 2.1 Defining Project Scope Details

#### Steps

- 1. Double-click the project for which you want to define the scope. The **Project Dashboard** is displayed.
- Expand the project folder in the navigation pane and expand the Scope\Delivery Estimate\Schedule folder.
- 3. Expand the Scope folder and then click Scope Details. The Scope Details page is displayed.

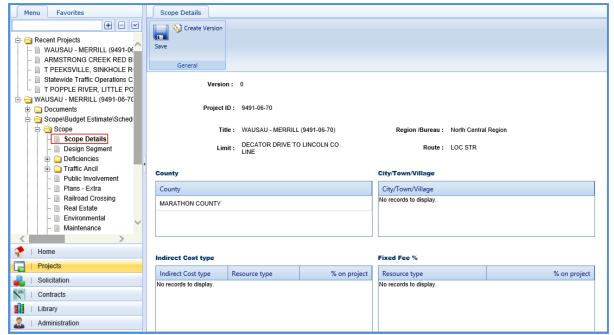

The values in the Version, Project ID, Title, Region /Bureau, Limit, Route, County, City/Town/Village fields/sections are auto populated.

- 4. To add indirect cost type for the project, perform the following steps: In the Indirect Cost type section, click Add.
  - a. The **New Indirect Cost type** dialog box is displayed.

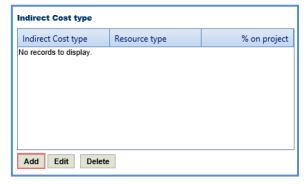

b. Enter information in the required fields. The fields are described in the following table.

**Note**: All the fields described in the below table are non-mandatory fields.

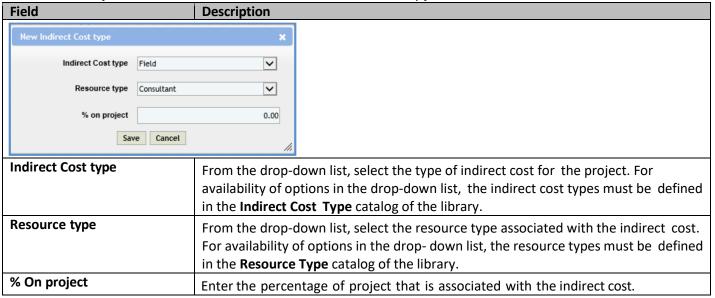

- Click Save. The indirect cost details are displayed in the Indirect Cost type section.
- 5. To add Fixed Fee percentage, perform the following steps:
  - a. In the Fixed Fee % section, click Add. The New Fixed Fee % dialog box is displayed.

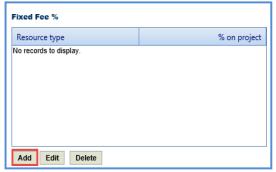

b. Enter information in the required fields. The fields are described in the following table.

**Note**: All the fields described in the following table are non-mandatory fields.

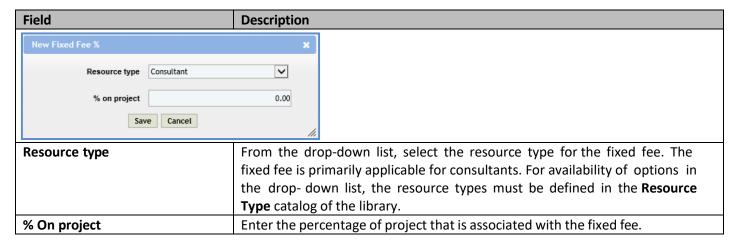

c. Click **Save**. The fixed fee details are displayed in the **Fixed Fee** % section.

- 6. To add **Contract Function**, perform the following steps:
  - a. In the **Contract Function** section, click **Add.** The **Contract Function** dialog box is displayed. For availability of options in the dialog box, the contract functions must be defined in the **Contract Function** catalog of the library.

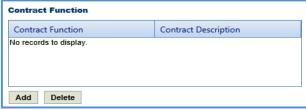

b. Select required contract functions for the project. Click **Select**. The contract function details are displayed in the **Contract Function** section.

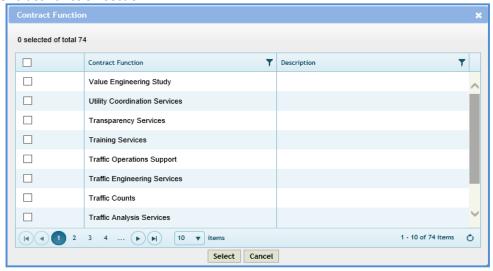

c. In the **Comments** field, enter notes about the project scope.

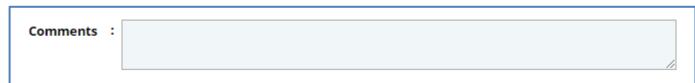

d. Click Save.

# 2.2 Creating a Scope Version

# Steps:

1. Once the project scope details are saved, click **Create Version** in the **General** group. A message to continue to save and create a new version of the scope appears.

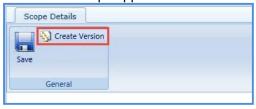

2. Click **OK**. The **Version** number on the **Scope Details** page is updated with the current version number.

# 2.3 Creating Delivery Estimates

Delivery Estimates can be newly created or by copying from an existing delivery estimate of the same project or a different project. Multiple delivery estimates can be created for what-if analysis and one of the delivery estimates is marked as the current delivery estimate.

To create a delivery estimate, perform the following steps:

- 1. Select the project for which you want to create a delivery estimate. The **Project Dashboard** is displayed.
- 2. In the navigation pane, expand the project folder and then expand the Scope\Delivery Estimate\Schedule folder.
- 3. Click **Delivery Estimate** in the navigation pane. The **Delivery Estimate** page is displayed.

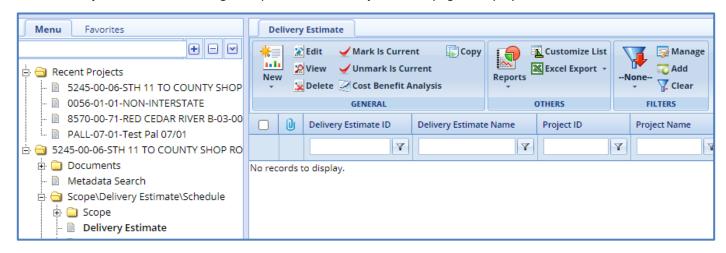

4. Click New and then select New. The Delivery Estimate Details page is displayed.

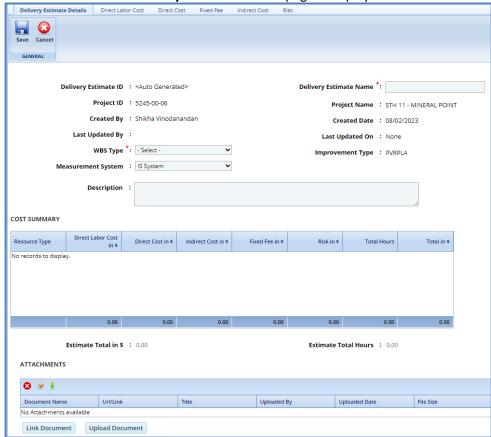

- 5. In the **Delivery Estimate Details** tab, perform the following steps:
  - a. Enter information in the required fields. The fields are described in the following table.

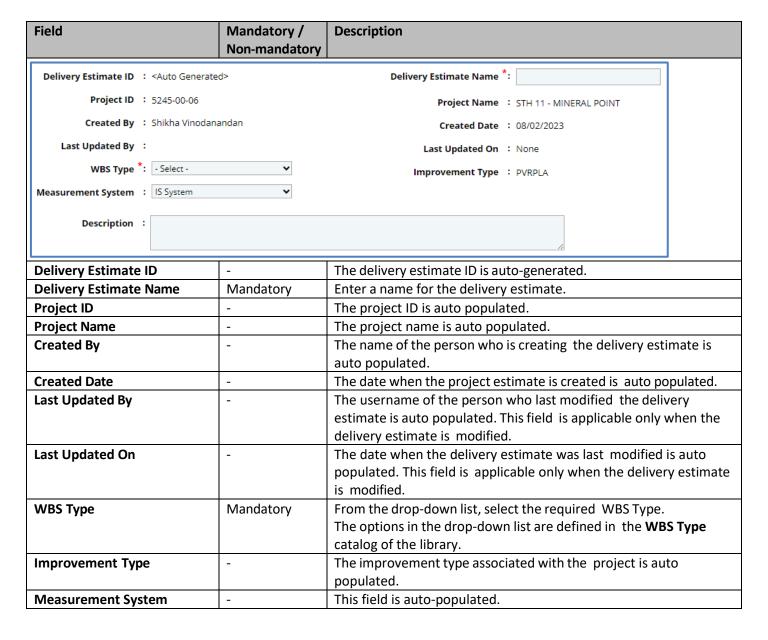

b. In the **Description** section, enter in a description of the delivery estimate.

**Note**: The **Cost Summary** section auto-populates the total Direct Labor Cost, Direct Cost, Fixed Fee, and Indirect Cost for each resource type, based on the values entered in the respective tabs. The sum of all these costs is also auto calculated and displayed in the **Total in \$** field.

| Cost Summary     |                            |                      |                     |              |            |             |  |
|------------------|----------------------------|----------------------|---------------------|--------------|------------|-------------|--|
| Resource<br>Type | Direct Labor<br>Cost in \$ | Direct Cost<br>in \$ | Indirect Cost in \$ | Fixed Fee in | Risk in \$ | Total in \$ |  |
|                  | 0.00                       | 600.00               | 0.00                | 0.00         | 0.00       | 600.00      |  |
| Consultant       | 200.00                     | 100.00               | 46.00               | 165.00       | 0.00       | 511.00      |  |
| Local            | 1,975.00                   | 200.00               | 373.50              | 1,086.25     | 0.00       | 3,634.75    |  |
|                  | 4605.00                    | 1400.00              | 1245.70             | 2654.58      | 21.60      | 9926.88     |  |

- c. In the Attachments section, upload images and files relevant to the project budget estimate.
- d. Click Save.

6. Click the Direct Labor Cost tab. The tasks that are associated with the selected WBS Type in the Project Budget Estimate Details tab and Improvement Concept of the project is displayed. For the tasks to be displayed in the Direct Labor Cost tab, tasks must be associated with the WBS types and improvement types in the Associate WBS Type catalog of the library. If required, additional direct labor cost tasks can be added in the tab. Multiple direct labor cost tasks can be added at a time from the library. You can also add additional activity folders for these tasks.

## 2.3.1 Adding a direct labor cost task

1. **Prerequisite**: The additional direct labor cost tasks can be added only after the fourth level of an existing task.

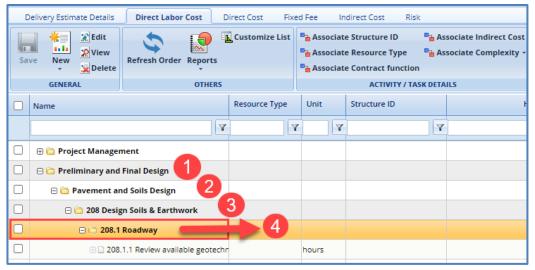

- 2. To add a direct labor cost task, perform the following steps:
  - a. Click New and then click New. The New Task page is displayed.

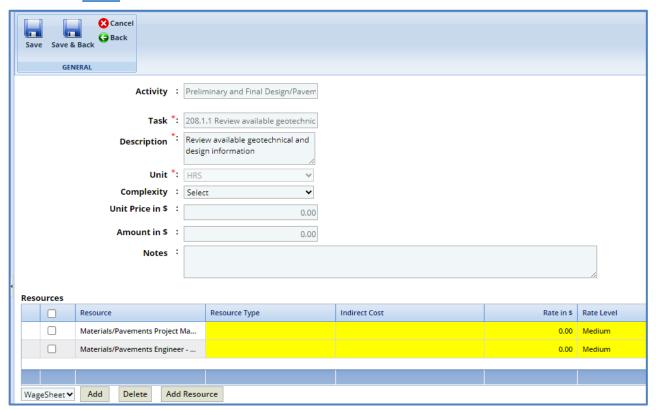

b. Provide information in the required fields. The fields in the section are described in the following table:

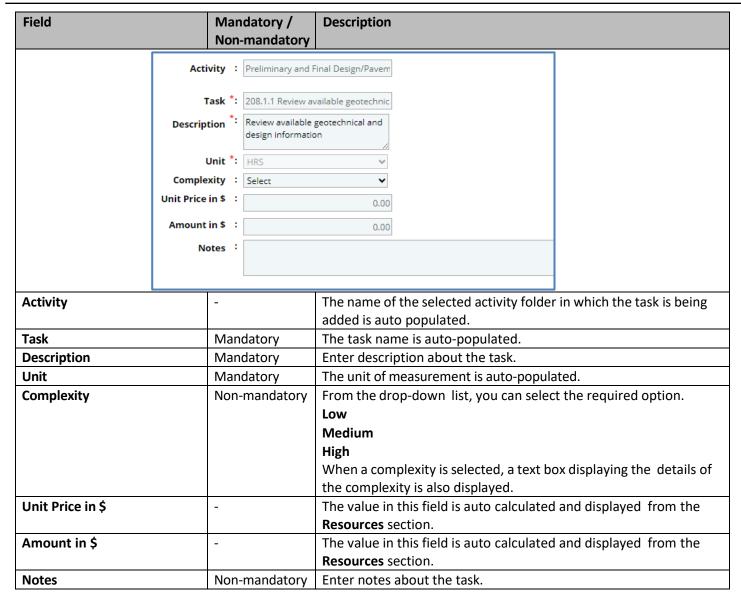

c. In the **Resources** section, perform the following steps to add resources for performing the task.

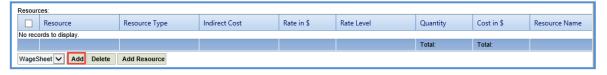

- i. Click **Add**. The **Resource** dialog box is displayed. The dialog box displays only those resource classifications that are associated with a wage sheet in the **Wage Sheet** catalog of the library.
- ii. Select the required resources and then click **Select**. The selected resources are displayed in the **Resources** section.
- iii. Click in the **Resource Type** column to select the **Resource Type** for the task. The different resource types are:
  - WisDOT
  - Consultant
  - Local

Alternatively, you can bulk associate multiple tasks with the same resource type. For more information, refer Bulk Association.

iv. Click in the **Rate in \$** column to enter or edit the rate. The value in this column is auto populated based on the selected **Resource** and **Resource Type**.

V. Click in the Indirect Cost column to select the indirect cost type for the resource. The options in the drop-down list are defined in the Indirect Cost type section of the project Scope Details.
 Alternatively, you can bulk associate multiple tasks with the same indirect cost. For more information, refer Bulk Association.

vi. Click in the **Quantity** column to enter the number of hours required by the resource to complete the task. The total quantity of all the resources is auto calculated and displayed in the column.

**Note:** The **Cost in \$** for each resource is auto calculated and displayed in the **Cost in \$** column based on the **Rate in \$** and **Quantity** values. The sum of cost in \$ is also auto calculated and displayed in the column.

vii. Click **Add Resource** to add resource name. The **Resource Name** dialog box is displayed. The dialog box lists all the names of resources who belong to the selected **Resource Type**. Select the required resource names and click **Select**.

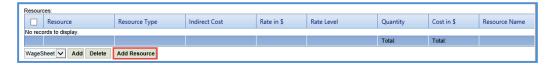

- d. In the next section, upload images and files relevant to the delivery estimate.
- e. Click Save.

# 2.3.2 Adding Multiple Direct Labor Tasks

To add multiple direct labor cost tasks at a time, perform the following steps:

1. Click New and then click **Add Multiple**. The **Add Standard Tasks** page is displayed.

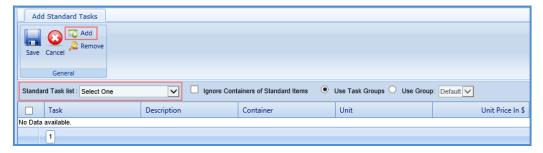

- 2. From the **Standard Tasks list** drop-down list, select the required **WBS Type**.
- 3. In the **General** group, click **Add**. The **Standard Items** dialog box is displayed. The dialog box displays all the tasks associated with the selected **WBS Type**. The tasks are associated with the WBS Type in the **Associate WBS Type** catalog of the library.
- 4. Select the required tasks that must be added and then click **Select**. The selected items are listed on the **Add Standard Tasks** page.
- 5. Click Save.

# 2.3.3 Adding an Activity

Pre-requisite: The additional activity folder can be added only after the fourth level of an existing task.

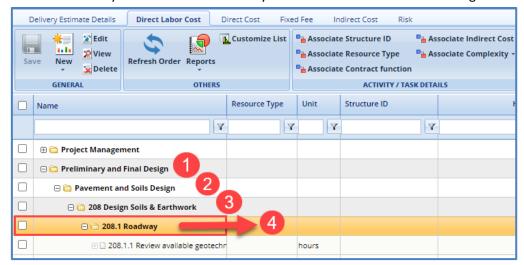

1. Click New Activity. The New Activity page is displayed.

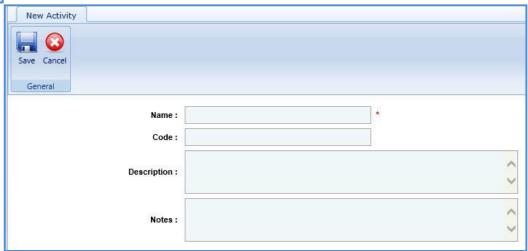

2. Enter information in the required fields. The fields are described in the following table.

| Field       | Mandatory /<br>Non-mandatory | Description                           |
|-------------|------------------------------|---------------------------------------|
| Name        | Mandatory                    | Enter a name for the activity.        |
| Code        | Non-mandatory                | Enter the activity code.              |
| Description | Non-mandatory                | Enter description about the activity. |
| Notes       | Non-mandatory                | Enter notes about the activity.       |

3. Click Save.

4. Click the **Direct Cost** tab to add direct costs to the project estimate. Perform the following steps:

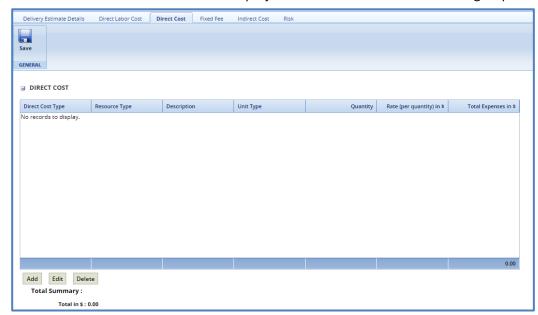

- a. Click **Add**. The **Direct Cost** dialog box is displayed listing all the direct costs. For availability of direct costs in the dialog box, direct costs must be defined in the **Direct Cost Type** catalog of the library.
- b. Select the required direct costs. Click **Select**. The selected direct costs are listed in the **Direct Cost** table.
- c. Select the direct cost for which you want to add/edit quantity and rate details, and then click **Edit**. The **Edit Direct Cost** dialog box is displayed.
- d. Enter information in the Quantity and Rate fields. The fields are described in the following table.

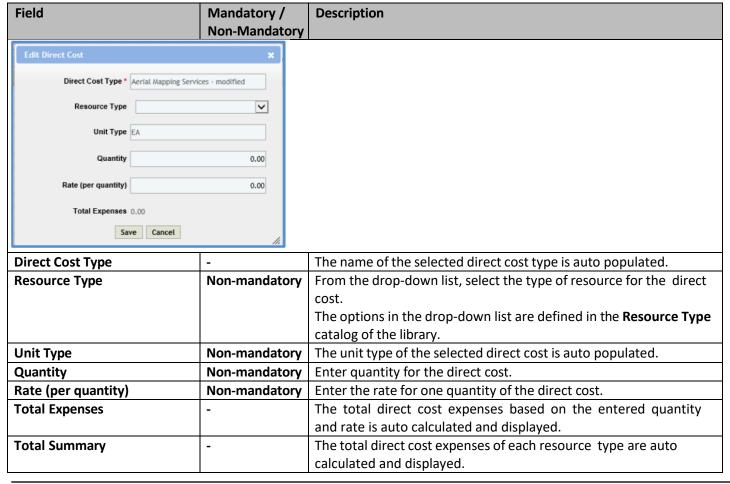

- e. Click Save.
- f. In the **Direct Cost** page, click **Save**. The total of direct costs for each resource type is displayed in the Total Summary section of the page.

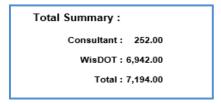

The total of the direct costs is displayed in the **Cost Summary** section of the **Project Budget Estimate Details** tab.

5. Click the **Fixed Fee** tab to view the fixed fee details of the project budget estimate. The different field details are described in the following table.

**Note:** The Fixed Fee % details can be viewed only when:

• The **Fixed Fee** % is defined on the **Scope Details** page.

Description

• The **Resource Type** selected in the **Fixed Fee** % section on the project **Scope Details** and the **Resource Type** selected in the **Direct Labor Cost** tab of the **Project Estimate** are same. The fixed fee is primarily applicable only for the Consultant type of resource.

Note: The values in the fields are auto populated.

F: alal

| Field                             |                                                                                                    | Descripti                                                                                                    | on                                                                                                    |                            |                                                   |  |
|-----------------------------------|----------------------------------------------------------------------------------------------------|----------------------------------------------------------------------------------------------------|----------------------------------------------------------------------------------------------------|----------------------------|---------------------------------------------------|--|
| Project  Save  General  Fixed Fee | Budget Estimate Detail                                                                                                    | ls Direct Labor Cost                                                                                                    | Direct Cost                                                                                                    | Fixed Fee Indirect (       | Cost Risk                                         |  |
| 111100100                         |                                                                                                    |                                                                                                    |                                                                                                    |                            |                                                   |  |
| Consultant                        | Total direct labor cost                                                                                                    | Fixed Fee %                                                                                                    | 45.00                                                                                                    | Multiplication factor 2.50 | Total<br>112.50                                   |  |
| Consultani                        | 300.00                                                                                                    | 15.00                                                                                                    | 45.00                                                                                                    | 2.50                       |                                                   |  |
|                                   |                                                                                                    |                                                                                                    |                                                                                                    | Total Fixed Fee            | 112.50                                            |  |
| Fixed Fee                         | Labor Cost tab.  Indicates the percentage of fixed fee defined for the resource. The value in this field is auto populated based on the percentage defined in the Fixed Fee % section of the Scope Details page. The system also displays the fixed fee amoun which is auto calculated based on the total direct labor cost and fixed fee percentage. |                                                                                                    |                                                                                                    |                            | the <b>Fixed Fee %</b><br>s the fixed fee amount, |  |
| Multiplic                         | ation factor                                                                                                    | Indicates multiplication factor used to calculate the total fixed fee of a resource.  The multiplication factor is auto populated based on the multiplication factor defined for the resource type in the <b>Resource Type</b> catalog of the library. |                                                                                                    |                            |                                                   |  |
| Total                             |                                                                                                    | Indicates                                                                                                    | Indicates the total fixed fee for the resource, which is auto calculated based on the fixed fee amount and the multiplication factor.             |                            |                                                   |  |
| Total Fixe                        |                                                                                                    |                                                                                                    | Indicates the total fixed fee of the project budget estimate, which is the auto calculated based on the total of fixed fees of all the resources. |                            |                                                   |  |

The total fixed fee is displayed in the **Cost Summary** section of the **Project Budget Estimate Details** tab.

#### 6. Click the Indirect Cost tab.

The indirect cost details of the project budget estimate are displayed. The different details that are displayed are described in the following table.

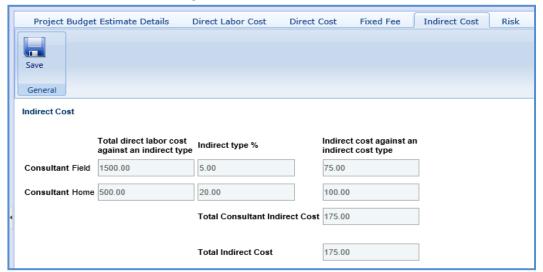

**Note**: The Indirect Cost details can be viewed only when:

- The Indirect Cost type is defined on the Scope Details page and
- The **Resource Type** selected on the **Scope Details** page and the **Resource Type** selected in the **Direct Labor Cost** tab of the **Project Estimate** are same.

Note: The values in all the fields are auto populated.

| Field                                            | Description                                                                                                    |
|--------------------------------------------------|----------------------------------------------------------------------------------------------------|
| Total direct labor cost against an indirect type | Indicates the total direct labor cost associated with an indirect cost type for the resource. The value in this field is auto populated based on the total direct labor cost                                                                    |
|                                                  | associated with an indirect cost type defined on the <b>New Task</b> page of the <b>Direct Labor Cost</b> tab.                                                                                                    |
| Indirect type %                                  | Indicates the percentage of indirect cost defined for the resource. The value in this field is auto populated based on the percentage defined in the <b>Indirect Cost Type</b> section of the <b>Scope Details</b> page.                        |
| Indirect cost against an indirect cost type      | Indicates the indirect cost amount of a resource and associated indirect cost type, which is auto calculated based on the total direct labor cost and indirect type %.                                                                          |
| Total Consultant Indirect Cost                   | Indicates the total indirect cost for the resources associated with the same indirect cost type. This cost is auto calculated based on the indirect cost amount of all the specific resource types associated with the same indirect cost type. |
| Total Indirect Cost                              | Indicates the total indirect cost amount of the project budget estimate, which is the auto calculated based on the total of indirect costs of all the resource types.                                                                           |

The Total Indirect Cost is displayed in the Cost Summary section of the Project Budget Estimate Details tab.

7. Once the project estimates are created, to mark an estimate as the current estimate, on the **Project Estimate** page, select an appropriate Project Estimate record and click **Mark Is Current**. The **Is Current** check box is selected for the estimate.

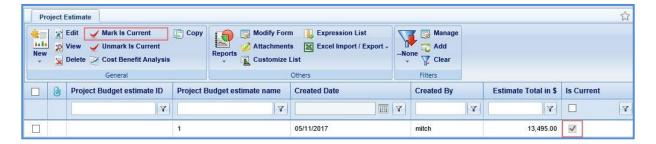

#### Note:

- To mark a different budget estimate as the current estimate, click the budget estimate marked as current, click **Unmark Is Current** and then perform Step 11.
- The tasks associated with Current Project Estimate is auto populated in the Solicitation Task List when the project is associated with a solicitation.

# 2.4 Creating Project Estimate by Copying from an Existing Estimate

The system allows you to create project estimates by copying an existing estimate from the same project or a different project. Only the tasks of the project estimate can be copied to the newly created project. If you are copying a project estimate from a different project, only estimates that are marked as **Is Current** can be copied.

- To copy a project estimate from the same project, perform the following steps:
  - 1. On the **Project Estimate** page, select an estimate which you want to copy.

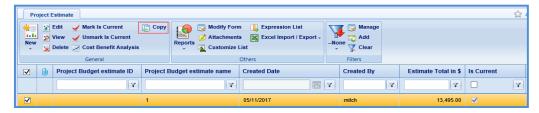

- 2. In the **General** group, click **Copy**. A new estimate with a different budget estimate ID is created. The task list, resources, resource types, quantity, and dollars will be copied to the new project estimate.
- To copy a project estimate from a different project, perform the following steps:
  - 1. On the **Project Estimate** page, click **Copy** and then select **Copy From.** The **Select Estimate** dialog box is displayed listing project estimates of all the projects. The dialog box lists only those project estimates that are marked as **Is Current**.

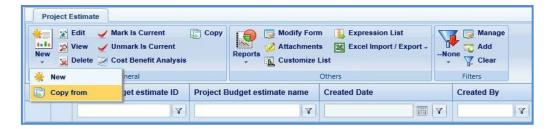

2. Click **Select**. A new estimate with a different budget estimate ID is created. The task list, resources, resource types, quantity, and dollars will be copied to the new project estimate.

#### 2.5 Bulk Association

The system allows you to associate Structure ID, Resource Type, Contract Function, and Indirect Cost with direct labor cost tasks in bulk.

#### 2.5.1 Associate Structure ID

You can associate a single structure ID to multiple direct labor cost tasks at a time. Perform the following steps to associate the Structure ID with the direct labor cost tasks.

**Note:** At this time, WisDOT does not utilize this function.

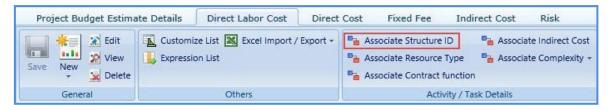

### Steps:

- 1. On the **Direct Labor Cost** tab, select tasks for which you want to associate with the same structure ID. In the **Activity / Task Details** group, click **Associate Structure ID**.
- 2. The **Select Structure ID** dialog box is displayed. The dialog box displays all the structure IDs that are added in the **Structure ID** section of the **Project Initiation** page.
- 3. Select the required structure ID and click Select.

## 2.5.2 Associate Resource Type

You can associate a single resource type to multiple direct labor cost tasks at a time. Perform the following steps to associate the resource type with the direct labor cost tasks.

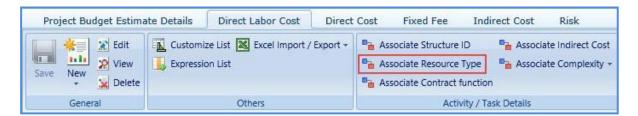

**Pre-requisite:** All the selected tasks for association of resource type must be associated with a resource classification in the **Resources** section.

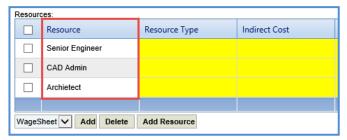

#### Steps:

- 1. On the **Direct Labor Cost** tab, select tasks for which you want to associate with the same resource type. In the **Activity / Task Details** group, click **Associate Resource Type**.
- 2. The **Select Resource Type** dialog box is displayed. The dialog box displays all the resource types defined in the **Resource Type** catalog of the library.
- 3. Select the required resource type and click **Select**.

#### 2.5.3 Associate Contract Function

You can associate a single contract function to multiple direct labor cost tasks at a time. Perform the following steps to associate the contract function with the direct labor cost tasks.

**Note:** At this time, WisDOT does not utilize this function.

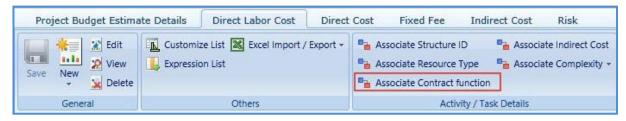

#### Steps:

- 1. On the **Direct Labor Cost** tab, select tasks for which you want to associate with the same contract function.
- 2. In the Activity / Task Details group, click Associate Contract function. The Select Contract function dialog box is displayed. The dialog box displays all the contract functions that are added in the Contract Function section of the project Scope Details page.
- 3. Select the required contract function and click **Select**.

#### 2.5.4 Associate Indirect Cost

You can associate a single indirect cost type to multiple direct labor cost tasks at a time. Perform the following steps to associate the indirect cost with the direct labor cost tasks.

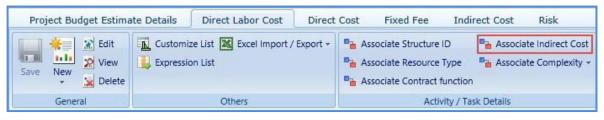

#### Steps:

- On the **Direct Labor Cost** tab, select tasks for which you want to associate with the same indirect cost type.
- 2. In the **Activity / Task Details** group, click **Associate Indirect Cost**. The **Select Indirect Cost** dialog box is displayed. The dialog box displays all the different indirect cost types that are added in the **Indirect Cost Type** section of the project **Scope Details** page.
- 3. Select the required indirect cost and click **Select**.

#### 2.5.5 Associate Complexity

You can associate a single complexity to multiple direct labor cost tasks at a time. Perform the following steps to associate the complexity with the direct labor cost tasks.

**Note:** At this time, WisDOT does not utilize this function.

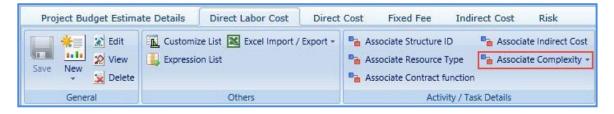

#### Steps:

- 1. On the **Direct Labor Cost** tab, select tasks for which you want to associate with the same complexity type.
- 2. In the **Activity / Task Details** group, click **Associate Complexity**. The **Select Complexity** dialog box is displayed.
- 3. Select the required complexity and click **Select**.

# 3. Solicitation

The procedure to create solicitations by adding multiple projects, scope of services, creating solicitation packages by adding multiple solicitations, viewing NOI responses, shortlisting, and ranking the consultants are described.

#### 3.1 Functional Flow for Solicitation

The following sequential tasks comprise the functional flow for solicitation.

- 1. Create Solicitation.
- Create Solicitation by adding multiple Solicitation Forms, publish the Solicitation, and mark as Is Current. Consultants respond to the current solicitation.
- 3. View the NOI responses received from the consultants.
- 4. Shortlist consultants based on the NOI responses.
- 5. Final shortlisting of consultants for ranking. Rank the final shortlisted consultants.
- 6. Final Ranking of consultants for negotiation.

### 3.1.1 Creating a Solicitation Package

1. Click Solicitation in the module menu. Click Solicitation Package List.

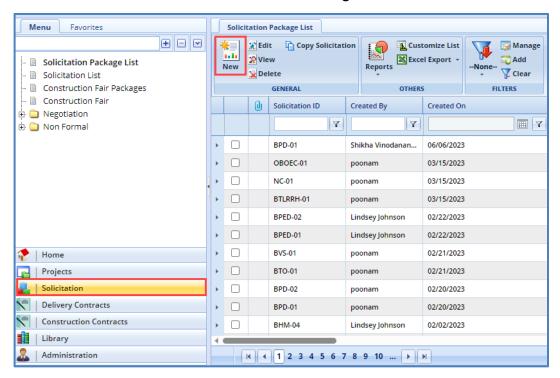

- 2. Click New. The Solicitation page is displayed.
- 3. Enter information in the required fields. The fields are described in the following table.

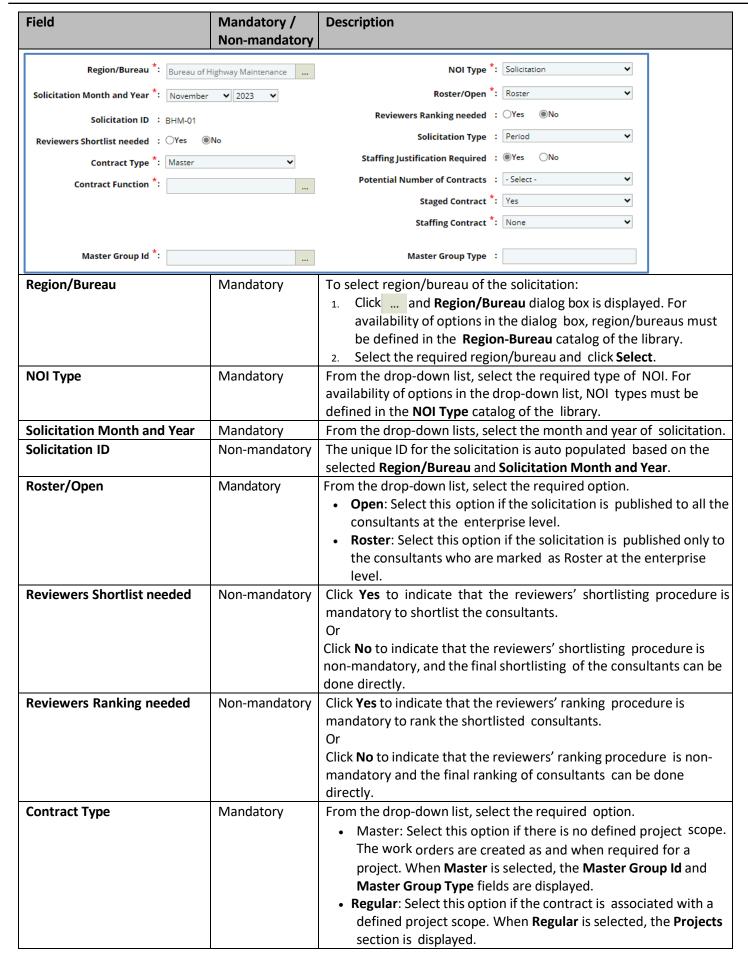

| Field                           | Mandatory /<br>Non-mandatory | Description                                                                                                    |
|---------------------------------|------------------------------|----------------------------------------------------------------------------------------------------|
| Solicitation Type               | Non-mandatory                | From the drop-down list, select if the contract type is <b>Period</b> .  If <b>Period</b> is selected, the <b>Staffing Justification Required</b> field is displayed.                                                                                                    |
| Contract Function               | Non-mandatory                | To select contract function of the solicitation:  1. Click and Contract Function dialog box is displayed. For availability of options in the dialog box, contract functions must be defined in the Contract Function catalog of the library.  2. Select the required contract function and click Select.                                                                                                    |
| Staffing Justification Required | Mandatory                    | This field is displayed only when the <b>Solicitation Type</b> is <b>Period</b> . Click <b>Yes</b> to indicate that staffing justification is required for the solicitation or click <b>No</b> to indicate that Staffing Justification is not required for the solicitation.  If <b>Staffing Justification Required</b> is <b>Yes</b> , then the <b>Staffing Justification</b> is listed in the navigation pane of the solicitation to provide necessary details. For more information on <b>Staffing Justification</b> , refer <b>Staffing Justification</b> . |
| Staged Contract                 | Mandatory                    | <ul> <li>By default, 'Yes' is selected.</li> <li>If Staged Contract is selected 'Yes', the user can create multiple contracts for the Solicitation ID.</li> <li>If Staged Contract is selected 'No', the user can create only one contract for the Solicitation ID.</li> </ul>                                                                                                    |
| Master Group Id                 | Mandatory                    | <ul> <li>This field is displayed only when the Contract Type is Master. To select a Master Group ID:</li> <li>1. Click the Master Group ID page on the contract. The Master Group ID dialog box is displayed listing all the Master Group IDs from the contract. The Master Group IDs that are listed are of the same region as the solicitation region. The date of creation for the solicitation is within the completion date of the Master ID.</li> <li>2. Select the required Master Group ID and click Select.</li> </ul>                                 |
| Master Group Type               | Non-mandatory                | This field is displayed only when the <b>Contract Type</b> is <b>Master</b> . Indicates the type of the selected Master Group ID. The value in this field is auto populated.                                                                                                    |

4. The **Projects** section is displayed only when the **Contract Type** is **Regular**. In the **Projects** section, perform the following steps to add the projects for the solicitation.

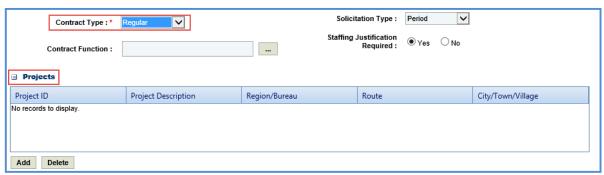

- a. Click **Add**. The **Select Project** dialog box is displayed listing all the projects that are associated with the region/bureau of the solicitation.
- b. Select the required projects and click **Select**.

5. In the **Funding** section, perform the following steps to add the project funding details for the solicitation.

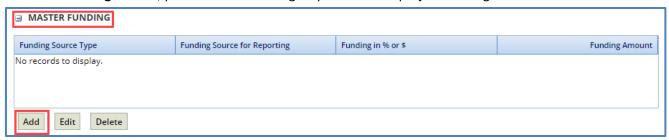

Depending on if this is for a Master or Regular contract, the funding section will display "Master Funding" or "Regular Funding".

a. Click **Add**. The **New Funding** dialog box is displayed. **Project ID** and **Project Description** are displayed if the Contract Type is selected as **Regular**.

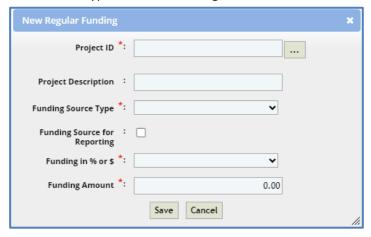

- b. In the **Project ID** drop-down list, select the required project. The list displays all the projects that are part of the solicitation.
- c. Enter the Project Description.
- d. From the drop-down list, select the **Funding Source Type**. The options in the drop-down list are defined in the **Funding Source Type** catalog of the library.
- e. Select the **Funding Source for Reporting** checkbox to allow the user to select any number of records in solicitation or a project record in case of regular contract.
- f. In **Funding in % or \$**, select % or \$.
- g. In **Funding Amount**, enter the amount of funding for this package.
- h. Click Save.
- 6. In the **NOI review team** section, perform the following steps to add reviewers for shortlisting the consultants:

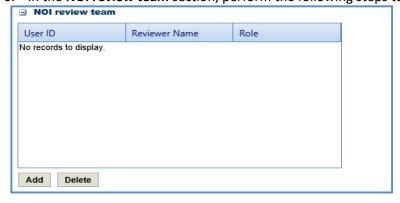

- a. Click **Add**. The **Select Reviewers** dialog box is displayed. The dialog box lists all active users from the list of User Accounts in the enterprise.
- b. Select reviewers and click Select.

**Note**: When the **Reviewers Shortlist needed** is **Yes**, then all the reviewers selected in the **NOI Review Team** section must complete the shortlisting of consultants.

7. In the **Selection team** section, perform the following steps to add reviewers for ranking the shortlisted consultants:

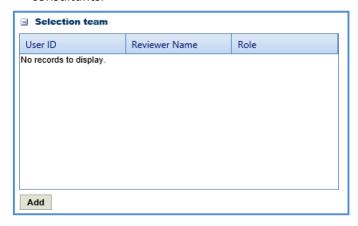

- a. Click **Add**. The **Select Reviewers** dialog box is displayed. The dialog box lists all active users from the list of User Accounts in the enterprise.
- b. Select the required reviewers and click **Select**.

**Note**: When the **Selection team** is **Yes**, then all the reviewers selected in the **Selection Team** section must complete the ranking of consultants.

8. In the **Attachments** section, upload images and files relevant to the solicitation.

### 3.2 Solicitation Scope of Service

The system allows you to define scope of service for the solicitation package. Perform the following steps to define the scope of service:

- 1. Select the solicitation package from the **Solicitation Package List** for which you want to define the scope of service and click **Edit**.
- 2. In the navigation pane, expand the solicitation folder, and then click **Scope of Service**. The **Solicitation Scope of Service** page is displayed.

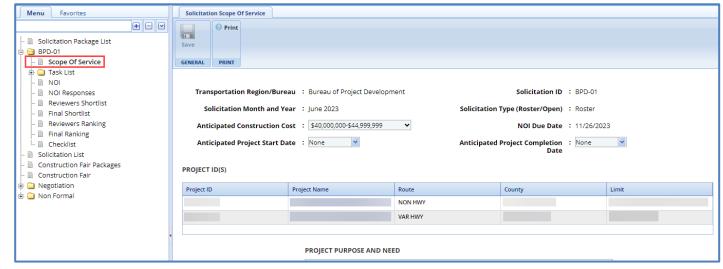

3. Enter information in the required fields. The fields are described in the following table.

Note: All the fields described in the below table are non-mandatory fields.

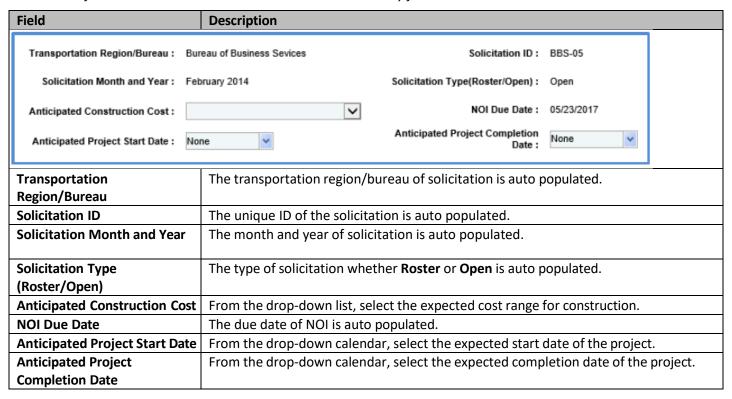

4. In the **Project ID(s)** section, enter information in the required fields. The fields are described in the following table:

**Note**: The table in the section lists all the projects that are associated with the solicitation. You can click the required **Project Name** link to view the **Project Details** page in a different tab.

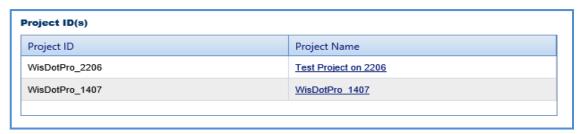

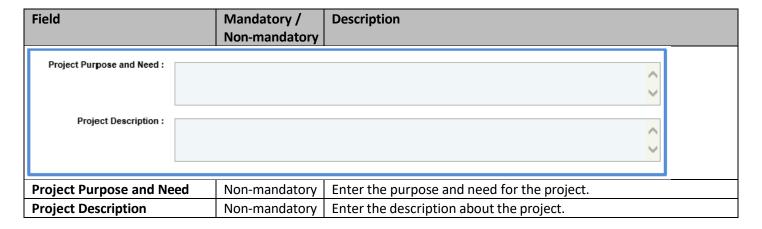

5. In the **Schedule for Deliverables** section, perform the following steps to add key milestone deliverables and set the schedule for the deliverables.

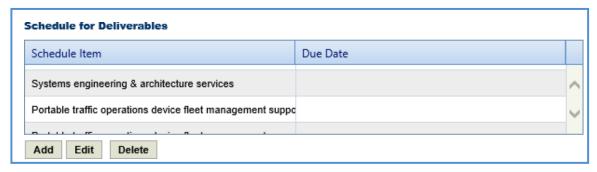

- To add schedule for deliverables from library:
  - a. Click **Add**. The **Schedule for Deliverables** dialog box is displayed listing all the deliverables that are defined in the **Deliverables** catalog of the library.
  - b. Select the required deliverables and click **Select**. The selected schedule for deliverables is listed in the table.
  - c. Select a schedule for deliverable and click Edit. The Edit Schedule for Deliverables dialog box is displayed.

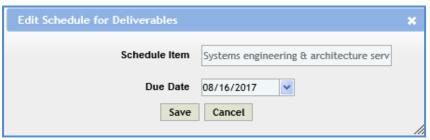

- d. From the **Due Date** drop-down calendar, select the due date for the deliverable.
- e. Click Save.
- To add schedule for deliverables that are not defined in the library:
  - a. In the Others field, enter the name of the item.
  - b. Click **Add.** The item is displayed in the table.
- 6. In the **Department Provides** section, perform the following steps to add items that are provided by WisDOT.

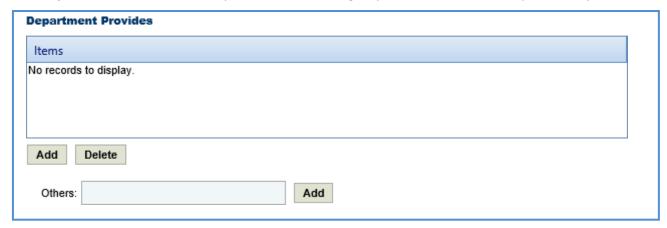

- To add items from library:
  - a. Click **Add**. The **Department Provides** dialog box is displayed listing all the items that are defined in the **Department Provides** catalog of the library.
  - b. Select the required items and click **Select**. The selected items are listed in the table.
- To add items that are not defined in the library:
  - a. In the **Others** field, enter the name of the item.
  - b. Click **Add.** The item is displayed in the table.
- 7. In the **Consultant Requirements (Listed in approximate order of importance)** section, perform the following steps to add consultant requirements.

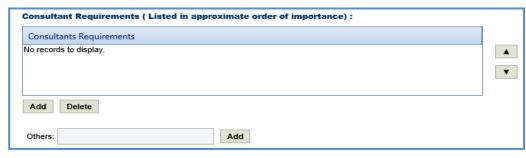

- To add items from library:
  - a. Click **Add**. The **Consultants Requirements** dialog box is displayed listing all the consultants' requirements defined in the **Consultants Requirements** catalog of the library.
  - b. Select the required consultant requirements and click **Select**.
- To add items that are not defined in the library:
  - a. In the **Others** field, enter the name of the requirement.
  - b. Click **Add.** The requirement is displayed in the table.
- 8. In the Special Skills/Certification License (Listed in approximate order of importance) section, perform the following steps to add Special Skills/Certification License details.

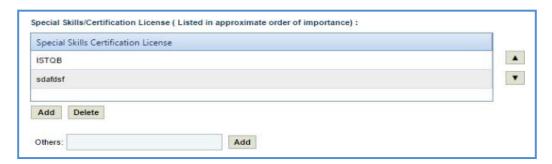

- To add items from library:
  - a. Click **Add**. The **Special Skills** dialog box is displayed listing all the special skills/certifications/licenses defined in the **Special skills-certifications-Licenses** catalog of the library.
  - b. Select the required special skills and click **Select**.
- To add items that are not defined in the library:
  - a. In the Others field, enter the name of the skill/certification.
  - b. Click **Add.** The skill/certification is displayed in the table.
- 9. In the Basis of Payment section, perform the following steps to add basis of payment details.

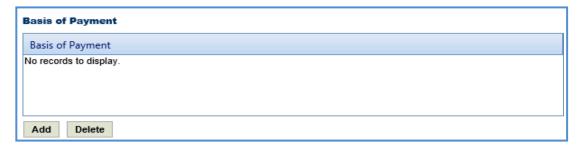

a. Click **Add**. The **Basis of Payment** dialog box is displayed listing all the basis of payments defined in the **Basis of Payment** catalog of the library.

b. Select the required basis of payments and click **Select**. The selected basis of payments is listed in the table

10. Enter information in the other required fields. The fields are described in the following table.

**Note**: All the fields described in the below table are non-mandatory fields.

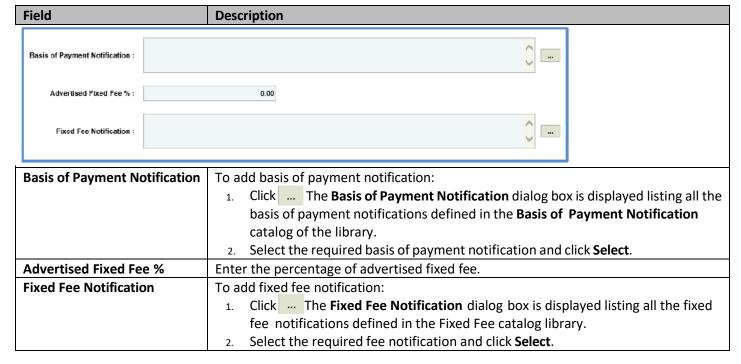

11. Enter information in the required fields. The fields are described in the following table.

**Note**: All the fields described in the below table are non-mandatory fields.

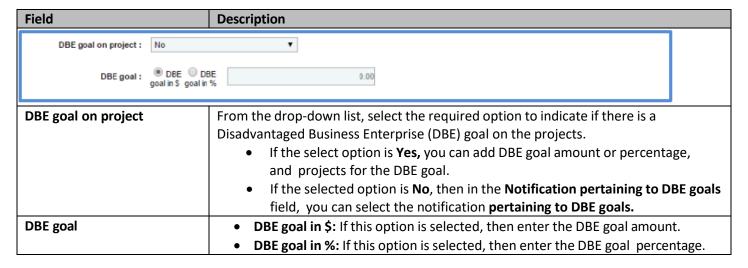

12. In the **Disadvantaged Business Enterprise (DBE) Subcontracting goal on this solicitation will be** section, perform the following steps to add projects for the DBE Subcontracting goal.

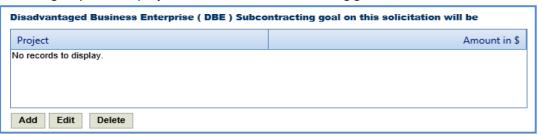

- a. Click **Add**. The **Project Name** dialog box is displayed listing the projects associated with the solicitation.
- b. Select the required projects and click **Select**. The project is displayed in the table.
- c. Select the project and click **Edit**. The **Edit Disadvantaged Business Enterprise (DBE) Subcontracting goal on this solicitation will be dialog box is displayed.**

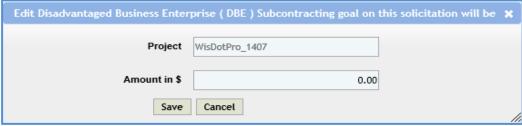

- d. Enter the value in the Amount in \$ field.
- e. Click Save.
- 13. In the **Notification pertaining to DBE goals** field, the system allows you to select notifications pertaining to DBE goals in this field only when the value in the **DBE goal on project** field is **No**.

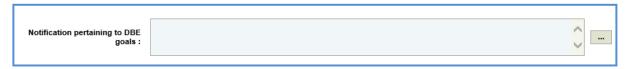

- To select notification pertaining to DBE goals:
  - a. Click The **Notification pertaining to DBE goals** dialog box is displayed listing all the notifications pertaining to DBE goals that are defined in the **Notification pertaining to DBE goals** catalog of the library.
  - b. Select the required notification pertaining to DBE goals and click **Select.**
- 14. Enter information in the required fields. The fields are described in the following table.

**Note**: All the fields described in the below table are non-mandatory fields.

| Field                   |       | Description                                                                                                    |  |
|-------------------------|-------|----------------------------------------------------------------------------------------------------|--|
| Special Instructions :  |       | ○ C                                                                                                    |  |
| Interview :             |       | <u> </u>                                                                                                    |  |
| Interview Information : |       | Ç                                                                                                    |  |
| Interview Date :        |       |                                                                                                    |  |
| Interview Place :       |       |                                                                                                    |  |
| Special Instructio      | ns    | Enter special instructions about the solicitation.                                                                                                    |  |
| Interview               |       | From the drop-down list, select the required option to indicate if an interview will be held with the shortlisted consultants. If the select option is Interview will be conducted, then the Interview Information, Interview Date, and Interview Place fields are available. |  |
| Interview Inform        | ation | The field is available only where the value in the <b>Interview</b> field is <b>Yes</b> . Enter information about the interview.                                                                                                    |  |
| Interview Date          |       | From the drop-down calendar, select the date of interview.                                                                                                    |  |
| Interview Place         |       | To select an interview region/bureau:  1. Click The Region/Bureau dialog box is displayed listing all the regions/bureaus that are defined in the Region/bureau catalog of the library.  2. Select the required region/bureau and click Select.                               |  |

15. In the Contact Information section, perform the following steps, to add contact information for consultants.

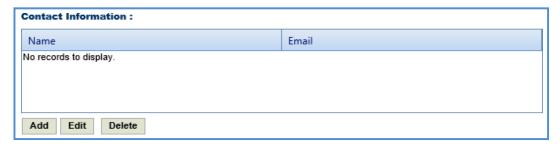

- a. Click **Add**. The **Name** dialog box is displayed listing all the active users from the list of User Accounts in the enterprise.
- b. Select the required contact names and click **Select**.
- 16. In the Other Information field, enter any other information about the solicitation scope of service.

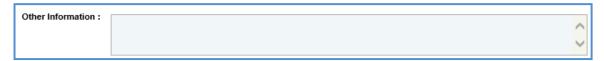

17. Click Save.

#### 3.3 Solicitation Task List

The solicitation task list allows you to define the solicitation estimate details, tasks, direct costs, fixed fees, and indirect costs. Based on the contract type selected on the **Solicitation** page, the task list is defined.

# 3.3.1 Solicitation Task List for Regular Contract Type

If the Solicitation **Contract Type** is **Regular**, then the task list is displayed separately for each project and the task details displayed are based on the project details.

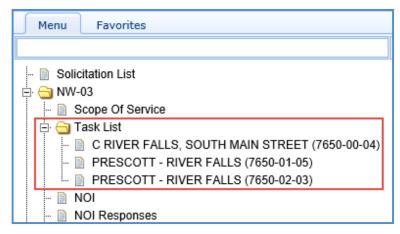

To define the solicitation task list for regular contract type:

- 1. Select the solicitation for which you want to define the task list and click Edit.
- 2. In the navigation pane, expand the solicitation folder, and then expand the **Task List** folder. The list of projects associated with the solicitation is displayed.
- 3. Click the project for which you want to define the task list. The **Solicitation Estimate Details** tab is displayed.

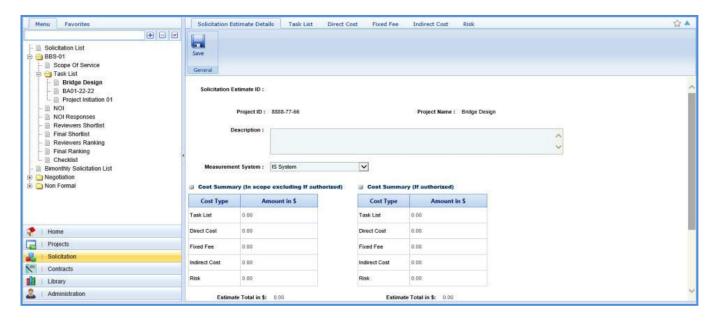

- 4. In the **Solicitation Estimate Details** tab, perform the following steps:
  - a. Enter information in the required fields. The fields are described in the following table.

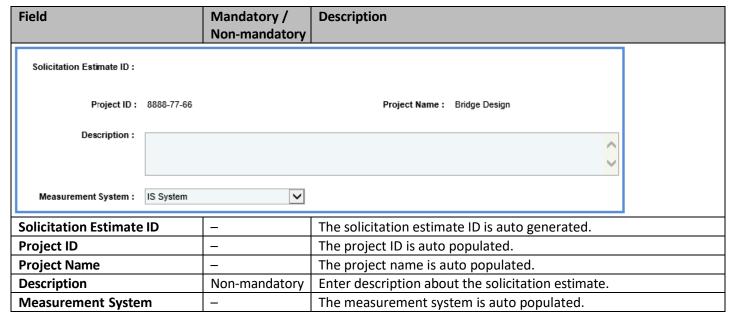

#### Note:

The Cost Summary (In Scope excluding If authorized) section auto-populates the total of Task List, Direct Cost, Fixed
Fee, and Indirect Cost based on the values entered in the respective tabs and that are marked In Scope as Yes. This
section excludes the values that are marked If authorized as Yes. The sum of all these costs is also auto calculated
and displayed in the Estimate Total in \$ field.

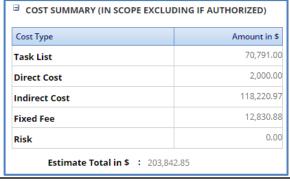

• The **Cost Summary (If authorized)** section auto-populates the total of Task List, Direct Cost, Fixed Fee, and Indirect Cost based on the values entered in the respective tabs and that are marked **If authorized** as **Yes**. The sum of all these costs is also auto calculated and displayed in the **Estimate Total in \$** field. **WisDOT does not utilize this section currently.** 

- b. In the Attachments section, upload images and files relevant to the solicitation estimate.
- c. Click Save.
- 5. Click the **Task List** tab and perform the following steps:

**Note:** All the tasks that are associated with the project estimate are auto populated. However, you can add additional tasks. To add additional tasks, assign resources, and indirect costs, refer to the <u>adding direct labor cost task</u> as described in the **Creating Project Estimates** topic.

- a. To indicate tasks that are in scope of the solicitation, perform the following steps.
  - i. Select the tasks and then click **In Solicitation Scope** in the **Others** group.

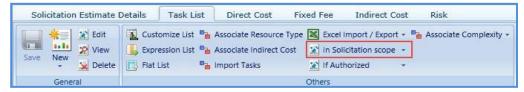

- ii. From the **In Solicitation Scope** drop-down list, select **Yes**.
- b. The tasks for which cost details are available for future implementation can be marked as authorized. To indicate tasks as authorized, perform the following steps:
  - i. Select the tasks and then click **If Authorized** in the **Others** group.
  - ii. From the **If Authorized** drop-down list, select **Yes**.

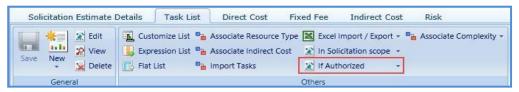

The total of task list costs that are marked as in scope and excluding task list costs that are marked as authorized are displayed in the **Cost Summary (In scope excluding If authorized)** section and total of task list costs that are marked as authorized are displayed in the **Cost Summary (If authorized)** section of the **Solicitation Estimate Details** tab.

6. Click the **Direct Cost** tab to add direct costs to the solicitation estimate. Perform the following steps:

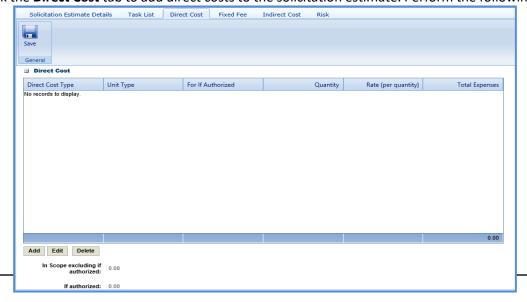

1. Click **Add**. The **Direct Cost** dialog box is displayed listing all the direct costs. For availability of direct costs in the dialog box, direct costs must be defined in the **Direct Cost Type** catalog of the library.

- 2. Select the required direct costs.
- 3. Click **Select**. The selected direct costs are listed in the **Direct Cost** table.
- 4. Select the direct cost for which you want to indicate as authorized, add/edit quantity and rate details, and then click **Edit**. The **Edit Direct Cost** dialog box is displayed.

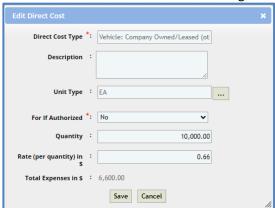

5. Enter information in the required fields. The fields are described in the following table.

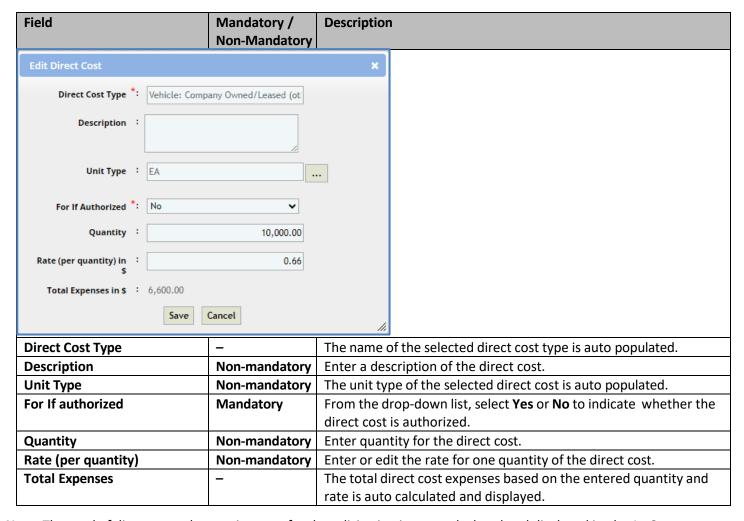

**Note**: The total of direct costs that are in scope for the solicitation is auto calculated and displayed in the **In Scope excluding if authorized** field and the total of direct costs that are indicated as authorized is auto calculated and displayed in the **If authorized** field.

f. Click Save.

The total of direct costs that are marked as in scope excluding direct costs that are marked as authorized are displayed in the **Cost Summary (In scope excluding If authorized)** section and total of direct costs that are marked as authorized are displayed in the **Cost Summary (If authorized)** section of the **Solicitation Estimate Details** tab.

7. Click the **Fixed Fee** tab. The fixed fee details from the project estimate are displayed based on the tasks that are marked **In Scope** and **If Authorized**. The different field details that are displayed are described in the following table.

**Note:** The information in the in the tab is displayed only if the value in the **Advertised Fixed Fee** % field is defined on the **Solicitation Scope of Service** page.

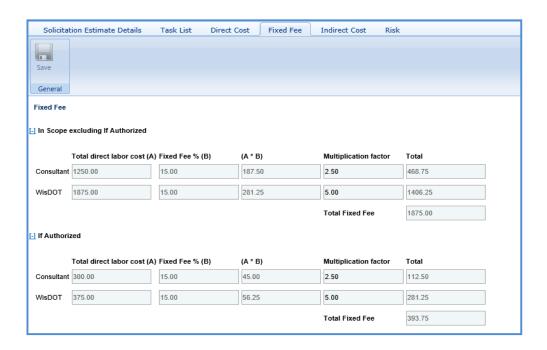

| Field                   | Description                                                                                         |  |
|-------------------------|----------------------------------------------------------------------------------------------------|--|
| Total direct labor cost | Indicates the total direct labor cost of the resource. The value in this field is auto              |  |
|                         | populated based on the total direct labor cost in the <b>Task</b> page of the <b>Task List</b> tab. |  |
| Fixed Fee %             | Indicates the percentage of fixed fee defined in the <b>Advertised Fixed Fee</b> % field on         |  |
|                         | the Solicitation Scope of Service page.                                                             |  |
| (A*B)                   | The system displays the fixed fee amount, which is auto calculated based on the total               |  |
|                         | direct labor cost and fixed fee percentage.                                                         |  |
| Multiplication factor   | Indicates multiplication factor used to calculate the total fixed fee of a resource. The            |  |
|                         | multiplication factor is auto populated based on the multiplication factor defined for              |  |
|                         | the resource type in the <b>Resource Type</b> catalog of the library.                               |  |
| Total                   | Indicates the total fixed fee for the resource, which is auto calculated based on the               |  |
|                         | fixed fee amount and the multiplication factor.                                                     |  |
| Total Fixed Fee         | Indicates the total fixed fee of the solicitation estimate which is the auto calculated             |  |
|                         | based on the total of fixed fees of all the resources.                                              |  |

The total of fixed fees that are marked as in scope excluding direct costs that are marked as if authorized are displayed in the **Cost Summary (In scope excluding If authorized)** section and total of fixed fees that are marked as authorized are displayed in the **Cost Summary (If authorized)** section of the **Solicitation Estimate Details** tab.

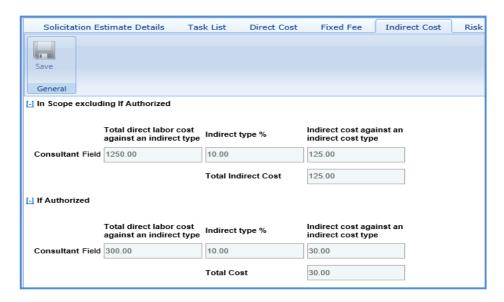

8. Click the **Indirect Cost** tab. The indirect cost details of the solicitation are displayed. The different details that are displayed are described in the following table.

**Note**: The Indirect Cost details can be viewed only when:

- The Indirect Cost type is defined on the Solicitation Estimate Details tab and
- The **Indirect Cost** is defined for the resources of the direct labor tasks and the required tasks are marked as **In Scope** and **If Authorized** in the **Task Lists** tab.

| Field                           | Description                                                                              |
|---------------------------------|------------------------------------------------------------------------------------------|
| Total direct labor cost against | Indicates the total direct labor cost associated with an indirect cost type for the      |
| an indirect type                | resource. The value in this field is auto populated based on the total direct labor cost |
|                                 | associated with an indirect cost type defined on the New Task page of the Direct         |
|                                 | Labor Cost tab.                                                                          |
| Indirect type %                 | Indicates the percentage of indirect cost defined for the resource. The value in this    |
|                                 | field is auto populated based on the percentage defined in the Indirect Cost Type        |
|                                 | section of the Solicitation Estimate Details page.                                       |
| Indirect cost against an        | Indicates the indirect cost amount of a resource and associated indirect cost type,      |
| indirect cost type in \$        | which is auto calculated based on the total direct labor cost and indirect type %.       |
| Total Indirect Cost             | Indicates the total indirect cost amount of the solicitation estimate, which is the auto |
|                                 | calculated based on the total of indirect costs of all the resource types.               |

### 3.3.2 Solicitation Task List for Master Contract Type

If the solicitation contract type is Master, then a task list is displayed to define the task details.

To define the solicitation task list for master contract type:

- Select the solicitation for which you want to define the task list and click Edit.
- In the navigation pane, expand the solicitation folder, and then click Task List. The Solicitation Estimate Details tab is displayed.

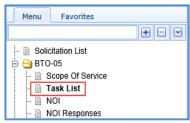

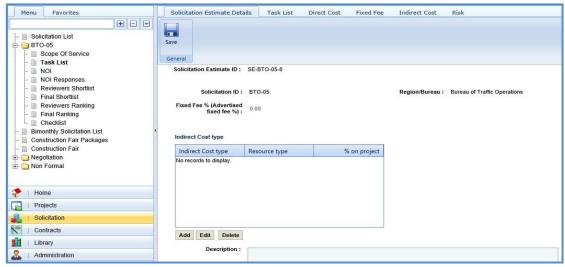

3. In the **Solicitation Estimate Details** tab, perform the following steps:

**Note**: The values in the **Solicitation Estimate ID, Solicitation ID, Region/Bureau,** and **Fixed Fee% (Advertised fixed fee %)** fields are auto populated.

a. In the Indirect Cost type section, perform the following steps to add the indirect cost type for the solicitation.

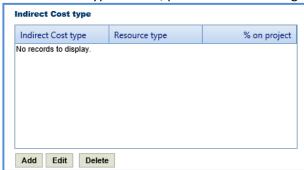

- i. Click **Add**. The **New Indirect Cost Type** dialog box is displayed.
- ii. Enter information in the required fields. The fields are described in the following table.

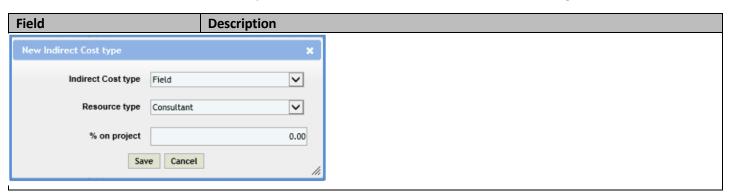

| Indirect Cost type | From the drop-down list, select the type of indirect cost for the project. For availability of options in the drop-down list, the indirect cost types must be defined in the <b>Indirect Cost Type</b> catalog of the library.  |
|--------------------|----------------------------------------------------------------------------------------------------|
| Resource type      | From the drop-down list, select the resource type associated with the indirect cost. For availability of options in the drop- down list, the resource types must be defined in the <b>Resource Type</b> catalog of the library. |
| % On project       | Enter the percentage of project that is associated with the indirect cost.                                                                                                    |

- iii. Click Save.
- b. In the **Description** field, enter the description about the solicitation estimate. **Note**: The measurement system for the solicitation is auto populated.

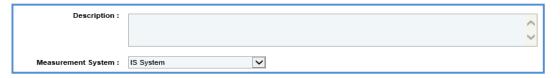

#### Note:

• The **Cost Summary (In Scope excluding If authorized)** section auto-populates the total of Task List, Direct Cost, Fixed Fee, and Indirect Cost based on the values entered in the respective tabs and that are marked as **In Scope**. This section excludes the values that are marked as **If authorized**. The sum of all these costs is also auto calculated and displayed in the **Estimate Total in \$** field.

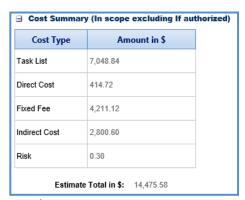

- The **Cost Summary (If authorized)** section auto-populates the total of Task List, Direct Cost, Fixed Fee, and Indirect Cost based on the values entered in the respective tabs and are marked as **If authorized**. The sum of all these costs is also auto calculated and displayed in the **Estimate Total in \$** field.
  - c. In the Attachments section, upload images and files relevant to the solicitation estimate.
  - d. Click Save.
- 4. Click the **Task List** tab and perform the following steps:
  - a. You can add tasks, assign resources, and indirect costs for solicitation. To add tasks, refer to the <u>adding multiple</u> direct labor cost tasks step described in the **Creating Project Estimates** topic.
  - b. To indicate tasks that are in scope of the solicitation, perform the following steps.
    - i. Select the tasks and then click **In Solicitation Scope** in the **Others** group.

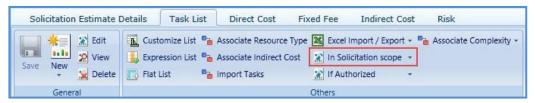

- ii. From the **In Solicitation Scope** drop-down list, select **Yes**.
- c. The tasks for which cost details are available for future implementation can be marked as authorized. To indicate tasks as authorized, perform the following steps:

i. Select the tasks and then click **If Authorized** in the **Others** group.

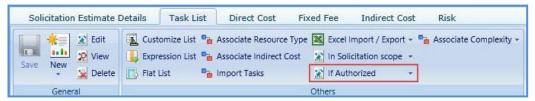

ii. From the **If Authorized** drop-down list, select **Yes**.

The total of task list costs that are marked as in scope and excluding task list costs that are marked as if authorized are displayed in the **Cost Summary (In scope excluding If authorized)** section and total of task list costs that are marked as authorized are displayed in the **Cost Summary (If authorized)** section of the **Solicitation Estimate Details** tab.

**Note:** The system allows you to bulk associate multiple tasks with the same resource type, indirect cost, or and complexity. For more information, refer to Bulk Association.

- 5. Click the **Direct Cost** tab to add direct costs to the construction fair package estimate. Refer to <u>adding direct cost</u> <u>step</u> in Construction Fair Package Task List for Regular Contract Type.
  - The total of direct costs that are marked as in scope excluding direct costs that are marked as if authorized are displayed in the **Cost Summary (In scope excluding If authorized)** section and total of direct costs that are marked as authorized are displayed in the **Cost Summary (If authorized)** section of the **Solicitation Estimate Details** tab.
- 6. Click the **Fixed Fee** tab. The fixed fee details are displayed based on the direct labor tasks added and marked as **In Scope** and **If Authorized** in the **Task List** tab. The different field details that are displayed are described in the following table.

**Note:** The information in the **If Authorized** section in the tab is displayed only if the value in the **Advertised Fixed Fee** % field is defined on the Solicitation Scope of Service page.

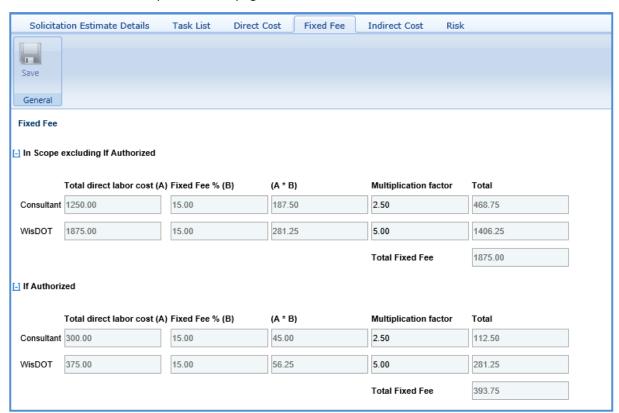

| Field                   | Description                                                                                         |
|-------------------------|----------------------------------------------------------------------------------------------------|
| Total direct labor cost | Indicates the total direct labor cost of the resource. The value in this field is auto              |
|                         | populated based on the total direct labor cost in the <b>Task</b> page of the <b>Task List</b> tab. |
| Fixed Fee %             | Indicates the percentage of fixed fee defined in the Advertised Fixed Fee % field on the            |
|                         | Solicitation Scope of Service page.                                                                 |
| (A*B)                   | The system displays the fixed fee amount, which is auto calculated based on the                     |
|                         | total direct labor cost and fixed fee percentage.                                                   |
| Multiplication factor   | Indicates multiplication factor used to calculate the total fixed fee of a resource. The            |
|                         | multiplication factor is auto populated based on the multiplication factor defined for              |
|                         | the resource type in the Resource Type catalog of the library.                                      |
| Total Fixed Fee         | Indicates the total fixed fee of the solicitation estimate which is the auto calculated             |
|                         | based on the total of fixed fees of all the resources.                                              |

The total of fixed fees that are marked as **in scope** excluding fixed fees marked as **If Authorized** are displayed in the **Cost Summary (In scope excluding If authorized)** section and total of fixed fees that are marked as authorized are displayed in the **Cost Summary (If authorized)** section of the **Solicitation Estimate Details** tab.

7. Click the **Indirect Cost** tab. The indirect cost details of the solicitation are displayed. The different details that are displayed are described in the following table.

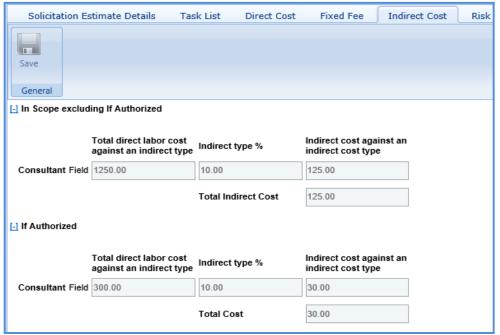

**Note**: The Indirect Cost details can be viewed only when:

- The Indirect Cost type is defined on the Solicitation Estimate Details tab and
- The **Indirect Cost** is defined for the resources of the direct labor tasks and the required tasks are marked as **In Scope** and **If Authorized** in the **Task Lists** tab.

| Field                           | Description                                                                                                    |
|---------------------------------|----------------------------------------------------------------------------------------------------|
| Total direct labor cost against | Indicates the total direct labor cost associated with an indirect cost type for the                                                                                                    |
| an indirect type                | resource. The value in this field is auto populated based on the total direct labor cost associated with an indirect cost type defined on the <b>New Task</b> page of the <b>Direct</b>                                                  |
|                                 | Labor Cost tab.                                                                                                    |
| Indirect type %                 | Indicates the percentage of indirect cost defined for the resource. The value in this field is auto populated based on the percentage defined in the <b>Indirect Cost Type</b> section of the <b>Solicitation Estimate Details</b> page. |
| Indirect cost against an        | Indicates the indirect cost amount of a resource and associated indirect cost type,                                                                                                    |
| indirect cost type              | which is auto calculated based on the total direct labor cost and indirect type %.                                                                                                    |

| Total Cost          | Indicates the total indirect cost for the resources associated with the same indirect cost type. This cost is auto calculated based on the indirect cost amount of all the specific resource types associated with the same indirect cost type. |
|---------------------|----------------------------------------------------------------------------------------------------|
| Total Indirect Cost | Indicates the total indirect cost amount of the solicitation estimate, which is the auto calculated based on the total of indirect costs of all the resource types.                                                                             |

# 3.4 Staffing Justification

If the **Solicitation Type** is **Period**, the system allows you to justify the staffing requirements for the solicitation through the **Staffing Justification** page.

**Pre-requisite**: On the **Solicitation** page, the **Solicitation Type** should be **Period** and the value selected in the **Staffing Justification Required** field should be **Yes**.

### Steps:

- 1. Select the solicitation for which you want to justify the staffing and click **Edit**.
- 2. In the navigation pane, expand the solicitation folder, and then click **Staffing Justification**. The **Staffing Justification** page is displayed.
- 3. Select **New** to create a new staffing justification.

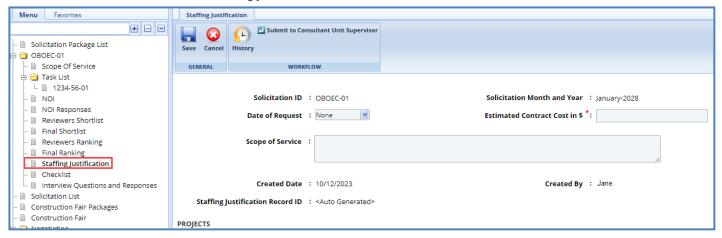

4. Enter information in the required fields. The fields are described in the following table.

**Note**: All the fields described in the below table are non-mandatory fields.

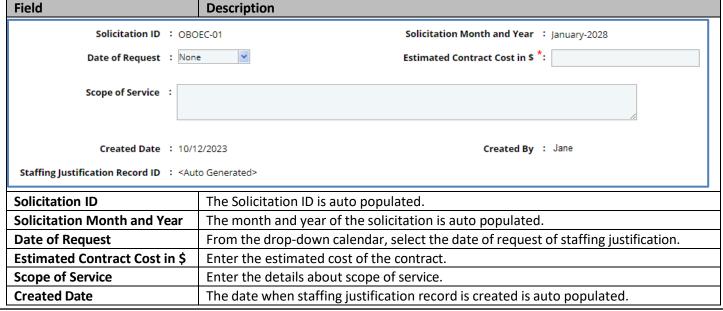

| Created By                       | The name of the person who is providing the staffing justification is auto populated. |
|----------------------------------|---------------------------------------------------------------------------------------|
| Staffing Justification Record ID | The unique ID of the staffing justification record is auto generated.                 |

**Note**: The Projects table lists all the projects that are associated with the solicitation if the **Contract Type** is **Regular**. You can click the required **Project Title** link to view the **Project Details** page in a different tab.

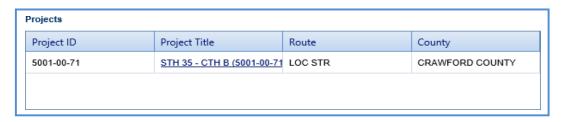

5. Enter information in the required fields. The different fields are described in the following table.

**Note**: All the fields described in the below table are non-mandatory fields. **Field** Description Project Manager : **Project Manager Telephone** Funding Source Identification : Consultant Identification Code : New Outsourced Item, never : before outsourced by WisDOT FTE Equivalents for this Staffing : Renewal of Solicited Contract : Consultant Identification Codes : Contract Type : from Appendix A of the Program Management Module Is this a new contracting need? : OYes Does this Contract /work order : OYes backfill a vacant position? Is this a replacement for a : OYes contract that is expiring? Does this contract replace an : OYes Is this a stand alone contract or : charged back to improvement project costs? Explain Consequences of not : filling the position.What is the **Project Manager** To select a project manager: 1. Click ... and the **Select Project Manager** dialog box is displayed. The dialog box lists users who are in the Project Manager role from the list of User Accounts in the enterprise. 2. Select a user and click Select. **Project Manager Telephone Number** Enter the contact number of the project manager. **Funding Source Identification** Enter the funding source identification details. Enter the consultant identification code. **Consultant Identification Code** Select the check box to indicate that the item is newly outsourced by WisDOT. New Outsourced Item, never before outsourced by WisDOT Enter FTE equivalents details for the staffing position. **FTE Equivalents for this Staffing Position** From the drop-down list, select the year for renewal of solicited contract. **Renewal of Solicited Contract Contract Type** From the drop-down list, select whether the contract type is **Work Order** Required or Solicited Contract. **Consultant Identification Codes from** Enter the consultant identification codes from appendix A of the program Appendix A of the Program management module. Management Module Is this a new contracting need?: Click Yes to indicate if the staffing requirement is a new contracting need or click No to indicate if the staffing requirement is a not a new contracting need. Does this Contract /work order Click **Yes** to indicate if the staffing requirements is for filling a vacant position

| backfill a vacant position?                                                 | of the contract/work order or click <b>No</b> to indicate if the staffing requirements is not for filling a vacant position of the contract/work order.                                                        |  |
|-----------------------------------------------------------------------------|----------------------------------------------------------------------------------------------------|--|
| Is this a replacement for a contract that is expiring?                      | Click <b>Yes</b> to indicate the staffing requirements is for replacing a contract that is expiring or click <b>No</b> to indicate the staffing requirements is not for replacing a contract that is expiring. |  |
| Does this contract replace an LTE?                                          | Click <b>Yes</b> to indicate the contract is replacing an LTE or click No to indicate the contract is not replacing an LTE.                                                                                    |  |
| Is this a standalone contract or charged back to improvement project costs? | From the drop-down list, select whether the contract is a <b>Standalone Contract</b> or <b>Charged back</b> to improvement project costs.                                                                      |  |
| Explain Consequences of not filling the position. What is the risk?         | Enter risk and consequence details if the position is not filled.                                                                                                    |  |

- 6. In the table List the Proposed Position Classifications, click Add to add resource classifications.
- 7. Once the **Select Resource Classifications** dialogue box opens, check the appropriate classifications and hit **Select**.
- 8. Click Save.

# 3.5 Submitting Solicitation Checklist

The checklist of the solicitation allows you to attach any relevant documents for the solicitation, update the status of the checklist items, and enter comments about the solicitation checklist.

**Pre-requisite**: Prior to submitting a checklist, the **Basis of Payment**, and **Advertised Fixed Fee%** for the solicitation must be defined on the **Solicitation Scope of Service** page.

To update and submit the solicitation checklist:

- 1. Select the solicitation, and then click Edit.
- 2. In the navigation pane, expand the solicitation folder, and then click **Checklist**. The **Solicitation Checklist** page is displayed.

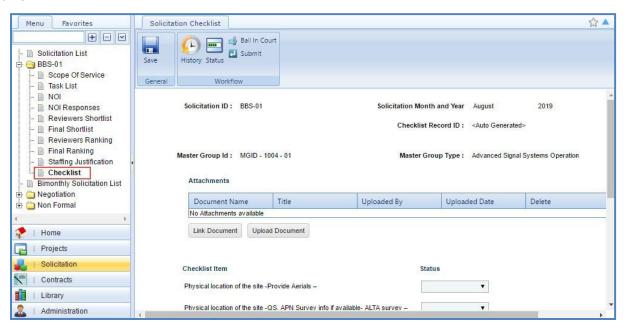

## Note:

- The values in the Solicitation ID, Solicitation Month and Year, and Checklist Record ID fields are auto populated.
- If the **Contract Type** is **Master**, then the values in the **Master Group Id** and **Master Group Type** fields are auto populated.

• If the **Contract Type** is **Regular**, then the **Projects** table is displayed listing all the projects that are associated with the solicitation.

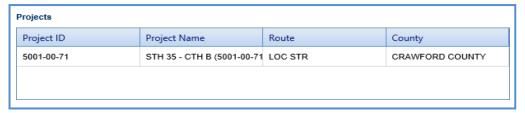

- 3. In the Attachments section, upload images and files relevant to the solicitation checklist.
- 4. Corresponding to a checklist item, from the **Status** drop-down list, select the status for each item. This is mandatory to submit the checklist.

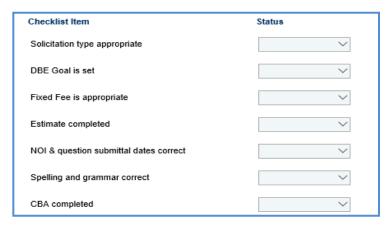

5. In the Comments and Conditions section, enter comments and conditions about the solicitation checklist.

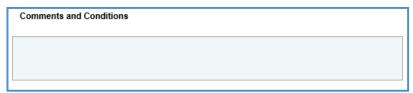

- 6. Click Save.
- 7. In the Workflow group, click Submit. The WisDOT Masterworks dialog box is displayed.
- 8. Enter required information and then click **OK.** Optionally, in the **Workflow** group, you can click **Close** or **Redraft**, enter required information in the dialog box that is displayed, and then click **OK** to close or redraft the record.

Note: You can add a solicitation only when the checklist items status is updated and submitted.

# 3.6 Creating and Publishing a Solicitation

The system allows you to add multiple solicitations and create a **Solicitation** that will be published to the consultants. The consultants will provide response to the NOI questionnaire, based on which consultants will be shortlisted and ranked.

### Steps:

- 1. In the module menu, click Solicitation.
- 2. In the navigation pane, click Solicitation List. The Solicitation List page is displayed.

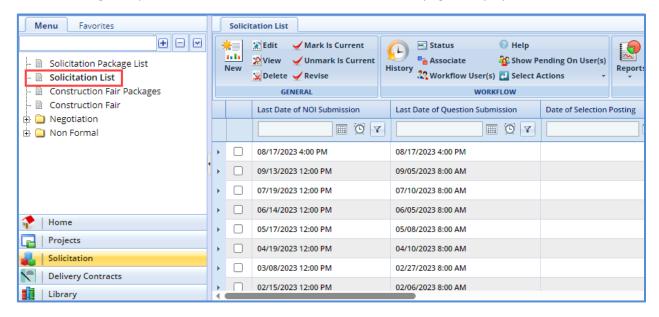

3. Click **New**. The **Solicitation Details** page is displayed.

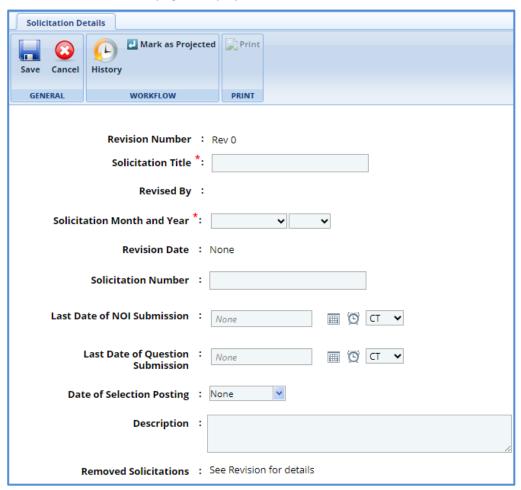

4. Enter information in the required fields. The fields are described in the following table.

| Field                       | Mandatory /   | Description                                                                                                    |
|-----------------------------|---------------|----------------------------------------------------------------------------------------------------|
|                             | Non-mandatory | ·                                                                                                    |
| Revision Number             | -             | The revision number of the solicitation is auto populated. This is                                                                 |
|                             |               | applicable only when a solicitation is revised.                                                                                    |
| Solicitation Title          | Mandatory     | Enter the title for the Solicitation.                                                                                              |
| Revised By                  | Non-mandatory | The name of the person who has revised the solicitation is auto                                                                    |
|                             |               | populated. This is applicable only when a solicitation is revised.                                                                 |
| Solicitation Month and Year | Mandatory     | From the drop-down list, select the month and year of the                                                                          |
|                             |               | solicitation. You can create only one solicitation for a specific                                                                  |
|                             |               | combination of month and year.                                                                                                    |
| Revision Date               | Non-mandatory | The date when the solicitation is revised is auto populated. This is                                                               |
|                             |               | applicable only when a solicitation is revised.                                                                                    |
| Solicitation Number         | Non-mandatory | Enter a unique number for the solicitation.                                                                                        |
| Last Date of NOI Submission | Mandatory     | Enter the last date and time for submission of the NOI by the consultant. Alternatively, you can click the calendar icon and clock |
|                             |               | icon to select the date and time. From the drop-down list, select                                                                  |
|                             |               | the time zone.                                                                                                    |
| Last Date of Question       | Mandatory     | Enter the last date and time for submission of questions                                                                           |
| Submission                  |               | related to the NOI by the consultant. Alternatively, you can                                                                       |
|                             |               | click the calendar icon and clock icon to select the date and                                                                      |
|                             |               | time. From the drop-down list, select the time zone.                                                                               |
| Date of Selection Posting   | Non-mandatory | From the drop-down calendar, select the date when the                                                                              |
|                             |               | consultants will be intimated about their selection.                                                                               |
| Description                 | Non-mandatory | Enter description about the solicitation.                                                                                          |
|                             |               |                                                                                                    |
| Removed Solicitations       | Non-mandatory | Indicates if any existing solicitations have been removed from                                                                     |
|                             |               | the solicitation during the solicitation revision. This field is                                                                   |
|                             |               | applicable only when a solicitation is revised.                                                                                    |

5. In the **Solicitation details** section, perform the following steps to add the solicitations.

**Pre-requisite**: The solicitation checklist must be submitted for the solicitation to be available for adding in the Solicitation.

a. In the Solicitation Package Details section, click Add. The Select Solicitation dialog box is displayed. The dialog box lists all the solicitations that are of the same month and year as that of the solicitation, for which the checklist is submitted, and solicitations that are not associated with any other solicitation.

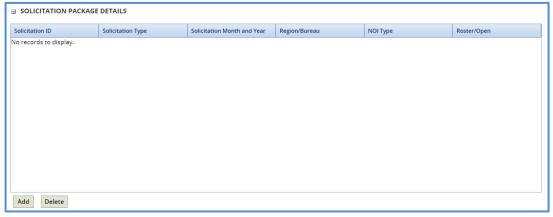

- b. Select the solicitations to add to the Solicitation.
- c. Click Select.
- 6. Click **Save**. The Solicitation is in the **Draft** workflow status.
- 7. Select the Solicitation record and click **Select Actions** in the **Workflow** group.
- 8. Click Mark as Projected and then click OK. The Workflow Status of the Solicitation is set to projected.
- 9. Select the projected Solicitation record and click **Select Actions** in the **Workflow** group.
- 10. Click **Publish** and click **OK.** The **Workflow Status** of the Solicitation is set to **Published**. The solicitation is published to the consultants. Once published, the consultant can access the solicitation through the:
  - Masterworks application (https://wisdot.masterworkslive.com/Modules/USRMGMT/Login.aspx)
  - Public Portal (http:// wisdotprojects.masterworkslive.com)
- 11. Optionally, in the **Workflow** group, you can click **Complete** or **ReDraft**, enter required information in the dialog box that is displayed, and then click **OK** to complete or redraft the record.

### 3.6.1 Revising Solicitation

A current Solicitation that is published can be revised to include changes. The solicitations associated with the Solicitation that is being revised, can also be edited.

a. On the Solicitation List page, select the published Solicitation that is marked as current, which you want to revise.

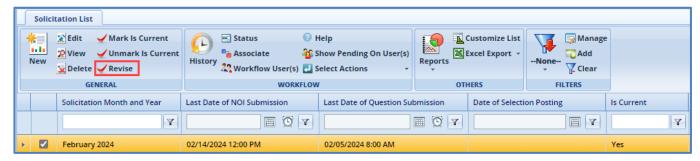

- b. In the **General** group, click **Revise.** The **Solicitation Revision** page is available in the Solicitation folder in the navigation pane.
- c. In the navigation pane, expand the Solicitation folder and then click the **Solicitation Revision**. The **Solicitation Revision** page is displayed with the Solicitation record in **Work in progress** status.
- d. Select the record in the Work in progress status and click Edit. The Solicitation Revision details page is displayed.

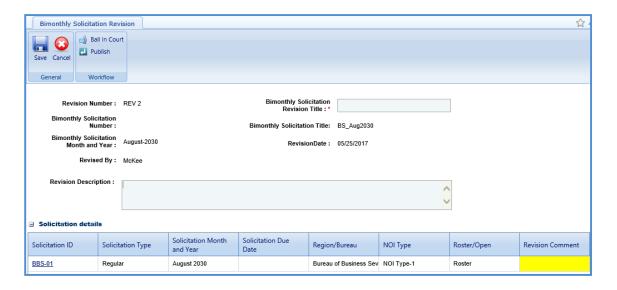

e. Enter information in the required fields. The fields are described in the following table.

| Field                       | Mandatory /   | Description                                                     |
|-----------------------------|---------------|-----------------------------------------------------------------|
|                             | Non-mandatory |                                                                 |
| Revision Number             | -             | The Revision Number of the Solicitation is auto populated.      |
| Solicitation Revision Title | Mandatory     | Enter a title for the Solicitation Revision.                    |
| Solicitation Number         | -             | The Solicitation Number is auto populated.                      |
| Solicitation Title          | -             | The title of Solicitation is auto populated.                    |
| Solicitation Month and Year | -             | The Solicitation Month and Year is auto populated.              |
| Revision Date               | -             | The date when the Solicitation is revised is auto populated.    |
| Revised By                  | -             | The name of the person who is revising the Solicitation is auto |
|                             |               | populated.                                                      |
| <b>Revision Description</b> | Non-mandatory | Enter description about the Solicitation revision.              |

In the **Solicitation** details section, you can perform the following revisions:

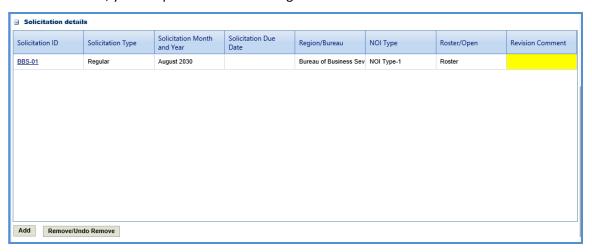

- Revise a solicitation that is associated with Solicitation.
- Click the link in the Solicitation ID column to edit the details of the solicitation.
- In the **Revision Comment** column, enter comments about the solicitation revision.
- To add a solicitation, perform the following steps:
  - i. Click **Add**. The **Select Solicitation** dialog box is displayed.
  - ii. Select the required solicitations and click **Select**.
  - iii Click Save
  - To remove an existing solicitation, select the solicitation, and then click Remove/Undo Remove.
- 7. Select the revised Solicitation record. In the **Workflow** group, click **Select Actions**, click **Publish**, and then click **OK.**The revised Solicitation is published to the consultants and the **Revision Status** of the record on the **Solicitation** page is set to **Done**.
- 8. Optionally, in the **Workflow** group, you can click **Close**, enter required information in the dialog box that is displayed, and then click **OK** to close the record.

### 3.7 Responding to NOI Questions

The consultants can raise questions related to the solicitations published to them. These questions can be raised before the expiry of the Last Date of Question Submission set in the Solicitation Details page. You can provide answers to these questions. However, the answers can be published to the consultants only after the expiry of Last Date of Question Submission.

To answer the questions:

- 1. In the module menu, click Solicitation.
- 2. In the navigation pane, click Solicitation List. The Solicitation List page is displayed.
- 3. Select the Solicitation for which you want to respond to a question, and then click View.

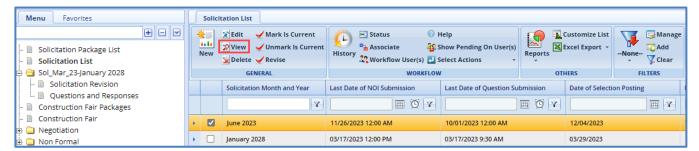

 In the navigation pane, expand the solicitation folder, and then click Questions and Responses. The Questions and Responses page is displayed.

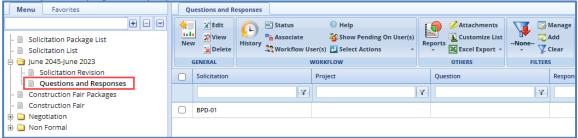

5. Select the question for which you want to respond and click **Edit**. The **Respond to Question** page is displayed.

**Note**: The values in the **Solicitation, Solicitation, Query By, Query Date,** and **Consultant** fields are auto populated. In the Projects section, the projects associated with the Solicitation is auto populated.

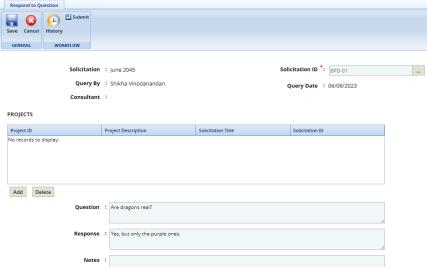

6. In the **Response** section, enter response to the question.

| Response:  |   |   |
|------------|---|---|
| ксаронас . | , | ^ |
|            |   | ~ |
|            |   | _ |

7. In the **Notes** section, enter notes about the response.

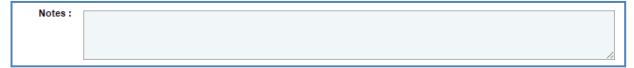

- 8. In the **Attachments** section, upload images and files relevant to the response.
- 9. Click Save.
- 10. Select the question and response record and in the **Workflow** group, click **Select Actions**.
- 11. Click **Publish.** The **WisDOT Masterworks** dialog box is displayed.
- 12. Enter the required information and then click **OK.** The **Workflow Status** of the record is set to **Response Published**. The response to the question is published to the consultants.
- 13. Optionally, if the response to the question need not be published to the consultants, enter notes in the **Notes** section. In the **Workflow** group, click **Completed Not Published**, in the dialog box, enter required information, and then click **OK**. In the **Workflow** group, you can also click **ReDraft**, enter required information in the dialog box that is displayed, and then click **OK** to close or redraft the record.

# 3.8 Viewing NOI Responses

The procedure to view the consultants' responses of NOI Questionnaires is described.

- 1. Click Solicitation in the module menu. The Solicitation Package List page is displayed.
- 2. Select the solicitation for which NOI response must be viewed and click **View**. The **Solicitation Package** page is displayed.
- 3. In the navigation pane, expand the solicitation and click NOI Responses. The NOI Responses page is displayed.

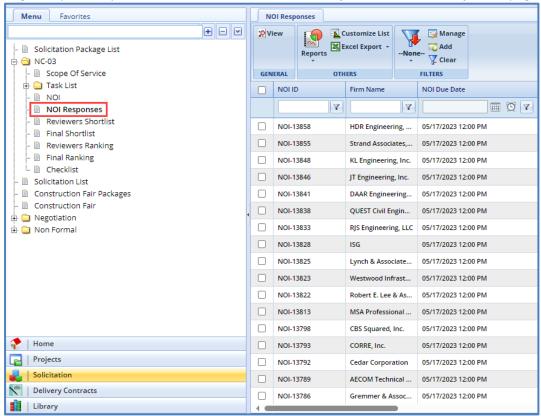

Select the NOI Response that you want to view and then click View in the General group. The duly filled NOTICE
OF INTEREST QUESTIONNAIRE page is displayed.

### 3.9 Shortlisting Consultants

The consultant firms are shortlisted based on their NOI responses. The NOI responses are auto populated in the **Reviewer's Shortlist** page once the last date of NOI submission is expired. The procedure to shortlist the consultant firms is described.

- 1. In the module menu, click **Solicitation**. The **Solicitation Package List** page is displayed.
- 2. Select the solicitation for which the consultants must be shortlisted and click **View**. The **Solicitation Package** page is displayed.
- 3. In the navigation pane, expand the solicitation and click **Reviewers Shortlist**. The **Reviewer's Shortlist** page is displayed listing the consultant firms who have responded to the NOI.

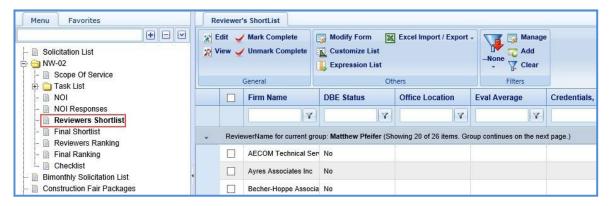

4. Select a consultant firm record and click **Edit**. The **Reviewer's Shortlist** page of the record is displayed.

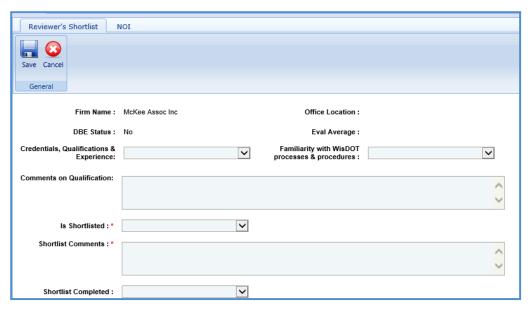

5. Enter information in the required fields. The fields are described in the following table.

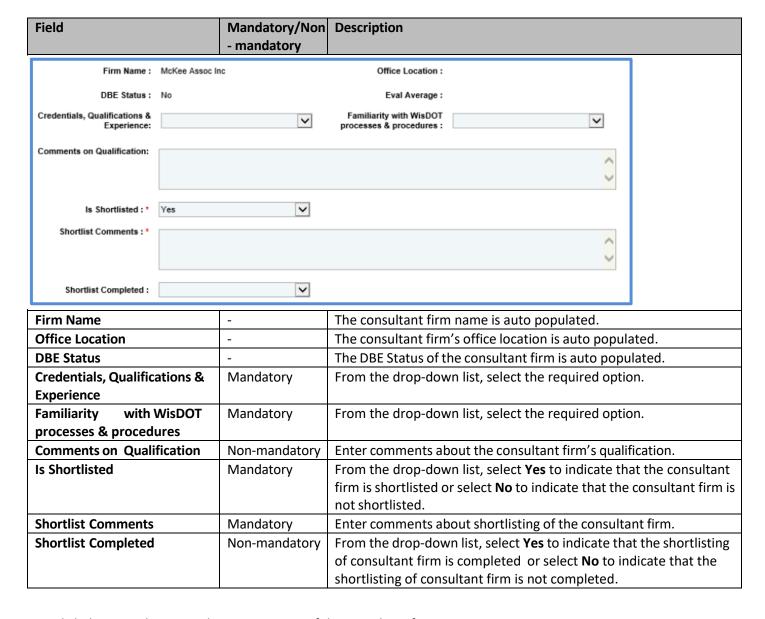

**Note**: Click the **NOI** tab to view the NOI response of the consultant firm.

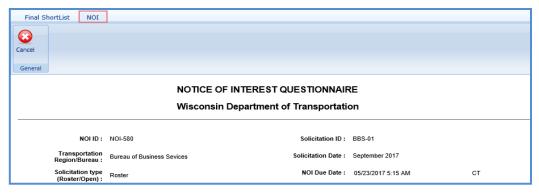

- 6. Click Save.
- 7. Select the records and click **Mark Complete** in the **General** group.

**Note**: All the records on the **Reviewer's Shortlist** page must be marked as complete to proceed with the final shortlisting procedure.

### 3.10 Final Shortlisting Consultants

**Pre-requisite**: All the consultant firm records on the **Reviewers Shortlist** page must be marked as completed. The procedure to final shortlist the shortlisted consultant firms.

- 1. Click Solicitation in the module menu. The Solicitation Package List page is displayed.
- 2. Select the solicitation for which the consultants must be final shortlisted and click **View**. The **Solicitation Package** page is displayed.
- 3. In the navigation pane, expand the solicitation and click Final Shortlist. The Final Shortlist page is displayed.

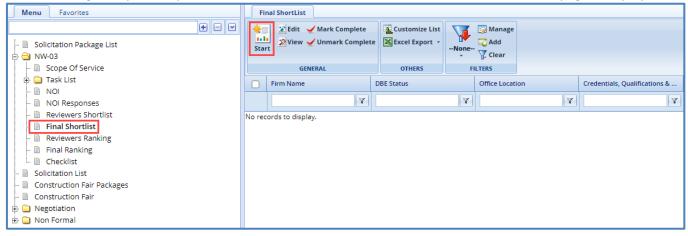

- 4. Click **Start** in the **General** group. All the consultant firm records are listed.
- 5. Select a consultant firm record which you want to final shortlist and click **Edit**. The **Final Shortlist** details page is displayed.

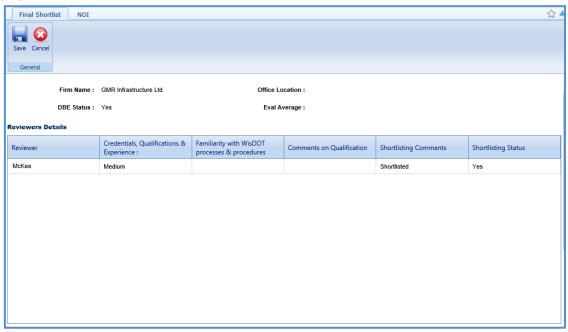

#### Note:

The values in the **Firm Name, Office Location, DBE Status,** and **Eval Average** fields are auto populated. The **Reviewers Details** section auto-populates the reviewer's shortlisting details of the consultant firm.

6. Enter information in the required fields. The fields are described in the following table.

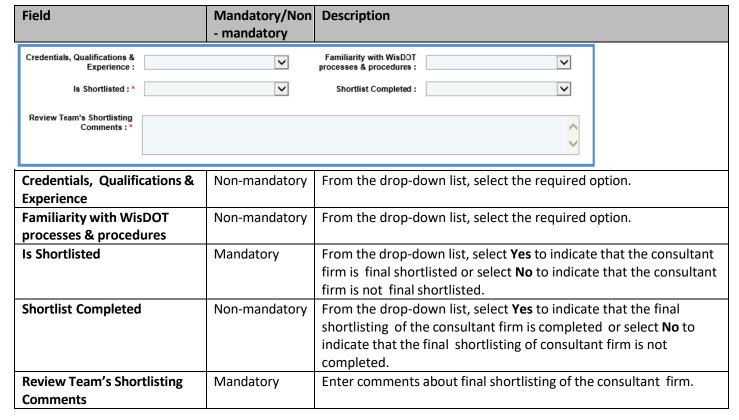

**Note**: Click the **NOI** tab to view the NOI response of the consultant firm.

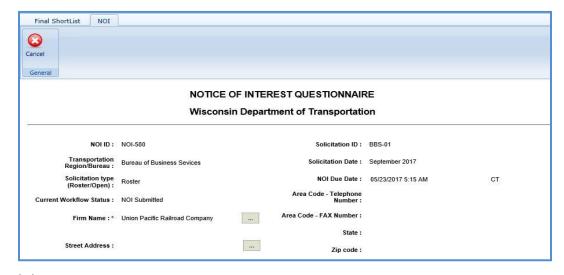

- 7. Click Save.
- 8. Select the records and click **Mark Complete** to complete the final shortlisting of the consultant firms.

**Note**: The final shortlisted records are available for ranking.

### 3.11 Interview Questions and Responses

If an interview is held with the shortlisted consultants before the ranking process, then the system allows you to record the questions asked and responses received during the interview process.

**Pre-requisite**: On the **Solicitation Scope of Service** page, the value in the **Interview** field should be **Interviews will be conducted.** 

### 3.11.1 Recording Interview Questions

- 1. Click **Solicitation** in the module menu. The **Solicitation Package List** page is displayed.
- 2. Select the solicitation for which interview questions and responses must be recorded and then click **View**. The **Solicitation Package** page is displayed.
- 3. In the navigation pane, expand the solicitation and click **Interview Questions and Responses**. The **Interview Questions and Responses** page is displayed.

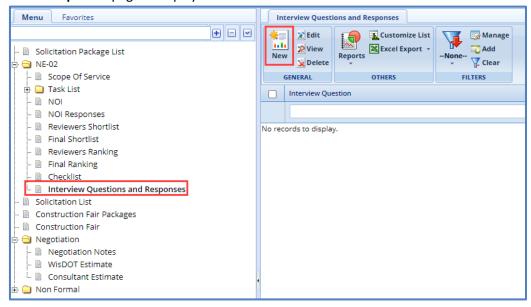

- 4. Click New. The Interview Questions and Responses page is displayed.
- 5. In the **Interview Question** field, enter the question asked during the interview.

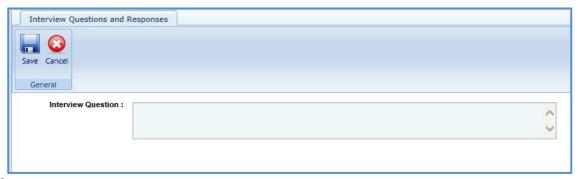

6. Click Save.

### 3.11.2 Recording Interview Responses

1. On the Interview Questions and Responses page, select the question for which you want to record the response received from the consultant and then click Edit. The Response section is displayed on the Interview Questions and Responses page.

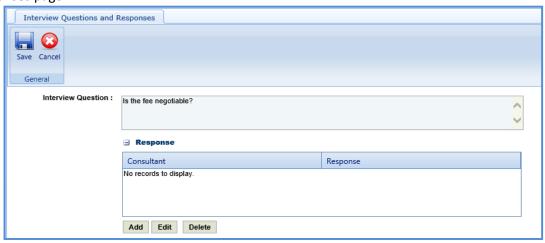

2. In the Response section, click Add. The New Response dialog box is displayed.

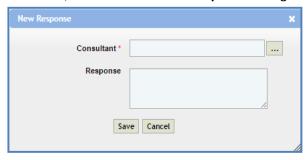

3. Enter the information in the required fields. The fields are described in the following table.

| Field      | Mandatory/ Non-mandatory | Description                                                                                                    |
|------------|--------------------------|----------------------------------------------------------------------------------------------------|
| Consultant | Mandatory                | To select a consultant: whose response you want to record.  1. Click and the <b>Select Consultant</b> dialog box is displayed. The dialog box lists all the shortlisted consultants of the solicitation.  2. Select the consultant whose response you want to record and Click <b>Select</b> |
| Response   | Non-mandatory            | Enter the response provided by the consultant.                                                                                                    |

4. Click Save.

# 3.12 Ranking Consultants

**Prerequisite**: The consultant firms must be final shortlisted. The procedure to rank the final shortlisted consultants is described.

- 1. Click **Solicitation** in the module menu. The **Solicitation Package List** page is displayed.
- 2. Select the solicitation for which the consultants must be ranked and click **View**. The **Solicitation Package** page is displayed.

In the navigation pane, expand the solicitation, and then click Reviewers Ranking. The Reviewers Ranking page is displayed.

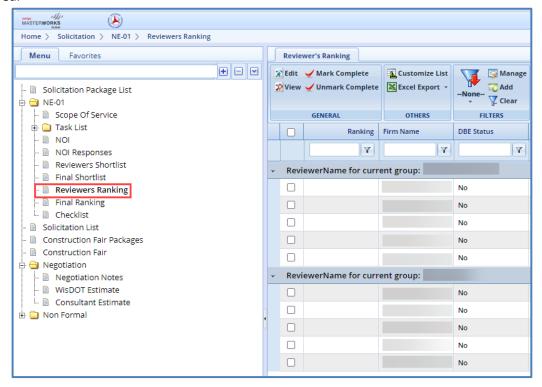

4. Select the consultant firm record that you want to rank, and then click **Edit**. The **Reviewers Ranking** details page is displayed.

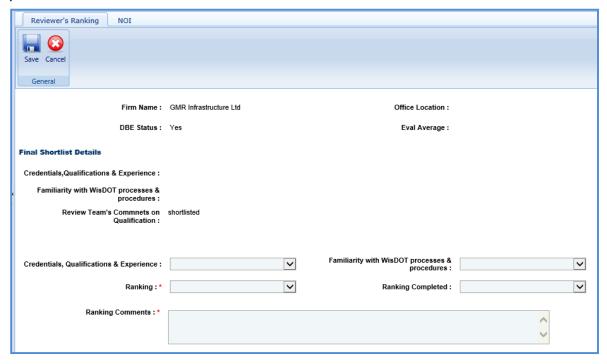

#### Note:

- The values in the Firm Name, Office Location, DBE Status, and Eval Average fields are auto populated.
- In the Final Shortlist Details section, the values in the Credentials, Qualifications & Experience, Familiarity with WisDOT processes & procedures, and Review Team's Comments on Qualification fields are auto populated.
- 5. Enter information in the required fields. The fields are described in the following table.

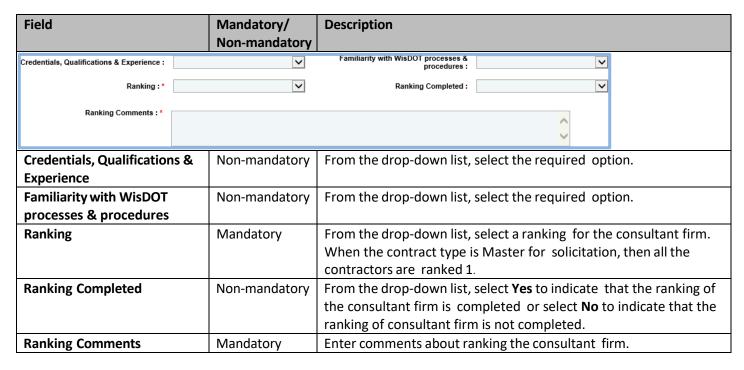

**Note**: Click the **NOI** tab to view the NOI response of the consultant firm.

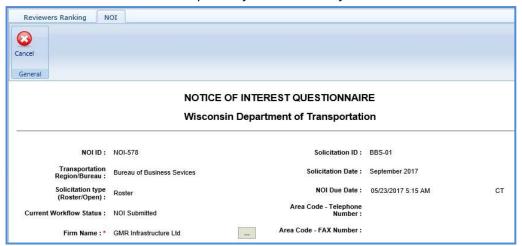

- 6. Click Save.
- 7. Select the records and click Mark Complete to complete the reviewer's ranking of the consultant firms.

**Note**: All the records on the **Reviewer's Ranking** page must be marked as complete to proceed with the final ranking procedure.

# 3.13 Final Ranking Consultants

**Pre-requisite**: All the consultant firm records on the **Reviewer's Ranking** page must be marked as completed. The procedure to final rank the consultants is described.

- 1. Click **Solicitation** in the module menu. The **Solicitation Package List** page is displayed.
- 2. Select the solicitation for which the consultants must be ranked and click **View**. The **Solicitation Package** page is displayed.
- 3. In the navigation pane, expand the Solicitation, and then click **Final Ranking**. The **Final Ranking** page is displayed.

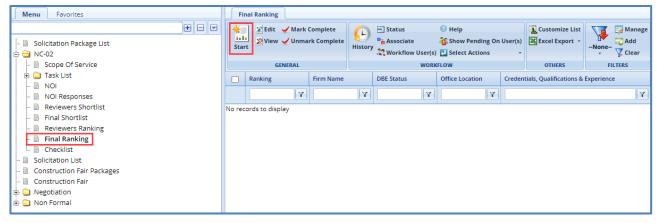

- 4. Click Start in the General group. The ranked consultant firm records are listed.
- 5. Select the consultant firm record that you want to final rank and click **Edit**. The **Final Ranking** details page of the consultant firm is displayed.

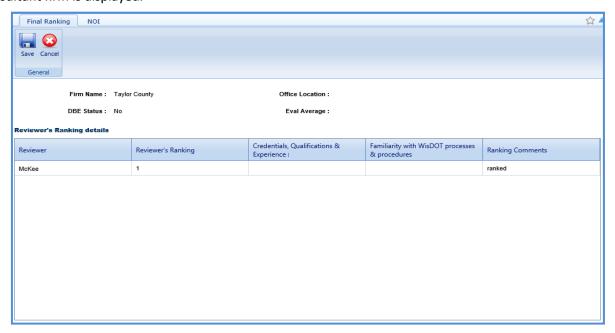

### Note:

The values in the **Firm Name, Office Location, DBE Status,** and **Eval Average** fields are auto populated. The **Reviewers Ranking Details** section auto-populates the reviewer's ranking details of the consultant firm.

6. Enter information in the required fields. The fields are described in the following table.

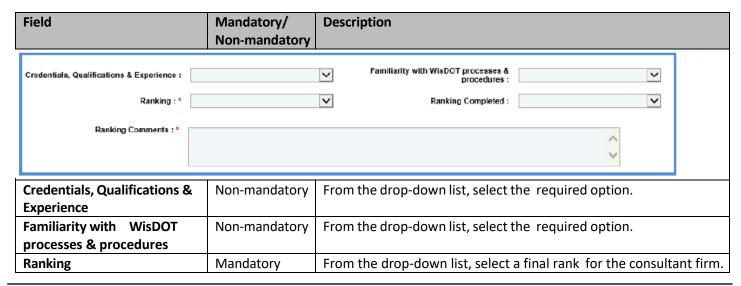

| Field                         | Mandatory/<br>Non-mandatory | Description                                                                                                    |
|-------------------------------|-----------------------------|----------------------------------------------------------------------------------------------------|
| Ranking Completed             | Non-mandatory               | From the drop-down list, select <b>Yes</b> to indicate that the final ranking of the consultant firm is completed or select <b>No</b> to indicate that the final ranking of consultant firm is not completed. |
| <b>Review Team's Comments</b> | Mandatory                   | Enter comments about final ranking of the consultant firm.                                                                                                    |

**Note**: Click the **NOI** tab to view the NOI response of the consultant firm.

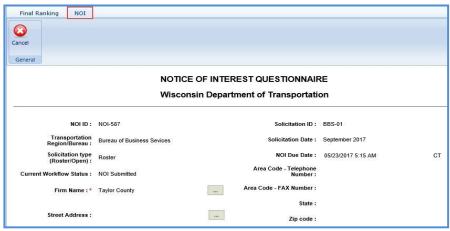

7. Once all the records are ranked, select the records, and then click **Mark Complete** to complete the final ranking of the consultant firms.

### 4. Construction Fair

Construction fairs are conducted annually by WisDOT to select consultants who can carry out construction oversight/construction engineering for projects being executed across Wisconsin. The construction fair packages are created for a complete construction package and published to the consultants to receive their NOI for the entire package. The procedure to create construction fair packages by adding scope of services, viewing NOI responses, and ranking the consultants are described.

### 4.1 Creating Construction Fair Packages

- 1. Click Solicitation in the module menu.
- 2. In the navigation pane, click Construction fair packages. The Construction Fair Package list page is displayed.

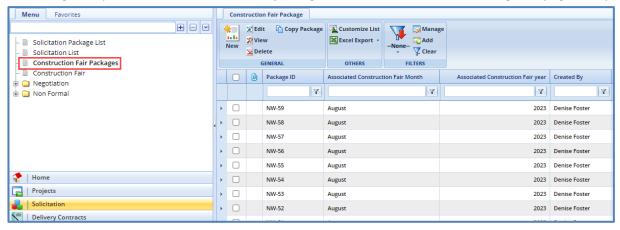

3. Click **New**. The **Construction Fair Package** details page is displayed.

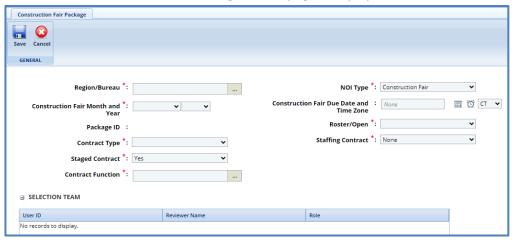

i. Enter information in the required fields. The fields are described in the following table.

| Field                            | Mandatory /<br>Non- mandatory | Description                                                                                                    |
|----------------------------------|-------------------------------|----------------------------------------------------------------------------------------------------|
| Region/Bureau                    | Mandatory                     | To select region/bureau of the construction fair package:  1. Click and the Region/Bureau dialog box is displayed. For availability of options in the dialog box, region/bureaus must be defined in the Region-Bureau catalog of the library.  2. Select the required region/bureau and click Select. |
| NOI Type                         | Mandatory                     | Indicates the NOI type. The value in this field is auto populated.                                                                                                    |
| Construction Fair Month and Year | Mandatory                     | From the drop-down lists, select the month and year of construction fair package.                                                                                                    |

| Field                                    | Mandatory /<br>Non- Mandatory | Description                                                                                                    |
|------------------------------------------|-------------------------------|----------------------------------------------------------------------------------------------------|
| Construction Fair Due Date and Time Zone | Non-mandatory                 | Enter the due date and time of construction fair package.  Alternatively, you can click the calendar icon and clock icon to select the due date and time. From the drop-down list, select the time zone.                                                                                                    |
| Package ID                               | Non-mandatory                 | The unique ID for the construction fair package is auto populate based on the selected Region/ Bureau and Construction Fair Month and Year.                                                                                                    |
| Roster/Open                              | Mandatory                     | <ul> <li>From the drop-down list, select the required option.</li> <li>Roster: Select this option if the construction fair package is published only to the consultants who are marked as Roster at the enterprise level.</li> <li>Open: Select this option if the construction fair package is published to all the consultant at the enterprise level.</li> </ul>                                                                                                    |
| Staffing Contract                        | Mandatory                     | From the drop-down list, indicate if this is a staffing contract.                                                                                                    |
| Contract Type                            | Mandatory                     | <ul> <li>Master: Select this when there is no definite project scope, and the work orders are placed as and when required for a project.</li> <li>When Master is selected, the Master Group Id and Master Group Type fields are displayed.</li> <li>Regular: Select this when the contract is associated with a definite project scope.</li> <li>When Regular is selected, the Projects section is displayed.</li> </ul>                                                                                                    |
| Staged Contract                          | Mandatory                     | <ul> <li>By default, 'Yes' is selected.</li> <li>If Staged Contract is selected 'Yes', the user can create multiple contracts for the Package ID.</li> <li>If Staged Contract is selected 'No', the user can create only one contract for the Package ID.</li> </ul>                                                                                                    |
| Contract Function                        | Mandatory                     | To select contract function of the construction fair package:  1. Click and Contract Function dialog box is displayed. For availability of options in the dialog box, contract functions must be defined in the Contract Function catalog of the library.  2. Select the required contract function and click Select.                                                                                                    |
| Master Group Id                          | Mandatory                     | This field is displayed only when the <b>Contract Type</b> is <b>Master</b> . To select a Master Group ID:  1. Click The <b>Master Group ID</b> dialog box is displayed listing all the Master Group IDs from the <b>Master Group ID</b> page of the Contract. The Master Group IDs that are listed is of the same region as the construction fair package region and the date of creation of construction fair package is within the completion date of the Master ID.  2. Select the required Master Group ID and click <b>Select</b> . |
| Master Group Type                        | Non-mandatory                 | This field is displayed only when the <b>Contract Type</b> is <b>Master</b> . Indicates the type of the selected Master Group ID. The value in this field is auto populated when the <b>Master Group Id</b> is selected.                                                                                                    |

ii. The **Projects** section is displayed only when the **Contract Type** is **Regular**. In the **Projects** section, perform the following steps, to add the projects for the construction fair package.

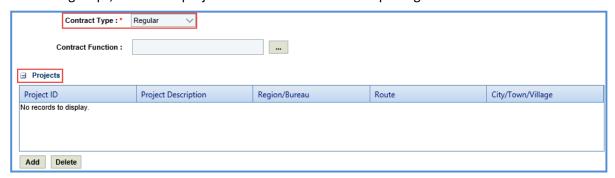

- a. Click **Add**. The **Select Project** dialog box is displayed listing all the projects that are associated with the region/bureau of the construction fair package.
- b. Select the required projects and click **Select**.
- 4. In the **Funding** section, perform the following steps to add the project funding details for the solicitation.

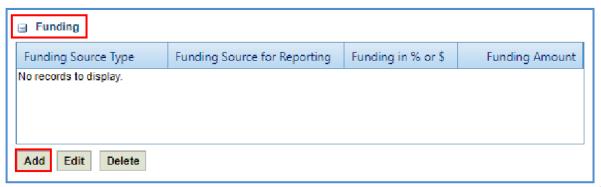

 Click Add. The New Funding dialog box is displayed. Project ID and Project Description are displayed if the Contract Type is selected as Regular.

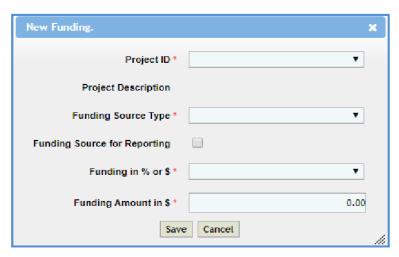

- b. In the **Project ID** drop-down list, select the required project. The list displays all the projects that are part of the solicitation. **Project Description** is auto populated.
- c. From the drop-down list, select the **Funding Source Type**. The options in the drop-down list are defined in the **Funding Source Type** catalog of the library.
- d. Select the **Funding Source for Reporting** checkbox to allow the user to select any number of records in solicitation or a project record in case of regular contract.
- e. In **Funding in % or \$**, select % or \$. Click **Save**.

5. In the **Selection team** section, perform the following steps to add reviewers for ranking the consultants:

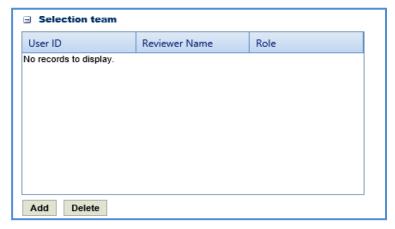

- a. Click **Add**. The **Select Reviewers** dialog box is displayed. The dialog box lists all active users from the list of User Accounts in the enterprise.
- b. Select the required reviewers and click **Select**.

**Note**: When the **Selection team** is **Yes**, then all the reviewers selected in the **Selection Team** section must complete the ranking of consultants.

6. In the Attachments section, upload images and files relevant to the construction fair package.

# 4.2 Construction Fair Package Scope of Service

The system allows you to define scope of service for the construction fair package. Perform the following steps to define the scope of service:

- 1. Select the construction fair package for which you want to define the scope of service and click Edit.
- 2. In the navigation pane, expand the construction fair package folder, and then click **Scope of Service**. The **Construction Fair Scope of Service** page is displayed.

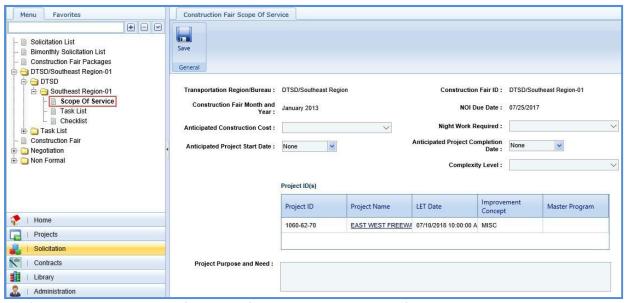

3. Enter information in the required fields. The fields are described in the following table. **Note**: All the fields described in the below table are non-mandatory fields.

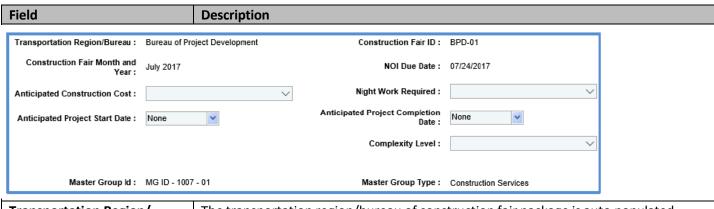

| Transportation Region/               | The transportation region/bureau of construction fair package is auto populated.                  |  |  |
|--------------------------------------|---------------------------------------------------------------------------------------------------|--|--|
| Bureau                               |                                                                                                   |  |  |
| Construction Fair ID                 | The unique ID of the construction fair package is auto populated.                                 |  |  |
| Construction Fair Month and          | The month and year of the construction fair package is auto populated.                            |  |  |
| Year                                 |                                                                                                   |  |  |
| NOI Due Date                         | The due date of NOI is auto populated.                                                            |  |  |
| <b>Anticipated Construction Cost</b> | From the drop-down list, select the expected cost range for construction.                         |  |  |
| Night Work Required                  | From the drop-down list, select <b>Yes</b> if working at night is required or select <b>No</b> if |  |  |
|                                      | working at night is not required.                                                                 |  |  |
| Anticipated Project Start Date       | From the drop-down calendar, select the expected start date of the project.                       |  |  |
| Anticipated Project                  | From the drop-down calendar, select the expected completion date of the project.                  |  |  |
| <b>Completion Date</b>               |                                                                                                   |  |  |
| Complexity Level                     | From the drop-down list, select the level of complexity of the construction fair                  |  |  |
|                                      | package.                                                                                          |  |  |
| Master Group Id                      | This field is displayed only when the contract type of the construction fair package is           |  |  |
|                                      | Master. The master group ID associated with the construction fair package is auto                 |  |  |
|                                      | populated.                                                                                        |  |  |
| Master Group Type                    | This field is displayed only when the contract type of the construction fair package is           |  |  |
|                                      | Master. The master group type associated with the construction fair package is auto               |  |  |
|                                      | populated.                                                                                        |  |  |

4. In the Project ID(s) section, enter information in the required fields. The fields are described in the following table.

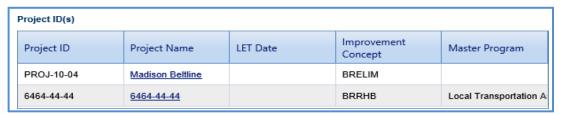

#### Note:

- The table in the section lists all the projects that are associated with the construction fair package. The table in this section is displayed only when the contract type of the construction fair package is **Regular**. You can click the required **Project Name** link to view the **Project Details** page in a different tab.
- Additionally, corresponding to a project, click in the **LET Date** column to enter the LET date of the project.

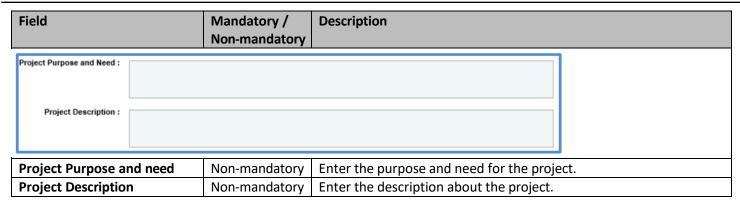

5. In the Traffic Control section, perform the following steps to add traffic control details.

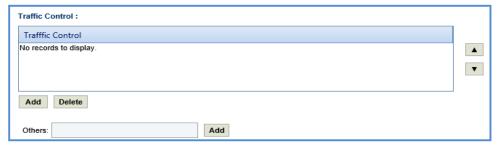

- To add traffic control records from library:
  - a. Click **Add**. The **Traffic Control** dialog box is displayed listing all the traffic control records that are defined in the **Traffic Control** catalog of the library.
  - b. Select the required traffic control records and then click **Select**.
- To add traffic control records that are not defined in the library:
  - a. In the Others field, enter the traffic control details.
  - b. Click **Add**. The traffic control details are displayed in the table.
- 6. In the **Major Items of Work** section, perform the following steps to add major work items for the construction fair package.

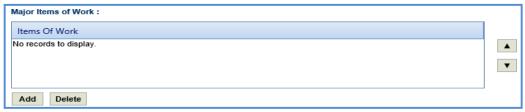

- To add items from library:
  - a. Click **Add**. The **Major Items of Work** dialog box is displayed listing all the items that are defined in the **Items of Work** catalog of the library.
  - b. Select the required items of work and then click Select.
- To add items that are not defined in the library:
  - a. In the Others field, enter the name of the item.
  - b. Click **Add.** The item is displayed in the table.
- 7. In the **Restrictions** section, perform the following steps to add restrictions for the construction fair package.

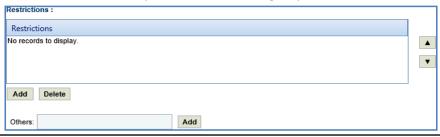

- To add restrictions from library:
  - a. Click **Add**. The **Restrictions** dialog box is displayed listing all the items that are defined in the **Restrictions** catalog of the library.
  - b. Select the required items of work and then click **Select**.
- To add restrictions that are not defined in the library:
  - a. In the Others field, enter the restriction details.
  - b. Click **Add.** The restriction is displayed in the table.
- 8. In the Schedule for Deliverables section, perform the following steps to add schedule for deliverable items:

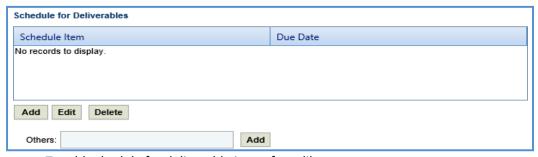

- To add schedule for deliverable items from library:
  - a. Click **Add**. The **Schedule for Deliverables** dialog box is displayed listing all the schedule for deliverables that are defined in the **Deliverables** catalog of the library.
  - b. Select the required schedule for deliverable items and click **Select**. The selected schedule for deliverables is listed in the table.
- To add schedule for deliverable items that are not defined in the library:
  - a. In the Others field, enter the schedule for deliverables details.
  - b. Click **Add.** The schedule for deliverables is displayed in the table.
- 9. In the **Department Provides** section, perform the following steps to add items that are provided by WisDOT.

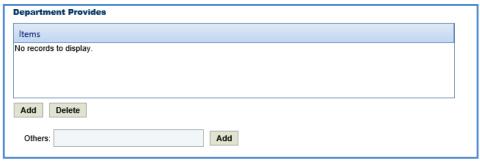

- To add items from library:
  - a. Click **Add**. The **Department Provides** dialog box is displayed listing all the items that are defined in the **Department Provides** catalog of the library.
  - b. Select the required items and click **Select**. The selected items are listed in the table.
- To add items that are not defined in the library:
  - a. In the Others field, enter the name of the item. Click Add.
  - b. The item is displayed in the table.
- 10. In the **Consultant Requirements (Listed in approximate order of importance)** section, perform the following steps to add consultant requirements.

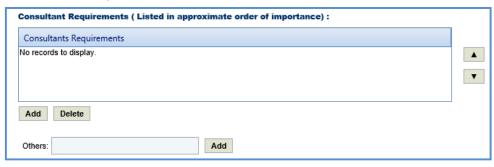

- To add items from library:
  - a. Click **Add**. The **Consultants Requirements** dialog box is displayed listing all the consultants' requirements defined in the **Consultants Requirements** catalog of the library.
  - b. Select the required consultant requirements and click **Select**.
- To add items that are not defined in the library:
  - a. In the **Others** field, enter the name of the requirement.
  - b. Click **Add.** The requirement is displayed in the table.
- 11. In the **Special Skills/Certification License (Listed in approximate order of importance)** section, perform the following steps to add Special Skills/Certification License details.

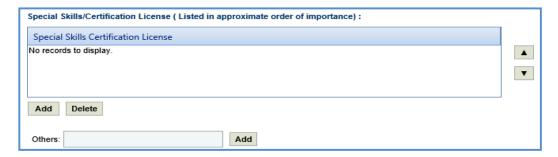

- To add items from library:
  - a. Click **Add**. The **Special Skills** dialog box is displayed listing all the special skills/certifications/ licenses defined in the **Special skills-certifications-Licenses** catalog of the library.
  - b. Select the required special skills and click **Select**.
- To add items that are not defined in the library:
  - a. In the **Others** field, enter the name of the skill/certification.
  - b. Click **Add.** The skill/certification is displayed in the table.
- 12. In the Basis of Payment section, perform the following steps to add basis of payment details.

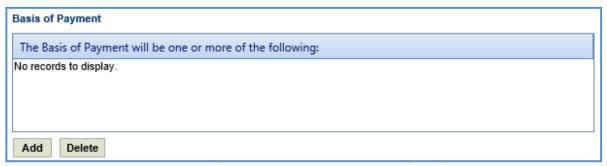

- a. Click **Add**. The **Basis of Payment will be one or more of the following:** dialog box is displayed listing all the basis of payments defined in the **Basis of Payment** catalog of the library.
- b. Select the required basis of payments and click **Select**. The selected basis of payments is listed in the table.
- 13. Enter information in the other required fields. The fields are described in the following table.

**Note**: All the fields described in the below table are non-mandatory fields.

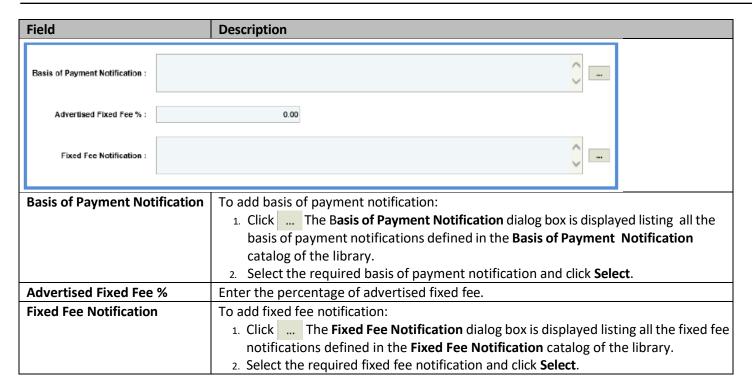

14. Enter information in the required fields. The fields are described in the following table.

**Note**: All the fields described in the below table are non-mandatory fields.

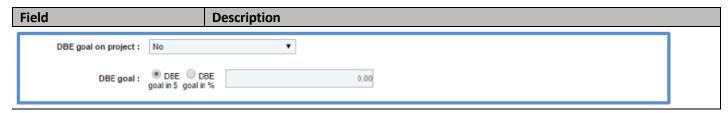

| Field               | Description                                                                                                    |  |  |
|---------------------|----------------------------------------------------------------------------------------------------|--|--|
| DBE goal on project | From the drop-down list, select the required option to indicate if there is a                                                                                                    |  |  |
|                     | Disadvantaged Business Enterprise (DBE) goal on the projects.                                                                                                    |  |  |
|                     | <ul> <li>If the selected option is Yes, then you can add DBE goal amount or percentage, and projects for the DBE goal</li> <li>Click The Basis of Payment Notification dialog box is displayed listing all the basis of payment notifications defined in the Basis of Payment Notification catalog of the library.</li> </ul> |  |  |
|                     |                                                                                                    |  |  |
|                     |                                                                                                    |  |  |
|                     |                                                                                                    |  |  |
| DBE goal            | Click the required option and enter the value accordingly.                                                                                                    |  |  |
|                     | DBE goal in \$: If this option is selected, then enter the DBE goal amount.                                                                                                    |  |  |
|                     | • <b>DBE goal in %:</b> If this option is selected, then enter the DBE goal percentage.                                                                                                    |  |  |

- 15. In the **Disadvantaged Business Enterprise (DBE) Subcontracting Goal on This Construction Fair Package Will Be** section, perform the following steps to add projects for the DBE Subcontracting goal. This section is displayed only when the Contract Type is Regular.
  - a. Click **Add**. The **Project Name** dialog box is displayed listing the projects associated with the construction fair package.

b. Select the required projects and click **Select**. The project is displayed in the table.

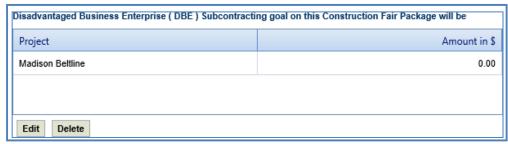

c. Select the project and click **Edit**. The **Edit Disadvantaged Business Enterprise (DBE) Subcontracting goal on this Construction Fair Package will be** dialog box is displayed.

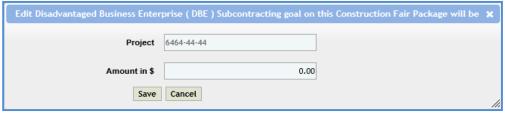

Note: The name of the project is auto populated.

- d. Enter the value in the **Amount in \$** field.
- e. Click Save.
- 16. In the **Notification pertaining to DBE goals** field, the system allows you to select notifications pertaining to DBE goals in this field.

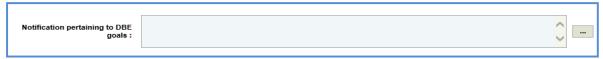

- To select notification pertaining to DBE goals:
  - a. Click ... The **Notification pertaining to DBE goals** dialog box is displayed listing all the notifications pertaining to DBE goals that are defined in the **Notification pertaining to DBE goals** catalog of the library.
  - b. Select the required notification pertaining to DBE goals and click Select.
- 17. Enter information in the required fields. The fields are described in the following table.

**Note**: All the fields described in the below table are non-mandatory fields.

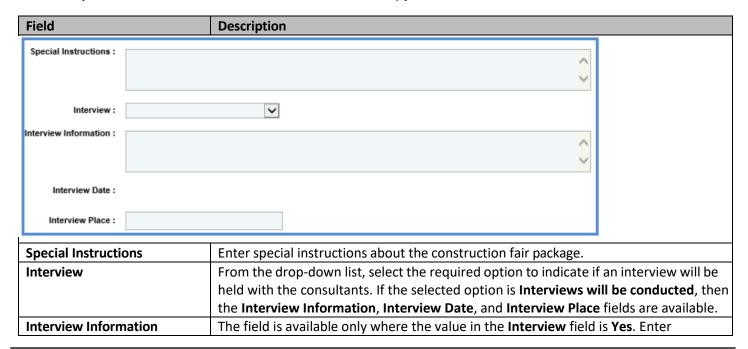

|                 | information about the interview.                                                                                                    |  |
|-----------------|----------------------------------------------------------------------------------------------------|--|
| Interview Date  | The field is available only where the value in the Interview field is Yes. From the drop-                                                                                                    |  |
|                 | down calendar, select the date of interview.                                                                                                    |  |
| Interview Place | To select an interview region/bureau:                                                                                                    |  |
|                 | <ol> <li>Click The Region/Bureau dialog box is displayed listing all the regions/ bureaus that are defined in the Region/Bureau catalog of the library.</li> <li>Select the required region/bureau and click Select.</li> </ol> |  |
|                 | If the interview is over Microsoft Teams, you can simply type this in.                                                                                                    |  |

18. In the **Contact Information** section, perform the following steps, to add contact information for consultants.

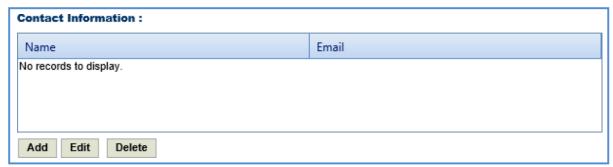

- a. Click **Add**. The **Name** dialog box is displayed listing all the active users from the list of User Accounts in the enterprise.
- b. Select the required contact names and click **Select**.
- 19. In the **Other Information** field, enter any other information about the construction fair package scope of service.

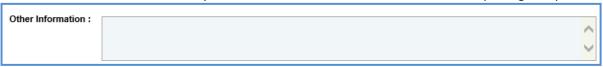

20. Click Save.

#### 4.3 Construction Fair Package Task List

The construction fair package task list allows you to define the construction fair package estimate details, tasks, direct costs, fixed fees, indirect costs, and risks. Based on the contract type selected on the **Construction Fair Package** page, the task list is defined.

### 4.3.1 Construction Fair Package Task List for Regular Contract Type

If the construction fair package **Contract Type** is **Regular**, then the task list is displayed separately for each project and the task details displayed are based on the project details.

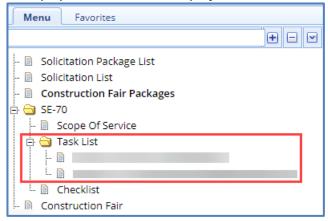

To define the construction fair package task list for regular contract type:

- 1. Select the construction fair package for which you want to define the task list and click Edit.
- 2. In the navigation pane, expand the construction fair package folder, and then expand the **Task List** folder. The list of projects associated with the construction fair package is displayed.
- 3. Click the project for which you want to define the task list. The Package Estimate Details tab is displayed.

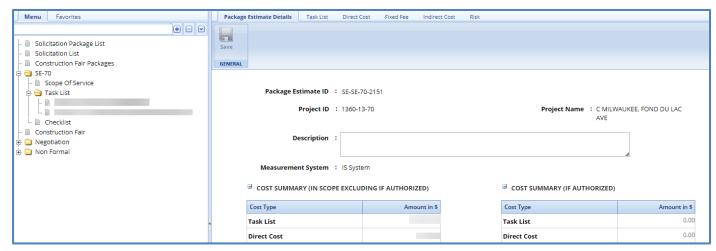

- 4. In the **Package Estimate Details** tab, perform the following steps:
  - a. Enter information in the required fields. The fields are described in the following table.

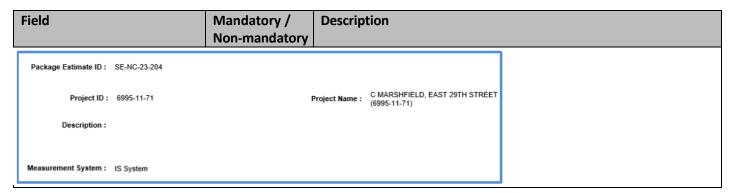

| Package Estimate ID | -             | The package estimate ID is auto-generated.    |
|---------------------|---------------|-----------------------------------------------|
| Project ID          | -             | The project ID is auto populated.             |
| Project Name        | -             | The project name is auto populated.           |
| Description         | Non-mandatory | Enter description about the package estimate. |
| Measurement System  | -             | The measurement system is auto populated.     |

#### Note:

The Cost Summary (In Scope Excluding If Authorized) section auto-populates the total of Task List, Direct Cost, Fixed
Fee, Indirect Cost, and Risk based on the values entered in the respective tabs and that are marked In Scope as Yes.
This section excludes the values that are marked If authorized as Yes. The sum of all these costs is also auto
calculated and displayed in the Estimate Total in \$ field.

| ■ Cost Summary (In scope excluding If author |              |  |
|----------------------------------------------|--------------|--|
| Cost Type                                    | Amount in \$ |  |
| Task List                                    | 7,048.84     |  |
| Direct Cost                                  | 414.72       |  |
| Fixed Fee                                    | 4,211.12     |  |
| Indirect Cost                                | 2,800.60     |  |
| Risk                                         | 0.30         |  |
| Estimate Total in \$: 14,475.58              |              |  |

• The **Cost Summary (If authorized)** section auto-populates the total of Task List, Direct Cost, Fixed Fee, Indirect Cost, and Risk based on the values entered in the respective tabs and that are marked **If authorized** as **Yes**. The sum of all these costs is also auto calculated and displayed in the **Estimate Total in \$** field.

**Note:** WisDOT does not recommend the use of If Authorized tasks at this time.

| ☐ Cost Summary (If authorized)  |              |  |
|---------------------------------|--------------|--|
| Cost Type                       | Amount in \$ |  |
| Task List                       | 1,495.00     |  |
| Direct Cost                     | 22,636.52    |  |
| Fixed Fee                       | 4,285.87     |  |
| Indirect Cost                   | 642.85       |  |
| Risk                            | 0.30         |  |
| Estimate Total in \$: 29,060.54 |              |  |

- b. In the **Attachments** section, upload images and files relevant to the construction fair package estimate.
- c. Click Save.
- 5. Click the **Task List** tab and perform the following steps:

**Note:** All the tasks that are associated with the project estimate are auto populated. However, you can additional tasks. To add additional tasks, assign resources, and indirect costs, refer to the <u>adding direct</u> <u>labor cost task</u> step described in the **Creating Project Estimates** topic.

- a. To indicate tasks that are in scope of the construction fair package, perform the following steps.
  - i. Select the tasks and then click **In Scope** in the **Others** group.

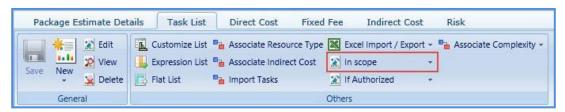

- ii. From the **In Scope** drop-down list, select **Yes**.
- b. The tasks for which cost details are available for future implementation can be marked as authorized. To indicate tasks as authorized, perform the following steps:
  - i. Select the tasks and then click **If Authorized** in the **Others** group.
  - ii. From the If Authorized drop-down list, select Yes.

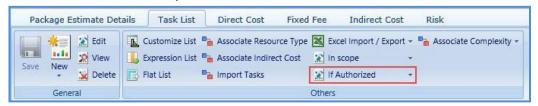

The total of task list costs that are marked as in scope and excluding task list costs that are marked as authorized are displayed in the **Cost Summary (In scope excluding If authorized)** section and total of task list costs that are marked as authorized are displayed in the **Cost Summary (If authorized)** section of the **Package Estimate Details** tab.

6. Click the **Direct Cost** tab to add direct costs to the construction fair package estimate. Perform the following steps:

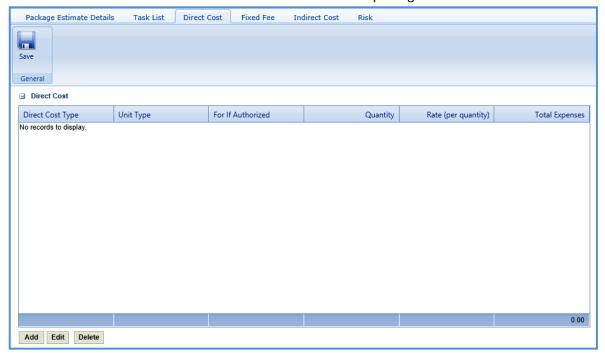

- a. Click **Add**. The **Direct Cost** dialog box is displayed listing all the direct costs. For availability of direct costs in the dialog box, direct costs must be defined in the **Direct Cost Type** catalog of the library.
- b. Select the required direct costs.
- c. Click **Select**. The selected direct costs are listed in the **Direct Cost** table.
- d. Select the direct cost for which you want to indicate as authorized, add/edit quantity and rate details, and then click **Edit**. The **Edit Direct Cost** dialog box is displayed.
- e. Enter information in the required fields. The fields are described in the following table.

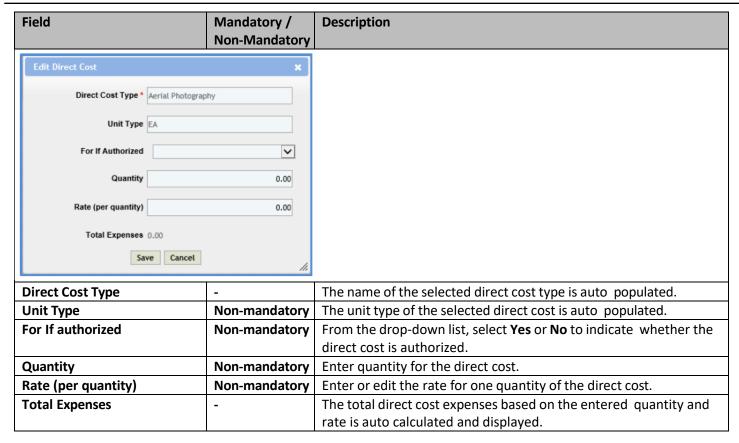

**Note**: The total of direct costs that are in scope for the construction fair package is auto calculated and displayed in the **In Scope excluding if authorized** field and the total of direct costs that are indicated as authorized is auto calculated and displayed in the **If authorized** field.

- f. Click Save.
  - The total of direct costs that are marked as in scope excluding direct costs that are marked as authorized are displayed in the **Cost Summary (In scope excluding If authorized)** section and total of direct costs that are marked as authorized are displayed in the **Cost Summary (If authorized)** section of the **Package Estimate Details** tab.
- 7. Click the **Fixed Fee** tab. The fixed fee details from the project estimate are displayed based on the tasks that are marked **In Scope** and **If Authorized**. The different field details that are displayed are described in the following table.

**Note:** The information in the in the tab is displayed only if the value in the **Advertised Fixed Fee** % field is defined on the **Construction Fair Scope of Service** page.

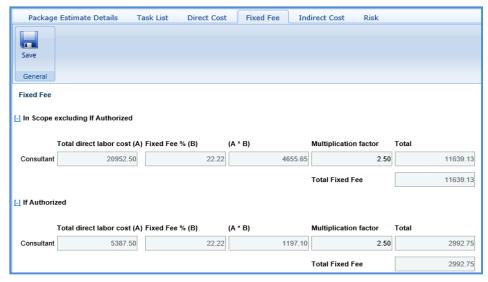

| Field                   | Description                                                                                 |  |
|-------------------------|---------------------------------------------------------------------------------------------|--|
| Total direct labor cost | Indicates the total direct labor cost of the resource. The value in this field is auto      |  |
|                         | populated based on the total direct labor cost in the Task page of the Task List tab.       |  |
| Fixed Fee %             | Indicates the percentage of fixed fee defined in the <b>Advertised Fixed Fee</b> % field on |  |
|                         | the Construction Fair Scope of Service page.                                                |  |
| (A*B)                   | The system displays the fixed fee amount, which is auto calculated based on the total       |  |
|                         | direct labor cost and fixed fee percentage.                                                 |  |
| Multiplication factor   | Indicates multiplication factor used to calculate the total fixed fee of a resource. The    |  |
|                         | multiplication factor is auto populated based on the multiplication factor defined for      |  |
|                         | the resource type in the <b>Resource Type</b> catalog of the library.                       |  |
| Total                   | Indicates the total fixed fee for the resource, which is auto calculated based on the       |  |
|                         | fixed fee amount and the multiplication factor.                                             |  |
| Total Fixed Fee         | Indicates the total fixed fee of the construction fair estimate which is the auto           |  |
|                         | calculated based on the total of fixed fees of all the resources.                           |  |

The total of fixed fees that are marked as in scope excluding direct costs that are marked as if authorized are displayed in the **Cost Summary (In scope excluding If authorized)** section and total of fixed fees that are marked as authorized are displayed in the **Cost Summary (If authorized)** section of the **Package Estimate Details** tab.

8. Click the **Indirect Cost** tab. The indirect cost details of the construction fair package are displayed. The different details that are displayed are described in the following table.

**Note**: The Indirect Cost details can be viewed only when the **Indirect Cost** is defined for the resources of the direct labor tasks and the required tasks are marked as **In Scope** and **If Authorized** in the **Task List** tab.

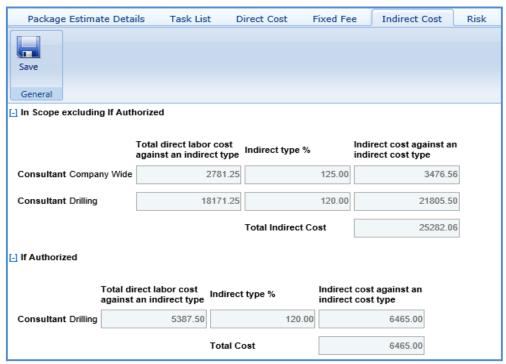

| Field                           | Description                                                                              |  |
|---------------------------------|------------------------------------------------------------------------------------------|--|
| Total direct labor cost against | Indicates the total direct labor cost associated with an indirect cost type for the      |  |
| an indirect type                | resource. The value in this field is auto populate based on the total direct labor cost  |  |
|                                 | associated with an indirect cost type.                                                   |  |
| Indirect type %                 | Indicates the percentage of indirect cost defined for the resource.                      |  |
| Indirect cost against an        | Indicates the indirect cost amount of a resource and associated indirect cost type,      |  |
| indirect cost type              | which is auto calculated based on the total direct labor cost and indirect type %.       |  |
| Total Cost                      | Indicates the total indirect cost amount of the construction fair package estimate. This |  |
|                                 | is the auto calculated based on the total of indirect costs of all the resource types.   |  |

The total of indirect costs that are marked as in scope excluding indirect costs that are marked as if authorized are displayed in the **Cost Summary (In scope excluding If authorized)** section and total of indirect costs that are marked as authorized are displayed in the **Cost Summary (If authorized)** section of the **Package Estimate Details** tab.

### 4.3.2 Submitting Construction Fair Package Checklist

The checklist of the construction fair package allows you to attach any relevant documents for the construction fair package, update the status of the checklist items, and enter comments about the construction fair package checklist.

**Pre-requisite**: Prior to submitting a checklist, the **Basis of Payment**, and **Advertised Fixed Fee%** for the construction fair package must be defined on the **Construction Fair Scope of Service** page.

To update and submit the construction fair package checklist:

- 1. Select the construction fair package record, and then click **Edit**.
- 2. In the navigation pane, expand the construction fair package folder, and then click **Checklist**. The **Package Checklist** page is displayed.

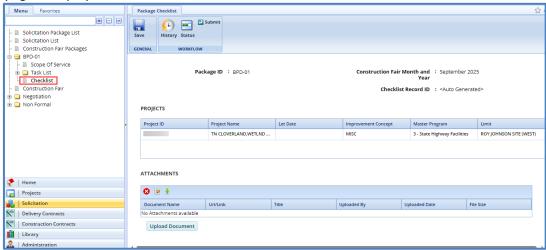

**Note:** The Package ID, Construction Fair Month and Year, and Checklist Record ID are auto populated.

- 3. In the Attachments section, upload images and files relevant to the construction fair package checklist.
- 4. From the **Status** drop-down list, select the status for each item. This is mandatory to submit the checklist.

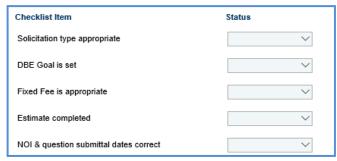

- 5. In the **Comments and Conditions** section, enter comments and conditions about the construction fair package checklist.
- 6. Click Save.
- 7. In the Workflow group, click Submit. The WisDOT Masterworks dialog box is displayed.
- 8. Enter required information and then click **OK.**
- 9. Optionally, in the **Workflow** group, you can click **Close** or **Redraft**, enter required information in the dialog box that is displayed, and then click **OK** to close or redraft the record.

**Note:** You can publish a construction fair only when the checklist of the associated construction fair packages is submitted.

### 4.5 Creating and Publishing Construction Fair

The system allows you to add multiple construction fair packages to a construction fair and create a construction fair detail that will be published to the consultants. The consultants will provide a response to the NOI questionnaire, based on which consultants are ranked.

#### Steps:

- 1. In the module menu, click **Solicitation**.
- 2. In the navigation pane, click Construction Fair. The Construction Fair list page is displayed.

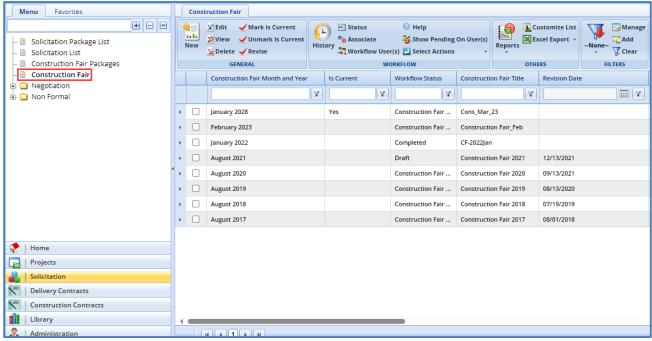

3. Click New. The Construction Fair details page is displayed.

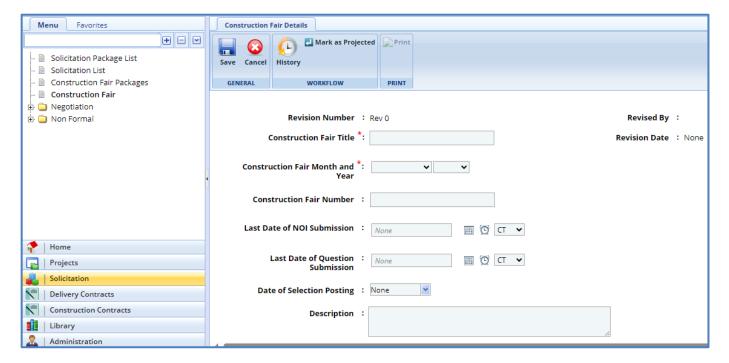

4. Enter information in the required fields. The fields are described in the following table.

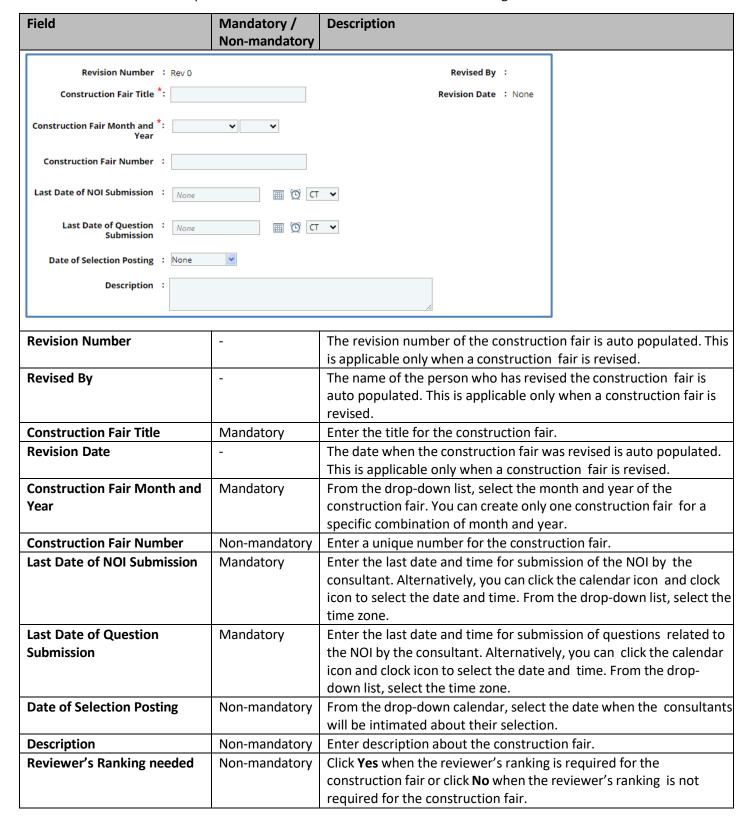

5. In the Package details section, perform the following steps to add the construction fair packages.

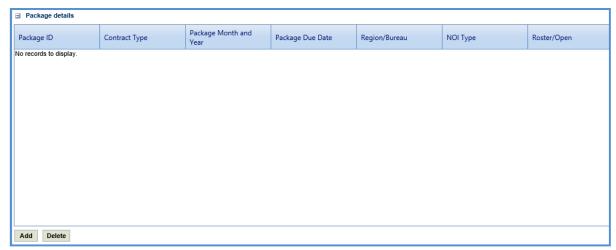

- a. In the Package details section, click Add. The Select Package dialog box is displayed. The dialog box lists all the construction fair packages that are of the same month and year as that of the construction fair month and year and the construction fair packages are not associated with any other construction fair.
- b. Select the construction fair packages to add to the construction fair.
- c. Click Select.
- 6. Click Save. The construction fair is in the Draft workflow status.
- 7. Select the construction fair record and click **Select Actions** in the **Workflow** group.
- 8. Click **Mark as Projected** and in the **WisDOT Masterworks** dialog box that appears, enter required information, and then click **OK.** The **Workflow Status** of the construction fair is set to **Projected**.
- 9. Select the projected construction fair record and click **Select Actions** in the **Workflow** group.
- 10. Click **Publish Construction Fair** to publish the construction fair and in the **WisDOT Masterworks** dialog box that appears, enter information in the required fields, and then click **OK**. The workflow status of the construction fair is set to **Construction Fair Published**. The construction fair is published to the consultants. Once published, the consultant can access the construction fair through the following:
  - Masterworks application
  - Public Portal

Optionally, in the workflow group, you can click **Redraft** to redraft the construction fair.

**Note**: The construction fair can be published only when the checklist of the associated construction fair packages are submitted.

- 11. Select the construction fair published record and click **Publish Selection**. In the **WisDOT Masterworks** dialog box that appears, enter information in the required fields, and then click **OK**. The **Workflow Status** of the construction fair is set to **Selection Published**. Optionally, in the workflow group, you can click **Redraft** to redraft the construction fair
- 12. Select the construction fair selection published, in the **Workflow** group, click **Complete**. In the **WisDOT Masterworks** dialog box that appears, enter information in the required fields, and then click **OK** to complete or redraft the record.
- 13. Once the construction fair is published, to mark a construction fair as the current construction fair, on the **Construction Fair** page, select the appropriate published construction fair record and click **Mark Is Current**.

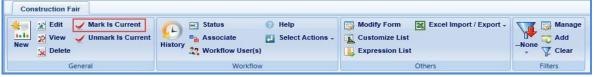

**Note:** To mark a different construction fair record as the current construction fair, select the construction fair marked as current, click **Unmark Is Current** and then perform Step 13.

#### 4.5.1 Revising Construction Fair

A current construction fair that is published and the NOI submission date of the construction fair has not expired can be revised to include changes. The construction fair packages associated with the construction fair that is being revised, can also be edited.

#### Pre-requisite:

- The construction fair that is revised must be published and marked as current.
- The NOI submission date of the construction fair is valid and has not expired.

The procedure to revise a construction fair is described.

1. On the **Construction Fair** list page, select the published construction fair that is marked as current, and the NOI submission date of the construction fair has not expired for revision.

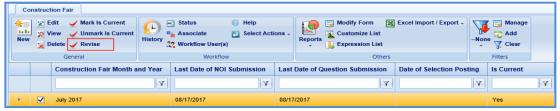

- 2. In the General group, click Revise. The Construction Fair Revision page is now created.
- 3. Click the construction fair to be revised and click Edit.
- 4. In the navigation pane, expand the construction fair folder and then click the **Construction Fair Revision**. The **Construction Fair Revision** page is displayed with the construction fair record in **Work in progress** status.

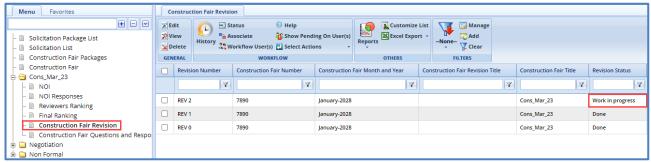

- 4. Select the record in the **Work in progress** status and click **Edit**. The **Construction Fair Revision** details page is displayed.
- 5. Enter information in the required fields. The fields are described in the following table.

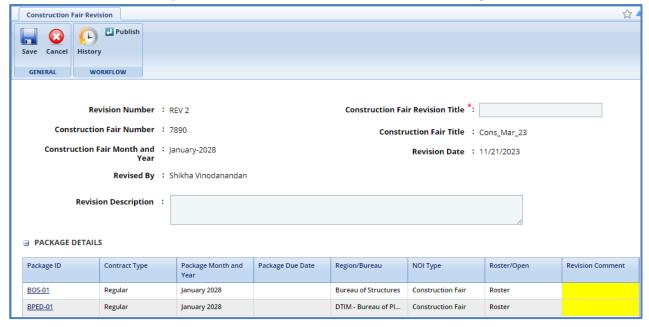

| Field                               | Mandatory /<br>Non-mandatory | Description                                                                     |
|-------------------------------------|------------------------------|---------------------------------------------------------------------------------|
| Revision Number                     | -                            | The <b>Revision Number</b> of the construction fair is auto populated.          |
| Construction Fair Revision<br>Title | Mandatory                    | Enter a title for the construction fair revision.                               |
| Construction Fair Number            | -                            | The construction fair number is auto populated.                                 |
| Construction Fair Title             | -                            | The title of construction fair is auto populated.                               |
| Construction Fair Month and         | -                            | The construction fair month and year is auto populated.                         |
| Year                                |                              |                                                                                 |
| Revision Date                       | -                            | The date when the construction fair is revised is auto populated.               |
| Revised By                          | -                            | The name of the person who is revising the construction fair is auto populated. |
| Revision Description                | Non-mandatory                | Enter description about the construction fair revision.                         |

6. In the **Package details** section, you can perform the following revisions:

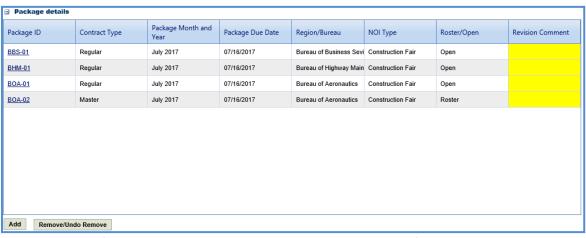

- Revise a construction fair package that is associated with the construction fair. Click the link in the Package ID column to edit the details of the construction fair package.
- In the Revision Comment column, enter comments about the construction fair package revision.

**Note**: It is mandatory to provide revision comments to all the packages associated with the construction fair before publishing the revised construction fair.

- To add a construction fair package, perform the following steps:
  - i. Click Add. The Select Package dialog box is displayed.
  - ii. Select the required packages and click **Select**.
- To remove an existing construction fair package, select the construction fair package, and then click Remove/Undo Remove.
- 7. Click Save.
- 8. Select the revised construction fair record. In the Workflow group, click Select Actions, click Publish.
- 9. Enter required information in the dialog box that is displayed and then click **OK**. The revised construction fair is published to the consultants and the **Revision Status** of the record on the **Construction Fair Revision** page is set to **Done**. Optionally, in the **Workflow** group, you can click **Close**, enter required information in the dialog box that is displayed, and then click **OK** to close the record.

# 4.6 Responding to Construction Fair NOI Questions

The consultants can raise questions related to the construction fair published to them. These questions can be raised before the expiry of the Last Date of Question Submission set in the Construction Fair details page. You can provide answers to these questions. However, the answers can be published to the consultants only after the expiry of Last Date of Question Submission.

To answer the questions:

- 1. In the module menu, click Solicitation.
- 2. In the navigation pane, click Construction Fair. The Construction Fair list page is displayed.
- 3. Select the construction fair record for which you want to respond to a question, and then click View.

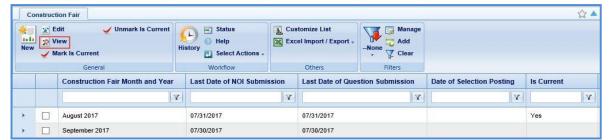

4. In the navigation pane, expand the construction fair record folder, and then click **Construction Fair Questions and Response**. The **Construction Fair Questions and Responses** page is displayed.

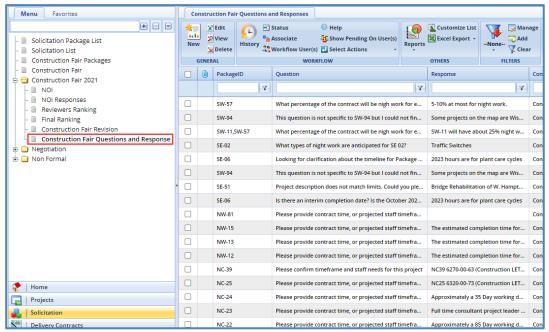

5. Select the question for which you want to respond and click **Edit**. The **Respond to Question** page is displayed.

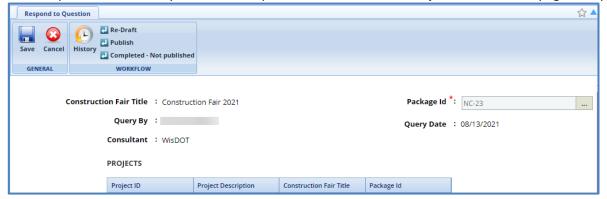

**Note**: The values in the **Construction Fair Title, Package Id, Query By, Query Date, Consultant,** and **Question** fields are auto populated. In the **Projects** section, the projects associated with the Construction Fair is auto populated.

6. In the **Response** section, enter response to the question.

| D         | _ |
|-----------|---|
| Response: |   |
|           | - |
|           | 4 |
|           |   |
|           | _ |

7. In the **Notes** section, enter notes about the response.

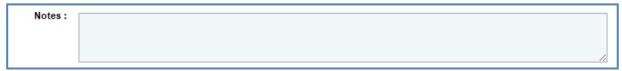

- 8. In the **Attachments** section, upload images and files relevant to the response.
- 9. Click Save.
- Select the question and response record and in the Workflow group, click Select Actions. Click Publish. The WisDOT – Masterworks dialog box is displayed.
- 11. Enter the required information and then click **OK.** The **Workflow Status** of the record is set to **Response Published**. The response to the question is published to the consultants.
- 12. Optionally, if the response to the question need not be published to the consultants, enter notes in the **Notes** section. In the **Workflow** group, click **Completed Not Published**, in the dialog box, enter required information, and then click **OK**.
- 13. In the **Workflow** group, you can also click **Redraft**, enter required information in the dialog box that is displayed, and then click **OK** to close or redraft the record.

# 4.7 Viewing NOI Responses for Construction Fair

The procedure to view the consultants' responses of NOI Questionnaires is described.

- 1. Click **Solicitation** in the module menu.
- 2. In the navigation pane, click Construction Fair. The Construction Fair list page is displayed.
- Select the construction fair record for which NOI response must be viewed and click View. The Construction Fair details page is displayed.
- 4. In the navigation pane, expand the construction fair folder, and click **NOI Responses**. The **Construction Fair NOI Responses** page is displayed.

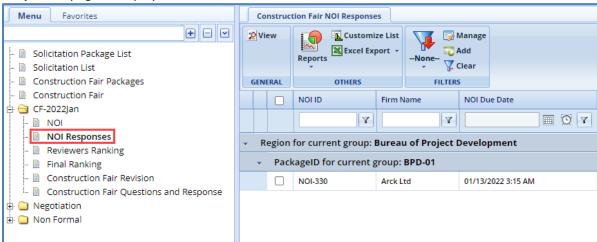

**Note**: On the **Construction Fair NOI Responses** page, the NOI responses are grouped based on region and construction fair package.

5. Select the **NOI Response** that you want to view and then click **View** in the **General** group. The **Construction Fair NOI** page is displayed. The page displays the duly filled **NOTICE OF INTEREST QUESTIONNAIRE** page.

#### 4.8 Ranking Consultants for Construction Fair

The consultant firms are ranked by the reviewers based on their NOI responses. The NOI responses are auto populated in the **Reviewers Ranking** page once the last date of NOI submission is expired.

The procedure to rank the consultant firms is described.

- 1. Click **Solicitation** in the module menu.
- 2. In the navigation pane, click Construction Fair. The Construction Fair list page is displayed.
- 3. Select the construction fair for which the consultants must be ranked and click **View**. The **Construction Fair Details** page is displayed.
- 4. In the navigation pane, expand the construction fair folder, and then click **Reviewers Ranking**. The **Construction Fair Reviewer's Ranking** page is displayed.

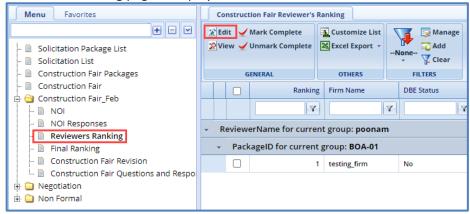

**Note**: On the **Construction Fair Reviewer's Ranking** page, the NOI responses for ranking are grouped based on the reviewer's name and construction fair package.

5. Select the consultant firm record that you want to rank, and then click **Edit**. The **Construction Fair Reviewer's Ranking** details page is displayed.

**Note**: The **Construction Fair Reviewer's Ranking** details page is available only for the reviewers who are selected for ranking the construction fair package in the **Selection team** section on the **Construction Fair Package** page.

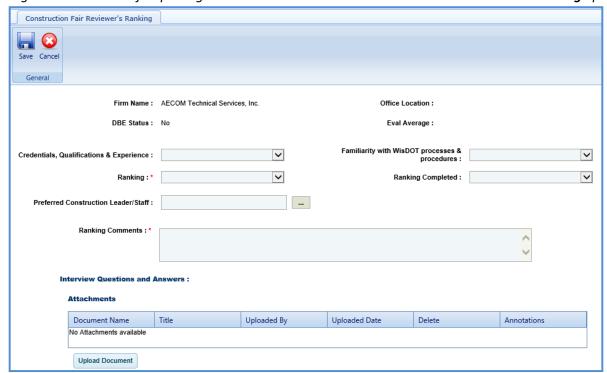

Note: The values in the Firm Name, DBE Status, Office Location, and Eval Average are auto populated.

WisDOT Manual Masterworks

6. Enter information in the required fields. The fields are described in the following table.

| Field                                          | Mandatory/<br>Non-mandatory | Description                                                                                                    |
|------------------------------------------------|-----------------------------|----------------------------------------------------------------------------------------------------|
| Credentials, Qualifications & Experience :     | ~                           | Familiarity with WisDOT processes & procedures :                                                                                                    |
| Ranking : *                                    | ~                           | Ranking Completed :                                                                                                    |
| Preferred Construction Leader/Staff:           |                             |                                                                                                    |
| Ranking Comments :*                            |                             | ○ C                                                                                                    |
| Credentials, Qualifications & Experience       | Non-mandatory               | From the drop-down list, select the required option.                                                                                                    |
| Familiarity with WisDOT processes & procedures | Non-mandatory               | From the drop-down list, select the required option.                                                                                                    |
| Ranking                                        | Mandatory                   | From the drop-down list, select a ranking for the consultant firm. When the contract type is Master for construction fair, then all the contractors are ranked 1.                                                                                                    |
| Ranking Completed                              | Non-mandatory               | From the drop-down list, select <b>Yes</b> to indicate that the ranking of the consultant firm is completed or select <b>No</b> to indicate that the ranking of consultant firm is not completed.  When the contract type is Master, this field is not available. The ranking can be indicated as complete only from the <b>Construction Fair Reviewer's Ranking list</b> page. Refer to <a href="step 4.9">step 4.9</a> for more information. |
| Preferred Construction<br>Leader/ Staff        | Non-mandatory               | To select a construction Leader:  1. Click and the Construction Leaders dialog box is displayed.  2. Select the construction leader for the construction fair and click Select.                                                                                                    |
| Master Contract ID                             | -                           | The value in this field is auto populate when the contract type is <b>Master</b> .                                                                                                    |
| Ranking Comments                               | Mandatory                   | Enter comments about ranking the consultant firm. When the contract type is Master for construction fair, then the comments is                                                                                                    |

7. In the Interview Questions and Answers section, in Attachments, upload images and files relevant to the interview questions.

auto populated as 1.

- 8. Click Save.
- 9. Select the record which is ranked and click **Mark Complete** to complete the reviewer's ranking of the consultant

Note: All the records on the Construction Fair Reviewer's Ranking page must be marked as complete to proceed with the final ranking procedure.

# 4.9 Final Ranking Consultants for Construction Fair

**Pre-requisite**: All the consultant firm records on the **Construction Fair Reviewer's Ranking** page must be marked as completed. The procedure to final rank the consultants is described.

- 1. Click **Solicitation** in the module menu.
- 2. In the navigation pane, click Construction Fair. The Construction Fair list page is displayed.
- 3. Select the construction fair for which the consultants must be ranked and click **View**. The **Construction Fair details** page is displayed.
- 4. In the navigation pane, expand the construction fair folder, and then click **Final Ranking**. The **Construction Fair Final Ranking** page is displayed.

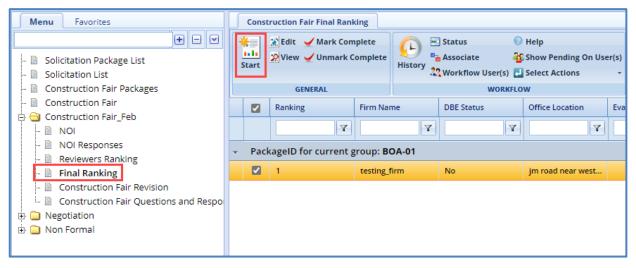

- 5. Click **Start** in the **General** group. The ranked consultant firm records are listed.
- 6. Select the consultant firm record that you want to final rank and click **Edit**. The **Construction Fair Final Ranking** details page of the consultant firm is displayed.

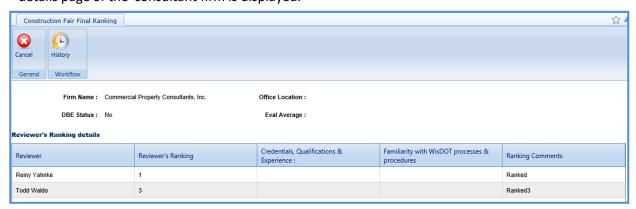

### Note:

- The **Construction Fair Reviewer's Ranking** details page is available only for the reviewers who are selected for ranking the construction fair package in the **Selection team** section on the **Construction Fair Package** page.
- The values in the Firm Name, Office Location, DBE Status, and Eval Average fields are auto populated.
- The Reviewers Ranking Details section auto-populates the reviewer's ranking details of the consultant firm.
- 7. Enter information in the required fields. The fields are described in the following table.

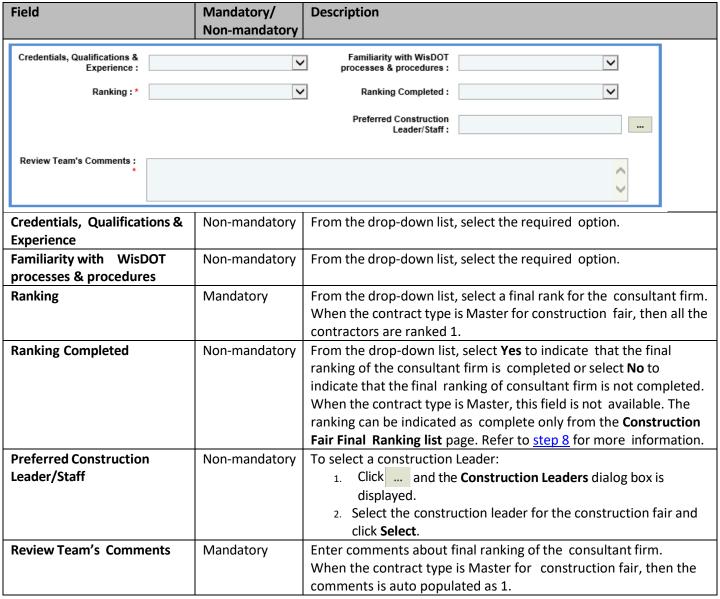

- 8. Click **Save.** The record is in the **Review and Ranking** workflow status.
- 9. Once the record is ranked, select the record, and then click **Mark Complete** to complete the final ranking of the consultant firms.

**Note**: All the records on the **Construction Fair Final Ranking** page should be in the **Review and Ranking** workflow status to proceed with the workflow.

- 10. On the **Construction Fair Final Ranking** list page, select the ranking completed record and in the **Workflow** group, click **Ready for BPD Review**. The **WisDOT Masterworks** dialog box is displayed. Enter required information and then click **OK.** The record is sent to BPD for review. The BPD can defer, accept, or re- evaluate the record.
- Select the record in the BPD Review stage, in the Workflow group, click Accepted. The WisDOT –
   Masterworks dialog box is displayed. Enter required information and then click OK. The record is in the
   Accepted workflow stage.
- 12. Optionally, click **Deferred** to defer the record or **re-evaluate** to re-evaluate the record.
- 13. Select the record that is in the **Accepted** or **Deferred** workflow stage, in the **Workflow** group, click **Complete**. The **WisDOT Masterworks**

dialog box is displayed. Enter required information and then click **OK.** 

# 5. Non-Formal Solicitation

This section describes the procedure to create solicitations for the contract type 'Non-Formal'. Non formal contracts are further categorized as below:

- Local Design
- RFP (Request for Proposal)
- Small Purchase
- Work Order Request
- Sole Source

### 5.1 Functional Flow for Solicitation of Non-Formal contracts

The following sequential tasks comprise the functional flow for solicitation of Non-Formal contracts.

- 1. Create details for the Non-Formal contract type.
- 2. Add projects and the consulting firms.
- 3. Rank the consulting firms.
- 4. Create Non-Formal Estimate to measure the work internally and mark 'Is Current'.
- 5. Create Consultant Estimate.
- 6. View responses to the **Consultant Estimate**.
- 7. Approve Consultant Estimate.
- 8. Create a Non-Formal Contract.

#### 5.2 Workflow for Non-Formal Solicitation

The workflow table below describes the stages involved in the following Non Formal Solicitation forms:

- Local Design
- Small Purchase
- Sole Source

| Current Stage                 | Action                                    | Workflow Status<br>(New Stage) | Comments                                                                                                    |
|-------------------------------|-------------------------------------------|--------------------------------|----------------------------------------------------------------------------------------------------|
| Draft                         | Submit for Review                         |                                | _                                                                                                    |
| Submitted for<br>Review       | Submit for Division<br>Review or Approval | Submitted for Approval.        | <ul> <li>If the contract value is greater than \$50,000, the record moves to 'Submitted for Division Review' stage.</li> <li>If the contract value is lesser than \$50,000, the record moves to 'Submitted for Approval' stage</li> </ul> |
|                               | Send Back for<br>Revision                 | Draft                          | _                                                                                                    |
| Submitted for Division Review | Submit For<br>Approval                    | Submitted for<br>Approval      |                                                                                                    |
|                               | Send Back for                             | Submitted for                  |                                                                                                    |
|                               | Revision                                  | Review                         |                                                                                                    |
| Submitted for                 | Approved                                  | Approved                       | _                                                                                                    |
| Approval                      | Send Back for<br>Revision                 | Submitted for Review           |                                                                                                    |

# **5.3 Creating Local Design Request**

- 1. Click **Solicitation** in the module menu.
- 2. In the navigation pane, expand Non-Formal and click Local Design. The Local Design List page is displayed.
- 3. Click **New**. The **Local Design Request** details page is displayed.
- 4. Provide the information in the fields, as described in the following table:

| Field                                                | Mandatory /<br>Non-mandatory | Description                                                                       |
|------------------------------------------------------|------------------------------|-----------------------------------------------------------------------------------|
| Local Design Request ID : <auto generated=""></auto> |                              | Local Design Request Title *:                                                     |
| Created By : Shikha Vinoda                           | nandan                       | Estimated Contract Cost in \$ : 0.00                                              |
| Created Date : 12/05/2023                            |                              | Date of Request *: None                                                           |
| Region/Bureau :                                      |                              | Staged Contract : Yes                                                             |
|                                                      |                              | Staffing Contract *: No                                                           |
| Local Design Request ID                              | _                            | The unique ID for the <b>Local Design Request</b> is auto populated.              |
| Local Design Request Title                           | Mandatory                    | Enter the title of the Local Design Request.                                      |
| Created By                                           | _                            | Displays the name of the user creating the record.                                |
| Estimated Contract Cost                              | _                            | Displays the internal estimate contract amount of the <b>Local Design</b>         |
|                                                      |                              | Request that is marked as 'Is Current'.                                           |
| Created Date                                         | _                            | Displays the current date from the system calendar.                               |
| Date of Request                                      | Mandatory                    | From the calendar drop-down, select the date of <b>Local Design</b>               |
|                                                      |                              | Request.                                                                          |
| Region/Bureau                                        | Mandatory                    | To Enter the region or bureau use the following steps:                            |
|                                                      |                              | 1. Click and the Region/Bureau dialog box is displayed. For                       |
|                                                      |                              | availability of options in the dialog box, region/bureaus must                    |
|                                                      |                              | be defined in the <b>Region-Bureau</b> catalog of the library.                    |
|                                                      |                              | Select the required region/bureau and click <b>Select</b> .                       |
| Staged Contract                                      | Non-Mandatory                | By default, 'Yes' is selected.                                                    |
|                                                      |                              | If Staged Contract is selected 'Yes', the user can create multiple                |
|                                                      |                              | contracts for the Local Design Request ID.                                        |
|                                                      |                              | If <b>Staged Contract</b> is selected ' <b>No</b> ', the user can create only one |
|                                                      |                              | contract for the Local Design Request ID.                                         |
| Staffing Contract                                    | Mandatory                    | From the drop-down, select if this is or is not a staffing contract.              |

# 5. To add the **State Project ID:**

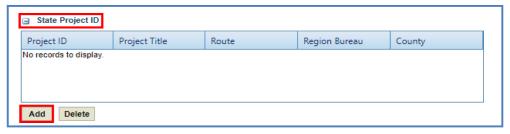

a. Click **Add.** The **Select Project** dialog box is displayed. Based on the Region/Bureau selected, the projects are listed in the dialog box.

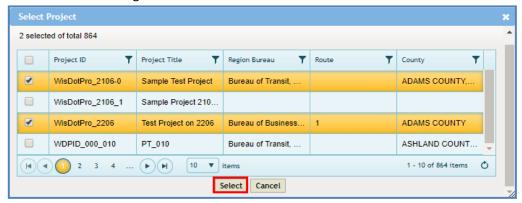

- b. Select one or more projects and click **Select**. The selected projects are added to the grid.
- 6. In the Description of Work, enter the brief description of the Local Design Request.

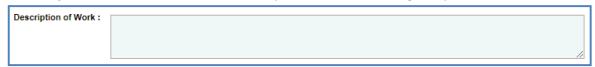

7. In the Municipality Contact section, provide the information in the fields, as described in the following table:

| Field                | Mandatory /<br>Non-mandatory | Description                                             |
|----------------------|------------------------------|---------------------------------------------------------|
| Municipality Contact |                              |                                                         |
| Name :               |                              | Title:                                                  |
| Telephone Number :   |                              | Email Address :                                         |
| Name                 | Non-Mandatory                | Enter the name of the municipality contact.             |
| Telephone Number     | Non-Mandatory                | Enter the telephone number of the municipality contact. |
| Title                | Non-Mandatory                | Enter the title.                                        |
| Email Address        | Non-Mandatory                | Enter the email address of the municipality contact.    |

a. To add Municipality Selection Committee, click **Add.** The **New Municipality Selection Committee** dialog box is displayed.

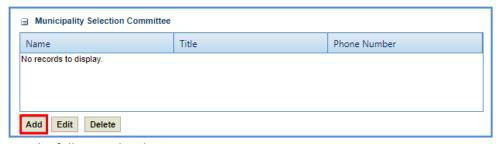

b. Enter the following details:

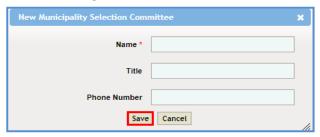

- Name: Enter the name of the selection committee member.
- Title: Enter the title.
- Phone Number: Enter the phone number of the selection committee member
- c. Click Save. The details are saved in the Municipality Selection Committee section.

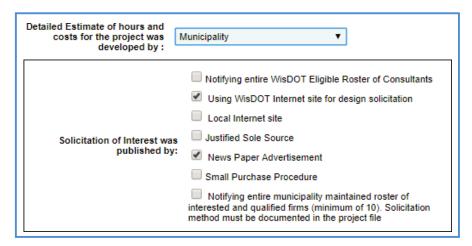

- 8. In **Detailed Estimate of hours and costs for the project was developed by**, from the drop-down, select the entity which developed the detailed estimate of hours and costs for the project.
- 9. In **Solicitation of Interest was published by** grid, from the list, select one or more options where the Solicitation of Interest is published.
- 10. Enter the information in the required fields, as described in the following table.

| Field                                                                                                    | Mandatory /<br>Non-mandatory | Description                                                                                                    |
|----------------------------------------------------------------------------------------------------|------------------------------|----------------------------------------------------------------------------------------------------|
| Number of firms Contacted :                                                                                                    |                              | 0.00                                                                                                    |
| Were objective criteria : OYes ONo Did the selection committee : conduct interviews with the shortlisting the preferred consultants?  If Yes, how many firms were : interviewed? |                              |                                                                                                    |
| Number of firms Contacted                                                                                                    | Non-mandatory                | Enter the number of firms Contacted.                                                                                                    |
| Were objective criteria developed and used in shortlisting the preferred consultants?                                                                                            | Non-mandatory                | Select 'Yes' if the objective criteria are developed and used in shortlisting the preferred consultants.                                                   |
| Did the selection committee conduct interviews with the potential consultants?                                                                                                   | Non-mandatory                | Select 'Yes' if the selection committee has interviewed the potential consultants. The <b>If Yes, how many firms were interviewed?</b> field is displayed. |
| If Yes how many firms were interviewed?                                                                                                    | Non-mandatory                | Enter the number of firms interviewed.                                                                                                    |

- 11. In the Final shortlist of consulting firms in order of rank in the project section, do the following:
  - a. To add the final shortlist of consulting firms, click **Add.** The **New Final shortlist of consulting firms in order of rank in the project** dialog box is displayed.

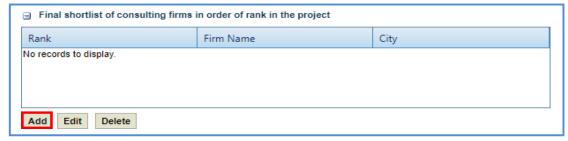

b. Enter the information in the required fields, as described in the following table.

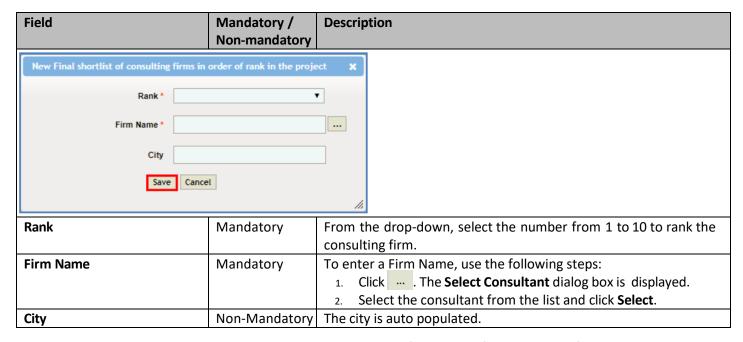

- c. Click **Save**. The details are saved in the **Final shortlist of consulting firms in order of rank in the project** section.
- 12. Enter the information in the required fields, as described in the following table.

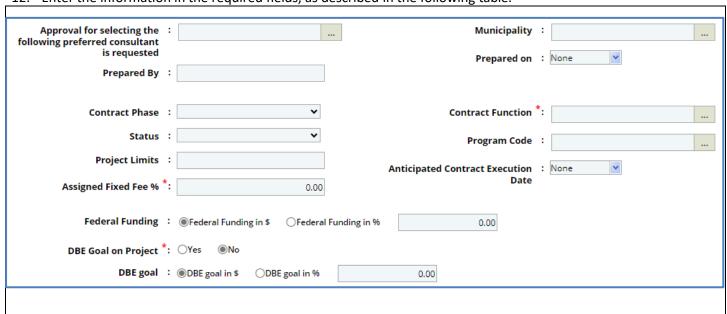

| Field                               | Mandatory /<br>Non-mandatory | Description                                                                                                    |
|-------------------------------------|------------------------------|----------------------------------------------------------------------------------------------------|
| Municipality                        | Non-mandatory                | <ol> <li>To add the Municipality details:</li> <li>Click The Location dialog box is displayed.</li> <li>From the list of location, select the preferred location and click Select. The selected location is displayed.</li> </ol>              |
| Prepared By                         | Non-mandatory                | Enter the name of the person preparing the record.                                                                                                    |
| Prepared on                         | Non-mandatory                | From the calendar drop-down, select the date of preparing the record.                                                                                                    |
| Contract Phase                      | Non-mandatory                | From the drop-down, select the relevant phase for the contract.                                                                                                    |
| Status                              | Non-mandatory                | From the drop-down, select the relevant status for the contract.                                                                                                    |
| Contract Function                   | Mandatory                    | To add the Contract Function details:  1. Click The Contract Function dialog box is displayed.  2. From the list, select the contract function and click Select.                                                                               |
| Program Code                        | Non-mandatory                | To add the Program Code details:  1. Click                                                                                                    |
| Project Limits                      | Non-mandatory                | Enter the project limits.                                                                                                    |
| Assigned Fixed Fee %                | Mandatory                    | Enter the fixed fee percentage to assign.                                                                                                    |
| Anticipated Contract Execution Date | Non-mandatory                | From the drop-down calendar, select the anticipated contract execution date                                                                                                    |
| Federal Funding                     | Non-mandatory                | <ul> <li>To enter a federal funding amount, use the following steps:</li> <li>Select Federal Funding in \$ and enter the amount in the field.</li> <li>Select Federal Funding in % and enter the percentage of the Federal Funding.</li> </ul> |
| DBE Goal on Project                 | Mandatory                    | Select if there is a DBE goal on this project.                                                                                                    |
| DBE goal                            | Non-mandatory                | To enter an amount in this field, sue the following steps:  • Select DBE goal in \$ and enter the amount in the field.  Select DBE goal in % and enter the percentage of the DBE goal.                                                         |

### 13. To add DBE Projects:

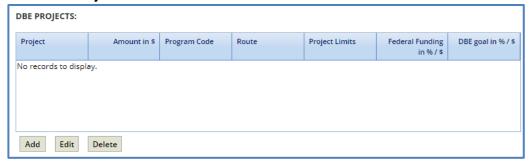

- a. Click **Add**. The **Project Title** dialog box is displayed listing the projects associated with the Local Design Request in the State Project ID grid.
- b. Select one or more DBE projects and click **Select**. The selected projects are added to the grid.
- 14. In Selection for Design by Local Government Contract Approved By field:
  - a. Click ... . The **Select the User** dialog box is displayed.
  - b. Select the WisDOT user from the list and click **Select**. The name of the user is displayed in the box.

- 15. In the Attachments section, upload images and files relevant to the construction fair package.
- 16. Click Save. The DBE Project total in % / \$ box displays the total of the DBE goal in % / \$. The new Local Design

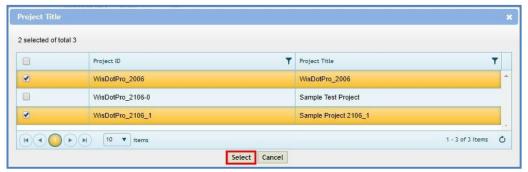

Request is created in 'Draft' workflow stage.

# **5.4 Creating Small Purchase Contract Request**

- 1. Click **Solicitation** in the module menu.
- 2. In the navigation pane, expand Non-Formal and click Small Purchase. The Small Purchase List Page is displayed.
- 3. Click New. The Small Purchase Contract Request details page is displayed.
- 4. Provide the information in the fields, as described in the following table:

| Field                                                                                                    | Mandatory /   | Description                                                                          |  |  |  |  |
|----------------------------------------------------------------------------------------------------|---------------|--------------------------------------------------------------------------------------|--|--|--|--|
|                                                                                                    | Non-mandatory |                                                                                      |  |  |  |  |
| Small Purchase Request ID : <auto ger<="" th=""><th>nerated&gt;</th><th>Small Purchase Request Title *:</th></auto> | nerated>      | Small Purchase Request Title *:                                                      |  |  |  |  |
| Created By : Shikha Vir                                                                                             | nodanandan    | Estimated Contract Cost in \$ : 0.00                                                 |  |  |  |  |
| Created Date : 12/05/202                                                                                            | 3             | Staged Contract : Yes                                                                |  |  |  |  |
| Region/Bureau :                                                                                                    |               | Staffing Contract *: None                                                            |  |  |  |  |
| Small Purchase Request ID                                                                                           | _             | The unique ID for the <b>Small Purchase Contract Request</b> is auto populated.      |  |  |  |  |
| Small Purchase Request Title                                                                                        | Mandatory     | Enter the title of the Small Purchase Contract Request.                              |  |  |  |  |
| Created By                                                                                                    | _             | Displays the username of the user creating the record.                               |  |  |  |  |
| Estimated Contract Cost in \$                                                                                       | _             | Displays the internal estimate contract amount of the <b>Small</b>                   |  |  |  |  |
|                                                                                                    |               | Purchase Contract Request that is marked as 'Is Current'.                            |  |  |  |  |
| Created Date                                                                                                    | _             | Displays the current date from the system calendar.                                  |  |  |  |  |
| Staged Contract                                                                                                    | Mandatory     | By default, 'Yes' is selected.                                                       |  |  |  |  |
|                                                                                                    |               | • If <b>Staged Contract</b> is selected ' <b>Yes</b> ', the user can create multiple |  |  |  |  |
|                                                                                                    |               | contracts for the <b>Small Purchase Request ID</b> .                                 |  |  |  |  |
|                                                                                                    |               | • If <b>Staged Contract</b> is selected ' <b>No</b> ', the user can create only one  |  |  |  |  |
|                                                                                                    |               | contract for the <b>Small Purchase Request ID</b> .                                  |  |  |  |  |
| Region/Bureau                                                                                                    | Non-mandatory | To select region/bureau of the Small Purchase Contract Request:                      |  |  |  |  |
|                                                                                                    |               | 1. Click and the <b>Region/Bureau</b> dialog box is displayed. For                   |  |  |  |  |
|                                                                                                    |               | availability of options in the dialog box, region/bureaus must                       |  |  |  |  |
|                                                                                                    |               | be defined in the <b>Region-Bureau</b> catalog of the library.                       |  |  |  |  |
|                                                                                                    |               | 2. Select the required region/bureau and click <b>Select</b> .                       |  |  |  |  |
| Staffing Contract                                                                                                   | Mandatory     | Select if this is a staffing contract or not.                                        |  |  |  |  |
|                                                                                                    |               |                                                                                      |  |  |  |  |
|                                                                                                    |               |                                                                                      |  |  |  |  |
|                                                                                                    |               |                                                                                      |  |  |  |  |

• To add the **State Project ID**:

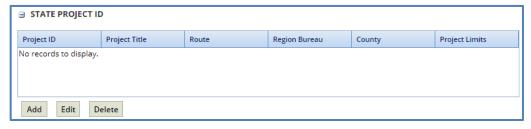

a. Click **Add**. The **Select Project** dialog box is displayed. Based on the Region/Bureau selected, the projects are listed in the dialog box.

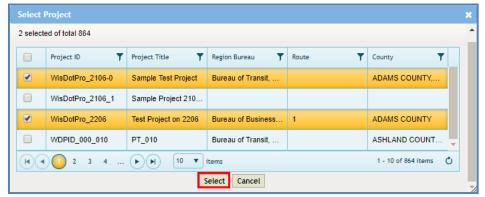

- b. Select one or more projects and click **Select**. The selected projects are added to the grid.
- c. In the **Description of Service Provided**, enter the brief description of the service provided.

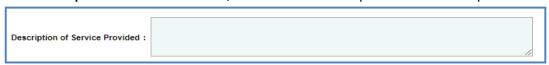

d. In **Detailed Estimate of hours and costs for the project was developed by**, from the drop-down, select the entity which developed the detailed estimate of hours and costs for the project.

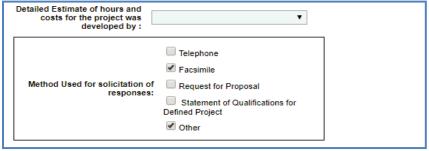

- e. In **Method Used for solicitation of responses** grid, from the list, select one or more options where the Solicitation of Interest is published.
- f. Enter the information in the required fields, as described in the following table.

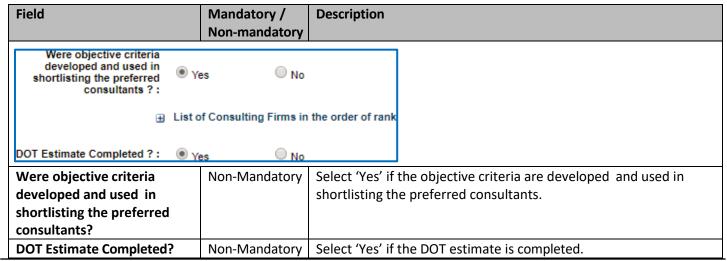

- g. In the **List of consulting firms in the order of rank** section:
  - 1. Click Add. The New List of consulting firms in the order of rank dialog box is displayed.

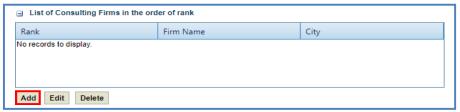

2. Enter the information in the required fields, as described in the following table.

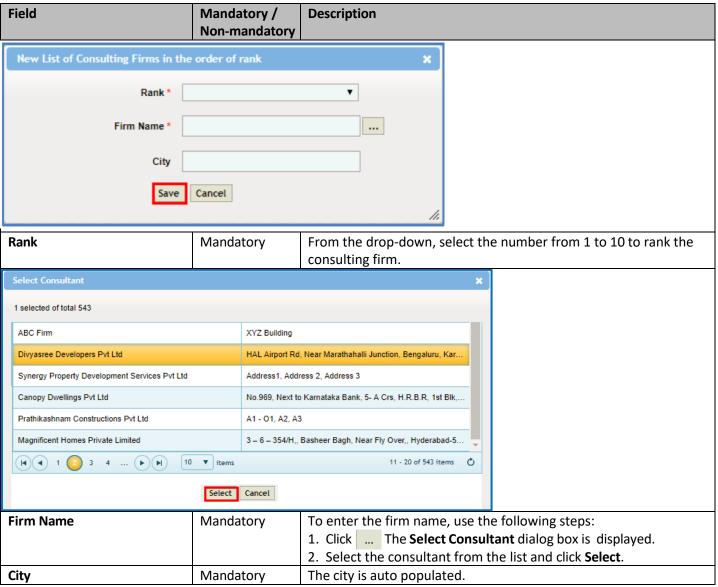

3. Click **Save**. The details are saved in the **List of consulting firms in the order of rank** section.

5. Enter the information in the required fields, as described in the following table.

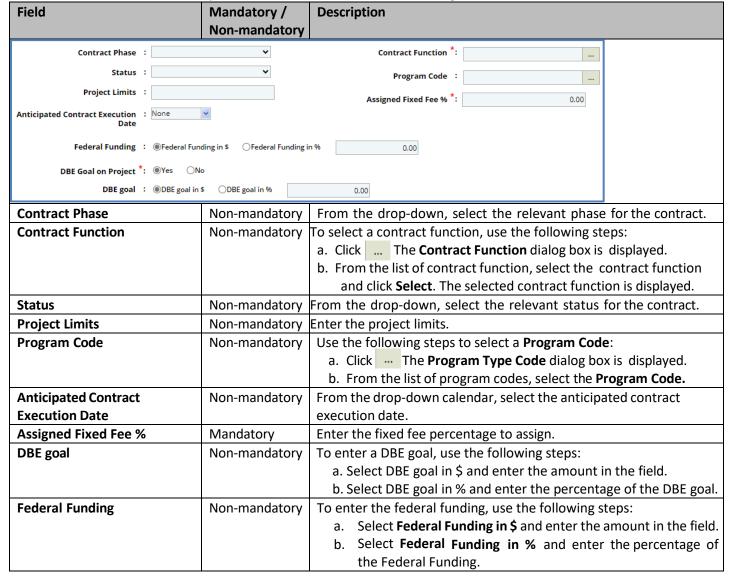

6. To add **DBE Projects:** 

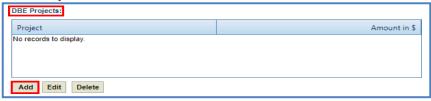

a. Click **Add**. The **Project Title** dialog box is displayed listing the projects associated with the Small Purchase Contract Request in the State Project ID grid.

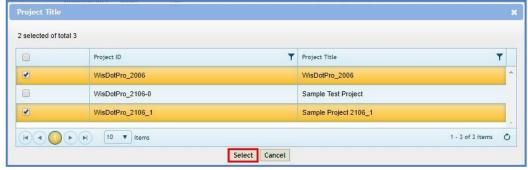

b. Select one or more DBE projects and click **Select**. The selected projects are added to the grid.

- 7. In Selection for Small Purchase Contract Approved By field complete the following steps:
  - a. Click ... . The **Select the User** dialog box is displayed.

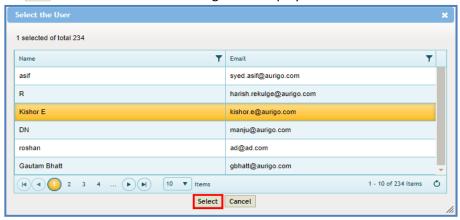

- b. Select the WisDOT user from the list and click **Select**. The name of the user is displayed in the box.
- 8. In the Attachments section, upload images and files relevant to the construction fair package.
- 9. Click **Save.** The **DBE Project total in % / \$** box display the total of the **DBE goal in % / \$**. The new **Small Purchase Contract Request** is created in **'Draft'** workflow stage.

# 5.5 Creating Sole Source Request

- 1. Click **Solicitation** in the module menu.
- 2. In the navigation pane, expand **Non Formal** and click **Sole Source**. The Sole Source List Page is displayed.
- 3. Click **New**. The **Sole Source Request** page is displayed.
- 4. Provide the information in the fields, as described in the following table:

| Field                                                                                                    | Mandatory /<br>Non-mandatory | Description                                                              |  |  |  |
|----------------------------------------------------------------------------------------------------|------------------------------|--------------------------------------------------------------------------|--|--|--|
| Sole Source Request ID : <auto genera<="" th=""><th>ated&gt;</th><th>Sole Source Request Title *:</th></auto> | ated>                        | Sole Source Request Title *:                                             |  |  |  |
| County :                                                                                                    |                              | Estimated Contract Cost in \$ : 0.00                                     |  |  |  |
| Created By : Shikha Vinod                                                                                     | anandan                      | Region/Bureau :                                                          |  |  |  |
| Created Date : 12/05/2023                                                                                     |                              | Date of Request *: 12/05/2023 🔻                                          |  |  |  |
| Staffing Contract *: None                                                                                     | ~                            | Staged Contract : Yes                                                    |  |  |  |
| Sole Source Request ID                                                                                        | _                            | The unique ID for the <b>Sole Source Request</b> is auto populated.      |  |  |  |
| Sole Source Request Title                                                                                     | Mandatory                    | Enter the title of the <b>Sole Source Request</b> .                      |  |  |  |
| Estimated Contract Cost in \$                                                                                 | _                            | Displays the internal estimate contract amount of the <b>Sole Source</b> |  |  |  |
|                                                                                                    |                              | Request that is marked as 'Is Current'.                                  |  |  |  |
| County                                                                                                    | Non-mandatory                | To assign County details for the Sole Source Request:                    |  |  |  |
|                                                                                                    |                              | 1. Click The <b>County</b> dialog box is displayed. For availability of  |  |  |  |
|                                                                                                    |                              | options in the dialog box, counties must be defined in the               |  |  |  |
|                                                                                                    |                              | County catalog of the library.                                           |  |  |  |
|                                                                                                    |                              | 2. Select the required counties and then click <b>Select</b> .           |  |  |  |
| Created By                                                                                                    | _                            | Displays the username of the user creating the record.                   |  |  |  |
| Created Date                                                                                                  | _                            | Displays the current date from the system calendar                       |  |  |  |
| Region/Bureau                                                                                                 | Non-mandatory                | To select <b>Region/Bureau</b> of the <b>Sole Source Request</b> :       |  |  |  |
|                                                                                                    |                              | <ol> <li>Click The Region/Bureau dialog box is displayed. For</li> </ol> |  |  |  |
|                                                                                                    |                              | availability of options in the dialog box, region/bureaus must           |  |  |  |
|                                                                                                    |                              | be defined in the <b>Region-Bureau</b> catalog of the library.           |  |  |  |
|                                                                                                    |                              | 2. Select the required region/bureau and click <b>Select</b> .           |  |  |  |
| Date of Request                                                                                               | Mandatory                    | By default, current date is displayed. From the calendar drop-down,      |  |  |  |
|                                                                                                    |                              | select the date of <b>Sole Source Request</b> .                          |  |  |  |

| Field             | Mandatory /   | Description                            |
|-------------------|---------------|----------------------------------------|
|                   | Non-mandatory |                                        |
| Staffing Contract | Mandatory     | Select if this is a staffing contract. |
| Staged Contract   | Non-Mandatory | By default, 'Yes' is selected.         |

To add the State Project ID:

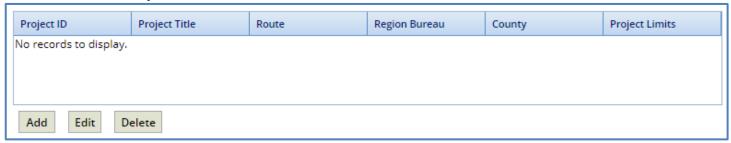

Click Add. The Select Project dialog box is displayed. Based on the Region/Bureau selected, the projects are listed
in the dialog box.

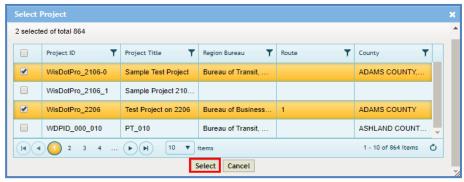

- b. Select one or more projects and click **Select**. The selected projects are added to the grid.
- Enter the information in the required fields, as described in the following table.

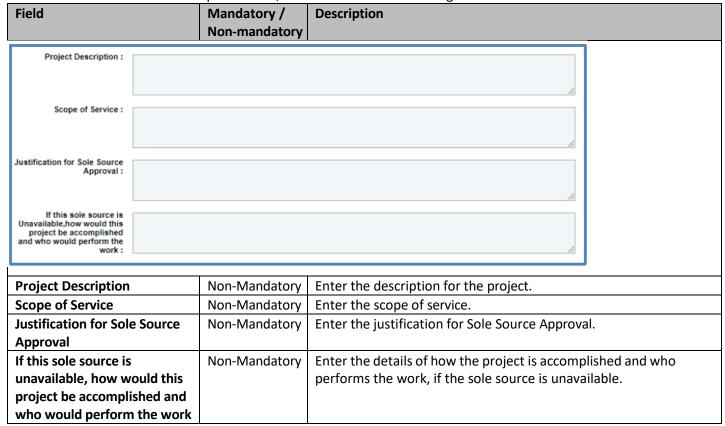

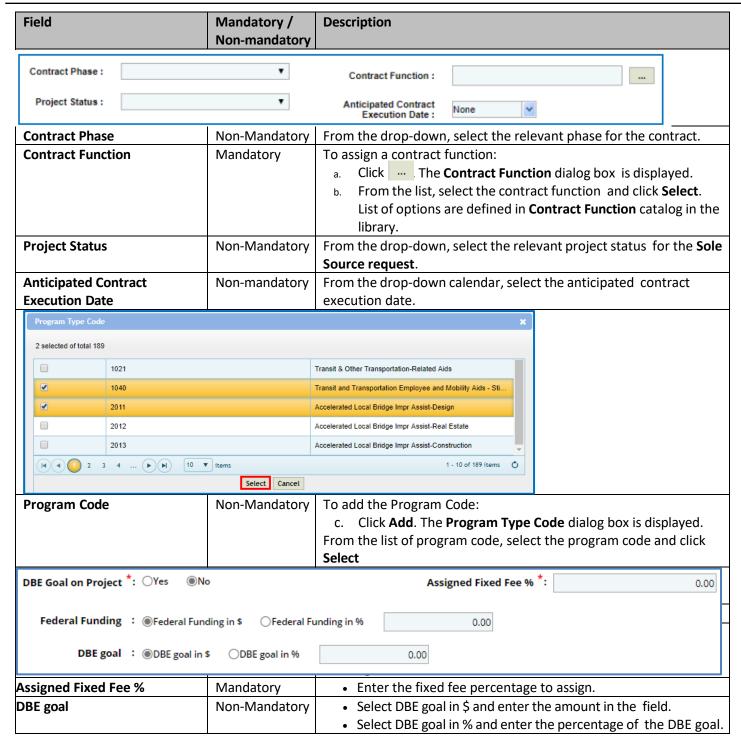

To add DBE Projects:

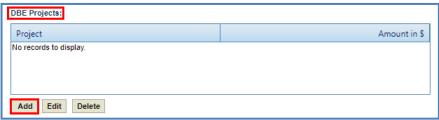

a. Click **Add**. The **Project Title** dialog box is displayed listing the projects associated with the Sole Source Request in the State Project ID grid.

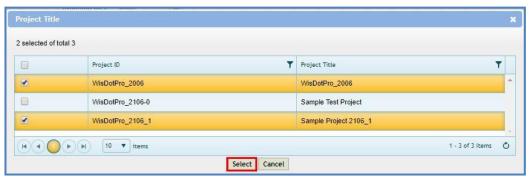

- b. Select one or more DBE projects and click **Select**. The selected projects are added to the grid.
- In the **Sole Source Consultant Information** section, enter the information in the required fields, as described in the following table.

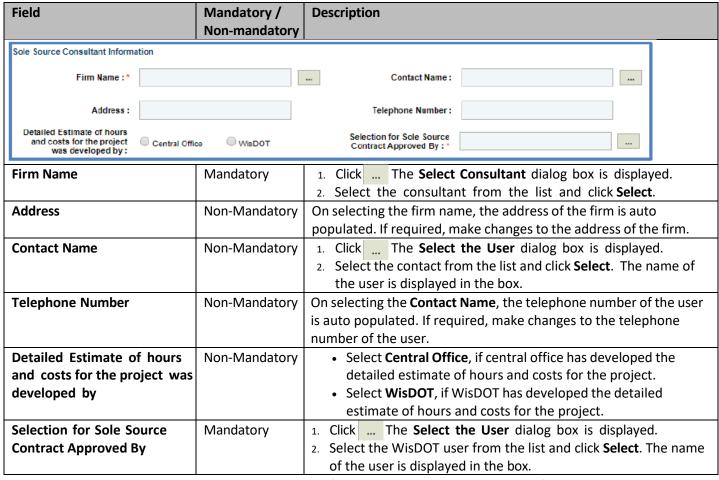

- In the Attachments section, upload images and files relevant to the construction fair package.
- Click **Save.** The **DBE Project total in % / \$** box display the total of the **DBE goal in % / \$**. The new **Sole Source Request** is created in **'Draft'** workflow stage.

### 5.6.1 Creating Work Order Request

- 1. Click **Solicitation** in the module menu.
- 2. In the navigation pane, expand **Non-Formal** and click **Work Order Request**. The **Work Order Request List** page is displayed.
- 3. Click **New**. The **Work Order Request** page is displayed.
- 4. Provide the information in the fields, as described in the following table:

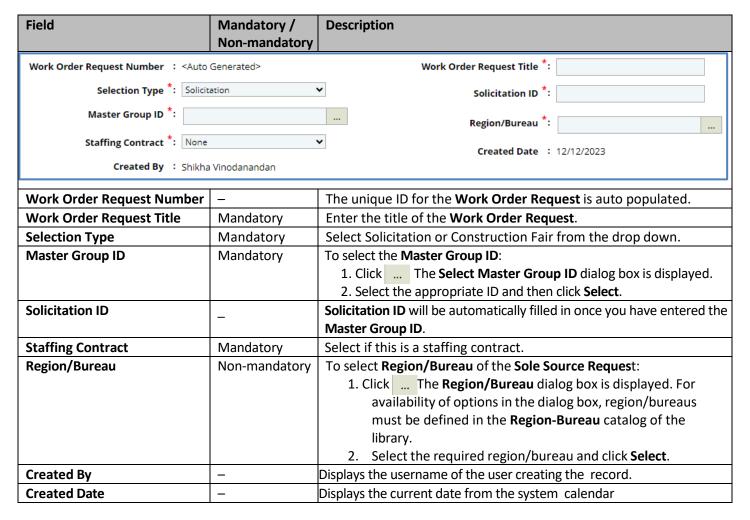

5. In the **Projects** section, to add the Project ID:

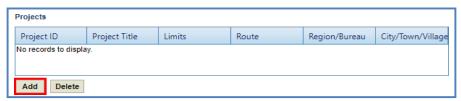

a. Click **Add.** The **Add Projects** dialog box is displayed.

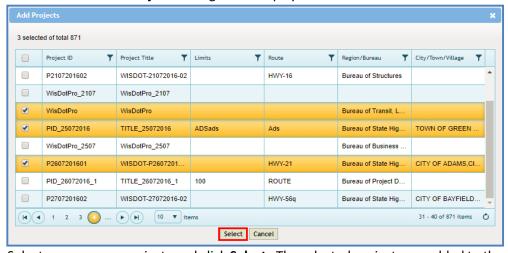

b. Select one or more projects and click **Select**. The selected projects are added to the grid.

6. In the **Project Description/Scope of Service**, enter the brief project description of the Work Order Request.

| Brainet Description/Scope of              |  |
|-------------------------------------------|--|
| Project Description/Scope of<br>Service : |  |
|                                           |  |
|                                           |  |
|                                           |  |

7. Enter the information in the required fields, as described in the following table.

| Project D Authorized *: O'res No Program Code *: Project Manager *: Nomber Advertised Feederal Funding in ** Received Funding in ** Received Funding In ** Received Funding In ** Received Funding In ** Recei  | Field                            | Mandatory /                  | Description                                                     |
|----------------------------------------------------------------------------------------------------|----------------------------------|------------------------------|-----------------------------------------------------------------|
| Project Manager Telephone Non-mandatory Project Manager Telephone Non-mandatory Project Manager Telephone Non-mandatory Project Manager Telephone Non-mandatory Project Manager Telephone Non-mandatory Project Manager Telephone Non-mandatory Project Manager Telephone Non-mandatory Non-mandatory Project Manager Non-mandatory Project Manager Non-mandatory Non-mandatory Non-mandatory Project Manager Non-mandatory Project Manager Non-mandatory Non-mandatory Non-Mandatory Non-Mandatory Non-Mand  |                                  | Non-mandatory                |                                                                 |
| Project ID Authorized  Non-mandatory  Program Code  Non-mandatory  Non-mandatory  Project Manager  Non-mandatory  Project Manager Telephone Non-mandatory  Project Manager Telephone Non-mandatory  Project Manager Telephone Non-mandatory  Non-mandatory  Non-mandatory  Non-mandatory  Non-mandatory  Project Manager  Non-mandatory  Non-mandatory  Non-man  | Project ID Authorized *: OYes ON | 0                            | CBA Required *: OYes ONo                                        |
| Anticipated Contract Execution **: Federal Funding in **  Project ID Authorized Non-mandatory Select 'Yes' if the Project ID is authorized.  Non-mandatory Select 'Yes' if CBA is required.  Non-mandatory To add the Program Code details:  1. Click The Program Type Code dialog box is displayed.  The options in the list are defined in the Program Type Code catalog of the library.  2. From the list of program code, select the program code and click Select. The selected program code is displayed.  Project Manager Non-mandatory To add the project manager:  1. Click The Add Project Manager dialog box is displayed.  The dialog box displays all the WisDOT users listed in User Accounts.  2. Select the contact from the list and click Select. The name of the project manager:  1. Click Project Manager Telephone Non-Mandatory On Selecting the Project Manager, the telephone number is auto populated. If required, make changes to the telephone number of the project manager.  Project Manager Telephone Non-Mandatory On Selecting the Project Manager, the telephone number of the project manager.  Project Manager Telephone Non-Mandatory The Project Manager dialog box is displayed.  Project Manager Telephone Non-Mandatory On Selecting the Project Manager, the telephone number is auto populated. If required, make changes to the telephone number of the project manager.  Project Manager Telephone Non-Mandatory The Project Manager, the telephone number of the project manager.  Project Manager Telephone Non-Mandatory The percentage of fixed fee is auto populate based on the value defined in the Advertised Fixed Fee % on the Solicitation Scope of Service page.  Anticipated Contract Project Manager Telephone Non-Mandatory Prom the drop-down calendar, select the anticipated contract execution Date  Project Manager Telephone Project Manager Telephone Non-Mandatory Prom the drop-down calendar, select the anticipated contract execution Date  Project Manager Telephone Project Manager Telephone Project Manager Telephone Project Manager Telephone P  | Program Code *:                  |                              | Project Manager *:                                              |
| Project ID Authorized  Non-mandatory  Required  Non-mandatory  Non-mandatory  Program Code  Non-mandatory  Non-mandatory  Non-Mandatory  Non-Mandatory  Non-  |                                  |                              |                                                                 |
| Project ID Authorized  Non-mandatory Select 'Yes' if the Project ID is authorized.  Select 'Yes' if CBA is required.  Non-mandatory Select 'Yes' if CBA is required.  To add the Program Code details:  1. Click, The Program Type Code dialog box is displayed. The options in the list are defined in the Program Type Code catalog of the library.  2. From the list of program code, select the program code is displayed.  Project Manager  Non-mandatory  Non-mandatory  To add the project manager:  1. Click, The Add Project Manager dialog box is displayed. The dialog box displays all the WisDOT users listed in User Accounts.  2. Select the contact from the list and click Select. The name of the project manager is displayed in the box.  Project Manager Telephone Number  Non-Mandatory  Non-Mandatory  Displays the initial estimate of the work order request that is marked 'Is Current'.  Advertised Fixed Fee %  Mandatory  Anticipated Contract Execution Date  Prom the drop-down calendar, select the anticipated contract execution date.  Select Federal Funding in % and enter the percentage of the Federal Funding in % and enter the percentage of the Federal Funding in % and enter the percenta          | Advertised Fixed Fee % *:        | 7.00                         |                                                                 |
| Program Code Non-mandatory Rogram Code Non-mandatory Rogram Code Non-mandatory Rogram Code Non-mandatory Rogram Code Non-mandatory Rogram Code Non-mandatory Rogram Code Non-mandatory Rogram Type Code dialog box is displayed. The options in the list are defined in the Program Type Code catalog of the library. The options in the list are defined in the Program Type Code catalog of the library. The options in the list are defined in the Program Type Code catalog of the library. The options in the list are defined in the Program Type Code catalog of the library. The options in the list are defined in the Program Type Code catalog of the library. The options in the list are defined in the Program Type Code catalog of the library. The options in the list are defined in the Program Type Code catalog of the library. The options in the list are defined in the Program Type Code catalog of the library. The options in the list are defined in the Program Type Code catalog of the library. The options in the list are defined in the Program Type Code catalog of the library.  Project Manager  Non-mandatory Rogram Type Code dialog box is displayed. The dialog box displayed in the Mospor displayed in the box. The dialog box displayed in the box. The dialog box displayed in the box. The dialog box displayed in the box. The dialog box displayed in the box. The dialog box displayed in the box. The dialog box displayed in the the box. The dialog box displayed in the box. The dialog box displayed in the box. The dialog box displayed in the box. The dialog box displayed in the the box. The dialog box displayed in the the box. The dialog box displayed in the dialog box is displayed. The dialog box displayed in the the box. The dialog box displayed in the dialog box is displayed. The dialog box displayed in the dialog box is displayed. The dialog box displayed in the dialog box is displayed. The dialog box displayed in the displayed in the dialog box is displayed. The dialog box is displayed in the displayed in the displayed in the displ  | Federal Funding *: ○Federal Fund | ding in \$   Federal Funding | g in % 0.00                                                     |
| Non-mandatory   To add the Program Code details:   1. Click   The Program Type Code dialog box is displayed. The options in the list are defined in the Program Type Code catalog of the library.   2. From the list of program code, select the program code and click Select. The selected program code is displayed.   Project Manager                                                                                                    | Project ID Authorized            | Non-mandatory                | Select 'Yes' if the Project ID is authorized.                   |
| 1. Click The Program Type Code dialog box is displayed. The options in the list are defined in the Program Type Code catalog of the library.  2. From the list of program code, select the program code and click Select. The selected program code is displayed.  Project Manager  Non-mandatory  To add the project manager:  1. Click The Add Project Manager dialog box is displayed. The dialog box displays all the WisDOT users listed in User Accounts.  2. Select the contact from the list and click Select. The name of the project manager is displayed in the box.  Project Manager Telephone Number  Non-Mandatory  Non-Mandatory  Non-Mandatory  Advertised Fixed Fee %  Mandatory  Mandatory  Advertised Fixed Fee % on the Solicitation Scope of Service page.  Anticipated Contract Execution Date  From the drop-down calendar, select the anticipated contract execution date.  Select Federal Funding in \$ and enter the amount in the field.  Select Federal Funding in % and enter the procentage of the Federal Funding in % and enter the procentage of the Federal Funding.                                                                                                    | CBA Required                     | Non-mandatory                | Select ' <b>Yes</b> ' if CBA is required.                       |
| The options in the list are defined in the Program Type Code catalog of the library.  2. From the list of program code, select the program code and click Select. The selected program code is displayed.  Project Manager  Non-mandatory  Non-mandatory  Project Manager Telephone Non-Mandatory  Non-Mandatory  Project Manager Telephone Number  Non-Mandatory  Non-Mandatory  Non-Mandatory  Non-Mandatory  Advertised Fixed Fee %  Mandatory  Advertised Fixed Fee %  Non-Mandatory  Non-Mandatory  Project Manager.  Mandatory  Non-Mandatory  Select federal Funding in \$ and enter the percentage of the Federal Funding.  Select Federal Funding in % and enter the percentage of the Federal Funding.  Master Contract ID *:  Contract Function *:  Verk Order Number:  Contract Function *:  Contract Function *:  Contract Functio | Program Code                     | Non-mandatory                |                                                                 |
| catalog of the library.  2. From the list of program code, select the program code and click Select. The selected program code is displayed.  To add the project manager:  1. Click The Add Project Manager dialog box is displayed.  The dialog box displays all the WisDOT users listed in User Accounts.  2. Select the contact from the list and click Select. The name of the project manager is displayed in the box.  Project Manager Telephone Non-Mandatory Number  Number  Non-Mandatory Displays the initial estimate of the work order request that is marked 'is Current'.  Advertised Fixed Fee % Mandatory Mandatory Displays the initial estimate of the work order request that is marked 'is Current'.  Advertised Contract Non-Mandatory Displays the initial estimate of the work order request that is marked 'is Current'.  Anticipated Contract Non-Mandatory Displays the initial estimate of the work order request that is marked 'is Current'.  Anticipated Contract Non-Mandatory Displays the initial estimate of the work order request that is marked 'is Current'.  Anticipated Contract Non-Mandatory Displays the initial estimate of the work order request that is marked 'is Current'.  Anticipated Contract Non-Mandatory Displays the initial estimate of the work order request that is marked 'is Current'.  Anticipated Contract Non-Mandatory Displays the initial estimate of the work order request that is marked 'is Current'.  Advertised Fixed Fee % on the Solicitation Scope of Service page.  From the drop-down calendar, select the anticipated contract execution date.  • Select Federal Funding in \$ and enter the amount in the field.  Select Federal Funding in % and enter the percentage of the Federal Funding.  Select Federal Funding in % and enter the percentage of the Federal Funding in % and enter the percentage of the Federal Funding in % and enter the percentage of the Federal Funding in % and enter the percentage of the Federal Funding in % and enter the percentage of the Federal Funding in % and enter the percentage of the Feder     |                                  |                              |                                                                 |
| 2. From the list of program code, select the program code and click Select. The selected program code is displayed.  Non-mandatory  To add the project manager:  1. Click In the Add Project Manager dialog box is displayed. The dialog box displays all the WisDOT users listed in User Accounts.  2. Select the contact from the list and click Select. The name of the project manager is displayed in the box.  Project Manager Telephone Number  Non-Mandatory  On selecting the Project Manager, the telephone number is auto populated. If required, make changes to the telephone number of the project manager.  Initial Estimate Amount  Advertised Fixed Fee %  Mandatory  The percentage of fixed fee is auto populate based on the value defined in the Advertised Fixed Fee % on the Solicitation Scope of Service page.  Non-Mandatory  Anticipated Contract Execution Date  Federal Funding  Non-mandatory  Select Federal Funding in \$ and enter the amount in the field. Select Federal Funding in % and enter the percentage of the Federal Funding.  SELECTION INFORMATION  Master Contract ID *:  Contract Function *:  Unsubstification for recommended *:  Vork Order Number :  Contract Function *:  Contract Function *:  Contract Function *:  Contract Function *:  Light Add Project Manager (alog is displayed.  The Add Project Manager (alog is displayed.  The Add Project Manager (alog is displayed.  The Add Project Manager (alog is displayed.  The Add Project Manager (alog is displayed.  The Add Project Manager (alog is displayed.  The Add Project Manager (alog is displayed.  The Add Project Manager (alog is displayed.  The Add Project Manager (alog is displayed.  The Add Project Manager (alog is displayed.  The Add Project Manager (alog is displayed.  The Add Project Manager.  The Add Project Manager.  Clear Area on the WisDOT users listed in User Contract Function *:  Contract Function *:  Contract Function *:  Contract Function *:  Contract Function *:  Contract Function *:  Contract Function *:  Contract Function *:  Contract Function *:  Contr |                                  |                              |                                                                 |
| Project Manager  Non-mandatory To add the project manager:  1. Click The Add Project Manager dialog box is displayed. The dialog box displays all the WisDOT users listed in User Accounts.  2. Select the contact from the list and click Select. The name of the project manager is displayed in the box.  Project Manager Telephone Number  Non-Mandatory On selecting the Project Manager, the telephone number is auto populated. If required, make changes to the telephone number of the project manager.  Initial Estimate Amount Displays the initial estimate of the work order request that is marked 'is Current'.  Advertised Fixed Fee % Mandatory The percentage of fixed fee is auto populate based on the value defined in the Advertised Fixed Fee % on the Solicitation Scope of Service page.  Anticipated Contract Execution Date  Non-Mandatory From the drop-down calendar, select the anticipated contract execution date.  Select Federal Funding in \$ and enter the amount in the field. Select Federal Funding in % and enter the percentage of the Federal Funding.  SELECTION INFORMATION  Master Contract ID *:  Work Order Number:  Contract Function *:  Usustification for recommended *:                                                                                                    |                                  |                              | ,                                                               |
| Project Manager  Non-mandatory  To add the project manager:  1. Click The Add Project Manager dialog box is displayed. The dialog box displays all the WisDOT users listed in User Accounts.  2. Select the contact from the list and click Select. The name of the project manager is displayed in the box.  Project Manager Telephone Number  Non-Mandatory  Initial Estimate Amount  Advertised Fixed Fee %  Mandatory  Mandatory  The percentage of fixed fee is auto populate based on the value defined in the Advertised Fixed Fee % on the Solicitation Scope of Service page.  Anticipated Contract Execution Date  Federal Funding  Non-mandatory  Select Federal Funding in \$ and enter the amount in the field.  Select Federal Funding in % and enter the percentage of the Federal Funding in % and enter the percentage of the Federal Funding.  SELECTION INFORMATION  Master Contract ID *:  Work Order Number:  Contract Function *:  Master Contract Function *:  Contract Function *:  Contract Function *:  Contract Function *:  Contract Function *:  Location The Add Project Manager dialog box is displayed. The Add Project Manager dialog box is displayed. The dialog box is displayed. The dialog box is displayed. The dialog box is displayed. The dialog box is displayed. The dialog box is displayed. The Master Accounts.  Project Manager dialog box is displayed. The dialog box is displayed. The dialog box is displ     |                                  |                              |                                                                 |
| 1. Click The Add Project Manager dialog box is displayed. The dialog box displays all the WisDOT users listed in User Accounts. 2. Select the contact from the list and click Select. The name of the project manager is displayed in the box.  Project Manager Telephone Non-Mandatory On selecting the Project Manager, the telephone number is auto populated. If required, make changes to the telephone number of the project manager.  Initial Estimate Amount — Displays the initial estimate of the work order request that is marked 'Is Current'.  Advertised Fixed Fee % Mandatory The percentage of fixed fee is auto populate based on the value defined in the Advertised Fixed Fee % on the Solicitation Scope of Service page.  Anticipated Contract Execution Date Prom the drop-down calendar, select the anticipated contract execution date.  Federal Funding Non-mandatory Select Federal Funding in \$ and enter the amount in the field. Select Federal Funding in % and enter the percentage of the Federal Funding.  SELECTION INFORMATION Master Contract ID *:  Work Order Number :  Contract Function *:  Justification for recommended *:                                                                                                    | Buring Manager                   | Ni                           |                                                                 |
| The dialog box displays all the WisDOT users listed in User Accounts.  2. Select the contact from the list and click Select. The name of the project manager is displayed in the box.  Project Manager Telephone Number  Non-Mandatory Number  Non-Mandatory Initial Estimate Amount  Mandatory  Mandatory  Mandatory  Mandatory  Mandatory  Mandatory  Mandatory  Mandatory  Mandatory  Mandatory  Mandatory  Mandatory  Mandatory  Mandatory  Mandatory  Mandatory  Mandatory  Mandatory  Mandatory  Mandatory  Mandatory  Mandatory  Mandatory  Mandatory  Mandatory  Mandatory  Mon-Mandatory  Mon-Mandatory  Mon-Mandatory  Mon-Mandatory  Mon-Mandatory  Non-Mandatory  Mon-Mandatory  Mon-Mandatory  Mon-Mandatory  Mon-Mandatory  Mandatory  Mandatory  Mandatory  Mandatory  Master Contract the amount in the field.  Select Federal Funding in % and enter the percentage of the Federal Funding.  Master Contract ID  Master Contract ID  Master C  | Project Manager                  | Non-mandatory                | i i                                                             |
| in User Accounts.  2. Select the contact from the list and click Select. The name of the project manager is displayed in the box.  Project Manager Telephone Number  Non-Mandatory  Non-Mandatory  Initial Estimate Amount  Initial Estimate Amount  Mandatory  Mandatory  Mandatory  Mandatory  The percentage of fixed fee is auto populate based on the value defined in the Advertised Fixed Fee % on the Solicitation Scope of Service page.  Anticipated Contract Execution Date  Federal Funding  Non-mandatory  Non-mandatory  Select Federal Funding in \$ and enter the amount in the field.  Select Federal Funding in % and enter the percentage of the Federal Funding.  Select Federal Funding in % and enter the percentage of the Federal Funding.                                                                                                    |                                  |                              |                                                                 |
| 2. Select the contact from the list and click Select. The name of the project Manager is displayed in the box.  Project Manager Telephone Number  Non-Mandatory On selecting the Project Manager, the telephone number is auto populated. If required, make changes to the telephone number of the project manager.  Initial Estimate Amount  - Displays the initial estimate of the work order request that is marked 'Is Current'.  Advertised Fixed Fee %  Mandatory The percentage of fixed fee is auto populate based on the value defined in the Advertised Fixed Fee % on the Solicitation Scope of Service page.  Anticipated Contract Execution Date  From the drop-down calendar, select the anticipated contract execution date.  - Select Federal Funding in \$ and enter the amount in the field.  Select Federal Funding in % and enter the percentage of the Federal Funding.  Select Federal Funding in % and enter the percentage of the Federal Funding.  Master Contract ID *:  Work Order Number:  Contract Function *:  Justification for recommended *:                                                                                                    |                                  |                              |                                                                 |
| The project Manager is displayed in the box.  On selecting the Project Manager, the telephone number is auto populated. If required, make changes to the telephone number of the project manager.  Initial Estimate Amount  Advertised Fixed Fee %  Mandatory  Mandatory  The percentage of fixed fee is auto populate based on the value defined in the Advertised Fixed Fee % on the Solicitation Scope of Service page.  Anticipated Contract Execution Date  Federal Funding  Non-mandatory  Select Federal Funding in \$ and enter the amount in the field. Select Federal Funding in % and enter the percentage of the Federal Funding.  SELECTION INFORMATION  Master Contract ID *:  Work Order Number :  Contract Function *:  Justification for recommended *:                                                                                                    |                                  |                              |                                                                 |
| Project Manager Telephone Number  Non-Mandatory Number  Non-Mandatory Non-Mandatory No  |                                  |                              |                                                                 |
| Number populated. If required, make changes to the telephone number of the project manager.  Initial Estimate Amount Displays the initial estimate of the work order request that is marked 'Is Current'.  Advertised Fixed Fee % Mandatory The percentage of fixed fee is auto populate based on the value defined in the Advertised Fixed Fee % on the Solicitation Scope of Service page.  Anticipated Contract Execution Date From the drop-down calendar, select the anticipated contract execution date.  Federal Funding Non-mandatory Select Federal Funding in \$ and enter the amount in the field. Select Federal Funding in % and enter the percentage of the Federal Funding.  SELECTION INFORMATION  Master Contract ID **  Work Order Number :  Contract Function **:  Justification for recommended **:                                                                                                    | Project Manager Telephone        | Non-Mandatory                |                                                                 |
| the project manager.  Initial Estimate Amount  Displays the initial estimate of the work order request that is marked 'Is Current'.  Advertised Fixed Fee %  Mandatory  The percentage of fixed fee is auto populate based on the value defined in the Advertised Fixed Fee % on the Solicitation Scope of Service page.  Anticipated Contract Execution Date  From the drop-down calendar, select the anticipated contract execution date.  Federal Funding  Non-mandatory  Select Federal Funding in \$ and enter the amount in the field.  Select Federal Funding in % and enter the percentage of the Federal Funding.  SELECTION INFORMATION  Master Contract ID *:  Contract Function *:  Justification for recommended *:                                                                                                    |                                  | Tron managery                |                                                                 |
| Initial Estimate Amount  Displays the initial estimate of the work order request that is marked 'Is Current'.  Mandatory  The percentage of fixed fee is auto populate based on the value defined in the Advertised Fixed Fee % on the Solicitation Scope of Service page.  Non-Mandatory  From the drop-down calendar, select the anticipated contract execution Date  Federal Funding  Non-mandatory  Select Federal Funding in \$ and enter the amount in the field.  Select Federal Funding in % and enter the percentage of the Federal Funding.  SELECTION INFORMATION  Recommended Firm *:  Work Order Number:  Contract Function *:  Justification for recommended *:                                                                                                    |                                  |                              |                                                                 |
| Mandatory  Mandatory  The percentage of fixed fee is auto populate based on the value defined in the Advertised Fixed Fee % on the Solicitation Scope of Service page.  Anticipated Contract Execution Date  Federal Funding  Non-Mandatory  Non-mandatory  Select Federal Funding in \$ and enter the amount in the field. Select Federal Funding in % and enter the percentage of the Federal Funding.  SELECTION INFORMATION  Recommended Firm *:  Work Order Number:  Justification for recommended *:  Mandatory  The percentage of fixed fee is auto populate based on the value defined in the Advertised Fixed Fee % on the Solicitation Scope of Service page.  From the drop-down calendar, select the anticipated contract execution date.  Select Federal Funding in \$ and enter the percentage of the Federal Funding.                                                                                                    | Initial Estimate Amount          | _                            |                                                                 |
| defined in the Advertised Fixed Fee % on the Solicitation Scope of Service page.  Anticipated Contract Execution Date  Federal Funding  Non-mandatory  Non-mandatory  Select Federal Funding in \$ and enter the amount in the field. Select Federal Funding in % and enter the percentage of the Federal Funding.  SELECTION INFORMATION  Recommended Firm *:  Work Order Number:  Contract Function *:  Justification for recommended *:                                                                                                    |                                  |                              |                                                                 |
| defined in the Advertised Fixed Fee % on the Solicitation Scope of Service page.  Anticipated Contract Execution Date  Federal Funding  Non-mandatory  Non-mandatory  Select Federal Funding in \$ and enter the amount in the field. Select Federal Funding in % and enter the percentage of the Federal Funding.  SELECTION INFORMATION  Recommended Firm *:  Work Order Number:  Contract Function *:  Justification for recommended *:                                                                                                    | Advertised Fixed Fee %           | Mandatory                    | The percentage of fixed fee is auto populate based on the value |
| Anticipated Contract Execution Date  Federal Funding  Non-mandatory  Select Federal Funding in \$ and enter the amount in the field. Select Federal Funding in % and enter the percentage of the Federal Funding.  SELECTION INFORMATION  Recommended Firm *:  Work Order Number :  Contract Function *:  Justification for recommended *:                                                                                                    |                                  | ·                            |                                                                 |
| Execution Date  Federal Funding  Non-mandatory  Select Federal Funding in \$ and enter the amount in the field. Select Federal Funding in % and enter the percentage of the Federal Funding.  SELECTION INFORMATION  Recommended Firm *:                                                                                                    |                                  |                              | Service page.                                                   |
| Federal Funding  Non-mandatory  Select Federal Funding in \$ and enter the amount in the field. Select Federal Funding in % and enter the percentage of the Federal Funding.  SELECTION INFORMATION  Recommended Firm *:  Work Order Number:  Contract Function *:  Justification for recommended *:                                                                                                    | Anticipated Contract             | Non-Mandatory                | From the drop-down calendar, select the anticipated contract    |
| field.  Select Federal Funding in % and enter the percentage of the Federal Funding.  SELECTION INFORMATION  Recommended Firm *:                                                                                                    | Execution Date                   |                              | execution date.                                                 |
| Select Federal Funding in % and enter the percentage of the Federal Funding.  SELECTION INFORMATION  Recommended Firm *:                                                                                                    | Federal Funding                  | Non-mandatory                |                                                                 |
| Federal Funding.  SELECTION INFORMATION  Recommended Firm *: Master Contract ID *:  Work Order Number : Contract Function *:  Justification for recommended *:                                                                                                    |                                  |                              |                                                                 |
| SELECTION INFORMATION  Recommended Firm *: Master Contract ID *:  Work Order Number : Contract Function *:  Justification for recommended *:                                                                                                    |                                  |                              | , ,                                                             |
| Recommended Firm *: Master Contract ID *:  Work Order Number : Contract Function *:  Justification for recommended *:                                                                                                    | CELECTION INFORMATION            |                              | rederal Funding.                                                |
| Work Order Number : Contract Function *:  Justification for recommended *:                                                                                                    | SELECTION INFORMATION            |                              |                                                                 |
| Justification for recommended *:                                                                                                    | Recommended Firm *:              |                              | Master Contract ID *:                                           |
|                                                                                                    | Work Order Number :              |                              | Contract Function *:                                            |
|                                                                                                    |                                  |                              |                                                                 |

| Recommended Firm                   | Mandatory | To add a <b>Recommend Firm,</b> follow the below steps:  Click — The <b>Add Firm</b> dialog box is displayed. The list of firms from the approved Master Contracts of the Solicitation are displayed.  Select the firm and click Select. The selected firm is displayed. |
|------------------------------------|-----------|----------------------------------------------------------------------------------------------------|
| Master Contract ID                 | Mandatory | Master Contract associated to the recommended firm is displayed.                                                                                                    |
| Work Order Number                  | -         | This field will automatically fill in.                                                                                                    |
| Contract Function                  | Mandatory | To add the contract function:  1. Click The Contract Function dialog box is displayed.  2. Select the contract function and click Select.                                                                                                    |
| Justification for recommended firm | Mandatory | Enter the justification for the recommended firm.                                                                                                    |

- 8. In the **List of Other firms qualified to complete the work** section:
  - a. Click **Add** to add the other firms qualified to complete the work. The **Add Firm** dialog box is displayed. The list of firms from the **Final Ranking** (excluding the recommended firm) in Solicitation are displayed.

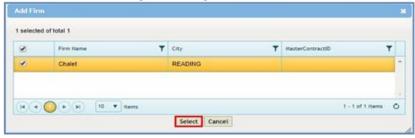

b. Select the firm to add and click **Select**. The values of **% Firm Complete**, **% Group Master Complete** and **Recommended firms overhead rate (%)** are displayed.

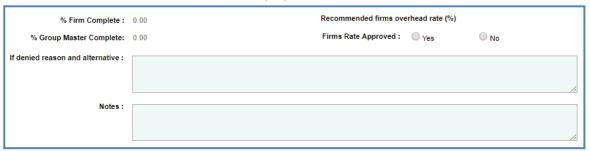

9. Enter the information in the required fields, as described in the following table.

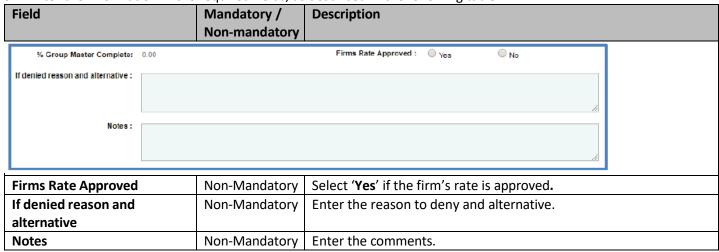

- 10. In the Attachments section, upload images and files relevant to the construction fair package.
- 11. Click **Save.** The new **Work Order Request** is created in **'Draft'** workflow stage.

# 5.6.2 Workflow for Work Order Request

The workflow table below describes the stages involved in the Work Order Request.

| Current Stage                    | Action                                    | Workflow Status<br>(New Stage)                                   | Comments                                                                                                    |
|----------------------------------|-------------------------------------------|------------------------------------------------------------------|----------------------------------------------------------------------------------------------------|
| Draft                            | Submit for Review                         | Submitted for<br>Review                                          | To perform this action, the 'Internal Estimate Amount' in the Work Order Request must not exceed the 'Total Spending Authority Amount Remaining' or the 'Total Master Contract Amount Remaining'.                                          |
| Submitted for Review             | Submit for Division<br>Review or Approval | Submitted for<br>Division Review /<br>Submitted for<br>Approval. | <ul> <li>If the contract value is greater than \$50,000, the record moves to 'Submitted for Division Review' stage.</li> <li>If the contract value is lesser than \$50,000, the record moves to 'Submitted for Approval' stage.</li> </ul> |
|                                  | Send Back for<br>Revision                 | Draft                                                            | _                                                                                                    |
| Submitted for Division<br>Review | Submit for Approval                       | Submitted for<br>Approval                                        | -                                                                                                    |
|                                  | Send Back for<br>Revision                 | Submitted for Review                                             |                                                                                                    |
| Submitted for Approval           | Approved                                  | Approved                                                         | -                                                                                                    |
|                                  | Send Back for<br>Revision                 | Submitted for<br>Review                                          |                                                                                                    |

### 5.7 Creating Non Formal Estimate

Masterworks allow you to create an internal estimate for each of the Non Formal contract type. The functional flow of the Non Formal Estimate is described as below:

- 1. Select the Non-Formal contract type.
- 2. Associate the required contract Request ID.
- 3. Select the shortlisted consultant for the contract.
- 4. Mark the estimate as 'Is Current' in the list page to import the task list to the Consultant Estimate.

The procedure below describes the steps to create an internal **Non-Formal Estimate**. Steps:

1. In the navigation pane, expand the **Non Formal** folder, and then click **Non Formal Estimate**. The **Non Formal Estimate List** page is displayed.

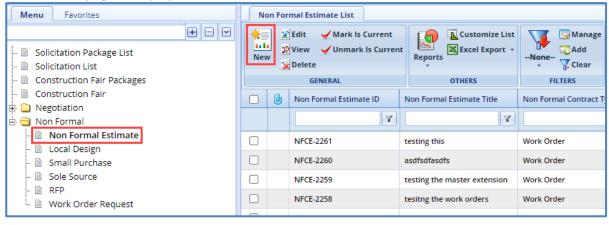

- 2. Click **New.** The **Non Formal Contract Estimate Details** page is displayed.
- 3. Enter the information in the required fields. The different fields are described in the following table.

| Field                                                                                                    | Mandatory/    | Description                                                                                                    |  |  |
|----------------------------------------------------------------------------------------------------|---------------|----------------------------------------------------------------------------------------------------|--|--|
|                                                                                                    | Non-mandatory |                                                                                                    |  |  |
| Non Formal Contract Estimate : <auto id<="" th=""><th>Generated&gt;</th><th>Non Formal Contract Estimate *: Title</th></auto> | Generated>    | Non Formal Contract Estimate *: Title                                                                                                    |  |  |
| Non Formal Contract Type *:                                                                                                   | •             | Non Formal Contract Request *:                                                                                                    |  |  |
|                                                                                                    |               |                                                                                                    |  |  |
|                                                                                                    |               | Selected Consultant *:                                                                                                    |  |  |
| Measurement System *: IS Sys                                                                                                  | tem <b>\</b>  |                                                                                                    |  |  |
| Estimate Total in \$ : 0.00                                                                                                   |               |                                                                                                    |  |  |
|                                                                                                    |               |                                                                                                    |  |  |
| Description :                                                                                                    |               |                                                                                                    |  |  |
|                                                                                                    |               |                                                                                                    |  |  |
| Non Formal Contract Estimate                                                                                                  |               | A unique ID for the New Formal Contract Estimate is out a generated                                                                             |  |  |
| ID                                                                                                    | -             | A unique ID for the <b>Non-Formal Contract Estimate</b> is auto generated.                                                                      |  |  |
| Non Formal Contract Estimate                                                                                                  | Mandatory     | Enter a title for the Non-Formal Contract Estimate.                                                                                             |  |  |
| Title                                                                                                    |               |                                                                                                    |  |  |
| Non Formal Contract Type                                                                                                    | Mandatory     | From the drop-down, select the Non-Formal contract type for which                                                                               |  |  |
|                                                                                                    |               | the estimate is created.                                                                                                    |  |  |
| Non Formal Contract Request                                                                                                   | Mandatory     | To select a non formal contract for which estimate is being created:                                                                            |  |  |
|                                                                                                    |               | <ol> <li>Click — The Contract Request dialog box is displayed listing<br/>all the non-formal contract requests for the selected Non-</li> </ol> |  |  |
|                                                                                                    |               | Formal Contract Type.                                                                                                    |  |  |
|                                                                                                    |               | 2. Select the required <b>Non-Formal Contract</b> and click <b>Select</b> .                                                                     |  |  |
| Selected Consultant                                                                                                    | Mandatory     | To select a consultant:                                                                                                    |  |  |
|                                                                                                    | ,             | 1. Click The <b>Select Consultant</b> dialog box is displayed listing                                                                           |  |  |
|                                                                                                    |               | all the shortlisted consultants associated with the selected                                                                                    |  |  |
|                                                                                                    |               | contract request.                                                                                                    |  |  |
|                                                                                                    |               | 2. Select the required consultant and click <b>Select</b> .                                                                                     |  |  |
| Measurement System                                                                                                    | Non-Mandatory | By default, <b>IS System</b> is displayed.                                                                                                    |  |  |
| Estimated Total in \$                                                                                                    | Non-Mandatory | Displays the total estimate of all the project budgets as estimate                                                                              |  |  |
|                                                                                                    |               | total budget.                                                                                                    |  |  |
| Description                                                                                                    | Non-Mandatory | Enter description about the project budget estimate.                                                                                            |  |  |

#### Note:

The Projects (In scope excluding If authorized) section auto-populates the total of Direct Labor Cost, Direct Cost,
Indirect Cost, Fixed Fee, and Risk associated with the non formal contract. The values displayed are based on the
values that are defined and marked In Scope as Yes on the Non Formal Contract Project Estimation Details page
of the project. This section excludes the values from tasks that are marked If authorized as Yes.

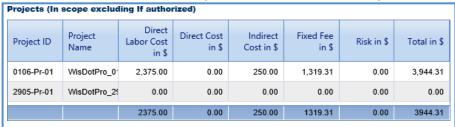

In the **Projects (If authorized)** section auto-populates the total of Direct Labor Cost, Direct Cost, Indirect Cost, Fixed Fee, and Risk associated with the project of non formal contract. The values displayed are based on the values defined and that are marked **If authorized** as **Yes** on the **Non Formal Contract Estimate Details** page of the project.

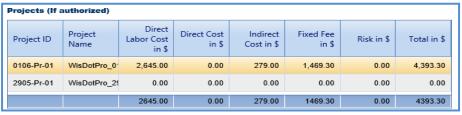

Click Save.

### 5.8 Defining Non-Formal Estimate Details

The system allows you to define estimate details for projects associated to the Non Formal contract. By default, the direct labor cost, fixed fee, and indirect costs from the Project Estimate that is marked 'Is Current' is imported to the Non Formal Estimate. The procedure to view or edit the Non Formal contract estimate details is described.

### Steps:

- 1. Click **Solicitation** in the module menu. The **Solicitation List** page is displayed.
- 2. In the navigation pane, expand the **Non Formal** folder, and then click **Non Formal Estimate**. The **Non Formal Contract Estimate List** page is displayed.

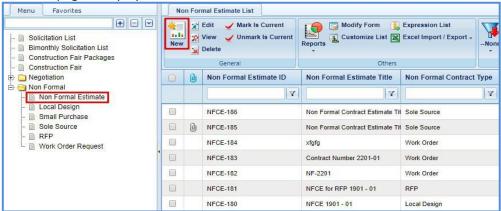

- Select a Non-Formal Estimate to define the estimate details, and then click Edit.
- 4. In the navigation pane, expand the non-formal estimate folder, click the project to define the estimate details. The **Non-Formal Contract Project Estimate Details** page is displayed.

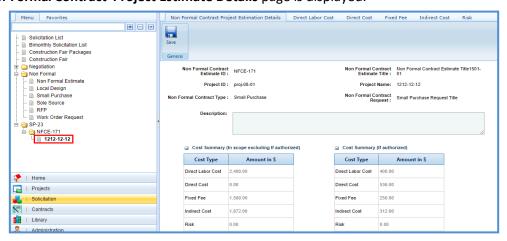

**Note:** The values in the **Non Formal Contract Estimate ID, Non Formal Contract Estimate Title, Project ID, Project Name, Non Formal Contract Type** and **Non Formal Contract Request** are auto populated.

5. In the **Description** field, enter description about the negotiation estimate.

### Note:

• The Cost Summary (In Scope excluding If authorized) section auto-populates the total of Direct Labor Cost, Direct Cost, Fixed Fee, Indirect Cost, and Risk based on the values in the respective tabs and that are marked In Scope as Yes. This section excludes the values that are marked If authorized as Yes. The sum of all these costs is also auto calculated and displayed in the Estimate Total in \$ field.

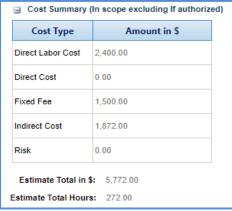

• The **Cost Summary (If authorized)** section auto-populates the total of Direct Labor Cost, Direct Cost, Fixed Fee, Indirect Cost, and Risk based on the values entered in the respective tabs and that are marked **If authorized** as **Yes**. The sum of all these costs is also auto calculated and displayed in the **Estimate Total in \$** field.

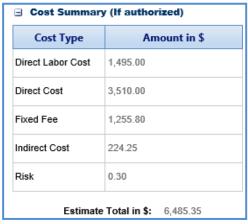

- 6. In the Attachments section, upload images and files relevant to the Non Formal estimate.
- 7. Click the **Direct Labor Cost** tab. The direct labor cost tasks that are defined in the project estimate are auto populated. However, you can add additional direct labor cost tasks. For more information on adding direct labor cost tasks, refer <u>Adding Direct Labor Cost Tasks</u>. The total of direct labor costs that are marked as in scope excluding direct labor costs that are marked as authorized are displayed in the **Cost Summary (In scope excluding If authorized)** section and total of direct labor costs that are marked as authorized are displayed in the **Cost Summary (If authorized)** section of the **Project Estimate Details** tab.
- 8. Click the **Direct Cost** tab to add direct costs associated with the project. Perform the following steps:
  - a. Click **Add**. The **Direct Cost** dialog box is displayed listing all the direct costs associated with the consultant and marked as current.
  - b. Select the required direct costs.
  - c. Click **Select**. The selected direct costs are listed in the **Direct Cost** table.
  - d. Select the direct cost for which you want to indicate as authorized, add/edit quantity, and rate details, and then click **Edit**. The **Edit Direct Cost** dialog box is displayed.
  - e. Enter information in the required fields. The fields are described in the following table.

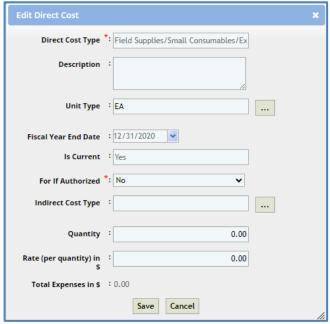

| Field                | Mandatory / Non-Mandatory | Description                                                                                                    |
|----------------------|---------------------------|----------------------------------------------------------------------------------------------------|
| Direct Cost Type     | -                         | The name of the selected direct cost type is auto populated.                                                                                                    |
| Description          | Non-mandatory             | Enter in a brief description of the direct cost.                                                                                                    |
| Unit Type            | Non-mandatory             | The unit type of the selected direct cost is auto populated.                                                                                                    |
| Fiscal Year End Date | -                         | The fiscal year end date associated with the direct cost is auto                                                                                                    |
|                      |                           | populate.                                                                                                    |
| Is Current           | -                         | Indicates whether the direct cost is marked as current.                                                                                                    |
| For If authorized    | Mandatory                 | From the drop-down list, select <b>Yes</b> to indicate that for the selected direct cost the <b>If authorized</b> is marked as <b>Yes</b> or select <b>No</b> to indicate that for the selected direct cost type the <b>If authorized</b> is marked as <b>No</b> .  Note: WisDOT recommends selecting No unless there are special circumstances. |
| Indirect Cost Type   | Non-mandatory             | Select the indirect cost type.                                                                                                    |
| Quantity             | Non-mandatory             | Enter quantity for the direct cost.                                                                                                    |
| Rate (per quantity)  | Non-mandatory             | Enter or edit the rate for one quantity of the direct cost.                                                                                                    |
| Total Expenses       | -                         | The total direct cost expenses based on the entered quantity and rate is auto calculated and displayed.                                                                                                    |

**Note**: The total of direct costs that are in scope is auto calculated and displayed in the **In Scope excluding if authorized** field and the total of direct costs that are indicated as authorized is auto calculated and displayed in the **If authorized** field.

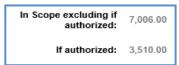

- f. Click **Save**. The total of direct costs that are marked as in scope excluding direct costs that are marked as authorized are displayed in the **Cost Summary (In scope excluding If authorized)** section and total of direct costs that are marked as authorized are displayed in the **Cost Summary (If authorized)** section of the **WisDOT Negotiation Estimate Details** tab.
- 9. Click the Fixed Fee tab to view the fixed fee details based on the total direct labor cost defined on the Direct Labor Cost tab and fixed fee percentage defined on the Solicitation Scope of Service page. For more information on the details that are displayed, refer Fixed Fee Details step in Solicitation Task List for Regular Contract Type. The total of fixed fee that are marked as in scope excluding fixed fee that are marked as authorized are displayed in the

**Cost Summary (In scope excluding If authorized)** section and total of fixed fees that are marked as authorized are displayed in the **Cost Summary (If authorized)** section of the **WisDOT Negotiation Estimate Details** tab.

10. Click the **Indirect Cost** tab. The indirect cost details associated with the consultant and are marked as current are displayed. The different details that are displayed are described in the following table.

#### Note:

• Based on whether the indirect costs are marked as **Yes** for **In Scope** and **If Authorized**, the details are displayed in appropriate sections.

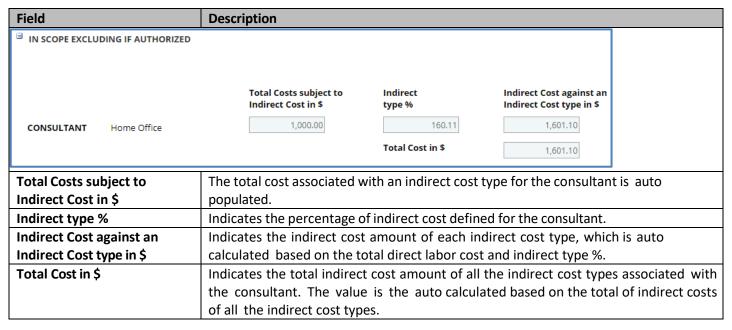

- 11. The total of indirect costs that are marked as in scope excluding indirect costs that are marked as authorized are displayed in the Cost Summary (In scope excluding If authorized) section and total of indirect costs that are marked as authorized are displayed in the Cost Summary (If authorized) section of the WisDOT Negotiation Estimate Details tab.
- 12. Click the **Risk** tab to add risks associated with the project. To add risks, refer <u>Adding Risks</u> step in Solicitation Task List for Regular Contract Type. The total of risks that are marked as in scope excluding fixed fee that are marked as authorized are displayed in the **Cost Summary (In scope excluding If authorized)** section and total of risks that are marked as authorized are displayed in the **Cost Summary (If authorized)** section of the **WisDOT Negotiation Estimate Details** tab.
- 13. Click Save.

# **6 Negotiations**

The procedures to create an internal estimate and finalizing scope for the consultants to submit their estimate for negotiation are described.

### **6.1 WisDOT Estimate**

# **6.1.1 Creating WisDOT Estimate**

The system allows you to create an internal estimate for each of the finally ranked consultant for negotiation purposes. The internal estimate can be created only for solicitations of Regular Contract Type. The procedure to create an internal WisDOT Estimate is described. Steps:

- 1. Click **Solicitation** in the module menu. The **Solicitation List** page is displayed.
- 2. In the navigation pane, expand the **Negotiation** folder, and then click **WisDOT Estimate**. The **WisDOT Negotiation Estimate** List page is displayed.

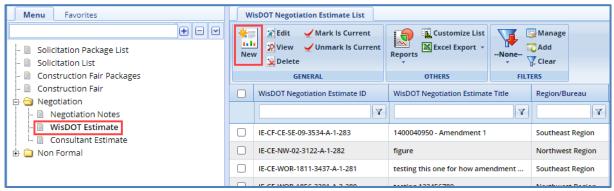

3. Click New. The WisDOT Negotiation Estimate Details page is displayed.

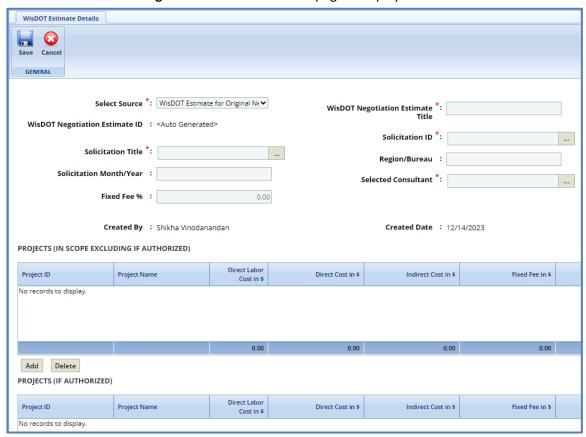

| Field                                                       | Mandatory/    | Description                                                                                                  |
|-------------------------------------------------------------|---------------|----------------------------------------------------------------------------------------------------|
| Ticia                                                       | Non-mandatory | Description                                                                                                  |
| Select Source *: WisDOT Estimate f                          |               |                                                                                                    |
|                                                             | WI            | sDOT Negotiation Estimate *: Title                                                                           |
| WisDOT Negotiation Estimate ID : <auto generated=""></auto> | •             | Solicitation ID *:                                                                                           |
| Solicitation Title *:                                       |               | Region/Bureau :                                                                                              |
| Solicitation Month/Year :                                   |               | Selected Consultant *:                                                                                       |
| Fixed Fee % :                                               | 0.00          | Secreta Constituin                                                                                           |
|                                                             |               |                                                                                                    |
| Created By : Shikha Vinodanan                               | dan           | Created Date : 12/14/2023                                                                                    |
| Select Source                                               | Mandatory     | Select if this is an estimate for an original negotiation or an                                              |
|                                                             |               | amendment.                                                                                                   |
| <b>WisDOT Negotiation Estimate</b>                          | _             | A unique ID for the internal negotiation estimate is auto generated.                                         |
| ID                                                          |               |                                                                                                    |
| <b>WisDOT Negotiation Estimate</b>                          | Mandatory     | Enter a title for the internal negotiation estimate.                                                         |
| Title                                                       |               |                                                                                                    |
| Solicitation Title                                          | Mandatory     | To select a Solicitation for which the internal negotiation                                                  |
|                                                             |               | estimate is being created:                                                                                   |
|                                                             |               | 1. Click The <b>Select Solicitation</b> dialog box is displayed                                              |
|                                                             |               | listing all the published solicitations.                                                                     |
|                                                             |               | 2. Select the required solicitation and click <b>Select</b> .                                                |
| Solicitation ID                                             | Mandatory     | To select a Solicitation for which the internal negotiation estimate                                         |
|                                                             |               | is being created:                                                                                            |
|                                                             |               | 1. Click The <b>Select Solicitation</b> dialog box is displayed                                              |
|                                                             |               | listing all the solicitations associated with the selected                                                   |
|                                                             |               | solicitation and for which the <b>Contract Type</b> is Regular.                                              |
|                                                             |               | 2. Select the required solicitation and click <b>Select</b> . The values                                     |
|                                                             |               | in the Solicitation Month/Year and Region/Bureau fields                                                      |
|                                                             |               | are auto populate.                                                                                           |
| Solicitation Month/Year                                     | _             | The Solicitation Month/Year is auto populated.                                                               |
| Region/Bureau                                               | _             | The region/bureau with which the solicitation is associated is auto                                          |
| Fixed Foo 0/                                                |               | populate.                                                                                                    |
| Fixed Fee %                                                 | _             | The percentage of fixed fee is auto populate based on the value                                              |
|                                                             |               | defined in the <b>Advertised Fixed Fee</b> % field on the <b>Solicitation</b>                                |
| Calastad Canaritant                                         | Mandatarri    | Scope of Service page.                                                                                       |
| Selected Consultant                                         | Mandatory     | To select a consultant associated solicitation for which the internal negotiation estimate is being created: |
|                                                             |               | Click The <b>Select Consultant</b> dialog box is displayed                                                   |
|                                                             |               | listing all the finally ranked consultants associated with the                                               |
|                                                             |               | selected solicitation.                                                                                       |
|                                                             |               | 2. Select the required consultant and click <b>Select.</b>                                                   |
| Created By                                                  |               | The author of the estimate is auto generated.                                                                |
| Created Date                                                | _             | The date of creation is auto generated.                                                                      |
| Ci calcu Dale                                               | _             | The date of creation is auto generated.                                                                      |

#### Note:

• In the **Projects (In scope excluding If authorized)** section auto-populates the total of Direct Labor Cost, Direct Cost, Indirect Cost, Fixed Fee, and Risk associated with the project of solicitation for negotiation. The values displayed are based on the values that are defined and marked **In Scope** as **Yes** on the **WisDOT Negotiation Estimate Details** page of the project. This section excludes the values that are marked **If authorized** as **Yes**.

| Project ID | Project<br>Name | Direct<br>Labor Cost<br>in \$ | Direct Cost<br>in \$ | Indirect<br>Cost in \$ | Fixed Fee<br>in \$ | Risk in \$ | Total in \$ |
|------------|-----------------|-------------------------------|----------------------|------------------------|--------------------|------------|-------------|
| 0106-Pr-01 | WisDotPro_0     | 2,375.00                      | 0.00                 | 250.00                 | 1,319.31           | 0.00       | 3,944.31    |
| 2905-Pr-01 | WisDotPro_29    | 0.00                          | 0.00                 | 0.00                   | 0.00               | 0.00       | 0.00        |
|            |                 | 2375.00                       | 0.00                 | 250.00                 | 1319.31            | 0.00       | 3944.31     |

• In the **Projects (If authorized)** section auto-populates the total of Direct Labor Cost, Direct Cost, Indirect Cost, Fixed Fee, and Risk associated with the project of solicitation for negotiation. The values displayed are based on the values defined and that are marked **If authorized** as **Yes** on the **WisDOT Negotiation Estimate Details** page of the project.

| Projects (If | authorized)     |                               |                   |                        |                    |            |             |
|--------------|-----------------|-------------------------------|-------------------|------------------------|--------------------|------------|-------------|
| Project ID   | Project<br>Name | Direct<br>Labor Cost<br>in \$ | Direct Cost in \$ | Indirect<br>Cost in \$ | Fixed Fee<br>in \$ | Risk in \$ | Total in \$ |
| 0106-Pr-01   | WisDotPro_0     | 2,645.00                      | 0.00              | 279.00                 | 1,469.30           | 0.00       | 4,393.30    |
| 2905-Pr-01   | WisDotPro_29    | 0.00                          | 0.00              | 0.00                   | 0.00               | 0.00       | 0.00        |
|              |                 | 2645.00                       | 0.00              | 279.00                 | 1469.30            | 0.00       | 4393.30     |

Click Save.

### **6.1.2 Defining WisDOT Estimate Details**

The system allows you to define WisDOT estimate details for projects associated with the selected solicitation for negotiation. By default, the direct labor cost, fixed fee, and indirect costs associated with the project are part of the negotiation estimate. However, additional direct labor costs, direct costs, and risks associated with the project can be added to the negotiation estimate. The procedure to view and define WisDOT estimate details is described.

## Steps:

- 1. Click **Solicitation** in the module menu. The **Solicitation List** page is displayed.
- In the navigation pane, expand the Negotiation folder, and then click WisDOT Estimate. The WisDOT Negotiation Estimate List page is displayed.

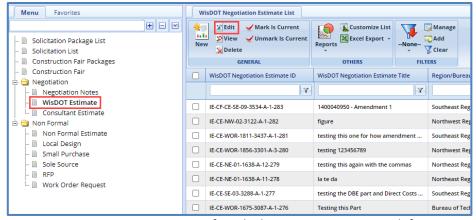

3. Select a WisDOT negotiation estimate for which you want to view or define estimate details, and then click Edit.

4. In the navigation pane, expand the negotiation estimate folder, click the project ID to define the estimate details. The **WisDOT Negotiation Estimate Details** page is displayed.

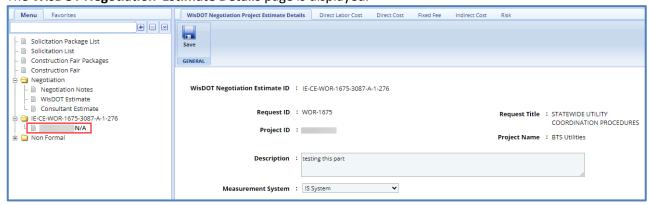

**Note:** The values in the **WisDOT Negotiation Estimate ID, Solicitation ID, Solicitation Month and Year, Project ID, Project Name,** and **Measurement System** are auto populated.

5. In the **Description** field, enter description about the negotiation estimate.

#### Note:

• The **Cost Summary (In Scope excluding If authorized)** section auto-populates the total of Direct Labor Cost, Direct Cost, Fixed Fee, Indirect Cost, and Risk based on the values in the respective tabs and that are marked **In Scope** as **Yes**. This section excludes the values that are marked **If authorized** as **Yes**. The sum of all these costs is also auto calculated and displayed in the **Estimate Total in \$** field.

| ☐ Cost Summary    | / (In scope excluding If au |
|-------------------|-----------------------------|
| Cost Type         | Amount in \$                |
| Direct Labor Cost | 7,048.84                    |
| Direct Cost       | 7,006.00                    |
| Fixed Fee         | 1,867.08                    |
| Indirect Cost     | 746.15                      |
| Risk              | 0.30                        |
| Estimate          | Total in \$: 16,668.37      |

• The **Cost Summary (If authorized)** section auto-populates the total of Direct Labor Cost, Direct Cost, Fixed Fee, Indirect Cost, and Risk based on the values entered in the respective tabs and that are marked **If authorized** as **Yes**. The sum of all these costs is also auto calculated and displayed in the **Estimate Total in \$** field.

| ☐ Cost Summary    | (If authorized)       |
|-------------------|-----------------------|
| Cost Type         | Amount in \$          |
| Direct Labor Cost | 1,495.00              |
| Direct Cost       | 3,510.00              |
| Fixed Fee         | 1,255.80              |
| Indirect Cost     | 224.25                |
| Risk              | 0.30                  |
| Estimate          | Total in \$: 6,485.35 |

6. In the **Attachments** section, upload images and files relevant to the negotiation estimate.

7. Click the **Direct Labor Cost** tab. The direct labor cost tasks that are defined in the project estimate are auto populated. However, you can add additional direct labor cost tasks. For more information on adding direct labor cost tasks, refer <u>Adding Direct Labor Cost Tasks</u>. The total of direct labor costs that are marked as in scope excluding direct labor costs that are marked as authorized are displayed in the **Cost Summary (In scope excluding If authorized)** section and total of direct labor costs that are marked as authorized are displayed in the **Cost Summary (If authorized)** section of the **WisDOT Negotiation Estimate Details** tab.

- 8. Click the **Direct Cost** tab to add direct costs associated with the project. Perform the following steps:
  - a. Click **Add**. The **Direct Cost** dialog box is displayed listing all the direct costs associated with the consultant and marked as current.
  - b. Select the required direct costs.
  - c. Click **Select**. The selected direct costs are listed in the **Direct Cost** table.
  - d. Select the direct cost for which you want to indicate as authorized, add/edit quantity, and rate details, and then click **Edit**. The **Edit Direct Cost** dialog box is displayed.

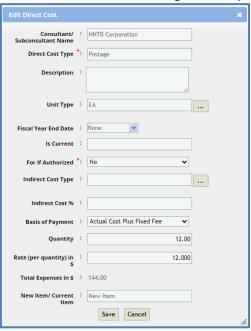

| Field                 | Mandatory /   | Description                                                                       |
|-----------------------|---------------|-----------------------------------------------------------------------------------|
|                       | Non-Mandatory |                                                                                   |
| Direct Cost Type      | Mandatory     | The name of the selected direct cost type is auto populated.                      |
| Description           | Non-mandatory | Enter in a brief description of the direct cost.                                  |
| Unit Type             | Non-mandatory | The unit type of the selected direct cost is auto populated.                      |
| Fiscal Year End Date  | •             | The fiscal year end date associated with the direct cost is auto populated.       |
| Is Current            | •             | Indicates whether the direct cost is marked as current.                           |
| For If authorized     | Mandatory     | From the drop-down list, select <b>Yes</b> to indicate that for the               |
|                       |               | selected direct cost the <b>If authorized</b> is marked as <b>Yes</b> or          |
|                       |               | select <b>No</b> to indicate that for the selected direct cost type the <b>If</b> |
|                       |               | authorized is marked as No.                                                       |
| Indirect Cost Type    | Non-mandatory | Indicate if this a part of indirect cost.                                         |
| Indirect Cost %       | Non-mandatory | Indicate the percentage of indirect cost.                                         |
| Basis of Payment      | -             | The basis of payment is auto populated.                                           |
| Quantity              | Non-mandatory | Enter quantity for the direct cost.                                               |
| Rate (per quantity)   | Non-mandatory | Enter or edit the rate for one quantity of the direct cost.                       |
| Total Expenses        | -             | The total direct cost expenses based on the entered quantity                      |
|                       |               | and rate is auto calculated and displayed.                                        |
| New Item/Current Item | -             | Indicates if this is a new or current item.                                       |

**Note**: The total of direct costs that are in scope is auto calculated and displayed in the **In Scope excluding if authorized** field and the total of direct costs that are indicated as authorized is auto calculated and displayed in the **If authorized** field.

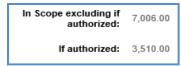

- f. Click **Save**. The total of direct costs that are marked as in scope excluding direct costs that are marked as authorized are displayed in the **Cost Summary (In scope excluding If authorized)** section and total of direct costs that are marked as authorized are displayed in the **Cost Summary (If authorized)** section of the **WisDOT Negotiation Estimate Details** tab.
- 9. Click the Fixed Fee tab to view the fixed fee details based on the total direct labor cost defined on the Direct Labor Cost tab and fixed fee percentage defined on the Solicitation Scope of Service page. For more information on the details that are displayed, refer Fixed Fee Details step in Solicitation Task List for Regular Contract Type. The total of fixed fee that are marked as in scope excluding fixed fee that are marked as authorized are displayed in the Cost Summary (In scope excluding If authorized) section and total of fixed fees that are marked as authorized are displayed in the Cost Summary (If authorized) section of the WisDOT Negotiation Estimate Details tab.
- 10. Click the **Indirect Cost** tab. The indirect cost details associated with the consultant and are marked as current are displayed. The different details that are displayed are described in the following table.

#### Note:

 Based on whether the indirect costs are marked as Yes for In Scope and If Authorized, the details are displayed in appropriate sections.

| Field                                      | Description                                   |                                             |                                                      |                          |
|--------------------------------------------|-----------------------------------------------|---------------------------------------------|------------------------------------------------------|--------------------------|
| [-] In Scope excluding If Authorize        | d                                             |                                             |                                                      |                          |
|                                            | Total Costs subject to<br>Indirect Cost in    | Indirect type                               | Indirect Cost agains Indirect Cost type              |                          |
| CONSULTANT Company Wide                    | 0.00                                          | 12                                          | .00                                                  | 0.00                     |
|                                            |                                               | Total Cost i                                | n \$                                                 | 0.00                     |
| Total costs subject to indirect cost in \$ | The total direct lab                          | or cost associated wit                      | h an indirect cost type                              | for the consultant       |
| Indirect type %                            |                                               | entage of indirect cost                     | defined for the consul                               | tant.                    |
| Indirect cost against an                   | <u> </u>                                      |                                             |                                                      | which is auto calculated |
| indirect cost type in \$                   |                                               | direct labor cost and                       |                                                      |                          |
| Total Cost in \$                           |                                               |                                             |                                                      | cost types associated    |
|                                            |                                               | ant. The value is tall the indirect cost ty |                                                      | ased on the total of     |
| [-] If Authorized                          |                                               |                                             | (In the second                                       | ]                        |
|                                            | Total Costs subject to<br>Indirect Cost in \$ | Indirect type %                             | Indirect Cost against an<br>Indirect Cost type in \$ |                          |
| CONSULTANT Company Wide                    | 0.00                                          | 12.00                                       | 0.00                                                 |                          |
|                                            |                                               | Total Cost in \$                            | 0.00                                                 |                          |
| Total costs subject to indirect cost in \$ | t The total direct lab                        | or cost is auto popula                      | ated.                                                | •                        |

| Indirect type %                                                                                          | Indicates the percentage of indirect cost defined for the consultant.                          |
|----------------------------------------------------------------------------------------------------|------------------------------------------------------------------------------------------------|
| Indirect cost against an Indicates the indirect cost amount of each indirect cost type, which is auto ca |                                                                                                |
| indirect cost type in \$                                                                                 | based on the total direct labor cost and indirect type %.                                      |
| Total Cost In \$                                                                                         | The total indirect cost in the <b>If Authorized</b> section including G&A costs of the section |
|                                                                                                    | is auto calculated and displayed.                                                              |

11. The total of indirect costs that are marked as in scope excluding indirect costs that are marked as authorized are displayed in the Cost Summary (In scope excluding If authorized) section and total of indirect costs that are marked as authorized are displayed in the Cost Summary (If authorized) section of the WisDOT Negotiation Estimate Details tab.

### 6.2 Consultant Estimate

# **6.2.1 Finalizing the Scope of Consultant Estimate**

The system allows you to finalize the scope items for the consultants to provide their estimate for these scope items. Steps:

- 1. Click **Solicitation** in the module menu. The **Solicitation List** page is displayed.
- 2. In the navigation pane, expand the **Negotiation** folder, and then click **Consultant Estimate List**. The **Consultant Estimate List** page is displayed.

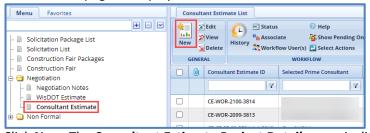

Click New. The Consultant Estimate Project Details page is displayed.

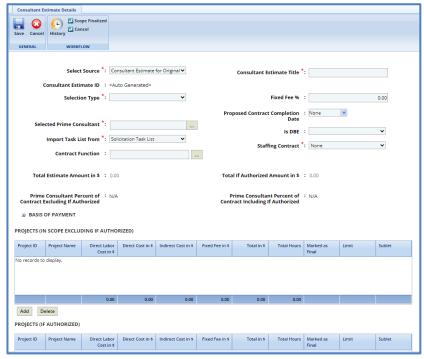

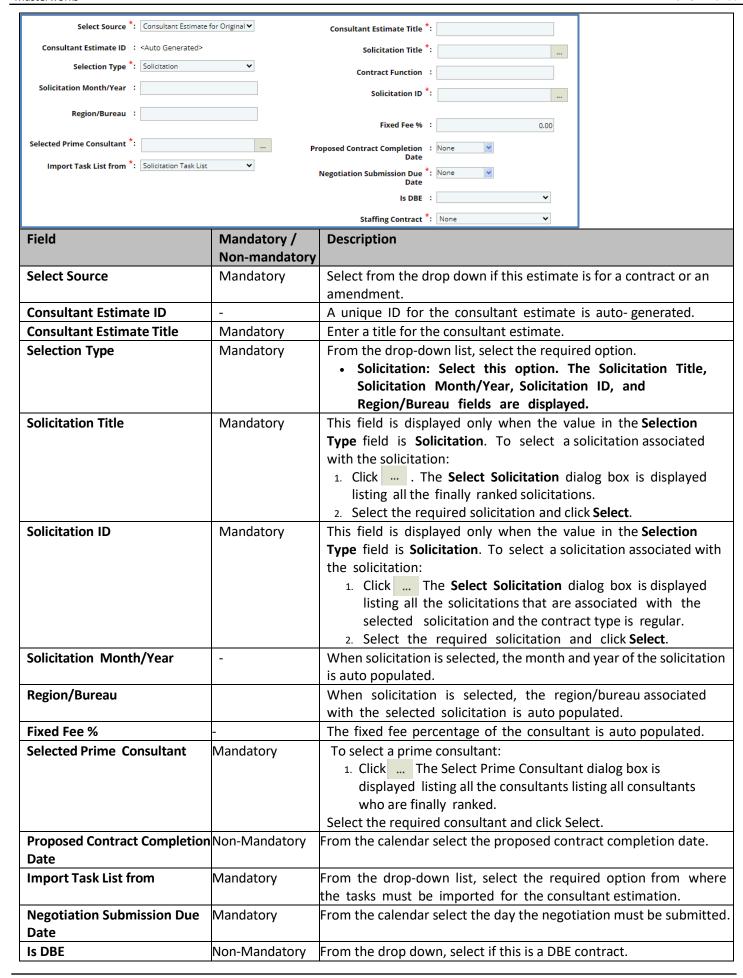

| Staffing Contract | Mandatory     | From the drop down, select if this is a staffing contract.   |
|-------------------|---------------|--------------------------------------------------------------|
| Julian Contract   | livialiuatoly | i form the drop down, select if this is a starting contract. |

Note: When a solicitation is selected in the Solicitation ID field, the system auto-populates the projects

| Project ID     | Project<br>Name          | Direct<br>Labor Cost<br>in \$ | Direct Cost<br>in \$ | Indirect<br>Cost in \$ | Fixed Fee<br>in \$ | Marked as<br>Final | Total in     |
|----------------|--------------------------|-------------------------------|----------------------|------------------------|--------------------|--------------------|--------------|
| WD001          | Budget Estima            |                               | 0.00                 | 0.00                   | 0.00               |                    | 0.0          |
| 2313-12-32     | 3423423                  | 0.00                          | 0.00                 | 0.00                   | 0.00               |                    | 0.0          |
|                |                          | 0.00                          | 0.00                 | 0.00                   | 0.00               |                    | 0.0          |
|                |                          | 0.00                          | 0.00                 | 0.00                   | 0.00               |                    | 0.0          |
| Projects (If   | authorized)              |                               | 0.00                 | 0.00                   | 0.00               |                    | 0.0          |
| Projects (If a | authorized) Project Name | Direct<br>Labor Cost<br>in \$ | Direct Cost in \$    | Indirect<br>Cost in \$ | Fixed Fee in \$    | Marked as<br>Final |              |
|                | Project                  | Direct<br>Labor Cost<br>in \$ | Direct Cost          | Indirect               | Fixed Fee          |                    | Total in     |
| Project ID     | Project<br>Name          | Direct<br>Labor Cost<br>in \$ | Direct Cost in \$    | Indirect<br>Cost in \$ | Fixed Fee<br>in \$ |                    | Total in 0.0 |

associated with the selected solicitation in the **Projects (In scope excluding If authorized)** and **Projects (If authorized)** sections. The projects are listed in the appropriate section based on the project tasks are marked as **Yes** for In Scope and If Authorized.

- 5. For the **DBE Goal on Project** field, select if there is a DBE goal for this project.
- 6. If this is the first consultant estimate for this project, check the Is First Consultant Estimate box.
- 7. If there is a DBE goal for this project, select if you will enter this is dollar or as a percentage and enter in the goal.
- 8. In the **Notes** field, enter notes about the scope items for consultant estimation.
- 9. In the **Attachments** section, upload images and files relevant to the scope items for consultant estimate.
- 10. Click Save.
- 8. In the **Workflow** group, click **Select Actions**, and then click **Scope Finalized**. The **WisDOT Masterworks** dialog box is displayed. Enter required information and then click **OK**. The scope of work is available for consultants to provide their estimation.

### **6.2.2 Completing Negotiation and Approving Estimates**

Once all the estimates are received from consultants, you can close the negotiation by either approving or rejecting the consultant estimates.

### Steps:

- 1. On the **Consultant Estimate List** page, select the record that is in the **Published** stage.
- 2. In the Workflow group, click Select Actions, and then click Negotiation Completed. The WisDOT Masterworks dialog box is displayed. Enter required information and then click OK.
- 3. Select the record in the **Negotiation Completed** stage and in the **Workflow** group, click **Select Actions**, and then click **Approved for Contract**. Optionally, you can click **Send Back to Publish**, then **Redraft** to redraft the consultant estimation.

# 7 Contracts

Once the negotiation with consultants is completed, based on the contract type associated with the solicitation, regular or master contracts are created and approved. The procedure to create and approve regular and master contracts are described.

### 7.1 Creating Regular Contracts

Based on the selection type, the system allows you to create regular contracts, which has consultant estimate in the **Approved for Contract** stage. Each of these selection types is discussed below:

**Pre-requisite**: The consultant estimate must be in the **Approved for Contract** stage. Steps:

- 1. In the module menu, click **Delivery Contracts**.
- 2. In the navigation pane, expand the **Delivery Contracts** folder, and then click **Regular Contracts**. The **Regular Contract** page is displayed.

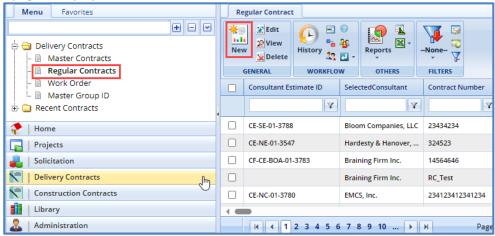

3. Click **New**. The **Regular Contract** page is displayed.

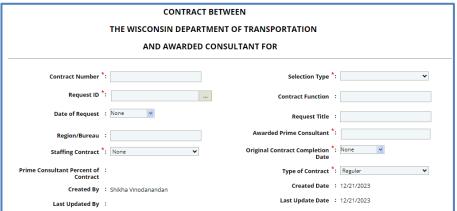

### **7.1.2** For Solicitation:

| Field                                     | Mandatory / Non-mandatory | Description                                                                                                    |
|-------------------------------------------|---------------------------|----------------------------------------------------------------------------------------------------|
| Contract Number *:                        |                           | Selection Type *: Solicitation                                                                                                    |
| Solicitation Title :                      |                           | Solicitation ID :                                                                                                    |
| Solicitation Month and Year :             |                           | Contract Function :                                                                                                    |
| Region/Bureau :                           | A                         | warded Prime Consultant *:                                                                                                    |
| Staffing Contract *: None                 |                           | ginal Contract Completion *: None                                                                                                    |
| Roster/Open :                             |                           | Date Solicitation Type :                                                                                                    |
| Consultant Estimate ID *:                 |                           | Type of Contract *: Regular                                                                                                    |
| Prime Consultant Percent of :             |                           | Created Date : 12/21/2023                                                                                                    |
| Contract  Created By : Shikha Vinodananda | 1                         | Last Update Date : 12/21/2023                                                                                                    |
| Last Updated By :                         |                           |                                                                                                    |
| Contract Number                           | Mandatory                 | Enter a unique number for the contract.                                                                                                    |
| Selection Type                            | Mandatory                 | From the drop-down list, select <b>Solicitation</b> .                                                                                                    |
| Solicitation Title                        | Non-mandatory             | This field is displayed only when the <b>Selection Type</b> is                                                                                                    |
|                                           |                           | Solicitation. To select the solicitation:                                                                                                    |
|                                           |                           | Click The Select Solicitation dialog box is displayed    Solicitation of the select Solicitation of the select Solicitat |
|                                           |                           | listing all the published solicitations. 2. Select the required solicitation and click Select.                                                                                                    |
| Solicitation ID                           | Mandatory                 | This field is displayed only when the <b>Selection Type</b> is <b>Solicitation</b> .                                                                                                    |
|                                           | , manages, y              | To select a solicitation:                                                                                                    |
|                                           |                           | Click — The Select Solicitation dialog box is displayed                                                                                                    |
|                                           |                           | listing all the solicitations associated with the selected                                                                                                    |
|                                           |                           | solicitation and for which the consultant estimate is in the                                                                                                    |
|                                           |                           | Approved for Contract stage. Select the required solicitation and click Select. The values in the                                                                                                    |
|                                           |                           | Solicitation Month/Year, Roster/Open, Awarded Prime Consultant,                                                                                                    |
|                                           |                           | and Solicitation Type fields are auto populated.                                                                                                    |
| Solicitation Month and Year               | _                         | This field is displayed only when the <b>Selection Type</b> is                                                                                                    |
|                                           |                           | <b>Solicitation</b> . The month and year of the selected solicitation is                                                                                                    |
|                                           |                           | auto populated.                                                                                                    |
| Contract Function                         | Non-mandatory             | The contract function of the selected solicitation is auto                                                                                                    |
|                                           |                           | populated.                                                                                                    |
| Region/Bureau                             | Non-mandatory             | The region/bureau of the selected solicitation is auto populated.                                                                                                    |
|                                           |                           |                                                                                                    |
| Awarded Prime Consultant                  | Mandatory                 | The name of the prime consultant firm to whom the contract is                                                                                                    |
|                                           |                           | awarded is auto populated.                                                                                                    |
| Staffing Contract                         | Mandatory                 | Select from the dropdown if this is a staffing contract.                                                                                                    |
|                                           |                           |                                                                                                    |
| Original Contract Completion              | Mandatory                 | From the drop-down calendar, select the original completion                                                                                                    |
| Date                                      |                           | date of the contract.                                                                                                    |
| Roster/Open                               | _                         | This field is displayed only when the <b>Selection Type</b> is <b>Solicitation</b> .                                                                                                    |
|                                           |                           | The value in this field is auto-populated indicating whether                                                                                                    |
|                                           |                           | the solicitation is associated with Roster/Open.                                                                                                    |
| Solicitation Type                         | -                         | This field is displayed only when the <b>Selection Type</b> is                                                                                                    |
|                                           |                           | <b>Solicitation</b> . The type of selected solicitation is auto populated.                                                                                                    |

| Consultant Estimate ID               | Mandatory | The consultant estimate ID with which the contract is associated is auto populated. |
|--------------------------------------|-----------|-------------------------------------------------------------------------------------|
| Type of Contract                     | Mandatory | Select if this is a regular or master contract from the dropdown.                   |
| Prime Consultant Percent of Contract | _         | The prime consultant's percent of the contract is auto populated.                   |
| Created Date                         | _         | The contract's creation date is auto populated.                                     |
| Created By                           | _         | Masterworks will auto populate the user that created this contract.                 |
| Last Update Date                     | _         | The contract's last updated date is auto populated.                                 |
| Last Updated By                      | _         | Masterworks will auto populate the user that last updated this contract.            |

### 7.1.3 For Sole Source:

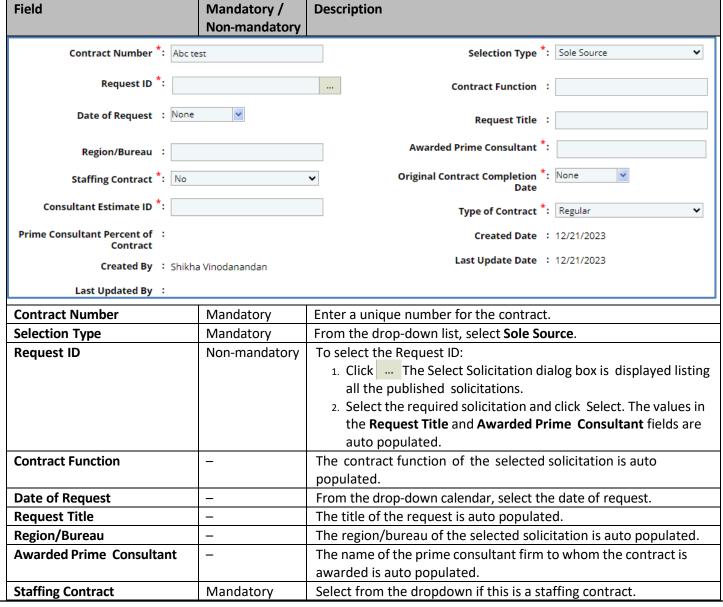

| Original Contract Completion Date | Non-mandatory | From the drop-down calendar, select the original completion date of the contract.   |
|-----------------------------------|---------------|-------------------------------------------------------------------------------------|
| Consultant Estimate ID            | Mandatory     | The consultant estimate ID with which the contract is associated is auto populated. |
| Type of Contract                  | _             | From the drop-down list, select the type of contract.                               |
| Prime Consultant Percent of       | _             | The prime consultant's percent of the contract is auto populated.                   |
| Contract                          |               |                                                                                     |
| Created Date                      | _             | The contract's creation date is auto populated.                                     |
| Created By                        | _             | Masterworks will auto populate the user that created this contract.                 |
| Last Update Date                  | _             | The contract's last updated date is auto populated.                                 |
| Last Updated By                   | _             | Masterworks will auto populate the user that last updated this                      |
|                                   |               | contract.                                                                           |

# 7.1.4 For Small Purchase:

| Field                               | Mandatory /   | Description                                                                              |
|-------------------------------------|---------------|------------------------------------------------------------------------------------------|
|                                     | Non-mandatory |                                                                                          |
|                                     |               |                                                                                          |
| Contract Number *:                  |               | Selection Type ★: Small Purchase ✓                                                       |
| Request ID *:                       |               | Contract Function :                                                                      |
| Date of Request : None              | V             | Request Title :                                                                          |
| Region/Bureau :                     |               | Awarded Prime Consultant *:                                                              |
| Staffing Contract *: None           | •             | Original Contract Completion *: None 🔻 Date                                              |
| Consultant Estimate ID *:           |               | Type of Contract <sup>★</sup> : Regular                                                  |
| Prime Consultant Percent of :       |               | Created Date : 01/16/2024                                                                |
| Contract  Created By : Shikha Vinod | anandan       | Last Update Date : 01/16/2024                                                            |
| Last Updated By :                   | anandan       |                                                                                          |
| Last Opdated By .                   |               |                                                                                          |
| Contract Number                     | Mandatory     | Enter a unique number for the contract.                                                  |
| Selection Type                      | Mandatory     | From the drop-down list, select <b>Small Purchase</b> .                                  |
| Request ID                          | Non-mandatory | To select the Request ID:                                                                |
|                                     |               | 1. Click The Select Solicitation dialog box is displayed listing all                     |
|                                     |               | the published solicitations.                                                             |
|                                     |               | 2. Select the required solicitation and click Select. The values in the                  |
|                                     |               | Request Title and Awarded Prime Consultant fields are auto                               |
|                                     |               | populated.                                                                               |
| Contract Function                   | _             | The contract function of the selected solicitation is auto                               |
|                                     |               | populated.                                                                               |
| Request Title                       | -             | The title of the request is auto populated.                                              |
| Date of Request                     | _             | From the drop-down calendar, select the date of request.                                 |
| Region/Bureau                       | _             | The region/bureau of the selected solicitation is auto populated.                        |
| Awarded Prime Consultant            | _             | The name of the prime consultant firm to whom the contract is awarded is auto populated. |
| Staffing Contract                   | Mandatory     | Select from the dropdown if this is a staffing contract.                                 |
| Original Contract Completion        | Mandatory     | From the drop-down calendar, select the original completion                              |
| Date                                | <b>'</b>      | date of the contract.                                                                    |
| Consultant Estimate ID              | Mandatory     | The consultant estimate ID the contract is associated with is auto                       |
|                                     |               | populated.                                                                               |
| Type of Contract                    | Mandatory     | From the drop-down list, select the type of contract.                                    |
|                                     |               |                                                                                          |

### 7.1.5 For Request for Proposal:

Enter information in the required fields. The fields are described in the following table.

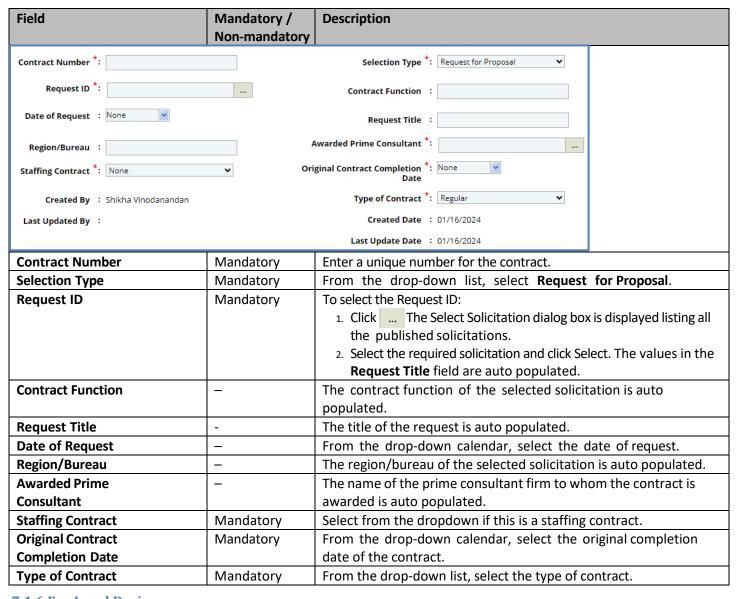

# 7.1.6 For Local Design:

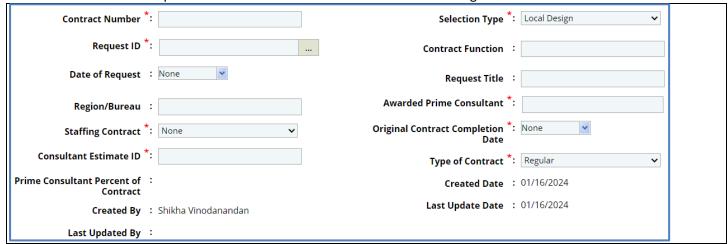

| Field                             | Mandatory /<br>Non-mandatory | Description                                                                                                    |
|-----------------------------------|------------------------------|----------------------------------------------------------------------------------------------------|
| Contract Number                   | Mandatory                    | Enter a unique number for the contract.                                                                                                    |
| Selection Type                    | Mandatory                    | From the drop-down list, select <b>Local Design</b> .                                                                                                    |
| Request ID                        | Non-mandatory                | <ol> <li>To select the Request ID:         <ol> <li>Click The Select Solicitation dialog box is displayed listing all the published solicitations.</li> </ol> </li> <li>Select the required solicitation and click Select. The values in the Request Title and Awarded Prime Consultant fields are auto populated.</li> </ol> |
| Request Title                     | Non-Mandatory                | The title of the request is auto populated.                                                                                                    |
| Date of Request                   | _                            | From the drop-down calendar, select the date of request.                                                                                                    |
| Awarded Prime Consultant          | _                            | The name of the prime consultant firm to whom the contract is awarded is auto populated.                                                                                                    |
| Original Contract Completion Date | Non-mandatory                | From the drop-down calendar, select the original completion date of the contract.                                                                                                    |
| Type of Contract                  | _                            | From the drop-down list, select the type of contract.                                                                                                    |

# 7.1.7 For Construction Fair:

Enter information in the required fields. The fields are described in the following table.

| Field                        | Mandatory /   | Description                                                                     |
|------------------------------|---------------|---------------------------------------------------------------------------------|
|                              | Non-mandatory |                                                                                 |
| Contract Number              | Mandatory     | Enter a unique number for the contract.                                         |
| Selection Type               | Mandatory     | From the drop-down list, select <b>Construction Fair</b> .                      |
| Construction Fair Title      | Non-mandatory | To select the Construction Fair title:                                          |
|                              |               | 1. Click ··· The Select Construction Fair                                       |
|                              |               | dialog box is displayed listing all the published                               |
|                              |               | solicitations.                                                                  |
|                              |               | 2. Select the required solicitation and click <b>Select</b> .                   |
| Construction Fair Month and  | _             | The month and year of the construction fair is auto populated.                  |
| Year                         |               |                                                                                 |
| Construction Fair Number     | _             | The construction fair number is auto populated.                                 |
| Package ID                   | Non-mandatory | To select the Package ID:                                                       |
|                              |               | 1. Click The Select Solicitation dialog box is displayed listing all            |
|                              |               | the published solicitations.                                                    |
|                              |               | 2. Select the required solicitation and click <b>Select</b> . The values in the |
|                              |               | Construction Fair Month and Year and Construction Fair                          |
|                              |               | Number fields are auto populated.                                               |
| Region/Bureau                | _             | The region or bureau of the construction fair is auto populated.                |
| Awarded Prime Consultant     | _             | The name of the prime consultant firm to whom the contract is                   |
|                              |               | awarded is auto populated.                                                      |
| Consultant Estimate ID       | _             | The consultant estimate ID is auto populated.                                   |
| Original Contract Completion | Non-mandatory | From the drop-down calendar, select the original completion date                |
| Date                         |               | of the contract.                                                                |
| Type of Contract             | _             | From the drop-down list, select the type of contract.                           |

1. In the **Projects** section, the project details for which the consultant estimate is approved for contract is auto populated. Corresponding to a project, click in the **Account Code** column to enter the accounting code for the project.

| Projects   |                         |                |         |                     |              |                                |
|------------|-------------------------|----------------|---------|---------------------|--------------|--------------------------------|
| Project ID | Project Description     | Project Limits | Highway | County              | Account Code | Contract Amount for<br>Project |
| 1001-01-10 | New Bridge Construction | 24324          | HWY 23  | TOWN OF BARKSDALE   |              | 19248.00                       |
| 1001-01-30 | New Bridge Construction | 234            | HWY 24  | CITY OF GREEN BAY,T |              | 11000.00                       |

2. In the **Description of Services** section, enter description about the services associated with the contract.

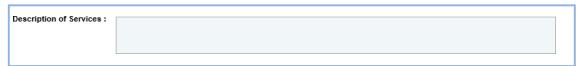

3. In the **WisDOT Department Representative** section, perform the following steps to add WisDOT representatives for the contract.

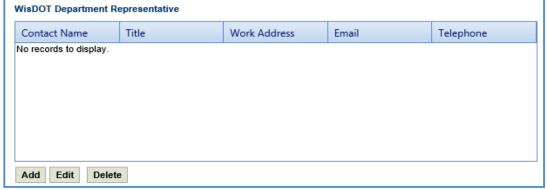

a. Click Add. The New WisDOT Department Representative dialog box is displayed.

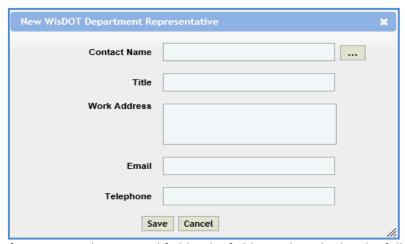

b. Enter information in the required fields. The fields are described in the following table.

**Note**: All fields described in the below table are non-mandatory.

| Field        | Description                                                                                                    |
|--------------|----------------------------------------------------------------------------------------------------|
| Contact Name | To select a WisDOT contact:  1. Click The <b>Select WisDOT Representative</b> dialog box is displayed                                                                                                    |
|              | listing all the active users from the list of User Accounts in the enterprise.  2. Select the required contact details and click <b>Select</b> . The values in the <b>Email, Work Address,</b> and <b>Telephone</b> fields are displayed. |
| Title        | Enter title of the selected contact.                                                                                                    |
| Work Address | The work address of the selected contact is auto populated.                                                                                                    |
| Email        | The e-mail address of the selected contact is auto populated.                                                                                                    |
| Telephone    | The telephone number of the selected contact is auto populated.                                                                                                    |

c. Click Save.

4. In the **Consultant Representative** section, perform the following steps to add consultant representatives for the contract.

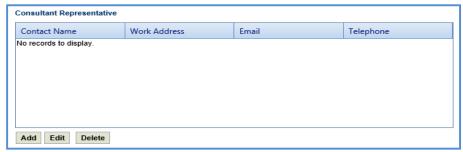

- a. Click Add. The New Consultant Representative dialog box is displayed.
- b. Enter information in the required fields. The fields are described in the following table.

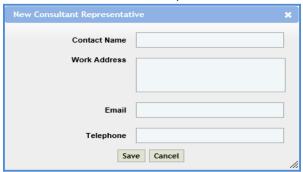

**Note**: All fields described in the below table are non-mandatory.

| Field        | Description                                              |
|--------------|----------------------------------------------------------|
| Contact Name | Enter the name of the consultant representative.         |
| Work Address | Enter work address of the consultant representative.     |
| Email        | Enter e-mail address of the consultant representative.   |
| Telephone    | Enter telephone number of the consultant representative. |

- c. Click Save.
- 5. In the next section, enter information in the required fields. The fields are described in the following table.

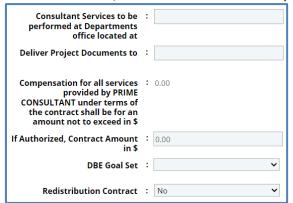

| Field                               | Description                                                                          |
|-------------------------------------|--------------------------------------------------------------------------------------|
| Consultant Services to be           | Enter the location details of the department office where consultant services are    |
| performed located at                | to be performed.                                                                     |
| Department's office                 |                                                                                      |
| <b>Deliver Project Documents to</b> | Enter the location details where the project documents are to be delivered.          |
| Compensation for all                | The total contract amount of all the projects is auto populated. The break-up of the |
| services provided by PRIME          | contract amount based on basis of payment can viewed. For more information,          |
| CONSULTANT under terms of           | refer Viewing Basis of Payment Details.                                              |
| the contract shall be for an        |                                                                                      |
| amount not to exceed                |                                                                                      |

| If Authorized, Contract                                                                                                   | The total contract amount of all the projects and marked as If Authorized as Yes                 |  |  |
|----------------------------------------------------------------------------------------------------|--------------------------------------------------------------------------------------------------|--|--|
| Amount                                                                                                    | is auto populated.                                                                               |  |  |
| <b>Note</b> : All the contracts that exceed the total value of \$3000 must be approved by the Secretary and Governor. The |                                                                                                  |  |  |
| DT 25 form consisting of the contract details is submitted for approval. For more information, refer Submitting           |                                                                                                  |  |  |
| D25 form for Approval.                                                                                                    | D25 form for Approval.                                                                           |  |  |
| DBE Goal Set                                                                                                    | From the drop-down list, select <b>Yes</b> or <b>No</b> to indicate if the project is associated |  |  |
|                                                                                                    | with the contract that has DBE Goal or not. If the selected option is <b>Yes</b> , then the      |  |  |
|                                                                                                    | DBE section is displayed.                                                                        |  |  |
| Redistribution Contract                                                                                                   | From the dropdown, select if this is a redistribution contract.                                  |  |  |
|                                                                                                    |                                                                                                  |  |  |

**Note**: When the value for **DBE Goal Set** is **Yes**, then the **DBE** section is displayed listing the projects and amount associated with DBE based on the DBE details defined on the Solicitation Scope of Service.

- 6. In the **Attachments** section, upload images and files relevant to the regular contract.
- 7. Click Save.
- 8. On the **Regular Contract** list page, select the record that is in the **Draft** stage. In the **Workflow** group, click **Select Actions**, and then click **Submit for Consultant Review**. The **WisDOT Masterworks** dialog box is displayed. Enter required information and then click **OK**. The record is sent to the consultant for review.
- Once the record is reviewed by consultant, select the record that is in the Reviewed by Consultant stage. In the
  Workflow group, click Select Actions, and then click Submit for Approval. The WisDOT Masterworks dialog box is
  displayed.
- 10. Enter required information and then click **OK.** The record is submitted for approval.

**Note**: If the contract is associated with a D25 form, then the D25 form must be approved prior to submitting for approval.

11. Optionally, you can click **Redraft** to redraft the record.

# 7.2 Creating Master Contracts

The Master Group IDs are created and associated with solicitations of master contract type. To create master group IDs, refer <a href="Creating Master Group ID">Creating Master Group ID</a>. All the contractors who are shortlisted for Master Contract Type solicitations are awarded with the master contract. The procedure to create master contracts is described. Steps:

1. In the module menu, click **Contracts**. The **Master Contracts** list page is displayed. Alternatively, in the navigation pane, in the **Contracts** folder, click **Master Contracts**.

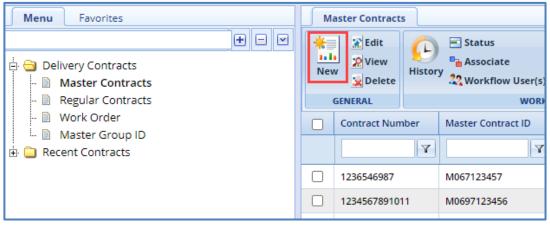

2. Click New. The Master Contracts details page is displayed.

3. Enter information in the required fields. The fields are described in the following table.

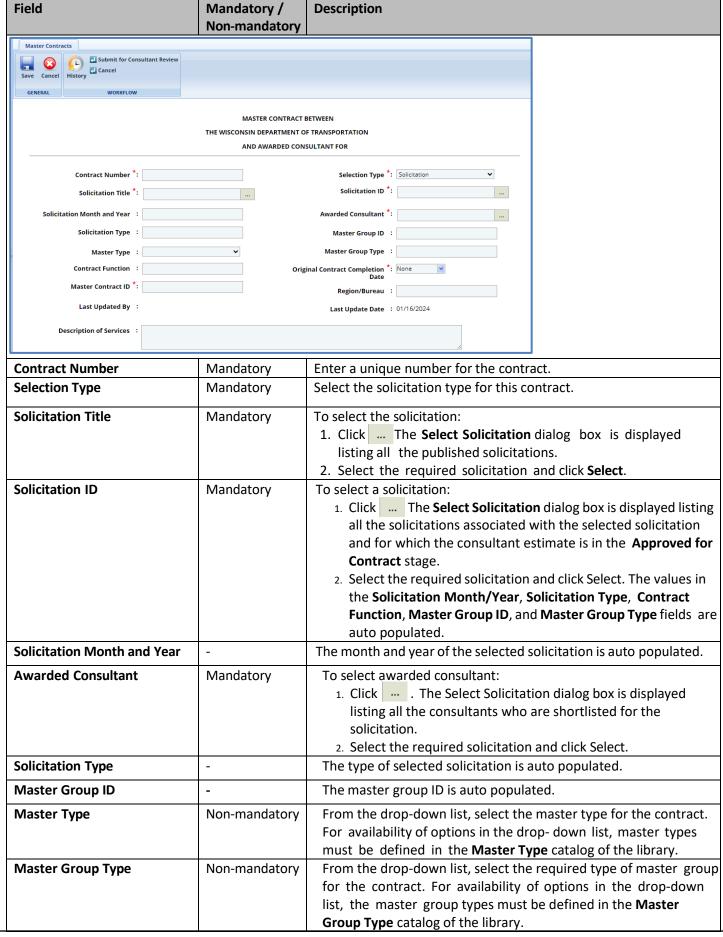

| Contract Function                   | -         | The contract function is auto populated.                         |  |
|-------------------------------------|-----------|------------------------------------------------------------------|--|
| <b>Original Contract Completion</b> | Mandatory | From the drop-down calendar, select the original completion date |  |
| Date                                |           | of the contract.                                                 |  |
| Master Contract ID                  | Mandatory | Enter a unique ID for the contract.                              |  |
| Region/Bureau                       | -         | The region/bureau is auto-populated.                             |  |

4. In the **WisDOT Department Representative** section, perform the following steps to add WisDOT representatives for the contract.

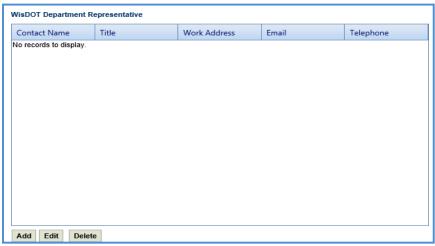

a. Click Add. The New WisDOT Department Representative dialog box is displayed.

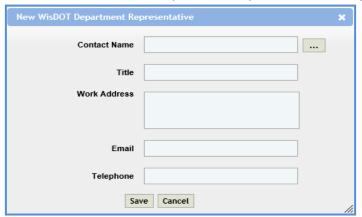

b. Enter information in the required fields. The fields are described in the following table.

**Note**: All fields described in the below table are non-mandatory.

| Field        | Description                                                                                                    |  |  |
|--------------|----------------------------------------------------------------------------------------------------|--|--|
| Contact Name | To select a WisDOT contact:                                                                                                    |  |  |
|              | 1. Click The <b>Select WisDOT Representative</b> dialog box is displayed listing all the                                                                 |  |  |
|              | active users from the list of <b>User Accounts</b> in the enterprise database.                                                                           |  |  |
|              | <ol> <li>Select the required contact details and click Select. The values in the Email, Work<br/>Address, and Telephone fields are displayed.</li> </ol> |  |  |
|              |                                                                                                    |  |  |
| Title        | Enter title of the selected contact.                                                                                                    |  |  |
| Work Address | The work address of the selected contact is auto populated.                                                                                              |  |  |
| Email        | The e-mail address of the selected contact is auto populated.                                                                                            |  |  |
| Telephone    | The telephone number of the selected contact is auto populated.                                                                                          |  |  |

- c. Click Save.
- 5. In the **Consultant Representative** section, perform the following steps to add consultant representatives for the contract.

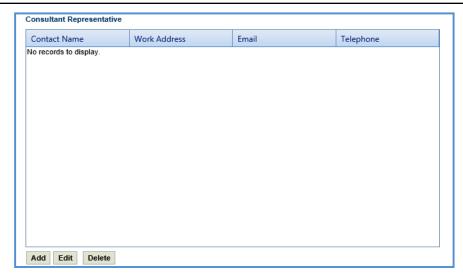

a. Click **Add.** The **New Consultant Representative** dialog box is displayed.

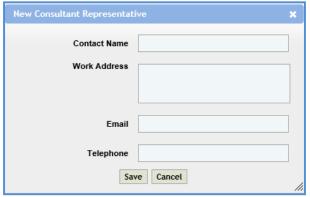

b. Enter information in the required fields. The fields are described in the following table.

**Note**: All fields described in the below table are non-mandatory.

| Field        | Description                                              |
|--------------|----------------------------------------------------------|
| Contact Name | Enter the name of the consultant representative.         |
| Work Address | Enter work address of the consultant representative.     |
| Email        | Enter e-mail address of the consultant representative.   |
| Telephone    | Enter telephone number of the consultant representative. |

- c. Click Save.
- 6. In the Compensation for all services provided by CONSULTANT under terms of the contract shall be for an amount not to exceed: \$ field, enter the total amount of the contract.

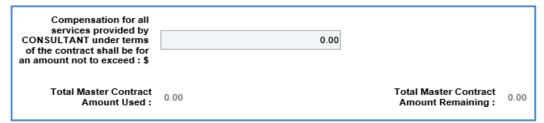

- a. The values in the **Total Master Contract Amount Used** and **Total Master Contract Amount Remaining** fields are displayed.
- b. The value in the **Total Master Contract Amount Used** field is auto calculated and displayed. The total contract amount of all the approved work orders of the selected master contract is displayed.
- c. The value in the **Total Master Contract Amount Remaining** field is auto calculated and displayed. The difference of **Compensation for all services provided by consultant under terms of the contract shall be for an amount not to exceed and <b>Total Master Contract Amount Used** fields is displayed.

**Note**: All the contracts that exceed the total value of \$3000 must be approved by the Secretary and Governor. The DT 25 form consisting of the contract details is submitted for approval. For more information, refer <u>Submitting D25 form for Approval</u>.

- 7. In the Attachments section, upload images and files relevant to the master contract.
- 8. Click Save.
- 9. On the Master contracts list page, select the record that is in the Draft stage. In the Workflow group, click Select Actions, and then click Submit for Consultant Review. The WisDOT Masterworks dialog box is displayed. Enter required information and then click OK. The record is sent to the contract specialist for review.
- 10. A contract specialist reviews the master contract and then in the **Workflow** group, can click **Select Actions**, and then click **Reviewed**. The **WisDOT Masterworks** dialog box is displayed. Enter required information and then click **OK**. Optionally, click **Request to Revisit** to revisit the record.
- 11. Once the record is reviewed, select the record that is in the **Reviewed by Consultant** stage. In the **Workflow** group, click **Select Actions**, and then click **Submit for Approval**. The **WisDOT Masterworks** dialog box is displayed. Enter required information and then click **OK**. The record is submitted for approval to the contract manager. Optionally, you can click **Redraft** to redraft the record.
- 12. The contract manager, in the **Workflow** group, can click **Select Actions**, and then click **Approve**. The **WisDOT – Masterworks** dialog box is displayed. Enter required information and then click **OK**. Optionally, click **Deny** denying the approval for the contract record or click **Redraft** to redraft the contract record.

## 7.2.1 Creating Master Group ID

Master Contract IDs are created and associated with solicitations of Master Contract Type.

- 1. In the module menu, click **Delivery Contracts**.
- 2. In the navigation pane, click **Master Group ID**. The **Master Group ID** page is displayed.

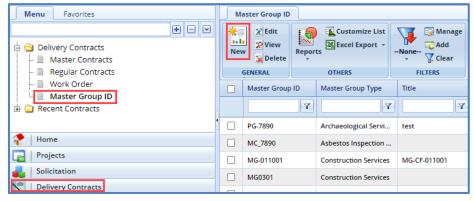

3. Click **New**. The **Master Group ID** page is displayed.

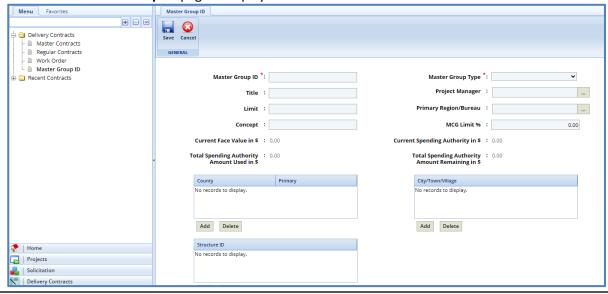

4. Enter information in the required fields. The fields are described in the following table.

| Field                                                | Mandatory /<br>Non-mandatory | Description                                                                    |
|------------------------------------------------------|------------------------------|--------------------------------------------------------------------------------|
| Master Group ID *:                                   |                              | Master Group Type *:                                                           |
| Title :                                              |                              | Project Manager :                                                              |
| Limit :                                              |                              | Primary Region/Bureau :                                                        |
| Concept :                                            |                              | MCG Limit % : 0.00                                                             |
| Current Face Value in \$ : 0.00                      |                              | Current Spending Authority in \$ : 0.00                                        |
| Total Spending Authority : 0.00<br>Amount Used in \$ |                              | Total Spending Authority : 0.00<br>Amount Remaining in \$                      |
| Master Group ID                                      | Mandatory                    | Enter a unique ID for the master group.                                        |
| Master Group Type                                    | Mandatory                    | From the drop-down list, select a type for the master group. For               |
|                                                      |                              | availability of options in the drop-down list, master group types must         |
|                                                      |                              | be defined in the <b>Master Group Typ</b> e catalog of the library.            |
| Title                                                | Non-mandatory                | Enter a title for the master group ID.                                         |
| Project Manager                                      | Non-mandatory                | To select a project manager for the master group:                              |
|                                                      |                              | <ol> <li>Click and the Project Manager dialog box is displayed. The</li> </ol> |
|                                                      |                              | dialog box lists users who are in the <b>Project Manager</b> role from         |
|                                                      |                              | the list of <b>User Accounts</b> in the enterprise.                            |
|                                                      |                              | 2. Select a user and click <b>Select</b> .                                     |
| Limit                                                | Non-mandatory                | Enter limit of the master group ID.                                            |
| Primary Region/Bureau                                |                              | To select primary region/bureau for the master group:                          |
|                                                      |                              | 1. Click and the <b>Region/Bureau</b> dialog box is displayed. For             |
|                                                      |                              | availability of options in the dialog box, regions/ bureaus                    |
|                                                      |                              | must be defined in the <b>Region-Bureau</b> catalog of the library.            |
|                                                      |                              | Select a region/bureau and click <b>Select</b> .                               |
| Concept                                              | Non-mandatory                | Enter the concept for the master group ID.                                     |
| MCG Limit %                                          | Non-mandatory                | Enter the MCG limit percentage.                                                |
| Current Face Value in \$                             | -                            | The value is auto calculated and displayed. The sum of all the                 |
|                                                      |                              | contract values of the approved master contracts associated with               |
|                                                      |                              | the master group ID is displayed.                                              |
| Current Spending Authority in                        | -                            | The value is auto calculated and displayed. The product of MCG                 |
| \$                                                   |                              | limit percentage and current face value is displayed.                          |
| Total Spending Authority                             | -                            | The value is auto calculated and displayed. The sum of contract                |
| Amount Used in \$                                    |                              | values of all the approved work order contracts of the selected                |
|                                                      |                              | master contract associated with the master group is displayed.                 |
| Total Spending Authority                             | -                            | The value is auto calculated and displayed. The difference between             |
| Amount Remaining in \$                               |                              | the current spending authority value and total spending authority              |
|                                                      |                              | amount value is displayed.                                                     |

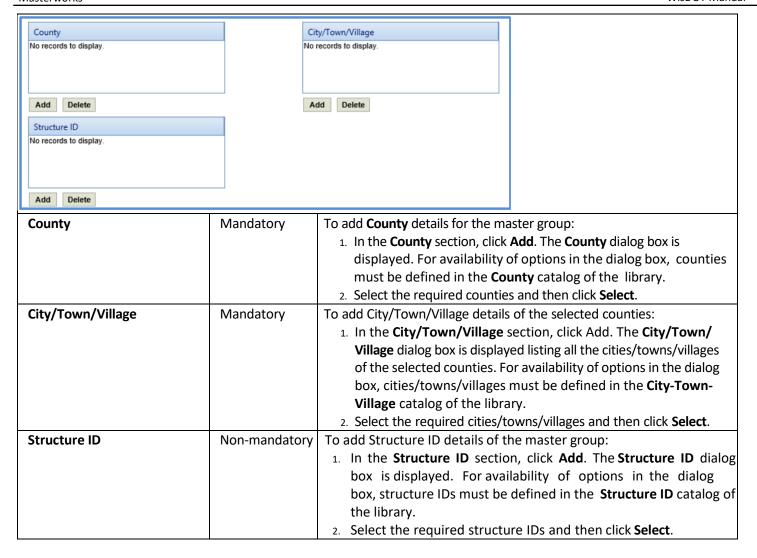

5. In the **Project Advanced Details** section, provide information in the required fields. The fields in the section are described in the following table:

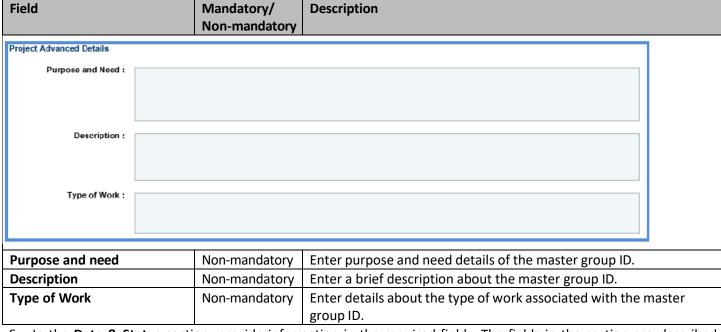

6. In the **Date & Status** section, provide information in the required fields. The fields in the section are described in the following table:

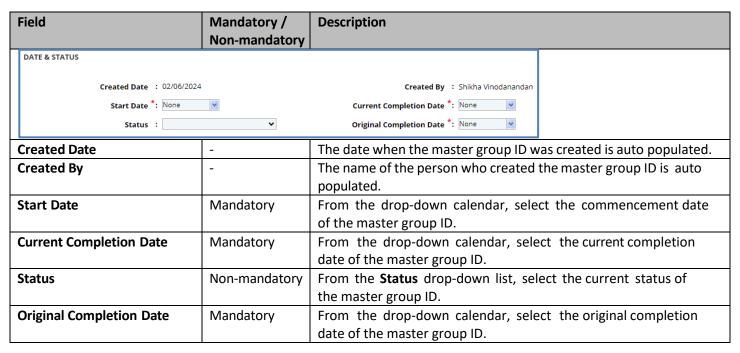

7. In the **Notes** section, provide information in the required fields. The fields in the section are described in the following table:

| Field           | Mandatory /<br>Non-Mandatory | Description                                                                                |
|-----------------|------------------------------|--------------------------------------------------------------------------------------------|
| Notes           | Non-mandatory                | Enter notes about the project.                                                             |
| Last updated by | -                            | The name of the person who has last updated the master group ID details is auto populated. |
| Last updated on | -                            | The date and time when the master group ID details were last updated is auto populated.    |

### 7.3 Creating Work Order Contract

The system allows you to create work order contracts for which the consultant estimate is in the **Approved for Contract** stage.

**Pre-requisite**: The consultant estimate must be in the **Approved for Contract** stage. The procedure to create work order contracts is described.

- 1. In the module menu, click **Delivery Contracts**.
- 2. In the navigation pane, click Work Order. The Work Order List page is displayed.
- 3. Click New. The Work Order details page is displayed.

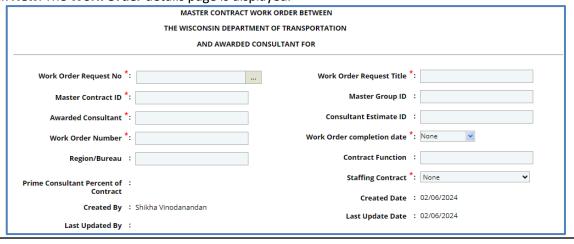

4. Enter information in the required fields. The fields are described in the following table.

| Field                                                                  | Mandatory /   | Description                                                                      |  |
|------------------------------------------------------------------------|---------------|----------------------------------------------------------------------------------|--|
|                                                                        | Non-mandatory |                                                                                  |  |
| MASTER CONTRACT WORK ORDER BETWEEN                                     |               |                                                                                  |  |
| THE WISCONSIN DEPARTMENT OF TRANSPORTATION  AND AWARDED CONSULTANT FOR |               |                                                                                  |  |
|                                                                        |               |                                                                                  |  |
| Work Order Request No *:                                               | W             | ork Order Request Title *:                                                       |  |
| Master Contract ID *:                                                  |               | Master Group ID :                                                                |  |
| Awarded Consultant *:                                                  |               | Consultant Estimate ID :                                                         |  |
| Work Order Number *:                                                   | Work          | Order completion date *: None                                                    |  |
| Region/Bureau :                                                        |               | Contract Function :                                                              |  |
| Prime Consultant Percent of :                                          |               | Staffing Contract *: None                                                        |  |
| Contract  Created By : Shikha Vinodananda                              | ١             | Created Date : 02/06/2024                                                        |  |
| Last Updated By :                                                      |               | Last Update Date : 02/06/2024                                                    |  |
| Work Order Request No                                                  | Mandatory     | To select the required work order request number:                                |  |
| Work Grace Request No                                                  | Widildatory   | ClickThe Select Work Order Request dialog box is                                 |  |
|                                                                        |               | displayed listing all the work order requests of the master                      |  |
|                                                                        |               | contract for which the consultant estimate is approved for                       |  |
|                                                                        |               | contract.                                                                        |  |
|                                                                        |               | 2. Select the required work order request and click <b>Select</b> . The          |  |
|                                                                        |               | values in the Work Order Request Title, Master Contract ID,                      |  |
|                                                                        |               | Master Group ID, Awarded Consultant, Consultant Estimate                         |  |
|                                                                        |               | ID, Solicitation ID, Solicitation Month and Year, and Projects                   |  |
|                                                                        |               | are displayed.                                                                   |  |
| Work Order Request Title                                               | -             | The value in this field is auto populated when the Work Order                    |  |
|                                                                        |               | <b>Request No</b> is selected. The title of the work order request is            |  |
|                                                                        |               | displayed.                                                                       |  |
| Master Contract ID                                                     | -             | The value in this field is auto populated when the Work Order                    |  |
|                                                                        |               | <b>Request No</b> is selected. The unique ID of the master contract to           |  |
|                                                                        |               | which the work order request is associated is displayed.                         |  |
| Master Group ID                                                        | -             | The value in this field is auto populated when the <b>Work Order</b>             |  |
|                                                                        |               | <b>Request No</b> is selected. The unique ID of the master group to              |  |
|                                                                        |               | which the work order request is associated is displayed.                         |  |
| Awarded Consultant                                                     | -             | The value in this field is auto populated when the <b>Work Order</b>             |  |
|                                                                        |               | <b>Request No</b> is selected. The name of the consultant who is                 |  |
|                                                                        |               | assigned with the work order request is displayed.                               |  |
| Consultant Estimate ID                                                 | -             | The value in this field is auto populated when the <b>Work Order</b>             |  |
|                                                                        |               | Request No is selected. The unique ID of the consultant estimate                 |  |
|                                                                        |               | associated with the work order request is displayed.                             |  |
| Work Order Number                                                      | -             | The work order number is auto generated when the work                            |  |
| West Code Code Code                                                    | No. 25        | order contract record is saved.                                                  |  |
| Work Order Completion Date                                             | Non-Mandatory | From the drop-down calendar, select the completion date of the                   |  |
| Domina / Durana                                                        |               | work order.                                                                      |  |
| Region/Bureau                                                          | -             | The region/bureau will be auto populated based on the selected                   |  |
| Colicitation ID                                                        |               | Work Order Request                                                               |  |
| Solicitation ID                                                        | -             | The value in this field is auto populated when the <b>Work Order</b>             |  |
|                                                                        |               | <b>Request No</b> is selected. The unique ID of the Solicitation of the          |  |
|                                                                        |               | master contract associated with the work order request is                        |  |
| Solicitation Month and Year                                            | _             | displayed.  The value in this field is auto populated when the <b>Work Order</b> |  |
| Solicitation Worth and Year                                            | _             | Request No is selected. The solicitation month and year of the                   |  |
|                                                                        |               | nequest No is selected. The solicitation month and year of the                   |  |

|                  |   | master contract associated with the work order request is displayed |
|------------------|---|---------------------------------------------------------------------|
| Created By       | - | Displays the username of the user creating the record.              |
| Created Date     | - | Displays the date when the work order contract is created.          |
| Last Updated By  | - | Displays the username of the user who last updated the record.      |
| Last Update Date | - | Displays the last time the record was updated.                      |

The **Projects** section displays all the projects associated with the selected work order request.

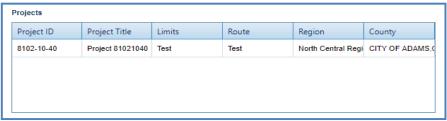

5. In the **Description of Services** section, enter description about the services associated with the contract.

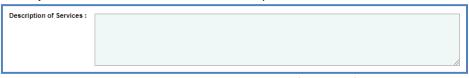

6. In the **WisDOT Department Representative** section, perform the following steps to add WisDOT department representative details.

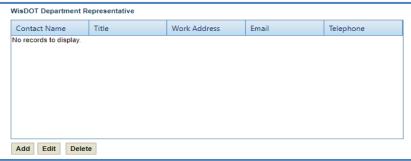

7. Click **Add**. The **New WisDOT Department Representative** dialog box is displayed.

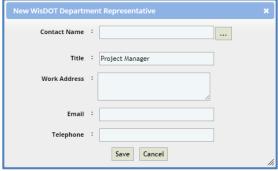

- 8. In the **Contact Name** field, perform the following steps to select the contact details:
  - a. Click ... The **Select WisDOT Representative** dialog box is displayed.
  - b. Select the required contact details and click **Select**. The **Work Address**, **Email**, and **Telephone** details of the selected contact are displayed.
  - c. In the **Title** field, enter the title of the selected contact.
  - d. Click Save.

9. In the Consultant Representative section, perform the following steps to add consultant representative details.

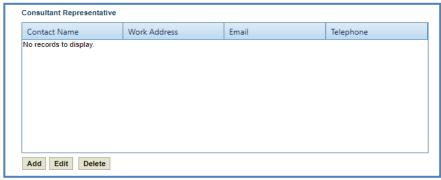

10. Click Add. The New Consultant Representative dialog box is displayed.

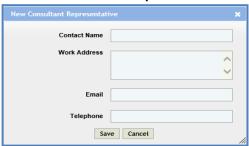

a. Enter information in the required fields. The fields are described in the following table.

| Field        | Mandatory /<br>Non-mandatory | Description                                                  |
|--------------|------------------------------|--------------------------------------------------------------|
| Contact Name | Non-mandatory                | Enter the name of the consultant representative.             |
| Work Address | Non-mandatory                | Enter the work address of the consultant representative.     |
| Email        | Non-mandatory                | Enter the e-mail address of the consultant representative.   |
| Telephone    | Non-mandatory                | Enter the telephone number of the consultant representative. |

- b. Click Save.
- 11. Provide information in the required fields as described below.

| Field                                                                                                    | Mandatory /   | Description                                                                      |
|----------------------------------------------------------------------------------------------------|---------------|----------------------------------------------------------------------------------|
|                                                                                                    | Non-mandatory |                                                                                  |
| Consultant Services to be                                                                                            | Non-mandatory | Enter the location details of the department office where the                    |
| performed at Departments                                                                                             |               | consultant services are to be performed.                                         |
| office located at                                                                                                    |               |                                                                                  |
| <b>Deliver Project Documents to</b>                                                                                  | Non-mandatory | Enter the delivery details of the project documents.                             |
| Compensation for all services                                                                                        | -             | The field displays the total amount of all the projects, defined                 |
| provided by CONSULTANT                                                                                               |               | on the Consultant Estimate page in the Projects (in scope                        |
| under terms of the contract                                                                                          |               | excluding if authorized) section.                                                |
| shall be for an amount not to                                                                                        |               |                                                                                  |
| exceed in \$                                                                                                    |               |                                                                                  |
| <b>Note</b> : The total amount displayed in the field includes both prime consultant and sublet consultant projects. |               |                                                                                  |
| If Authorized, Contract                                                                                              | -             | The field displays the total contract amount of all the projects                 |
| Amount in \$                                                                                                    |               | defined on the Consultant Estimate in the Projects (If                           |
|                                                                                                    |               | authorized) section.                                                             |
| <b>Note</b> : The total amount displayed in the field includes both prime consultant and sublet consultant projects. |               |                                                                                  |
| Redistribution Contract                                                                                              | Non-mandatory | From the drop-down list, select <b>Yes</b> or <b>No</b> to indicate if this is a |
|                                                                                                    |               | redistribution contract.                                                         |

- 12. In the Attachments section, upload images and files relevant to the construction fair package.
- 13. Click Save. The new Work Order Contract is created and is in the Draft workflow stage.

#### 7.4 Workflow for Work Order Contract

The workflow table below describes the stages involved in the Work Order Contract.

| Current Stage     | Action                          | Workflow Status<br>(New Stage)     | Comments                                                           |
|-------------------|---------------------------------|------------------------------------|--------------------------------------------------------------------|
| Draft             | Submit for<br>Consultant Review | Submitted for<br>Consultant Review | The work order contract is submitted to the consultant for review. |
| Submitted for     | Request to Revisit              | Draft                              | -                                                                  |
| Consultant Review | Reviewed                        | Reviewed by                        |                                                                    |
|                   |                                 | Consultant                         |                                                                    |
| Reviewed by       | Redraft                         | Submitted for                      | -                                                                  |
| Consultant        |                                 | Consultant Review                  |                                                                    |
|                   | Submit for Approval             | Submitted for Approval             |                                                                    |
| Submitted For     | Approve                         | Approved                           | -                                                                  |
| Approval          | Deny                            | Denied                             |                                                                    |
| Denied            | Redraft                         | Submitted for Approval             | -                                                                  |

## 7.4.1 Viewing Basis of Payment Details of the Work Order Contract

The system allows you to view the break-up cost details of direct labor cost, direct cost, indirect cost, and fixed fee cost that are in scope for each basis of payment associated with a work order contract. Steps:

- 1. In the module menu, click **Delivery Contracts**.
- 2. In the navigation pane, click Work Order. The Work Order List page is displayed.

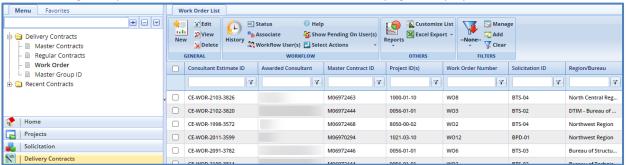

- Select a work order for which you want to view the break-up cost based on basis of payments and then click View or Edit.
- 4. In the navigation pane, expand the selected **Work Order** folder, and then click **Basis of Payment.** The **Basis of Payment** list page is displayed. The information displayed is described in the following table.

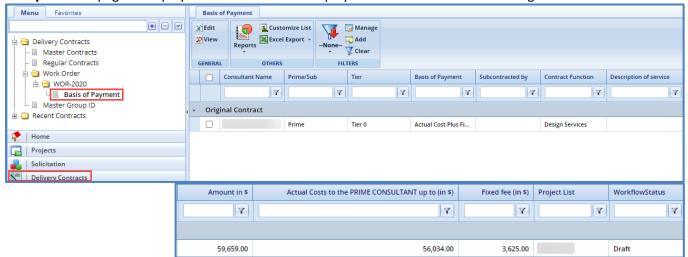

| Column                                             | Description                                                                                                    |
|----------------------------------------------------|----------------------------------------------------------------------------------------------------|
| Consultant Name                                    | Indicates the name of the consultant firm.                                                                                                    |
| Prime/Sub                                          | Indicates whether the consultant firm is a prime consultant or a subconsultant firm.                                                                                                    |
| Tier                                               | Indicates the hierarchical level of the consultant. For example, Tier 0 indicates that the consultant firm is a prime consultant, Tier 1 indicates that the consultant firm is a subconsultant firm for prime consultant, and so on. |
| Basis of Payment                                   | Indicates the basis of payment of the associated cost.                                                                                                    |
| Subcontracted By                                   | If the consultant is a sub, this field will populate the prime consultant.                                                                                                    |
| Contract Function                                  | Indicated the function of this contract.                                                                                                    |
| Description of Service                             | A brief description of the services provided.                                                                                                    |
| Amount in \$                                       | Indicates the total cost associated with direct labor cost, direct cost, indirect cost, and fixed fee for the selected basis of payment.                                                                                             |
| Actual Costs to the PRIME CONSULTANT up to (in \$) | Displays the costs associated with the prime consultant for this contract.                                                                                                    |
| Fixed Fee (in \$)                                  | Displays the total fixed fee for this contract.                                                                                                    |
| Project List                                       | Displays the project ID with which this contract is associated with.                                                                                                    |
| WorkflowStatus                                     | Indicated the status of the contract.                                                                                                    |

Note: Select a record and click View to view the details of the basis of payment record.

# 7.5 Submitting DT25 form for Approval

The regular and master contracts that exceed the total contract value of \$3000 is approved by the Secretary and Governor. The DT25 form consisting of the contract details that is submitted for approval to the Secretary and Governor.

#### Steps:

- 1. In the module menu, click **Delivery Contracts**.
- 2. In the navigation pane, click **Master Contracts** or **Regular Contracts**, whichever has a contract that must be submitted for approval.
- 3. Select the contract record for which the contract value exceeds \$3000 and click Edit.

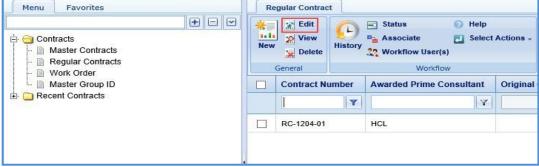

4. In the navigation pane, expand the selected contract record folder, and then click **Recommendation to Governor**. The **Recommendation to Governor for Contract and Bond Approval** page is displayed.

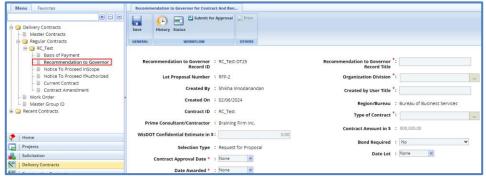

5. Enter information in the required fields. The fields are described in the following table.

| Field                                     | Mandatory /<br>Non-mandatory | Description                                                                            |  |
|-------------------------------------------|------------------------------|----------------------------------------------------------------------------------------|--|
| Recommendation to Governor : RC_Tes       | t-DT25                       | Recommendation to Governor *:                                                          |  |
| Record ID                                 |                              | Record Title                                                                           |  |
| Let Proposal Number : RFP-2               |                              | Organization Division *:                                                               |  |
| Created By : Shikha                       | Vinodanandan                 | Created by User Title *:                                                               |  |
| Created On : 02/06/                       | 2024                         | Region/Bureau : Bureau of Business Services                                            |  |
| Contract ID : RC_Tes                      | t                            | Type of Contract *:                                                                    |  |
| Prime Consultant/Contractor : Brainin     | ng Firm Inc.                 | ,                                                                                      |  |
| WisDOT Confidential Estimate in \$:       | 0.00                         | Contract Amount in \$ : 800,000.00                                                     |  |
| Selection Type : Reques                   | et for Proposal              | Bond Required : No                                                                     |  |
|                                           | scioi Froposai               | Date Let : None                                                                        |  |
| Contract Approval Date * : None           |                              |                                                                                        |  |
| Date Awarded * : None                     | <b> </b>                     |                                                                                        |  |
| Recommendation to                         | -                            | The unique ID of the DT25 record is auto populated.                                    |  |
| Governor ID  Recommendation to            | Mandatory                    | Enter a title for the DT25 record.                                                     |  |
| Governor Record Title                     | Mandatory                    | בוזגפו מ נוגופ וטו נוופ ביובט ופנטוע.                                                  |  |
| Let Proposal Number                       | _                            | The LET Proposal Number of the DT25 record is auto populated.                          |  |
| Organization Division                     | Mandatory                    | To select the organization division associated with the DT25 record:                   |  |
|                                           | ,                            | 1. Click and the <b>Select Organization Division</b> dialog box is                     |  |
|                                           |                              | displayed. For availability of options in the dialog box,                              |  |
|                                           |                              | organization divisions must be defined in the Organization                             |  |
|                                           |                              | <b>Division</b> catalog of the library.                                                |  |
|                                           |                              | 2. Select the required organization division and click <b>Select</b> .                 |  |
| Created By -                              |                              | The name of the person who has created the DT25 record is auto                         |  |
|                                           |                              | populated.                                                                             |  |
| Created On                                | -<br>NA l - 1                | The date when the DT25 record was created is auto populated.                           |  |
| Created by User Title                     | Mandatory                    | Enter the title of the person who has created the DT25 record.                         |  |
| Contract ID -                             |                              | The unique ID of the contract is auto populated.  The region/bureau is auto populated. |  |
| Region/Bureau Prime Consultant/Contractor | _                            | The consultant is auto populated.                                                      |  |
| Type of Contract                          | Mandatory                    | To select the type of contract associated with the DT25 record:                        |  |
| Type of contract                          | ivialidatory                 | Click and the <b>Select Type of Contract</b> dialog box is                             |  |
|                                           |                              | displayed. For availability of options in the dialog box, type of                      |  |
|                                           |                              | contracts must be defined in the <b>Type of Contract</b> catalog of                    |  |
|                                           |                              | the library.                                                                           |  |
|                                           |                              | 2. Select the required type of contract and click <b>Select</b> .                      |  |
| WisDOT Confidential                       | -                            | The WisDOT confidential estimate number associated with the                            |  |
| Estimate in \$                            |                              | project is auto populated.                                                             |  |
| Contract Amount in \$                     | -                            | The total contract value is auto populated.                                            |  |
| Selection Type                            | -                            | The selection type is auto populated.                                                  |  |
| Contract Approval Date                    | Mandatory                    | This field is displayed only for the regular contracts. From the                       |  |
|                                           |                              | drop-down calendar, select the date when the contract was                              |  |
|                                           |                              | approved.                                                                              |  |
|                                           |                              | The solicitation month and year is auto populated.                                     |  |
| Date Awarded                              | Mandatory                    | This field is displayed only for the regular contracts. From the                       |  |
|                                           |                              | drop-down calendar, select the date when the contract was awarded to the consultant.   |  |
| Bond Required                             | Mandatory                    | From the drop-down list, select Yes or No to indicate if a                             |  |
| Bolia Negaliea                            | iviaiiuatui y                | bond is required for the contract or not.                                              |  |
|                                           |                              | some is required for the contract of flot.                                             |  |

| Date Let | Mandatory | This field is displayed only for the regular contracts. From the |
|----------|-----------|------------------------------------------------------------------|
|          |           | drop-down calendar, select the let date of the contract.         |

**Note**: The **Projects** section is displayed only for the regular contracts. The section lists the projects associated with the contract.

| Projects   |                         |          |                             |
|------------|-------------------------|----------|-----------------------------|
| Project ID | Project Title           | Route    | Contract Amount for Project |
| 1001-01-10 | New Bridge Construction | HWY 23   | 8720.00                     |
| 1001-01-30 | New Bridge Construction | HWY 24   | 5880.00                     |
|            | <u>'</u>                | <u> </u> | '                           |

6. Enter information in the fields described below.

| Field                                  | Mandatory/<br>Non-Mandatory | Description                                                                                             |
|----------------------------------------|-----------------------------|----------------------------------------------------------------------------------------------------|
| Project Requested By or<br>Purpose : * |                             |                                                                                                    |
| Work Consists of : *                   |                             |                                                                                                    |
| Consequences if not approved : *       |                             |                                                                                                    |
| Project Requested by or<br>Purpose     | Mandatory                   | Enter details about the project.                                                                        |
| Work Consists of                       | Mandatory                   | Enter work details of the contract.                                                                     |
| Consequences if not approved           | Mandatory                   | Enter details about the result or effect if the contract is not approved by the Secretary and Governor. |

7. In the Project Funding Percentages section, perform the following steps to add funding details for the project.

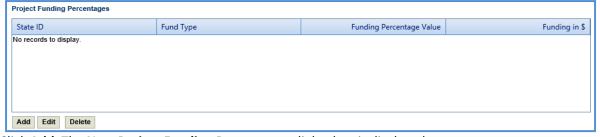

a. Click Add. The New Project Funding Percentages dialog box is displayed.

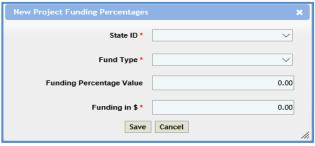

b. Enter information in the required fields. The fields are described in the following table.

| Field                    | Mandatory/        | Description                                                                                                    |
|--------------------------|-------------------|----------------------------------------------------------------------------------------------------|
|                          | Non-Mandatory     |                                                                                                    |
| State ID                 | Mandatory         | From the drop-down list, select the state ID.                                                                                                    |
| Fund Type                | Mandatory         | From the drop-down list, select the required fund source type. For availability of options in the drop-down list, fund source types must be defined in the <b>Fund Source Type</b> catalog of the library. |
| Funding Percentage Value | Non-<br>mandatory | Enter percentage of the contract value that will be funded by the selected fund type.                                                                                                    |

| Funding in \$ | Mandatory | Enter the contract amount that will be funded by the selected fund |
|---------------|-----------|--------------------------------------------------------------------|
|               |           | type.                                                              |

8. Click Save.

**Note**: The total of **Funding Percentage Value** should be 100% for each of the projects associated with the selected contract and the **Funding in \$** should add to the total **Contract Amount**.

9. In the **Workflow** group, click **Submit for Approval**. The **WisDOT – Masterworks** dialog box is displayed. Enter required information and then click **OK.** The record is sent to the Secretary for approval. Once the Secretary approves the DT25 form, it is sent to the Governor's office for approval. Alternatively, the Secretary can click **Redraft** to redraft the form.

## 7.6 Viewing Basis of Payment Details

The system allows you to view the break-up cost details of direct labor cost, direct cost, indirect cost, and fixed fee cost that are in scope for each basis of payment associated with a regular contract.

Steps:

1. In the module menu, click **Delivery Contracts**.

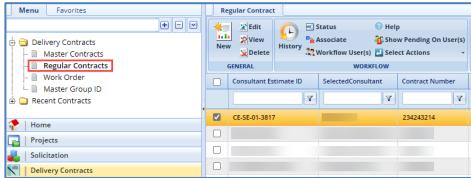

2. Select a contract for which you want to view the break-up cost based on basis of payments and then click **View** or **Edit**.

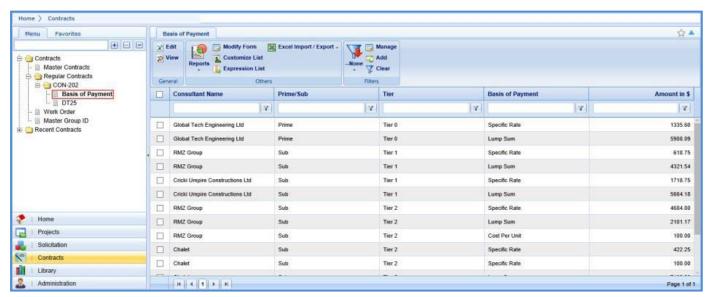

3. In the navigation pane, expand the **Regular Contracts** folder, and then in the selected contract folder, click **Basis of Payment**. The **Basis of Payment** list page is displayed listing the break-up of costs based on basis of payment. The information displayed is described in the following table.

| Column          | Description                                                                                |
|-----------------|--------------------------------------------------------------------------------------------|
| Consultant Name | Indicates the name of the consultant firm.                                                 |
| Prime/Sub       | Indicates whether the consultant firm is a prime consultant or subconsultant firm.         |
| Tier            | Indicates the hierarchical level of the consultant. For example, Tier 0 indicates that the |
|                 | consultant firm is a prime consultant, Tier 1 indicates that the consultant firm is a      |

|                  | subconsultant firm for prime consultant, and so on.                                         |  |
|------------------|---------------------------------------------------------------------------------------------|--|
| Basis of Payment | Indicates the basis of payment of the associated cost.                                      |  |
| Amount in \$     | Indicates the total cost associated with direct labor cost, direct cost, indirect cost, and |  |
|                  | fixed fee for the selected basis of payment.                                                |  |

**Note**: Select a record and click **View** to view the details of the basis of payment record.

# 8. Contract Amendment

If there are any changes in approved regular contracts, master contracts, and work orders, the changes can be made by amending the contracts. A user may be negotiating more than one amendment on the same contract at a time. When negotiating, there is not a contract amendment number assigned. Only one Contract Amendment can be created and going through the formal approvals. Once that amendment is "Approved," the next Contract Amendment can be started.

The steps to amending a contract is dependent upon the sort of amendment required. There are four main types of contract amendments.

- 1. **Update Contract**: The contract needs to be changed for any reason other than updating the completion date or discontinuing the contract. This is the most common type of amendment.
- 2. **Update Contract Completion Date**: The only item changing on the contract is the completion date.
- 3. Cancel Contract: The contract needs to be discontinued and NO payment has been or will be made to the consultant.
- 4. **Terminate Contract**: The contract needs to be discontinued and payment has been or will be made to the consultant.

**Note:** Terminate Contract is rarely used.

When the type of amendment is **Update Contract** or **Terminate Contract** a contract amendment estimate is needed. Follow the steps in section **9.1** to create a contract amendment estimate. If the type of contract amendment is Update Contract Completion Date or Cancel Contract, an estimate for the amendment is not needed. Jump to section **9.2** and follow the steps to **Creating a Contract Amendment**.

# 8.1 Creating and Approving a Contract Amendment Estimate

## 8.1.1 Creating a WisDOT Contract Amendment Estimate

#### Steps:

- 1. In the module menu, click **Solicitation**.
- 2. In the navigation pane, under the **Negotiation** folder, click **WisDOT Estimate**. The **WisDOT Negotiation Estimate List** page is displayed.
- 3. Select the **New** button. This will display a new tab titled **WisDOT Estimate Details**.
- 4. From the drop-down menu in the field titled Select Source, choose option WisDOT Estimate for Amendments.
- Click the three dots button next to the Contract Number/WO Number field. A new window will open. Use the
  filters as necessary to select the contract that is being amended. Click the Select button. This will populate the
  WisDOT Estimate Details form with the associated information.
- 6. Confirm the **Contract Type** and **Fixed Fee** % fields are correct. Adjust if needed.
- 7. Verify the auto populated fields are correct. Fill in all required fields that have not been auto populated. Required fields have a red asterisk. Complete all optional fields as needed. See the following table for explanation of fields and actions that aren't auto populated.

| Field                             | Mandatory /   | Description                                                                                                    |
|-----------------------------------|---------------|----------------------------------------------------------------------------------------------------|
|                                   | Non-mandatory |                                                                                                    |
| WisDOT Negotiation Estimate Title | Mandatory     | Type in a unique name for the amendment.                                                                                                    |
| Contract Amendment Reason         | Mandatory     | Select an <b>Amendment Reason</b> by clicking the three dots button next to the field. Use the filters as needed to find the reason and click the <b>Select</b> button. |
| Comments                          | Optional      | Enter in any further notes on why the amendment is needed.                                                                                                    |

8. Update or Review the Projects sections. Review the **Projects (IN SCOPE EXCLUDING IF AUTHORIZED)** and **Projects (IF AUTHORIZED)** sections. Use the **Add** and **Delete** buttons as necessary to update the information.

9. Select the **Save** button in the tool bar at the top of the screen. The current tab will close and will be navigated back to the **WisDOT Negotiation Estimate List**.

- 10. Find the amendment estimate that was just created in the list. Select it and click the **Edit** button in the tool bar at the top of the screen.
- 11. Under the navigation pane, select the plus sign next to the **WisDOT Estimate ID** to expand the folder. Select the **Amendment** file. This will open a new tab titled **WisDOT Negotiation Project Estimate Details**.

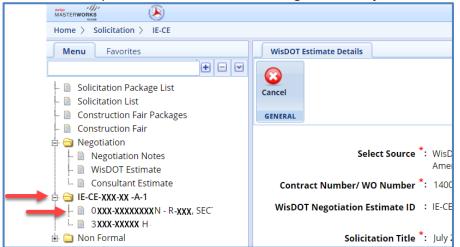

- 12. In the Description field provide a description of services and the reason for the amendment.
- 13. There are five tabs at the top of the page. Go through each and update the amendment estimate with the desired changes. Follow the steps below to complete this.

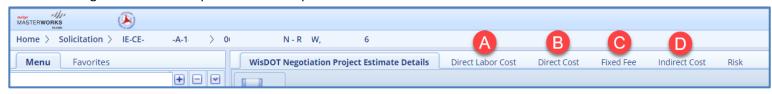

**NOTE:** If the amendment is to modify an existing Direct Labor Cost task or Direct Cost that already is part of the current contract, select the **Modify Current** buttons on the appropriate tabs.

#### • Direct Labor Cost

- Modifying an existing task on the current contract (This is the most common)
  - 1. From the **Direct Labor Cost** tab, select the **New** button, then **Modify Current** from the drop down.
  - 2. The **Select Tasks** dialog box will open. Check the box next to the task that needs to be modified and click the **Select** button.
  - 3. Click **Modify Current** (or **Add**, as applicable) under the **Resources in Amendment** table. The **Resource** dialog window will open.
  - 4. Select the resource to be added from the list and click **Select**. The resource will appear in the **Resources in Amendment** table. Click into the table to edit each field highlighted in yellow.
  - 5. Select **Save & Back** in the tool bar at the top of the page.
  - Adding a task that is not on the current contract for either the prime or the sub
    - 1. From the **Direct Labor Cost** tab, select the **New** button, then **Add Multiple** from the drop down.
    - 2. Select the **Add** button. A new window will open. Use the filters as needed to find the desired task to be added. Check the box next to the task and click the **Select** button.
    - 3. Click **Add** under the **Resources in Amendment** table. The **Resource** dialog window will open.
    - 4. Select the resource to be added from the list and click **Select**. The resource will appear in the **Resources in Amendment** table. Click into the table to edit each field highlighted in yellow.
    - 5. Select **Save & Back** in the tool bar at the top of the page.
- For further information on adding direct labor cost tasks, refer to **Adding a direct labor cost task**, on <u>page</u> 81 of this manual.

#### Direct Cost

1. Follow the steps starting on page 86 of this manual for further instructions on how to add a new direct cost line Item.

#### Fixed Fee

i. Follow the steps starting on page 87 of this manual for further instructions on how to add details to the **Fixed Fee** tab.

#### • Indirect Cost

- i. Follow the steps starting on page 88 of this manual for further instructions on how to add details to the **Indirect Cost** tab.
- 14. Navigate to the **WisDOT Negotiation Project Estimate Details** Tab. Upload documents as needed. Review the page for accuracy. Select the **Save** button in the tool bar at the top of the screen.
- 15. Return to the **WisDOT Negotiation Estimate List**. Find the amendment estimate in the list and select it. Click **Mark** as **Current** button in the tool bar at the top of the screen. The consultant estimate can now be created.

## 8.1.2 Creating a Consultant Contract Amendment Estimate

- 1. In the navigation pane, under the **Negotiation** folder, click **Consultant Estimate**. Select the **New** button. This will display a new tab titled **Consultant Estimate Details.**
- 2. From the drop-down menu in the field titled **Select Source**, choose option **Consultant Estimate for Amendment Negotiations**.
- Click the three dots button next to the Contract Number/WO Number field. A new window will open. Use the
  filters as necessary to select the WisDOT amendment estimate that was just created. Click the Select button. This
  will populate the WisDOT Estimate Details form with the associated information.
- 4. Confirm the **Contract Type** and **Fixed Fee** % fields are correct. Adjust if needed.
- 5. Verify the auto populated fields are correct. Fill in all required fields that have not been auto populated. Required fields have a red asterisk. Complete all optional fields as needed. See the following table for explanation of fields and actions that aren't auto populated.

| Field                           | Mandatory /<br>Non-mandatory | Description                                                                                                    |
|---------------------------------|------------------------------|----------------------------------------------------------------------------------------------------|
| Consultant Estimate Title       | Mandatory                    | Type in a unique name for the amendment.                                                                                                    |
| Negotiation Submission Due Date | Mandatory                    | From the drop-down calendar, select the amendment estimate should be returned to WisDOT.                                                                                |
| Contract Amendment Reason       | Optional                     | Select an <b>Amendment Reason</b> by clicking the three dots button next to the field. Use the filters as needed to find the reason and click the <b>Select</b> button. |
| Comments                        | Optional                     | Enter in any further notes on why the amendment is needed.                                                                                                    |

- 6. Update or review the Projects sections. Review the **Projects (IN SCOPE EXCLUDING IF AUTHORIZED)** and **Projects (IF AUTHORIZED)** sections. Use the **Add** and **Delete** buttons as necessary to update the information.
- 7. Next to the **DBE Goal on Project** field, select an answer from the drop down. This drop down defaults to No. If the answer is something else (a rare occurrence), contact consultant services for further assistance.
- 8. Complete the **Attachments** section. This section is optional and should be used to provide supporting documentation to explain the amendment. Use the **Link Document** or **Upload Document** buttons as needed to upload the supporting documentation.
- 9. Select the **Save** button in the tool bar at the top of the screen, then the **Scope Finalized** button. The estimate has now been sent to the consultant for review. They will receive an email notifying them that there is an item for review in Masterworks.

## 8.1.3 Reviewing and Approving a Contract Amendment Estimate

Once the amendment estimate has been published by the consultant, the WisDOT user who marked the estimate as "Scope Finalized" will receive an email notification.

- 1. Under the **Solicitation** module, open the **Negotiation** folder in the navigation pane by clicking the plus sign next to the folder. Select the **Consultant Estimate** file.
- 2. Find the newly published consultant amendment estimate in the list and select it so it is highlighted yellow. Click the **Edit** button in the tool bar at the top of the screen. Review and confirm any changes made to the estimate by the consultant.
- 3. If more changes need to be made, follow the steps on <u>page 200</u> of this manual. If no further adjustments are needed, navigate back to the **Consultant Estimate List** tab.
- 4. In the tool bar at the top of the page click **Select Actions**. From the drop down, select one of the following:
  - Negotiation Complete

This is to be used when there is an internal agreement and no further adjustments to the estimate are needed.

• Back to Scope Finalized

This is to be used when the estimate needs to be adjusted by the consultant again.

Redraft

This should be used when adjustments need to be made by WisDOT staff or the negotiations need to be paused.

- 5. When **Negotiation Complete** has been selected, a new window will open. Add any final notes or upload any final documents as needed. Select **Ok** when finished.
- 6. Email notifications will be sent to both WisDOT staff and the consultant. The page will refresh.
- 7. In the tool bar at the top of the screen click the **Select Actions** button. From the drop down, select one of three options.
  - Approved for Contract

To be used when all negotiations are finalized, and a contract amendment should be created.

• Send Back to Publish

To be used to return the contract amendment to a **Published** status.

Cancel

To be used when it is decided that the estimate should be discontinued.

8. When the **Approved for Contract** option is selected a new window will open. The opportunity to leave notes and upload documents is allowed. Add as needed. Select the **Ok** button when finished. Email notifications will be sent to both WisDOT staff and the consultant.

### 8.2 Creating a Contract Amendment

## 8.2.1 Creating a Contract Amendment for Updating a Contract Completion Date or Canceling a Contract

- 1. In the module menu, click **Delivery Contracts**.
- 2. In the navigation pane, under the **Delivery Contracts** folder, click **Regular Contracts**. The **Regular Contract List** page is displayed. If it is a work order or master contract that is being amended, select the appropriate contract type.
- 3. Find the contract in the list, using the filters as needed. Select the contract needing to be amended and then click **View**
- 4. In the navigation pane, select the plus sign next to the **Contract ID** to expand the folder. Select the **Contract Amendment** file. This will open a new tab titled **Contract Amendment Request.**
- 5. Click **New**. A blank amendment form will populate.

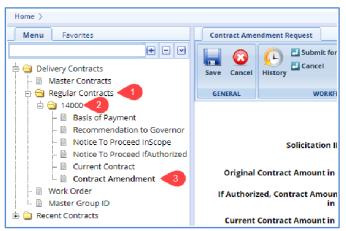

6. Fill in all required fields. Required fields have a red asterisk. Complete all optional fields as needed. See the following table for explanation of fields and actions.

**Note**: The **Select Amendment Type** field determines what other fields populate and if they are required. Although the **Update Contract** and **Terminate Contract** appear as options, they cannot be used at this time.

| Field                            | Mandatory /<br>Non-mandatory | Description                                                           |
|----------------------------------|------------------------------|-----------------------------------------------------------------------|
| Select Amendment Type            | Mandatory                    | From the drop down select one of the following:                       |
|                                  |                              | Update Contract Completion Date:                                      |
|                                  |                              | To be used when only the contract completion date needs to be         |
|                                  |                              | updated.                                                              |
|                                  |                              | 2. Cancel Contract:                                                   |
|                                  |                              | To be used when the contract needs to be discontinued and NO          |
|                                  |                              | payment has been or will be made to the consultant.                   |
| Contract Amendment Title         | Mandatory                    | Type in a unique name for the amendment.                              |
| <b>Contract Amendment Reason</b> | Optional                     | Enter a brief description of why an amendment is needed. <b>NOTE:</b> |
|                                  |                              | This field is auto populated for amendment type Amendment             |
|                                  |                              | Completion Date.                                                      |
| New Contract Completion          | Mandatory                    | From the drop-down calendar, select the contract                      |
| Date                             |                              | amendment date. (If applicable)                                       |
| <b>Contract Function</b>         | Mandatory                    | This field will auto populate based on the contract function stated   |
|                                  |                              | on the original contract. Confirm the function listed is correct or   |
|                                  |                              | uses the following steps to update.                                   |
|                                  |                              | 9. Select the three dots next to the field and choose the             |
|                                  |                              | associated contract function from the list.                           |
|                                  |                              | 10. Click the <b>Select</b> button.                                   |
| Governor's Approval Required     | Not Used                     | This field is currently not in use and should be left unchecked.      |

- 7. Complete the **Projects** section. This section will auto populate with the projects associated with the contract. To edit the account code for a project, use the following steps.
  - Select the project line item, then click **Edit**.
  - A new window will open. Click the button with the three dots and select the desired account code. Select **Save**.

**Note:** The account code rarely needs to be updated.

8. Review and edit if needed the **WISDOT Department Representative** section and the **Consultant Representative** sections. These two sections function the same. Each section should populate with the same information from the original contract or most recent amendment. Use the buttons at the bottom of the section to **Add, Edit** or **Delete** a contact person.

Note: The WISDOT Department Representative and the Consultant Representative rarely needs to be updated.

- To Add a contact person:
  - a. Click the **Add** button. This will open a new window.
  - b. Click the button with the three dots next to the **Contact Name** field. This will open a new library of contact people. Filter as need be and select the desired representative. If the representative is not listed, contact Consultant Services at WisDOTmasterworks@dot.wi.gov for further assistance.
  - c. Click the **Select** button, then the **Save** button.
- To Edit a contact person:
  - a. Select the contact person line you wish to edit so it is highlighted. Then click the **Edit** button. This will open a new window.
  - b. Click the button with the three dots next to the **Contact Name** field. This will open a new library of contact people. Filter as need be and select the desired representative. Click the **Select** button.
  - c. Click the Save button.
- To Delete a contact person:
  - a. Select the contact person line you wish to delete so it is highlighted. Then click the **Delete** button. This will open a new window.
  - b. Click **Okay** to remove the contact person or **Cancel** to leave as is.
- 6. Fill in the **Comments** box as needed. This space is provided to allow for further explanation of any changes made to the contract contact persons.
- 7. Complete the **Attachments** section. This section is optional and should be used to provide supporting documentation to explain changes made to the completion date or reason for canceling the contract. Use the **Add**, **Edit**, **View**, and **Delete** buttons as needed to upload the supporting documentation.

**Note:** The only uploaded or linked document types that Masterworks currently supports are PDFs.

Select Save in the tool bar at the top of the screen to save as a draft or select Submit for Consultant Review to send the contract to the consultant contact person for their review.

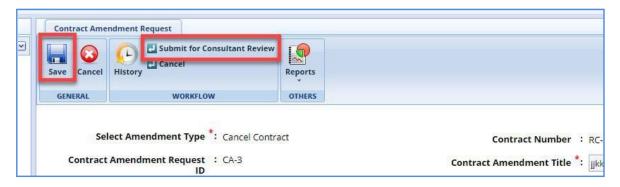

### 8.2.2 Creating a Contract Amendment for Updating a Contract or Terminating a Contract

- 1. In the module menu, click **Delivery Contracts**.
- 2. In the navigation pane, under the **Delivery Contracts** folder, click **Regular Contracts**. The **Regular Contract List** page is displayed. If it is a work order or master contract that is being amended, select the appropriate contract type.
- 3. Find the contract in the list, using the filters as needed. Select the contract needing to be amended and then click **View**.
- 4. In the navigation pane, select the plus sign next to the **Contract ID** to expand the folder. Select the **Contract Amendment** file. This will open a new tab titled **Contract Amendment Request.**
- 5. Click **New**. A blank amendment form will populate.
- 6. Fill in all required fields. Required fields have a red asterisk. Complete all optional fields as needed. See the following table for explanation of fields and actions.

| Field                 | Mandatory /   | Description                                     |
|-----------------------|---------------|-------------------------------------------------|
|                       | Non-mandatory |                                                 |
| Select Amendment Type | Mandatory     | From the drop down select one of the following: |
|                       |               | Update Contract                                 |

|                                     |           | Terminate Contract                                                                                                    |
|-------------------------------------|-----------|----------------------------------------------------------------------------------------------------|
| Consultant Amendment Estimate ID    | Mandatory | Click on the button with the three dots next to the field. A new window will open. Select the consultant estimate previously created. Once selected, the form will populate with the associated information.                                                                                                    |
| <b>Contract Amendment Title</b>     | Mandatory | Type in a unique name for the amendment.                                                                                                    |
| <b>Contract Amendment Reason</b>    | Mandatory | Enter a brief description of why an amendment is needed.                                                                                                    |
| New Contract Current                | Mandatory | From the drop-down calendar, select the date that the project                                                                                                    |
| <b>Contract Completion Date</b>     |           | should be completed by. (If applicable)                                                                                                    |
| Contract Function                   | Mandatory | This field will auto populate based on the contract function stated on the original contract. Confirm the function listed is correct or use the following steps to update.  1. Select the three dots next to the field and choose the associated contract function from the list.  2. Click the <b>Select</b> button. |
| <b>Governor's Approval Required</b> | Not Used  | This field is currently not in use and should be left unchecked.                                                                                                    |

- 7. Complete the **Projects** section. This section will auto populate with the projects associated with the contract. To edit the account code for a project, use the following steps.
  - Select the project line item, then click **Edit**. A new widow will open.
  - Click the button with the three dots and select the desired account code. Select Save.

**Note:** The account code rarely needs to be updated.

8. Review and edit if needed the **WISDOT Department Representative** section and the **Consultant Representative** sections. These two sections function the same. Each section should populate with the same information from the original contract. Use the buttons at the bottom of the section to **Add**, **Edit** or **Delete** a contact person.

**Note:** The **WISDOT Department Representative** and the **Consultant Representative** rarely needs to be updated.

- To Add a contact person:
  - a. Click the **Add** button. This will open a new window.
  - b. Click the button with the three dots next to the **Contact Name** field. This will open a new library of contact people. Filter as need be and select the desired representative. If the representative is not listed, contact Consultant Services at WisDOTmasterworks@dot.wi.gov for further assistance.
  - c. Click the **Select** button and then click the **Save** button.
- To Edit a contact person:
  - a. Select the contact person line you wish to edit so it is highlighted. Then click the **Edit** button. This will open a new window.
  - b. Click the button with the three dots next to the **Contact Name** field. This will open a new library of contact people. Filter as need be and select the desired representative. Click the **Select** button.
  - c. Click the Save button.
- To Delete a contact person:
  - a. Select the contact person line you wish to delete so it is highlighted. Then click the **Delete** button. This will open a new window.
  - b. Click **Okay** to remove the contact person or **Cancel** to leave as is.
- 9. Review the **DBE Goal Set field**. This is auto populated. If this field needs to be adjusted, contact consultant services for further assistance. This is a rare occurrence.
- 10. Fill in the **Comments** box as needed. This space is provided to allow for further explanation of any changes made to the contract contact persons.
- 11. Complete the **Attachments** section. This section is optional and should be used to provide supporting documentation to explain changes made to the contract or reason for terminating the contract. Use the **Add**, **Edit**, **View**, and **Delete** buttons as needed to upload the supporting documentation.

**Note:** The only uploaded or linked document types that Masterworks currently supports are PDFs.

12. Select **Save** in the tool bar at the top of the screen to save as a draft or select **Submit for Consultant Review** to send the contract to the consultant contact person for their review.

# 8.3 Reviewing and Approving a Contract Amendment

### Steps:

- 1. When the notification email is received that the consultant has reviewed the contract amendment, navigate to **Delivery Contracts** in the module menu.
- 2. In the navigation pane, under the **Delivery Contracts** folder, click **Regular Contracts**. The **Regular Contract List** page is displayed. If it is a work order or master contract that is being amended, select the appropriate contract type.
- 3. Find the contract in the list, using the filters as needed. Select the contract needing to be amended and then click **View.**
- 4. In the navigation pane, select the plus sign next to the **Contract ID** to expand the folder. Select the **Contract Amendment** file. This will open a new tab titled **Contract Amendment Request**.
- In the tool bar at the top of the screen, click the Select Actions button. Select one of two options from the drop down.

#### a. Redraft

To be used if the consultant is requesting a change or if any other change needs to be made.

#### b. Submit for Approval

To be used by the WisDOT Contract Specialist, when the amendment is deemed correct and the submission timing is correct, they will submit **for Approval.** 

6. Once the contract has been submitted for approval, the page will refresh. In the tool bar at the top of the screen, click the **Select Actions** button. Select one of three options from the drop down.

#### a. Approve

To be used when the contract amendment is finalized, and no further actions need to be taken on it.

#### b. **Redraft**

To be used if further adjustments need to be made before the contract amendment should be finalized.

### c. Cancel

To be used if the contract amendment should be discontinued.

7. When the contract amendment is in the **Approved** status, the contract amendment process is complete.

# 9. Generating Reports

You can generate various reports that comprise information of various projects and enterprise reports that comprise information on various modules. You can view selected information on the reports using filters. Additionally, you can generate reports in different formats and print these reports. Availability of reports to generate and the information displayed in the reports are based on the roles assigned to the user, and the projects the user is invited to.

# 9.1 Enterprise Reports

You can generate enterprise level reports that comprise information of various projects. You can view selected information using filters and generate reports in multiple report formats and print options.

### **Prerequisites**

- You are invited to projects.
- You are invited to projects in the roles that have access permissions to the report.

#### Steps:

1. In the module menu, click **Home**.

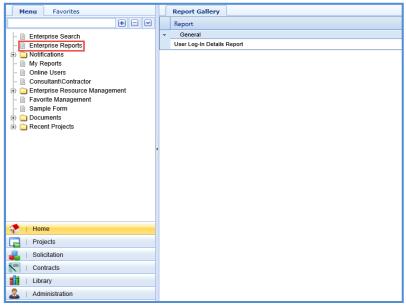

- In the navigation pane, click Enterprise Reports. The Report Gallery page is displayed listing the reports that can be generated.
- 3. Double-click the required report.
- 4. Select the filter criteria to generate the report.
- 5. Click **View** Report. The report is displayed.
- 6. To print the report or view the report in various other formats, click **Export**, and then click the required option.

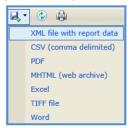

## 9.2 Current Reports Available

You can generate contract reports that contain detailed information of that particular contract. You can view selected information using filters and generate reports in multiple report formats and print options.

Below is the workflow to access the Basis of Payment Summary Report, which all other report workflows mimic.

#### Steps:

- 1. Select the **Delivery Contracts** module. Select **Regular Contracts**.
- 2. Select the contract for which you want to run the report.
- 3. Click Reports and then Basis of Payment Summary.

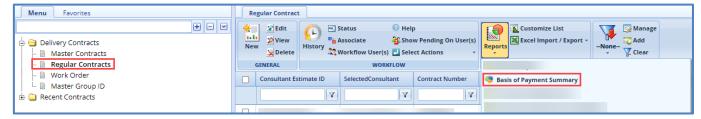

The following reports are available within the designated modules, all can be downloaded as PDF or Excel files.

|                           |                            |            | Basis Of<br>Payment | Basis Of<br>Payment | Basis Of<br>Payment<br>Summary | Contract<br>Summary<br>Cost Lines |
|---------------------------|----------------------------|------------|---------------------|---------------------|--------------------------------|-----------------------------------|
|                           |                            |            | Summary             | Summary             | (Orig +                        | (Orig +                           |
| Module                    | Report Name                | Cover Page | (Original)          | (Amends)            | Amends)                        | Amends)                           |
|                           | Basis Of Payment           |            |                     |                     |                                |                                   |
| Delivery Contracts        | Summary                    |            |                     |                     | Х                              |                                   |
|                           | Contract Summary           |            |                     |                     |                                |                                   |
| Delivery Contracts        | Cost Line Report           |            |                     |                     |                                | X                                 |
|                           | Current Contract           |            |                     |                     |                                |                                   |
|                           | Details And Full           |            |                     |                     |                                |                                   |
|                           | Negotiation                |            |                     |                     |                                |                                   |
| Delivery Contracts        | Summary                    | Х          |                     |                     |                                |                                   |
|                           | Full Negotiation           |            |                     |                     |                                |                                   |
| Delivery Contracts        | Report                     |            |                     |                     |                                |                                   |
|                           | Original Contract          |            |                     |                     |                                |                                   |
| Delivery Contracts        | Details                    | Х          | Х                   |                     |                                |                                   |
|                           | Original Contract          |            |                     |                     |                                |                                   |
| Delivery Contracts        | Report                     | Х          | Х                   |                     |                                |                                   |
|                           | Original Contract          |            |                     |                     |                                |                                   |
|                           | With Supporting            |            |                     |                     |                                |                                   |
| <b>Delivery Contracts</b> | Documents                  | Х          | Х                   |                     |                                |                                   |
| <b>Delivery Contracts</b> | Total Contract             | Х          |                     |                     | Х                              |                                   |
|                           | <b>Total Contract With</b> |            |                     |                     |                                |                                   |
| <b>Delivery Contracts</b> | Negotiation                | X          |                     |                     | X                              |                                   |
|                           | Total Full                 |            |                     |                     |                                |                                   |
| <b>Delivery Contracts</b> | <b>Negotiation Report</b>  |            |                     |                     |                                |                                   |
|                           | <b>Amendment Details</b>   |            |                     |                     |                                |                                   |
| Delivery                  | With Supporting            |            |                     |                     |                                |                                   |
| Contracts/Amendment       | Documents                  | X          |                     | Х                   |                                |                                   |
| Delivery                  |                            |            |                     |                     |                                |                                   |
| Contracts/Amendment       | Amendment Report           | X          |                     | Х                   |                                |                                   |

|                           |                            | Standard   | Special    | Supporting | Full<br>Negotiation<br>Report | Full<br>Negotiation<br>Report<br>(Original + |
|---------------------------|----------------------------|------------|------------|------------|-------------------------------|----------------------------------------------|
| Module                    | Report Name                | Provisions | Provisions | Documents  | (Original)                    | Amends)                                      |
|                           | Basis Of Payment           |            |            |            |                               |                                              |
| Delivery Contracts        | Summary                    |            |            |            |                               |                                              |
|                           | Contract Summary           |            |            |            |                               |                                              |
| Delivery Contracts        | Cost Line Report           |            |            |            |                               |                                              |
|                           | Current Contract           |            |            |            |                               |                                              |
|                           | Details And Full           |            |            |            |                               |                                              |
|                           | Negotiation                |            |            |            |                               |                                              |
| Delivery Contracts        | Summary                    |            |            |            |                               |                                              |
|                           | Full Negotiation           |            |            |            |                               |                                              |
| Delivery Contracts        | Report                     |            |            |            | Х                             |                                              |
|                           | Original Contract          |            |            |            |                               |                                              |
| Delivery Contracts        | Details                    |            |            |            |                               |                                              |
|                           | Original Contract          |            |            |            |                               |                                              |
| Delivery Contracts        | Report                     | Х          | Х          |            |                               |                                              |
|                           | Original Contract          |            |            |            |                               |                                              |
|                           | With Supporting            |            |            |            |                               |                                              |
| Delivery Contracts        | Documents                  | X          | Х          | Х          |                               |                                              |
| <b>Delivery Contracts</b> | Total Contract             | X          | х          | х          |                               |                                              |
|                           | <b>Total Contract With</b> |            |            |            |                               |                                              |
| <b>Delivery Contracts</b> | Negotiation                | X          | Х          | X          |                               | X                                            |
|                           | Total Full                 |            |            |            |                               |                                              |
| <b>Delivery Contracts</b> | <b>Negotiation Report</b>  |            |            |            |                               | X                                            |
|                           | <b>Amendment Details</b>   |            |            |            |                               |                                              |
| Delivery                  | With Supporting            |            |            |            |                               |                                              |
| Contracts/Amendment       | Documents                  | X          | Х          | Х          |                               |                                              |
| Delivery                  |                            |            |            |            |                               |                                              |
| Contracts/Amendment       | Amendment Report           | X          | Х          |            |                               |                                              |

### 9.3 Other Reports

You can generate reports with different views for all the pages in Masterworks. You can use filters to view specific information on reports. In addition to customized reports, two standard reports are available:

- List Page Report displays the list of all the records on the selected page.
- Details Report displays all the details of the selected record on a page.

- To generate a customized report, perform the following steps:
  - 1. On the required list page, in the **Others** group, click **Reports**.
  - 2. Select the report that you want to generate.
- To generate a list page report, perform the following steps:
  - 1. On the required list page, in the **Others** group, click **Reports**.
  - 2. Click List Report.
- To generate a details report, perform the following steps:
  - 1. On the required list page, select the required form record.
  - 2. In the **Others** group, click **Reports**.
  - 3. Click Details Report.

# 10. Attachments

# 10.1 Attaching a File to a Form

You can attach files to a form. You can also link a file in the document management folders to a form.

Steps:

- To upload files to a form, perform the following steps in the **Attachments** section:
  - 1. Click Add. The New Attachments window appears.
  - 2. Click **Upload Document**. The **Choose File to Upload** dialog box is displayed. To upload a single file, click the required file.
  - 3. Alternatively, to upload multiple files, press CTRL, and then click the required files.
  - 4. Click Open. The files are uploaded to the form and are displayed in the attachment grid.
  - 5. In the **Title** column, enter the titles for the files attached.
- To link files in the Masterworks Documents folders to a form, perform the following steps:
  - 1. In the **Attachments** section, click **Link Document**.
  - 2. From the **Folder** drop-down box, select the required folder where the files exist. The list of files in that folder are displayed.
  - 3. From the list of files, select the required files.
  - 4. Click OK.
  - 5. The files are linked to the form and are displayed in the attachment grid. In the **Title** column, enter the titles for the linked files.

# 10.2 Accessing Attached Files

Files attached to a form can be accessed from the list page of the form.

- 1. From the navigation tree, click the required form. The form list page is displayed.
- 2. In the tool bar, in the Other group, click Attachments. The attachments of all the forms are listed.